# **HRSA Electronic Handbooks**

# New Access Points (NAP)

# User Guide for Grant Applicants

Last updated on: January 7, 2013

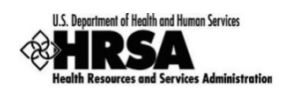

# <span id="page-1-0"></span>**Contents**

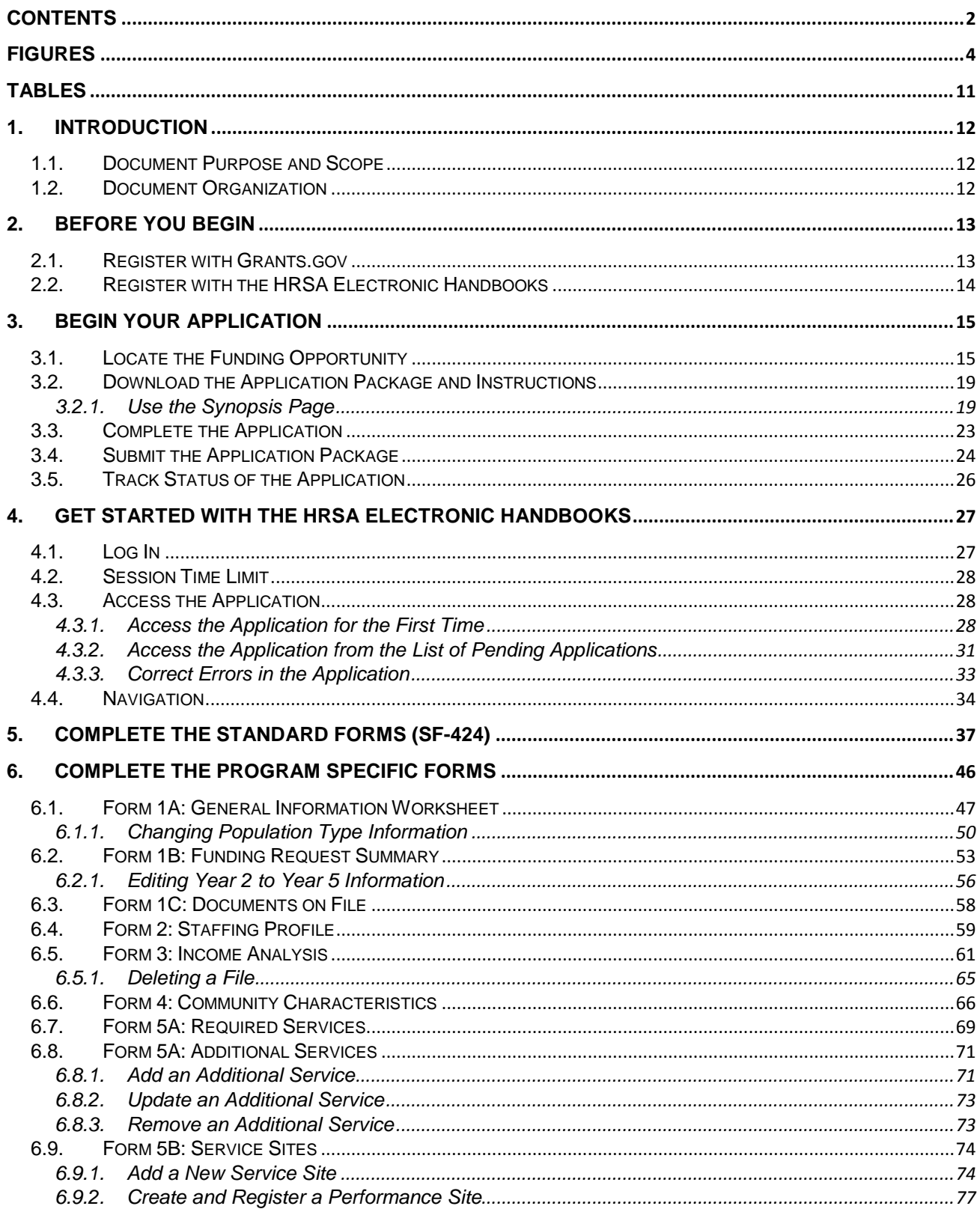

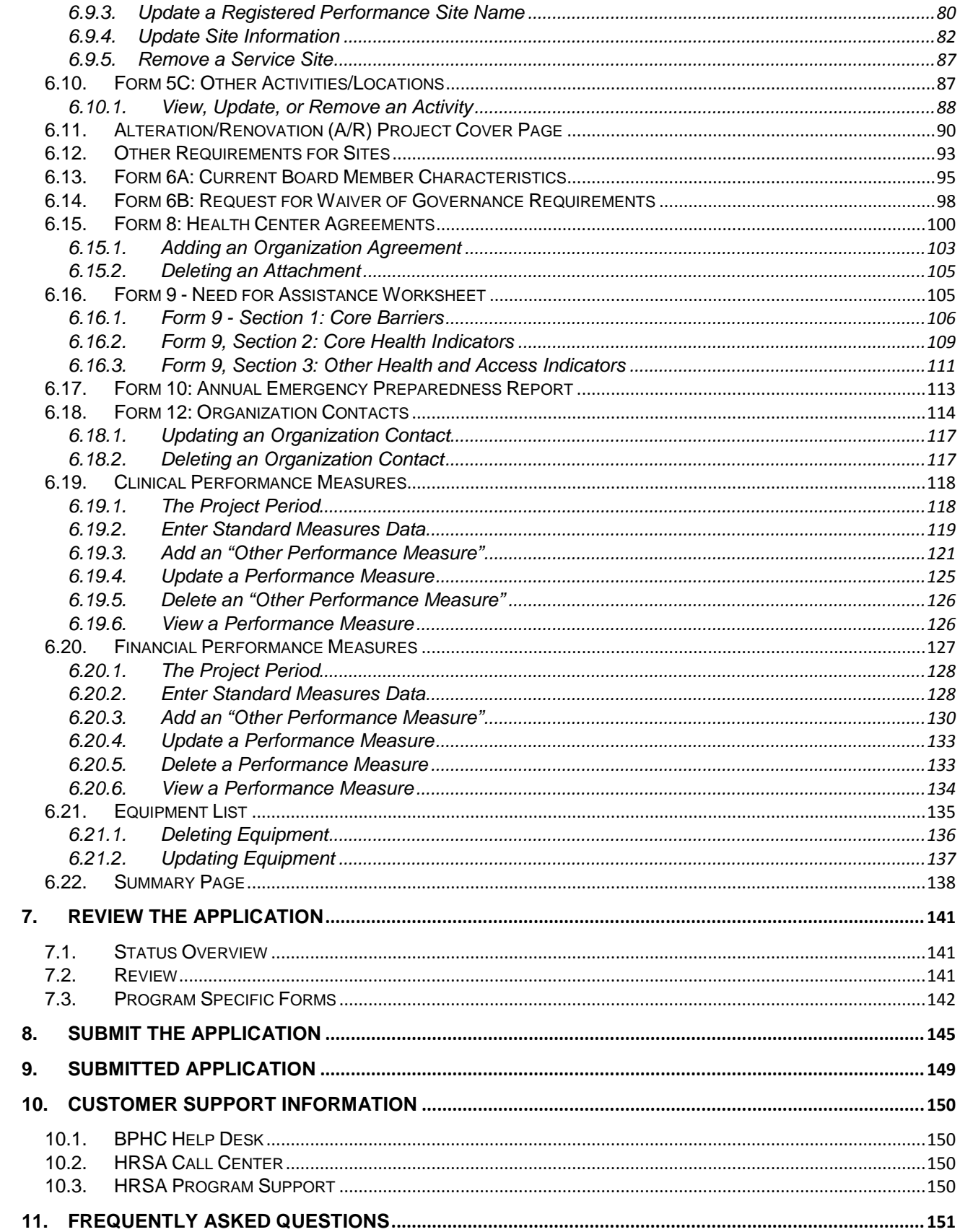

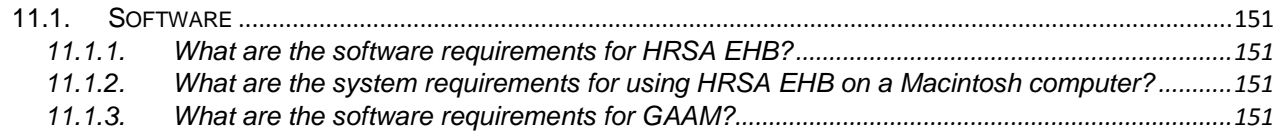

# <span id="page-3-0"></span>**Figures**

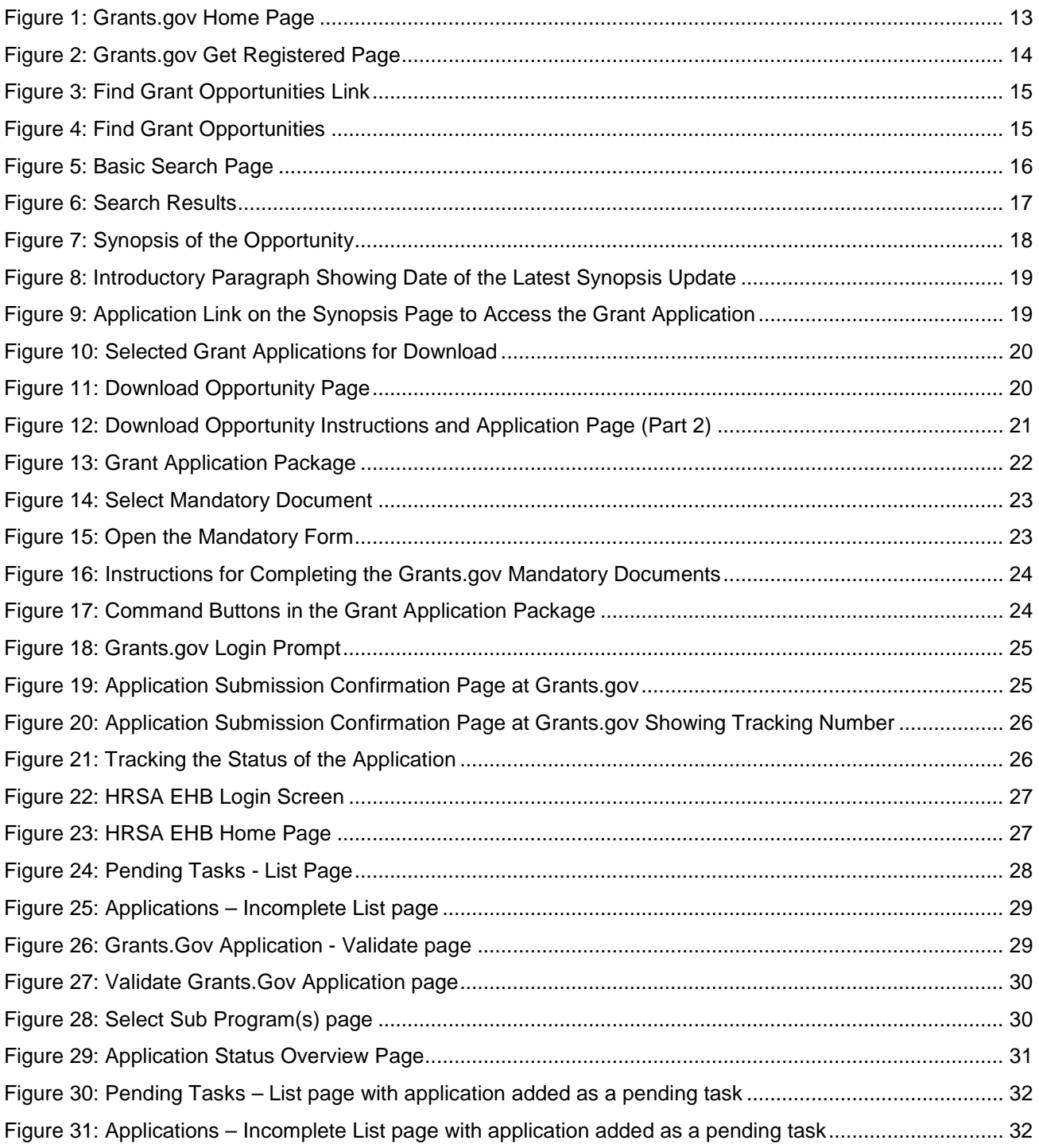

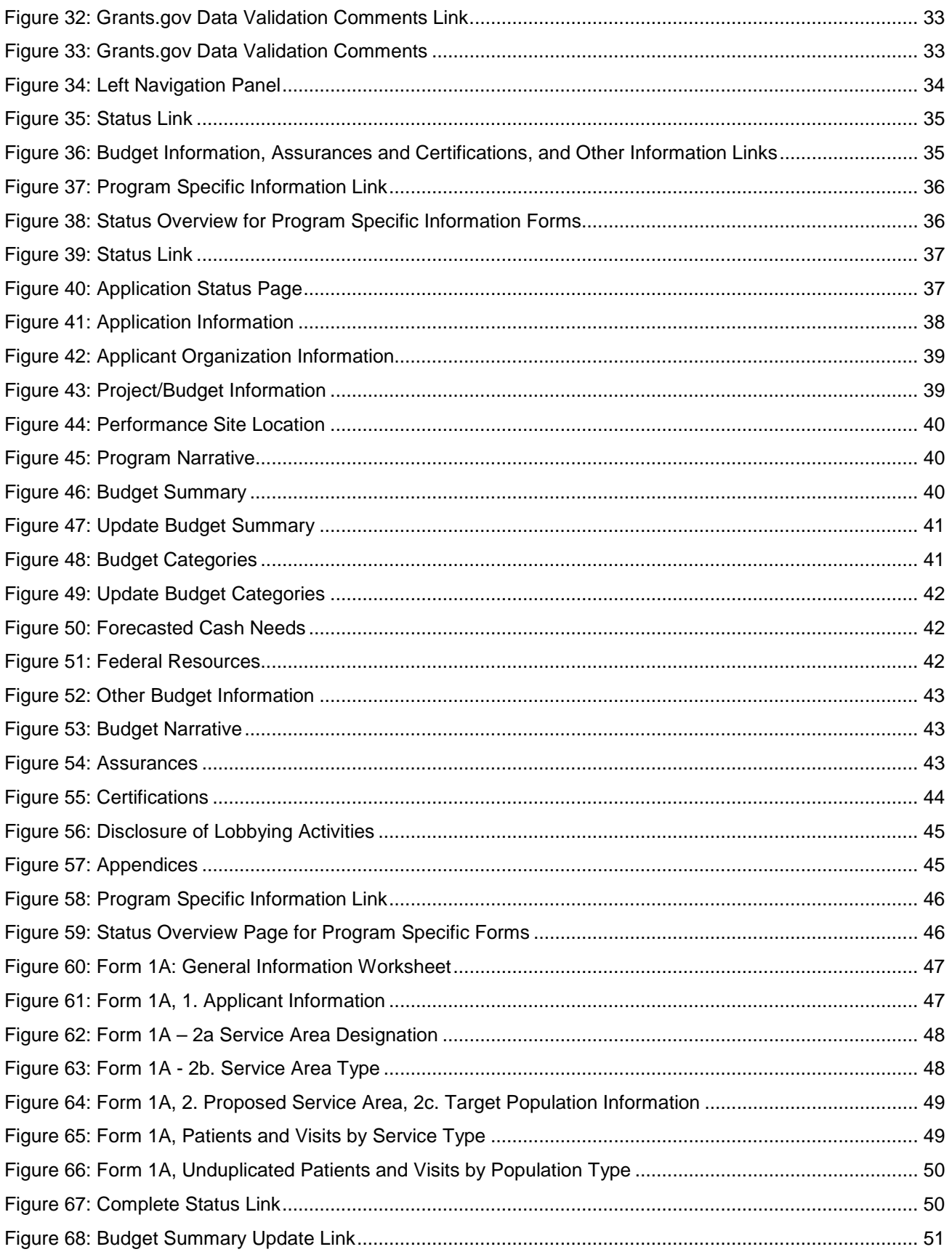

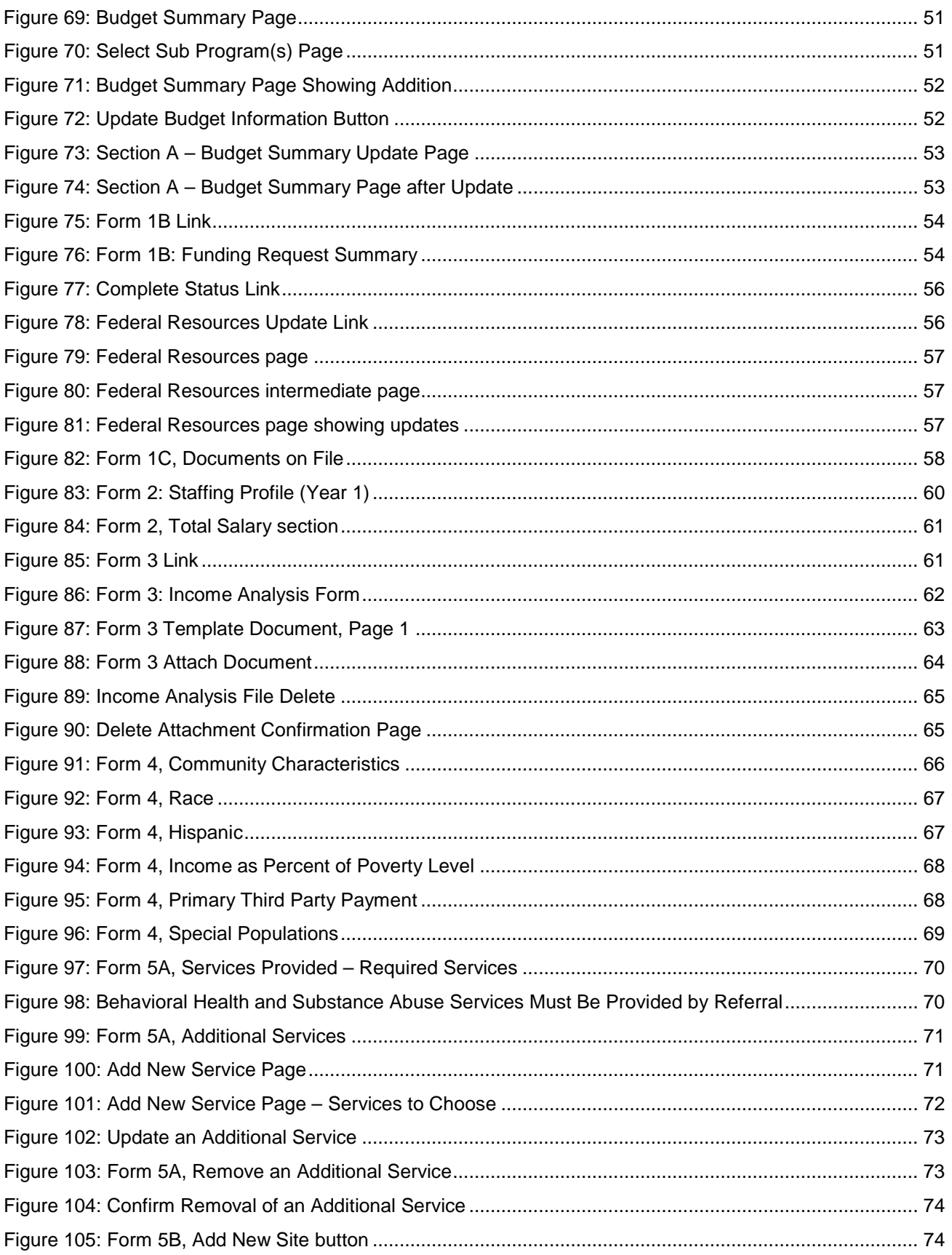

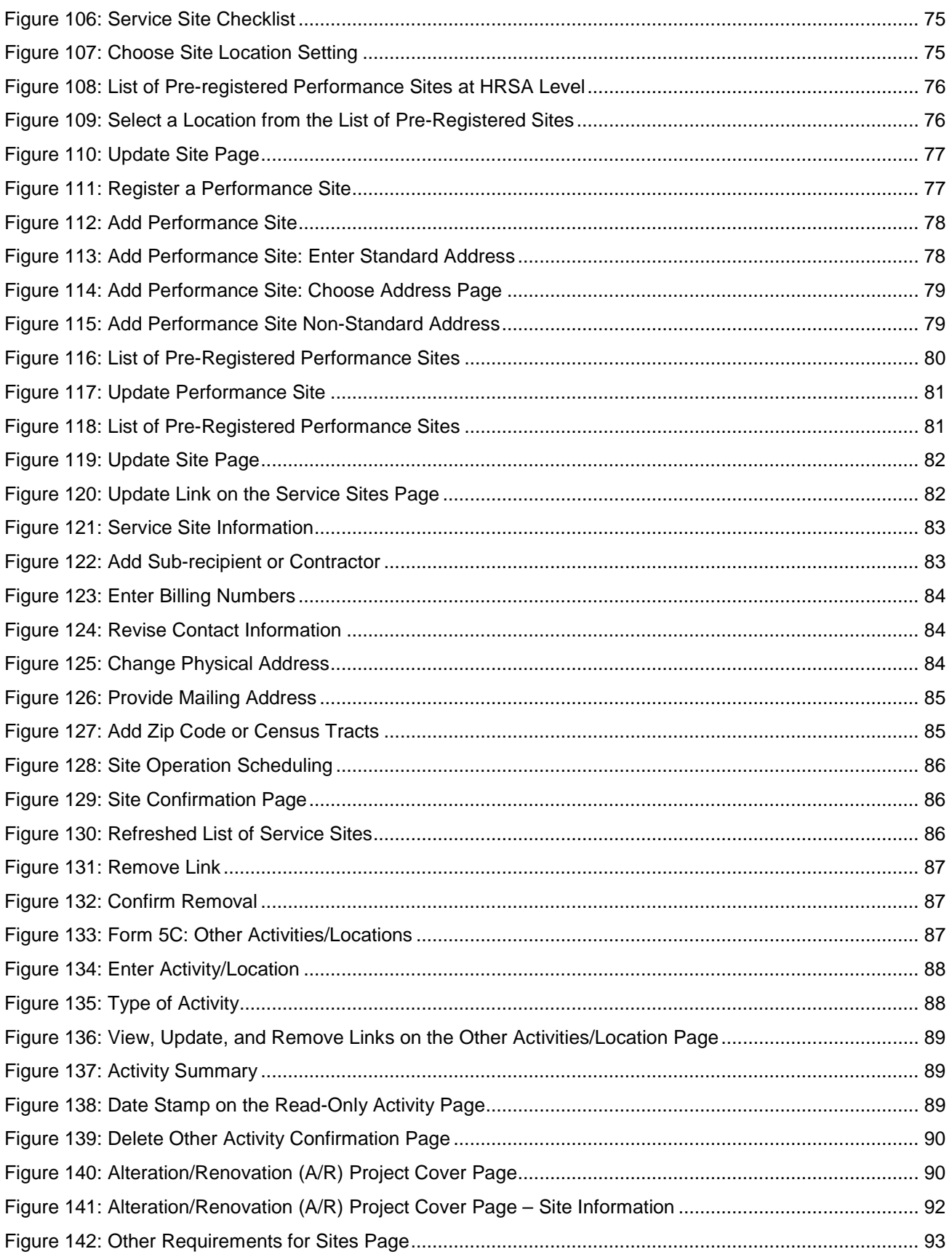

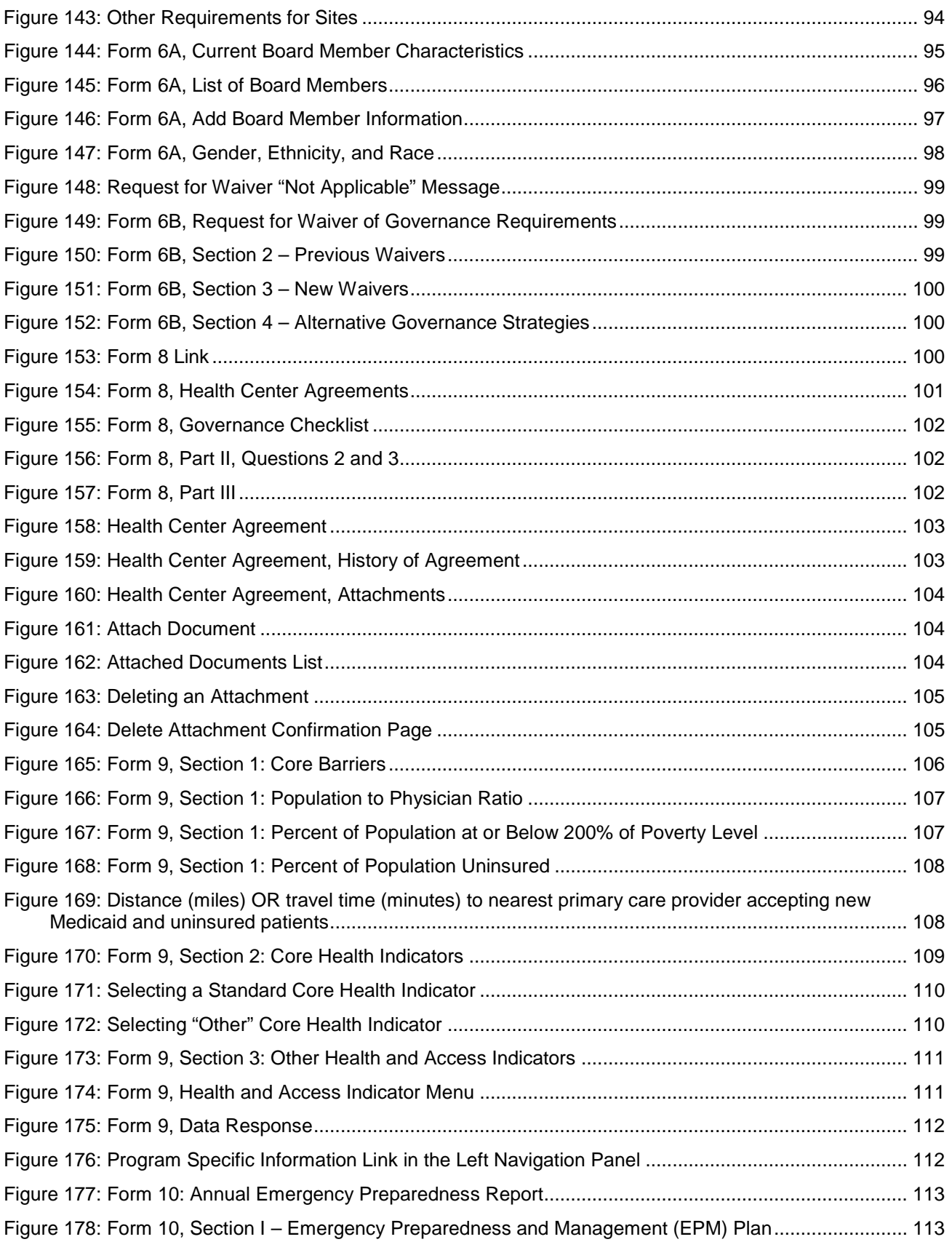

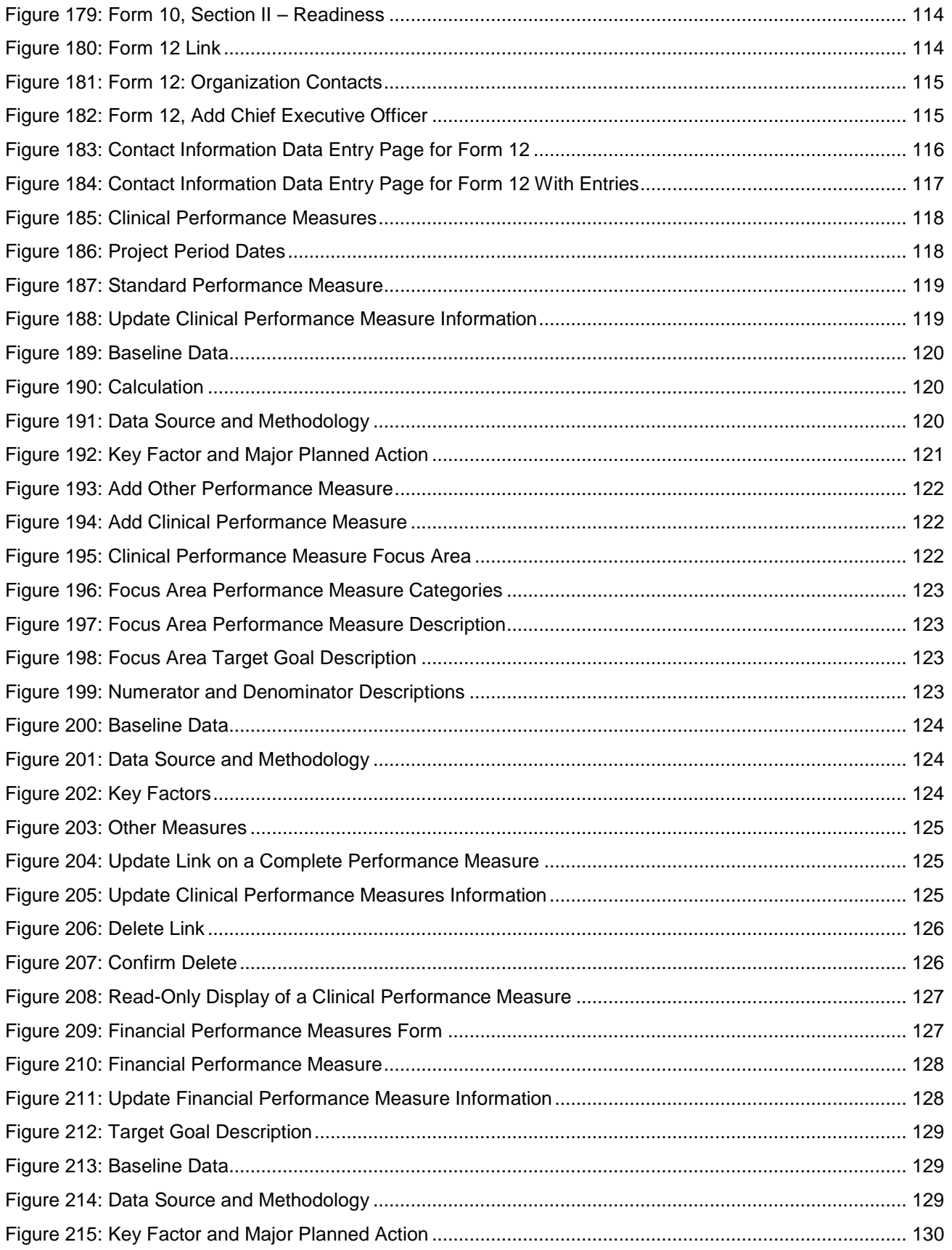

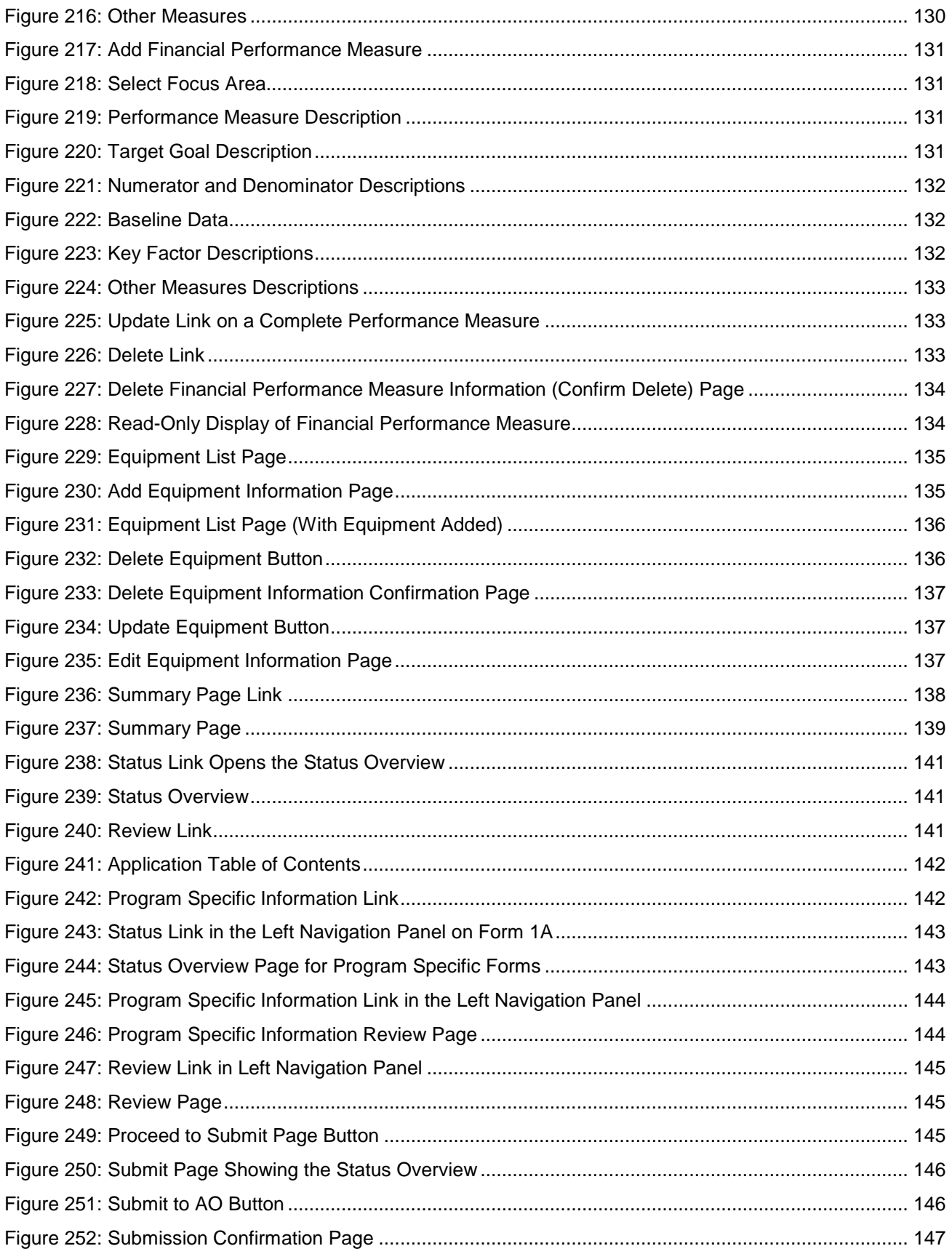

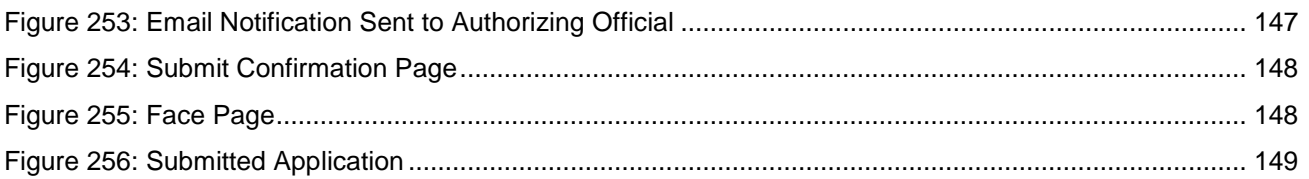

# <span id="page-10-0"></span>**Tables**

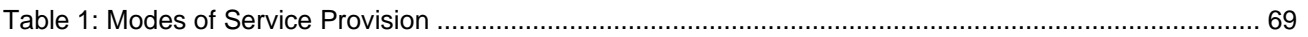

# <span id="page-11-0"></span>**1. Introduction**

### <span id="page-11-1"></span>**1.1. Document Purpose and Scope**

The purpose of this document is to provide detailed instructions to help applicants and grantees complete their New Access Points (NAP) applications in the HRSA Electronic Handbooks (EHB). It is intended as a supplement to the *HRSA Electronic Submission User Guide*, available at [http://www.hrsa.gov/grants/apply.](http://www.hrsa.gov/grants/apply)

This document is not meant to replace the NAP Funding Opportunity Announcement (FOA); applicants and grantees are directed to refer to the FOA for all programmatic questions.

### <span id="page-11-2"></span>**1.2. Document Organization**

This document contains the following sections:

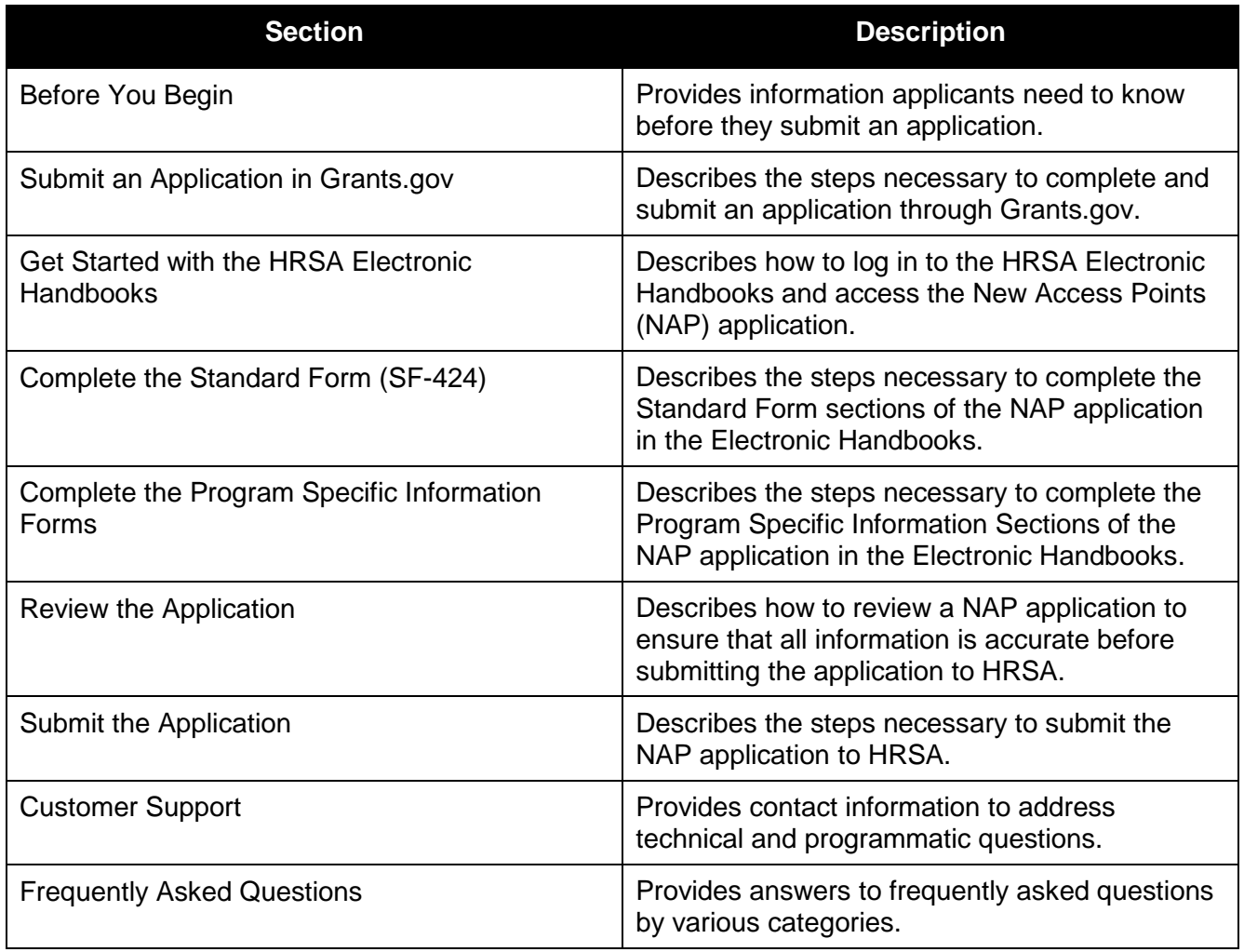

# <span id="page-12-0"></span>**2. Before You Begin**

### <span id="page-12-1"></span>**2.1. Register with Grants.gov**

**Note:** An applicant organization may skip this section if the organization has already registered with Grants.gov for HRSA or another Federal agency.

You or your organization must complete the Grants.gov registration process to apply for grants. The registration process will require between three business days to four weeks to complete, so register as soon as possible.

1. Open **Grants.gov.**

<span id="page-12-2"></span>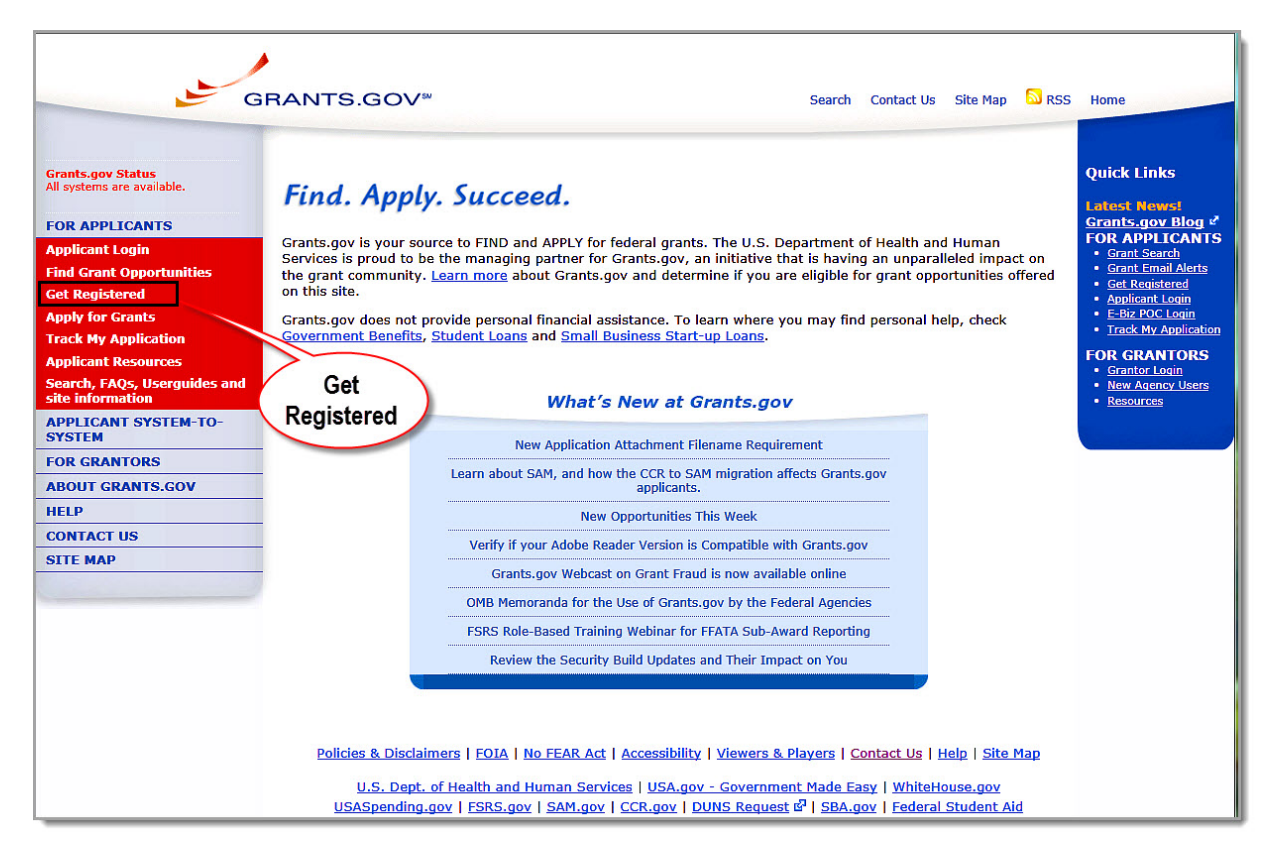

**Figure 1: Grants.gov Home Page**

2. Click the **Get Registered** link in the left navigation panel. The **Get Registered** page opens (**[Figure](#page-13-1)  [2](#page-13-1)**).

#### **Figure 2: Grants.gov Get Registered Page**

<span id="page-13-1"></span>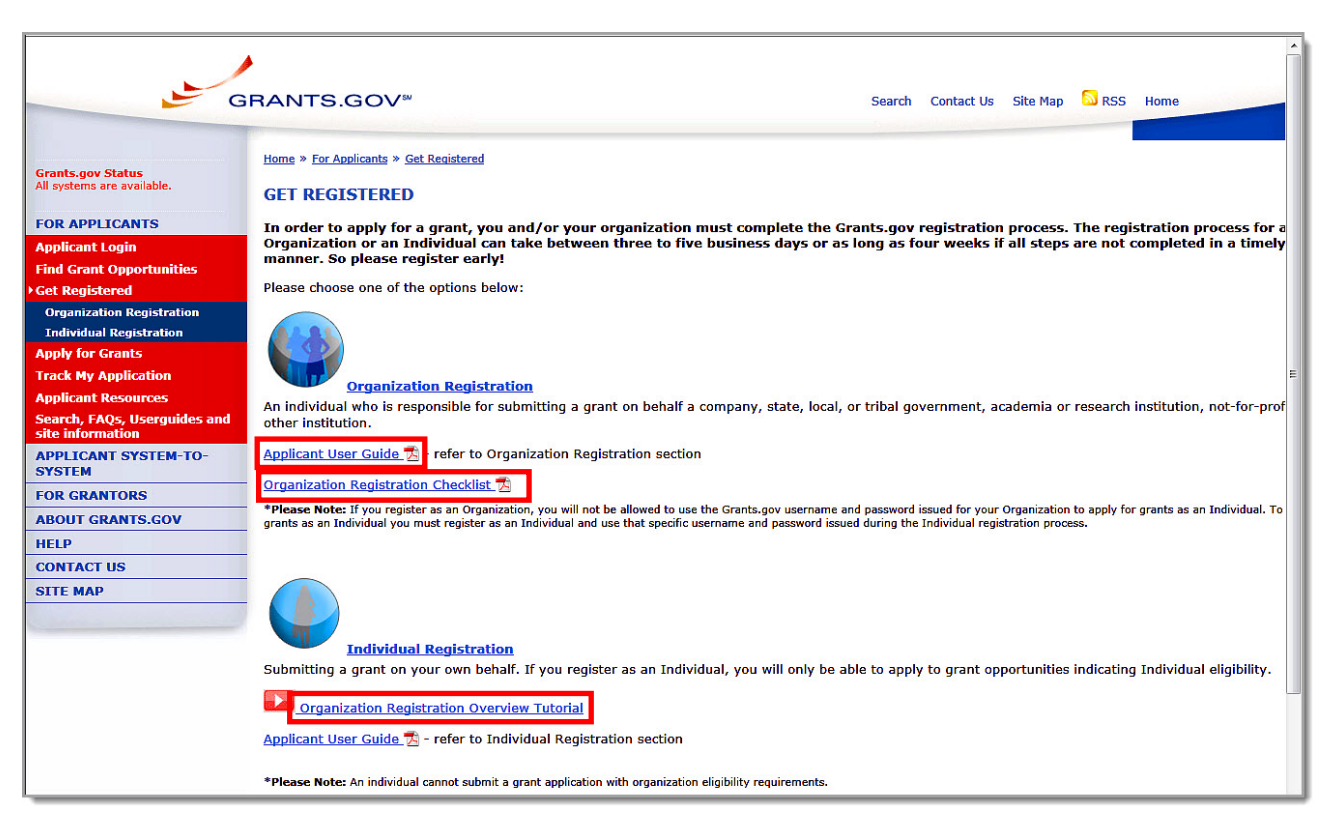

- 3. Follow the directions on the page. The following document links are available for your assistance:
- **Applicant User Guide**
- **Organization Registration Checklist**
- **Organization Registration Overview Tutorial**
- 4. Contact the Grants.gov Contact Center for questions regarding Grants.gov registration. Visit [http://www.grants.gov/contactus/contactus.jsp.](http://www.grants.gov/contactus/contactus.jsp)

### <span id="page-13-0"></span>**2.2. Register with the HRSA Electronic Handbooks**

**Note:** Registration with HRSA Electronic Handbooks (EHB) is independent of registration with Grants.gov. Registration with HRSA EHB is required only once for each user for each organization they represent.

The Project Director and Authorizing Official must register with the HRSA EHB to complete the grant application in HRSA EHB. Registration allows HRSA to collect consistent information from all users, avoid collection of redundant information, and identify each system user uniquely.

To register as an EHB user, see Registration - [Have an EHBs Account?](https://grants3.hrsa.gov/2010/WebEPSExternal/Interface/UserRegistration/RegistrationHome.aspx?controlName=ContentTabs) More information is available at [HRSA EHB Login and Help.](https://grants3.hrsa.gov/2010/WebEPSExternal/Interface/common/accesscontrol/login.aspx?)

For assistance in registering with HRSA EHB, call 877-GO4-HRSA (877-464-4772) between 9:00 am and 5:30 pm ET or email [callcenter@hrsa.gov.](mailto:callcenter@hrsa.gov)

# <span id="page-14-0"></span>**3. Begin Your Application**

Use the Grants.gov site to complete the first step in applying for a New Access Points funding opportunity. The following sections describe the Grants.gov application process.

## <span id="page-14-1"></span>**3.1. Locate the Funding Opportunity**

- 1. Go to [http://www.grants.gov.](http://www.grants.gov/)
- <span id="page-14-2"></span>2. Click **Find Grant Opportunities** under **For Applicants** in the left navigation panel (**[Figure 3](#page-14-2)**). The **Find Grant Opportunities** page opens.

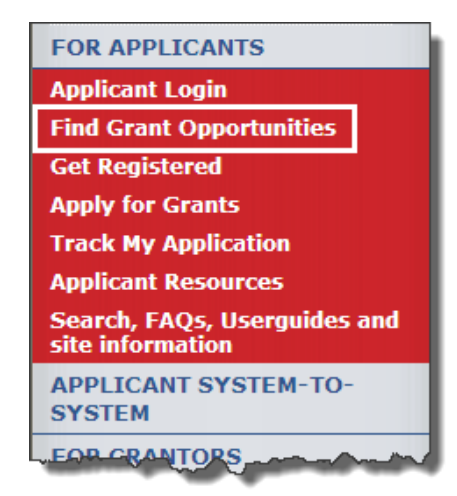

#### **Figure 3: Find Grant Opportunities Link**

#### **Figure 4: Find Grant Opportunities**

<span id="page-14-3"></span>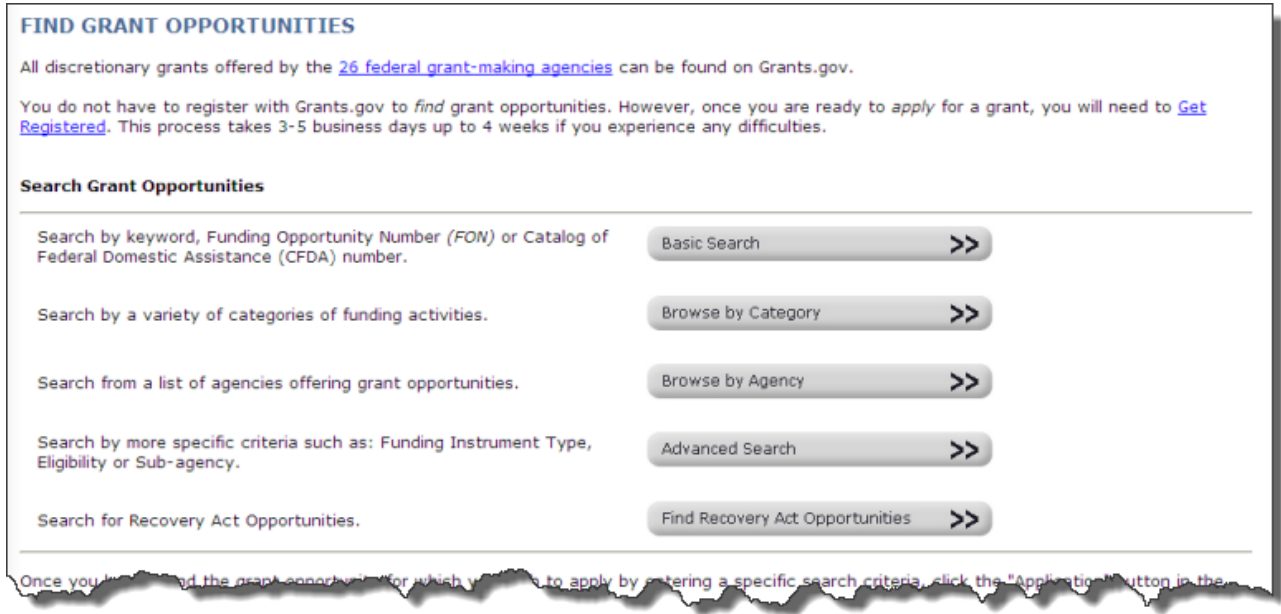

3. Click a button under **Search Grant Opportunities** to perform a search. For example, if you click the **Basic Search** button, the following page opens:

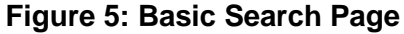

<span id="page-15-0"></span>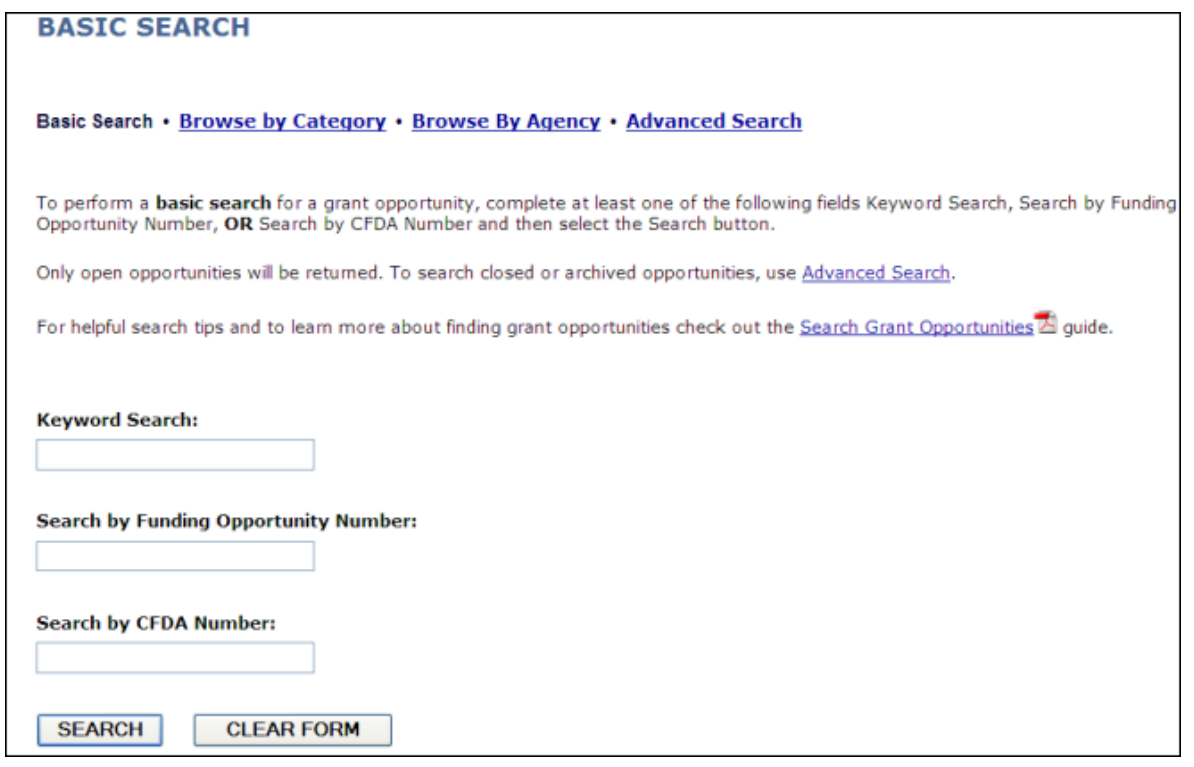

- 4. Enter your search criteria. For the FY 2013 New Access Points funding opportunity announcement, enter HRSA-13-228 under **Search by Funding Opportunity Number.**
- 5. Click the **Search** button. The **Search Results** page opens (**[Figure 6](#page-16-0)**).

### **Figure 6: Search Results**

<span id="page-16-0"></span>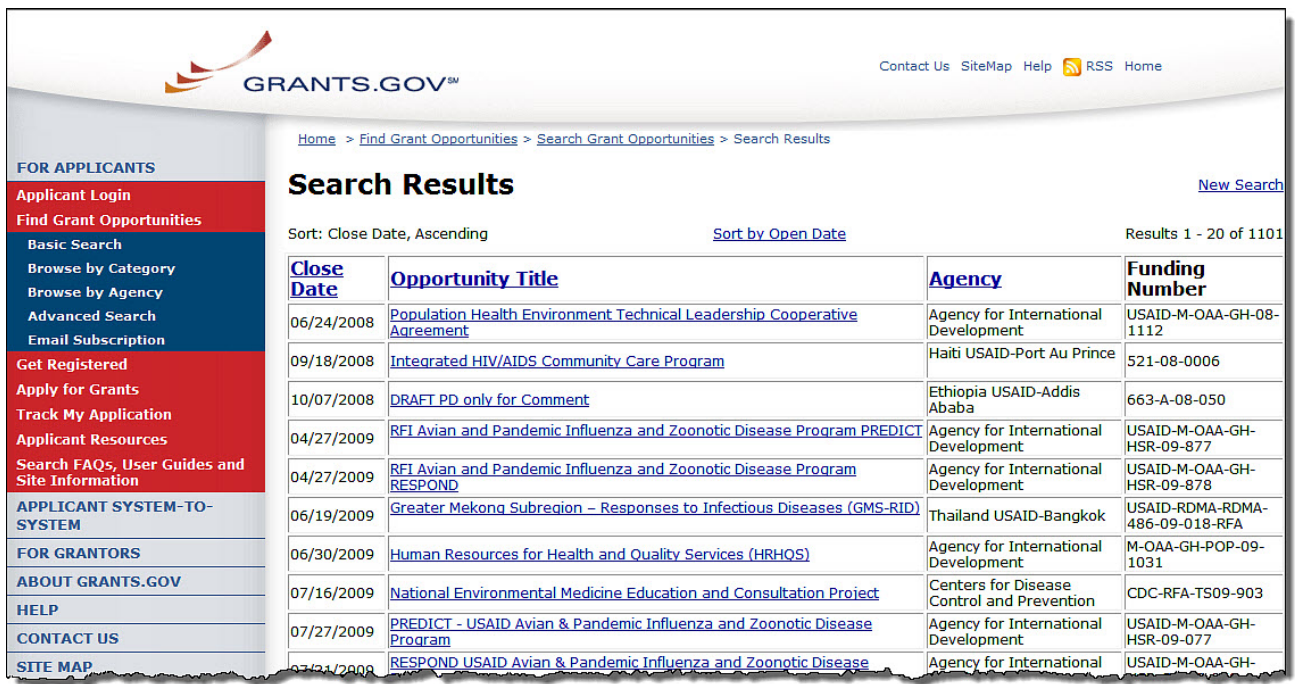

6. Click the link under **Opportunity Title**. The next page displays a synopsis of the opportunity.

### **Figure 7: Synopsis of the Opportunity**

<span id="page-17-0"></span>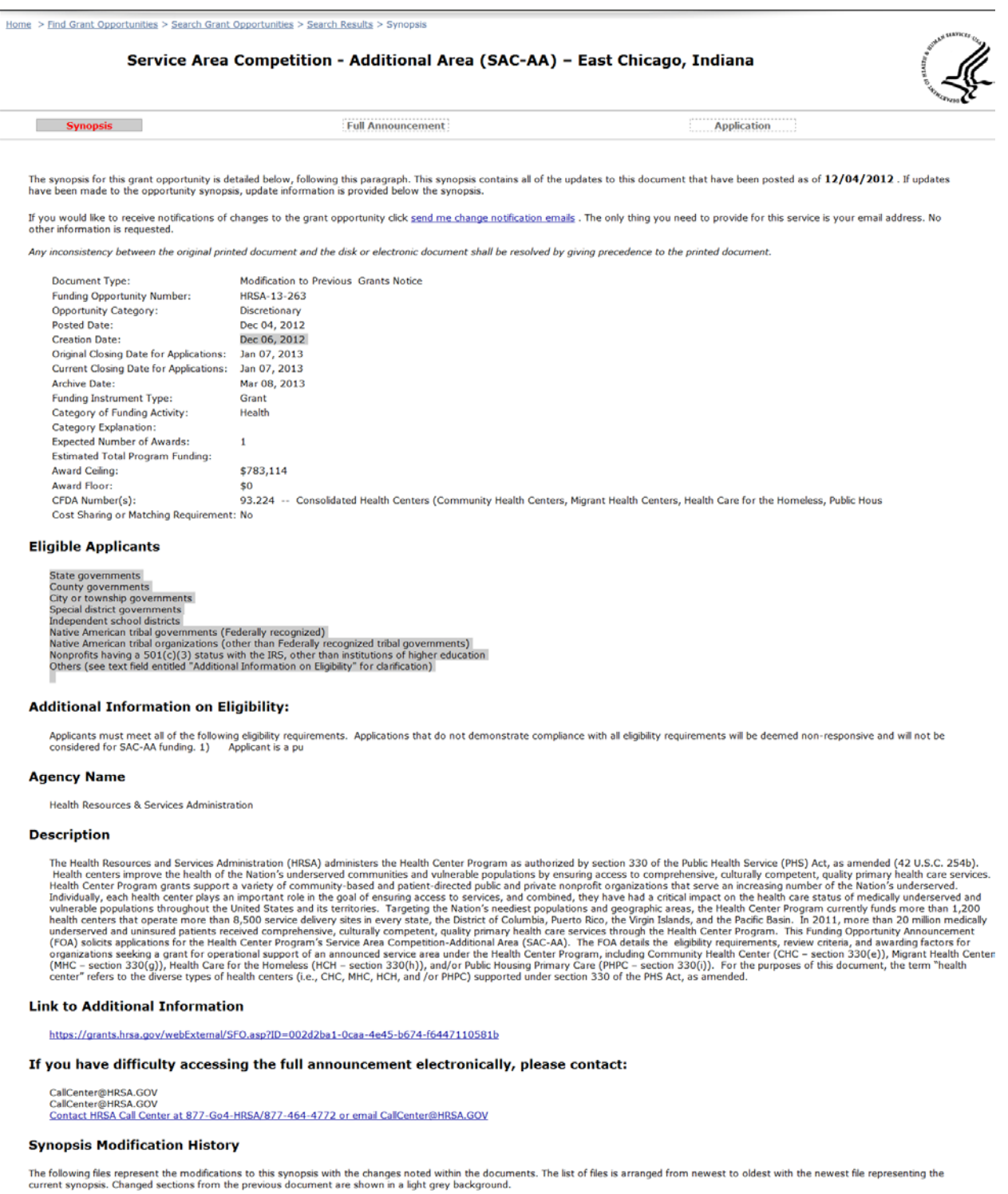

**File Name** Date Dec 04, 2012<br>Dec 04, 2012 Modification #1 Original Synopsis

<span id="page-18-2"></span>The synopsis provides an overview of the opportunity and presents all updates to the announcement document that have been posted as of a particular date (**[Figure 8](#page-18-2)**).

#### **Figure 8: Introductory Paragraph Showing Date of the Latest Synopsis Update**

```
The synopsis for this grant opportunity is detailed below, following this paragraph. This synopsis contains all of the updates to this document that have been posted as of <mark>12/04/2012</mark>. If updates<br>have been made to the opp
```
If you would like to receive notifications of changes to the grant opportunity click send me change notification emails. The only thing you need to provide for this service is your email address. No other information is requested.

Any inconsistency between the original printed document and the disk or electronic document shall be resolved by giving precedence to the printed document.

# <span id="page-18-0"></span>**3.2. Download the Application Package and Instructions**

**Note**: You must have the PureEdge Viewer or compatible Adobe Reader installed to view and complete an application package.

You can use the synopsis page or the funding opportunity number to access the grant application package and instructions.

#### <span id="page-18-1"></span>**3.2.1. Use the Synopsis Page**

You can access the grant application and instructions from the **Synopsis** page for the grant opportunity. To download the grant application and instructions from this page:

1. Click the **Application** link at the top of the Synopsis page (**[Figure 9](#page-18-3)**). The **Selected Grant Applications for Download** page opens in a new window (**[Figure 10](#page-19-0)**).

<span id="page-18-3"></span>**Figure 9: Application Link on the Synopsis Page to Access the Grant Application**

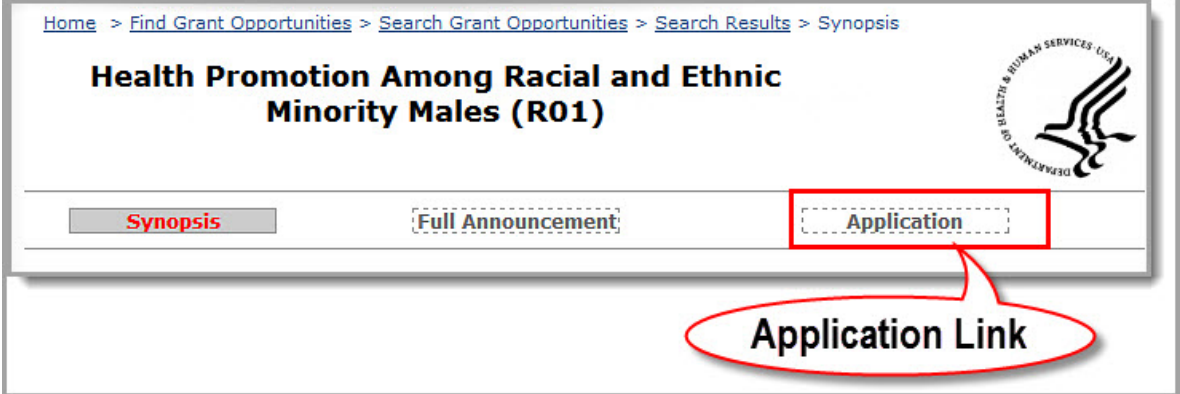

#### **Figure 10: Selected Grant Applications for Download**

<span id="page-19-0"></span>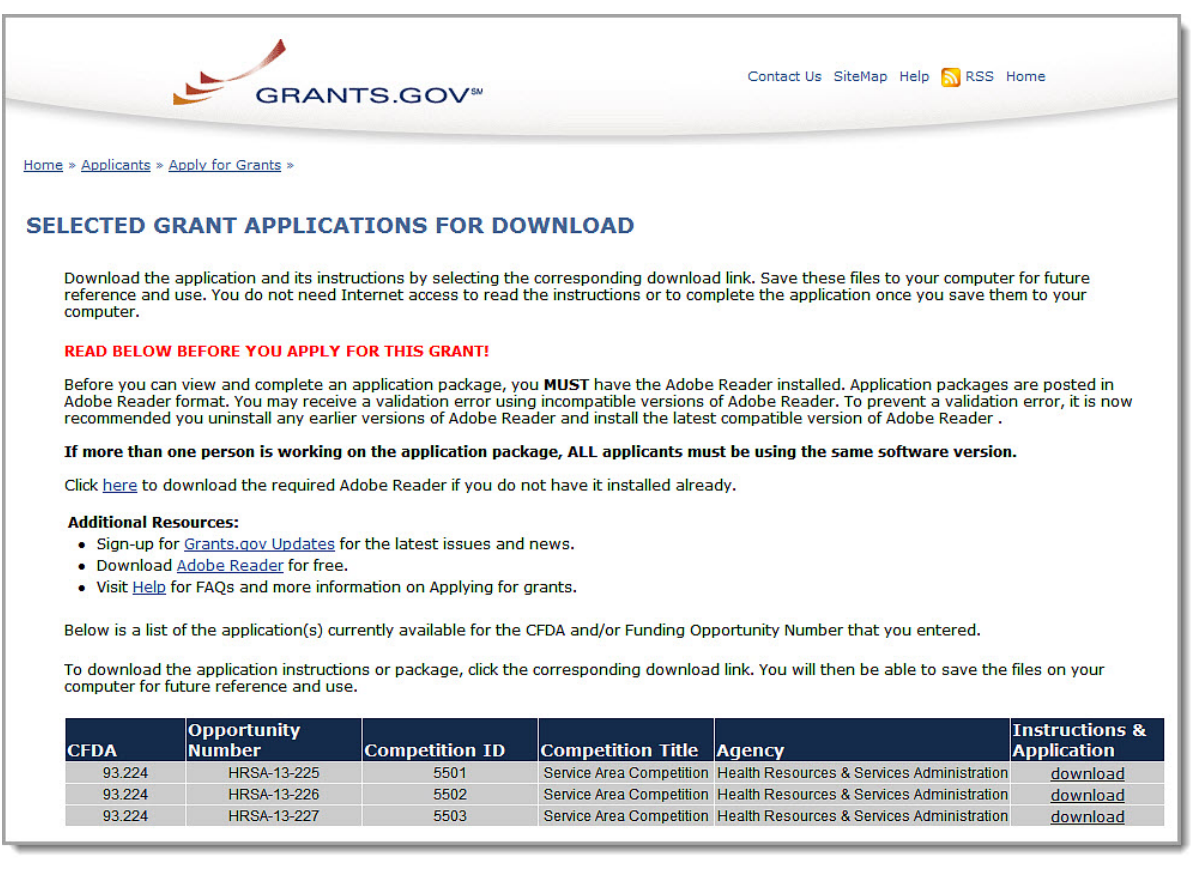

<span id="page-19-1"></span>2. Click the **download** link under **Instructions and Application**. The **Download Opportunity Instructions and Application** page opens (**[Figure 11](#page-19-1)**).

#### **Figure 11: Download Opportunity Page**

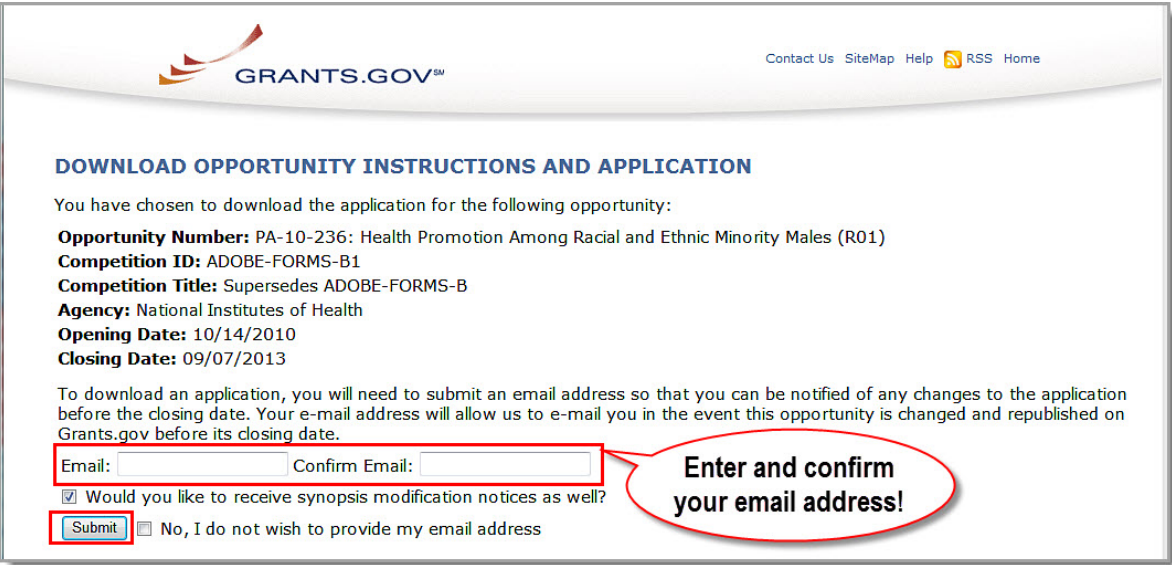

3. Enter and confirm your email address.

- 4. Use the check box to indicate whether you would like to receive synopsis modification notices.
- 5. Click the **Submit** button. The second part of the **Download Opportunity Instructions and Application** page opens (**[Figure 12](#page-20-0)**).

**Figure 12: Download Opportunity Instructions and Application Page (Part 2)**

<span id="page-20-0"></span>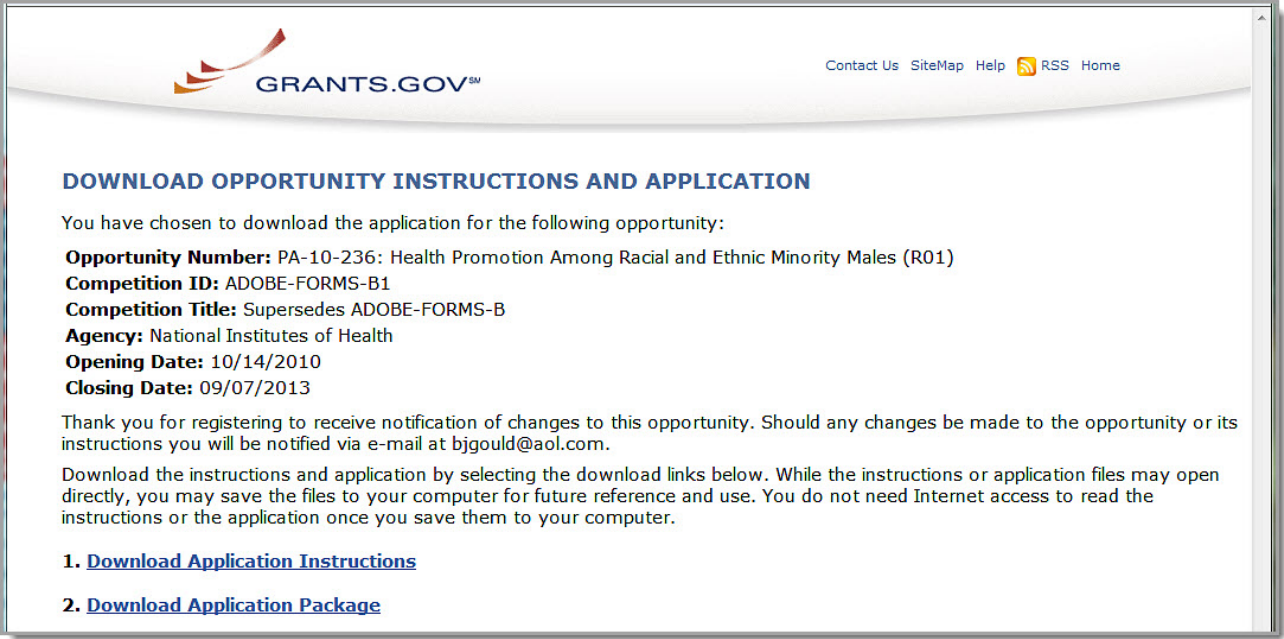

- 6. Click the:
	- o **Download Application Instructions** link to open the funding opportunity announcement.
	- o **Download Application Package** link to open the **Grant Application Package** (in PDF format) (**[Figure 13](#page-21-0)**).

<span id="page-21-0"></span>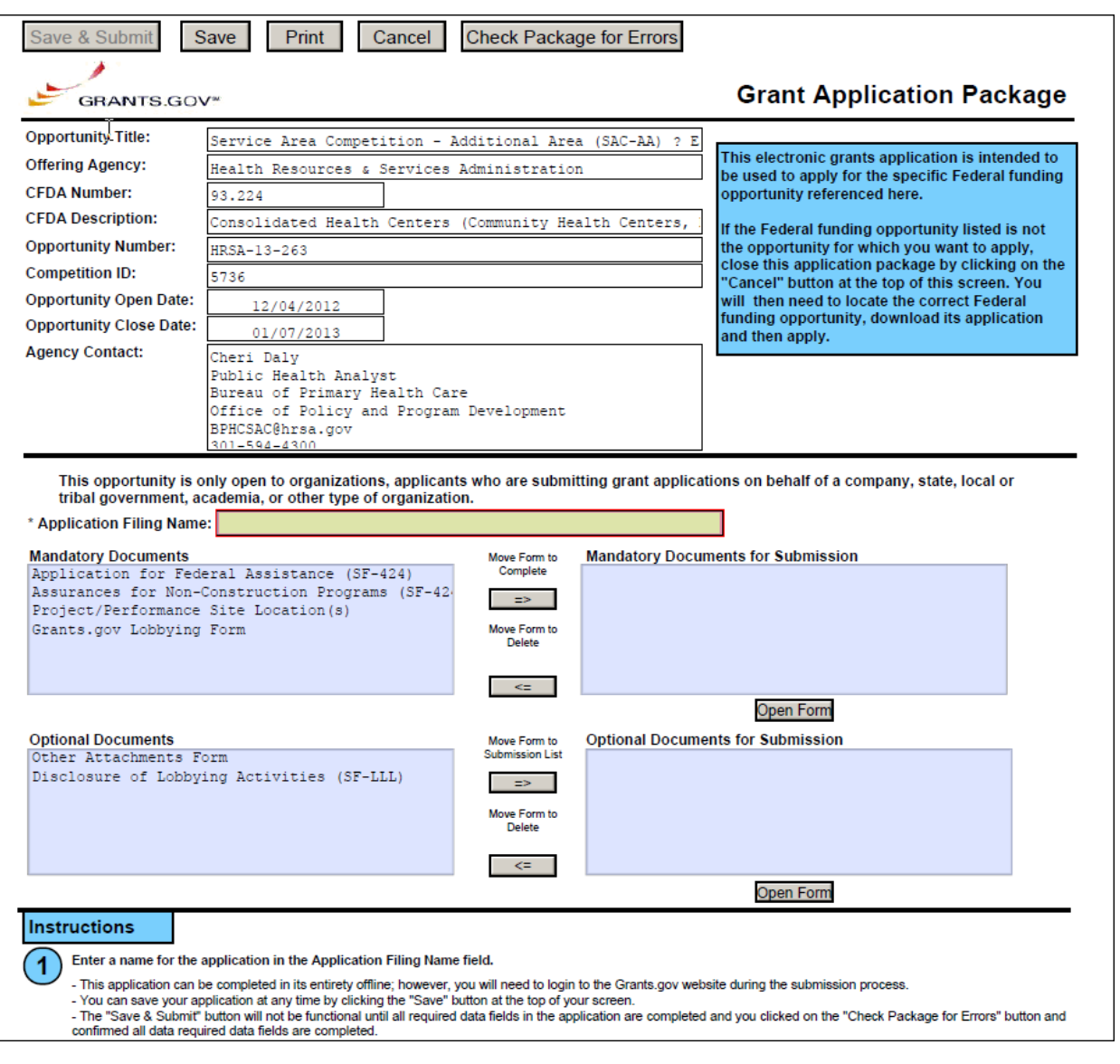

### **Figure 13: Grant Application Package**

7. See section **[3.3, Complete the Application](#page-22-0)** for instructions for completing the application online.

# <span id="page-22-0"></span>**3.3. Complete the Application**

**Note:** The **Grant Application Package** may now be completed online.

<span id="page-22-1"></span>1. Click the name of the document in the **Mandatory Documents** box.

#### **Figure 14: Select Mandatory Document**

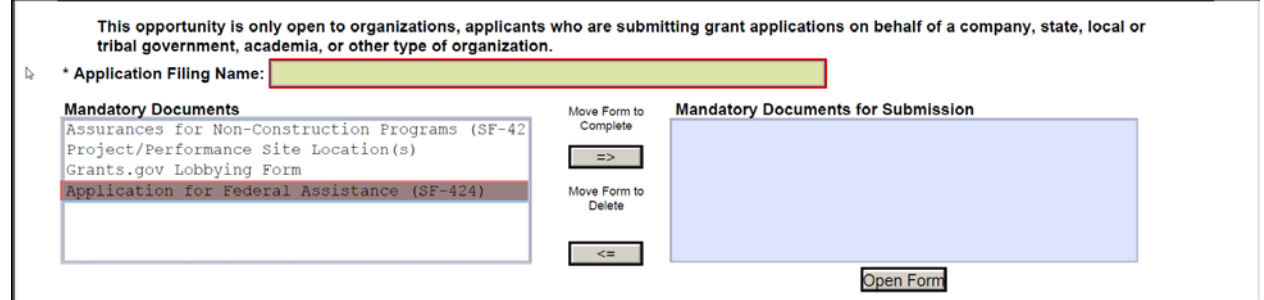

2. Click the **Move Form to Complete** button. The document name moves to the **Mandatory Documents for Submission** box.

**Figure 15: Open the Mandatory Form**

<span id="page-22-2"></span>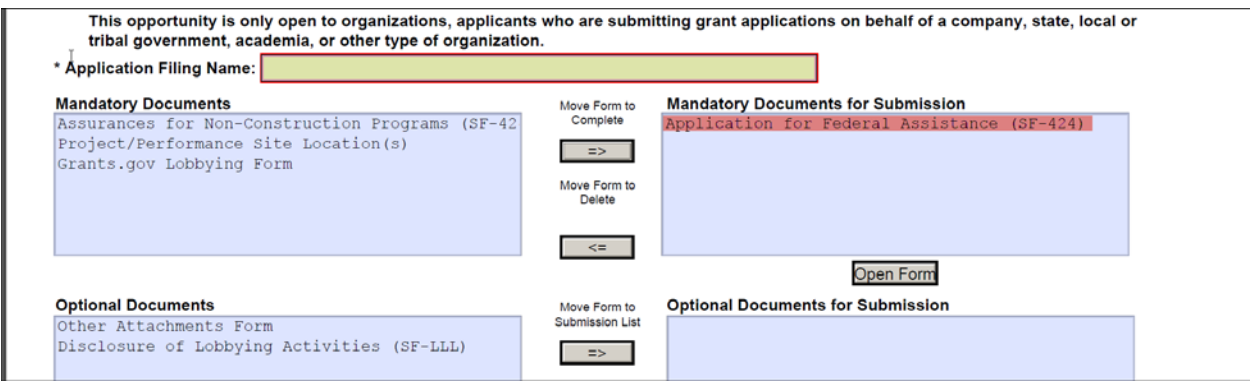

- 3. Click to select the form name in the **Mandatory Documents for Submission** box.
- 4. Click the **Open Form** button. An editable PDF version of the form opens.
- 5. Complete each form (with attachments) per the instructions on the form and in the funding opportunity announcement.

#### **Figure 16: Instructions for Completing the Grants.gov Mandatory Documents**

<span id="page-23-1"></span>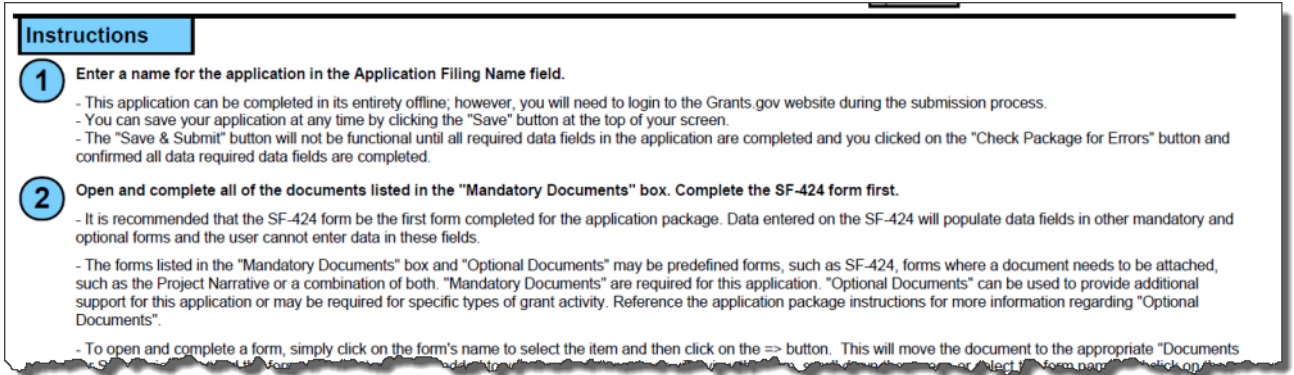

# <span id="page-23-0"></span>**3.4. Submit the Application Package**

#### **Notes:**

You must be connected to the Internet and have a Grants.gov username and password to submit the application package.

Please direct questions regarding application submission to the Grants.gov Contact Center at 1-800- 518-4726, 24 hours a day, 7 days a week, excluding Federal holidays.

The **Submit** button on the application package cover page will become active once you have downloaded the application package, completed all required forms, attached all required documents, and saved your application package.

To submit your completed application in Grants.gov:

- 1. Click the **Check Package for Errors** button on the application package cover page.
- 2. Correct any errors.
- 3. Click the **Save & Submit** button on the **Application Package Cover** page.

#### **Figure 17: Command Buttons in the Grant Application Package**

<span id="page-23-2"></span>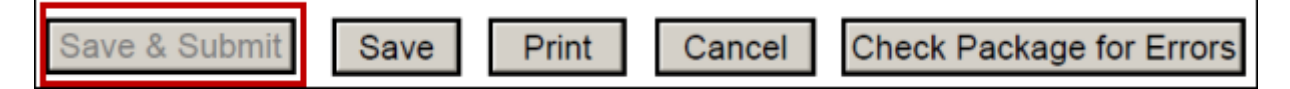

4. When prompted, log into Grants.gov (**[Figure 18](#page-24-0)**).

#### **Figure 18: Grants.gov Login Prompt**

<span id="page-24-0"></span>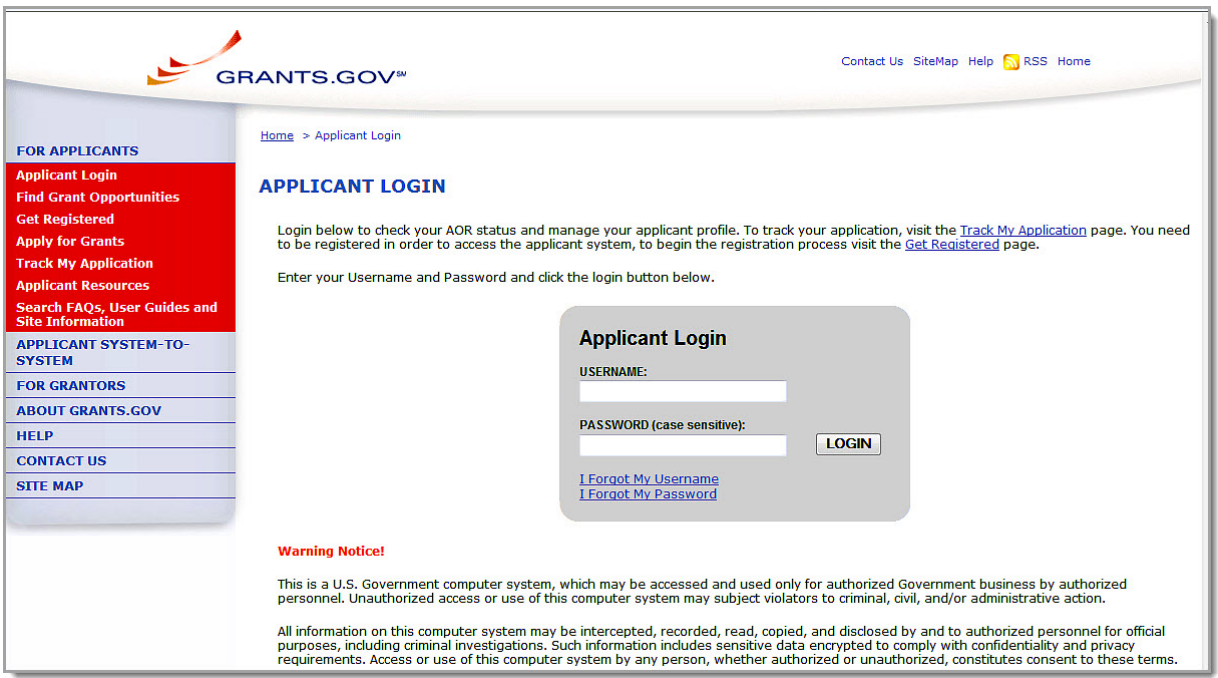

<span id="page-24-1"></span>Your application package is uploaded to Grants.gov and a confirmation screen opens (**[Figure 19](#page-24-1)**).

#### **Figure 19: Application Submission Confirmation Page at Grants.gov**

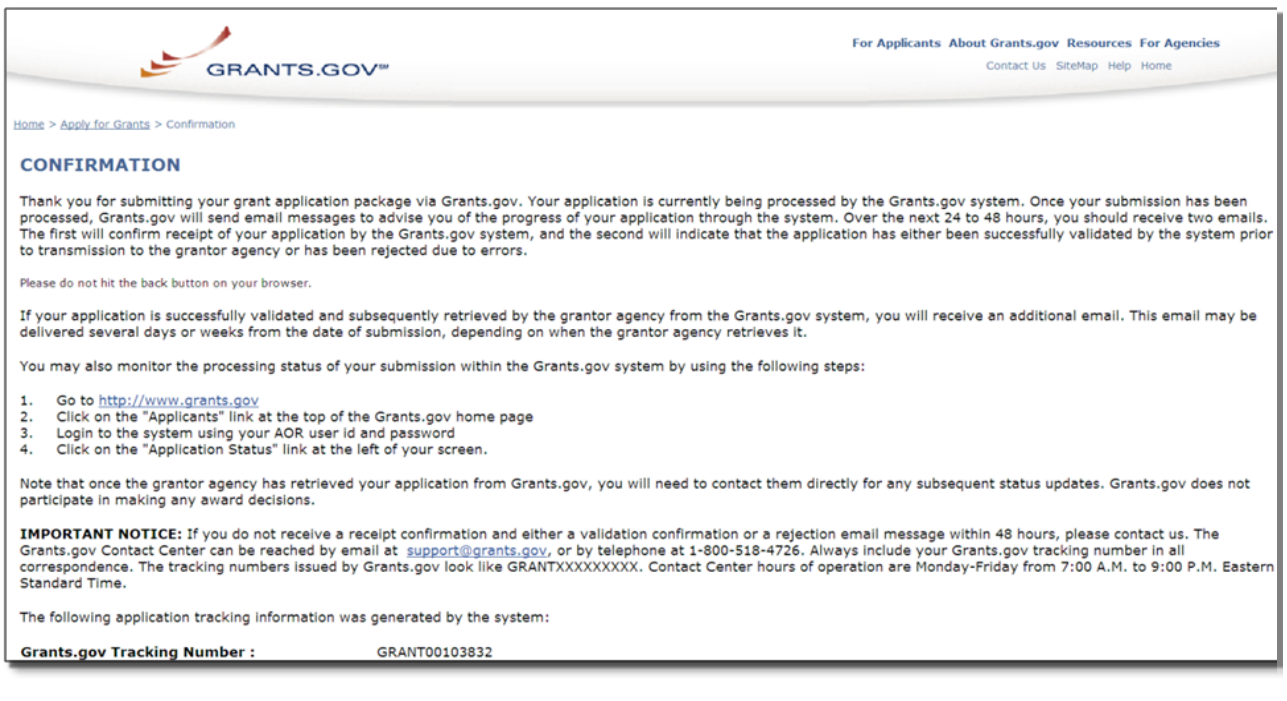

**Note:** A Grants.gov Tracking Number is provided on this screen. Record this number for future reference.

#### <span id="page-25-1"></span>**Figure 20: Application Submission Confirmation Page at Grants.gov Showing Tracking Number**

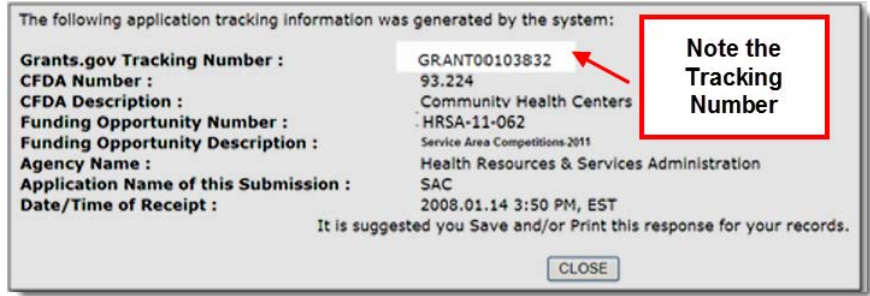

# <span id="page-25-0"></span>**3.5. Track Status of the Application**

**Note:** It is recommended that you monitor the status of your application in Grants.gov until the status changes to "Agency Tracking Number Assigned".

Visit Grants.gov [\(http://www.grants.gov/applicants/track\\_your\\_application.jsp\)](http://www.grants.gov/applicants/track_your_application.jsp) to check the status of your application any time after submission (**[Figure 21](#page-25-2)**). If your application does not contain errors, HRSA will download the application automatically. When HRSA downloads your application successfully, the status of the application will change to "Received by Agency" and you will receive an email from Grants.gov. Within two to three business days, the status will change to "Agency Tracking Number Assigned" and you can submit the second part of your application in the HRSA Electronic Handbooks (EHB). Within seven business days of successful Grants.gov submission, the applicant point of contact will receive an email with the EHB application tracking number. This tracking number will be needed for application validation in EHB (see section 4.3.1. and **[Figure 26](#page-28-1)**).

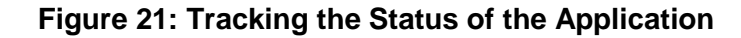

<span id="page-25-2"></span>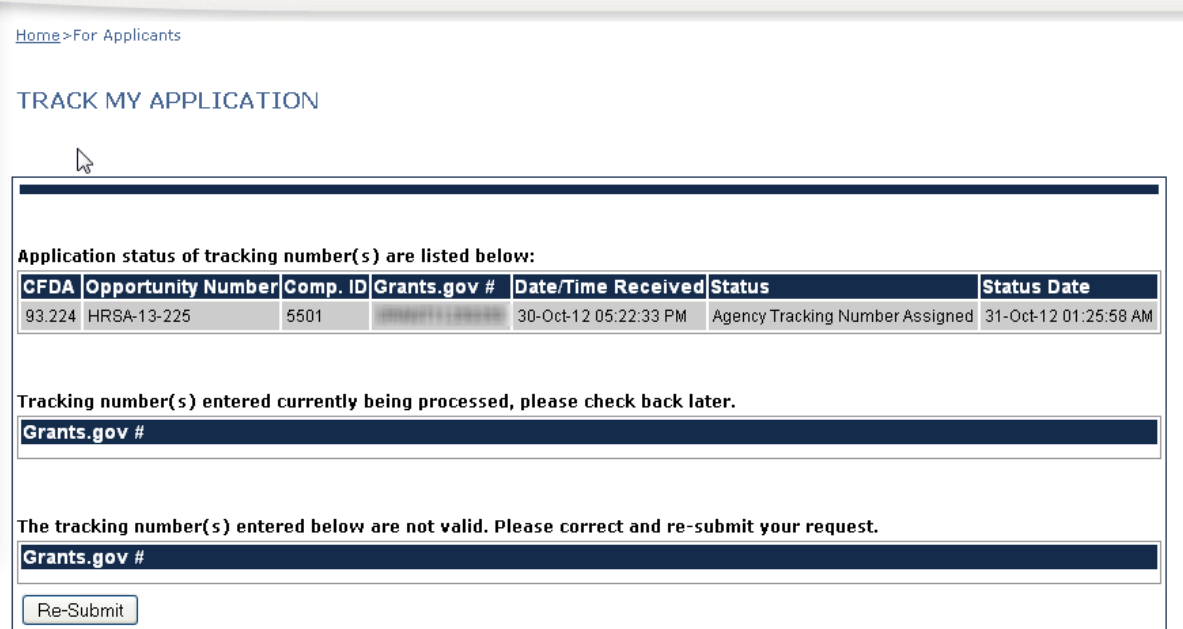

# <span id="page-26-0"></span>**4. Get Started with the HRSA Electronic Handbooks**

## <span id="page-26-1"></span>**4.1. Log In**

To log into the HRSA Electronic Handbooks (EHB),

- 1. Point your browser to [https://grants.hrsa.gov/webexternal/login.asp.](https://grants.hrsa.gov/webexternal/login.asp)
- <span id="page-26-2"></span>2. Enter your username and password.

#### **Figure 22: HRSA EHB Login Screen**

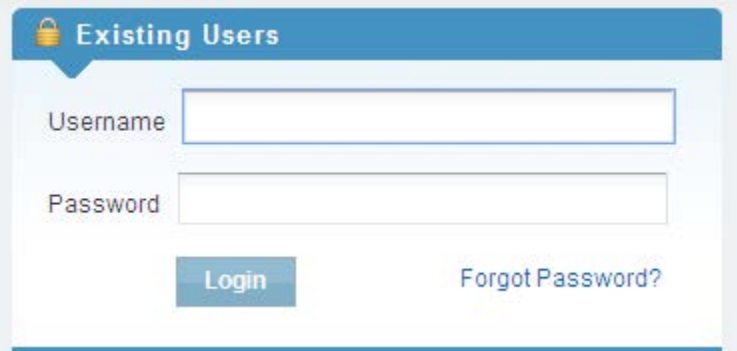

<span id="page-26-3"></span>3. Click the **Login** button. **The HRSA EHB Home** page (**[Figure 23](#page-26-3)**) opens.

**Figure 23: HRSA EHB Home Page**

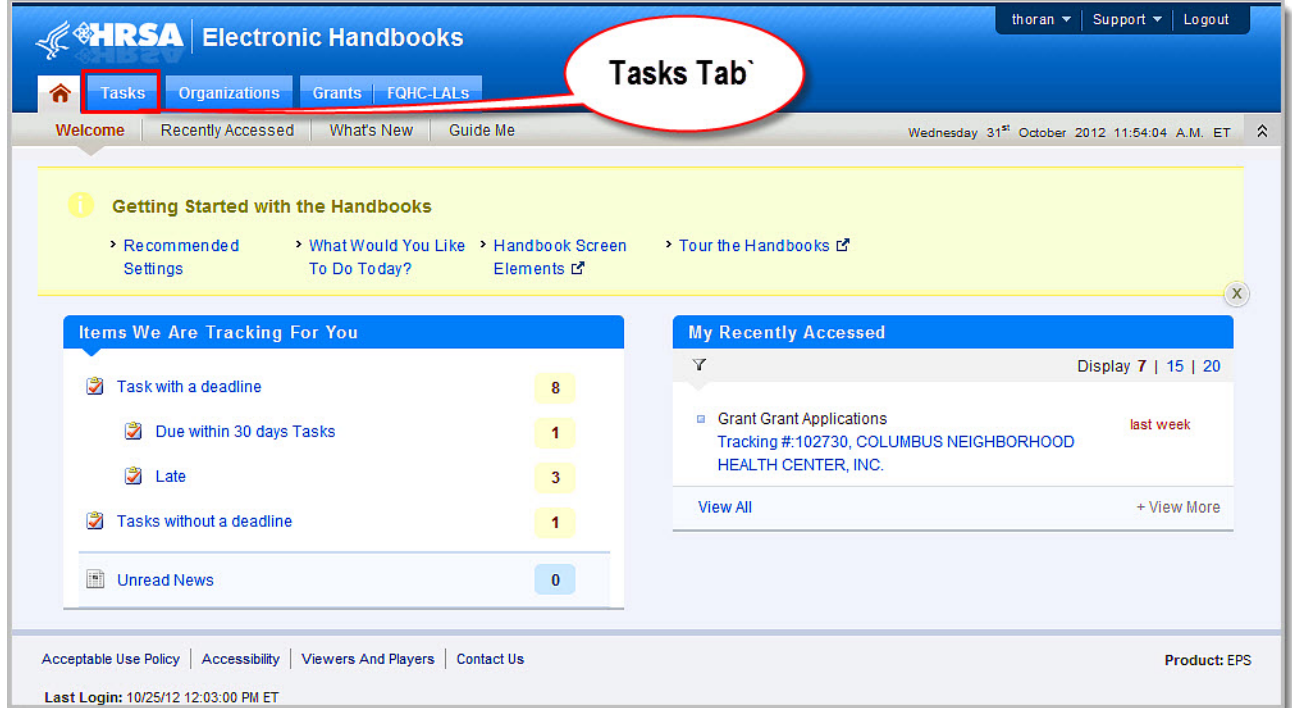

## <span id="page-27-0"></span>**4.2. Session Time Limit**

In the HRSA EHB, your session will remain active for 30 minutes after your last activity. Save your work every five minutes to avoid losing information.

### <span id="page-27-1"></span>**4.3. Access the Application**

#### <span id="page-27-2"></span>**4.3.1. Access the Application for the First Time**

If you are accessing your application for the first time, follow these steps to add it to the list of pending applications.

1. On the **HRSA EHB Home** page, select the **Tasks** tab at the top of the page (**[Figure 23](#page-26-3)**). The **Pending Tasks - List** page (**[Figure 24](#page-27-3)**) opens.

<span id="page-27-3"></span>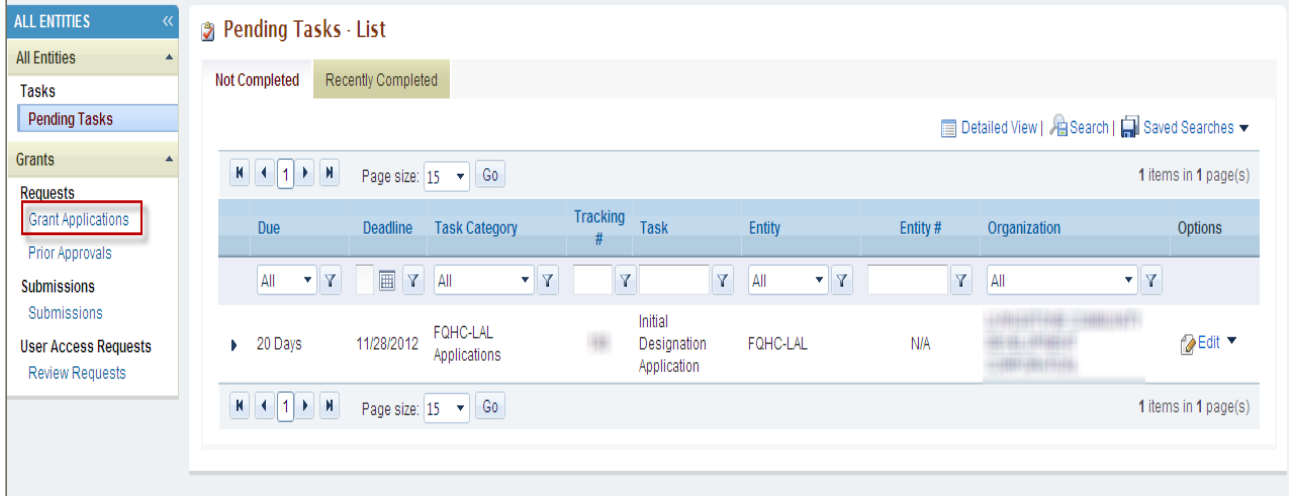

**Figure 24: Pending Tasks - List Page**

2. Click the **Grants Applications** link in the left menu to navigate to the **Applications – Incomplete List** page (**[Figure 25](#page-28-0)**).

<span id="page-28-0"></span>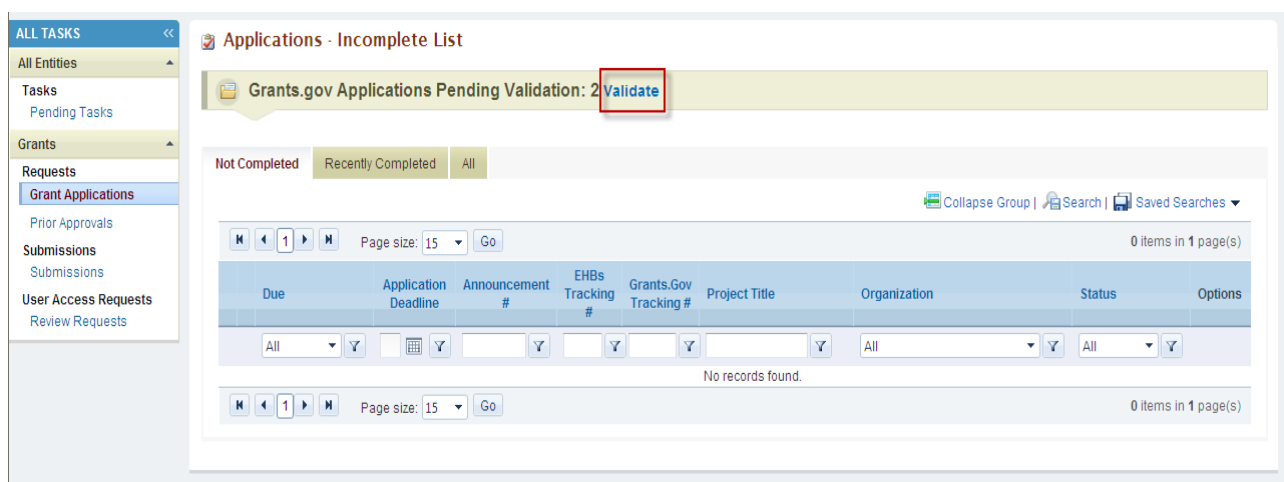

**Figure 25: Applications – Incomplete List Page**

3. Click the **Validate** link (**[Figure 25](#page-28-0)**) in order to navigate to the **Grants.Gov Application – Validate** page (**[Figure 26](#page-28-1)**).

<span id="page-28-1"></span>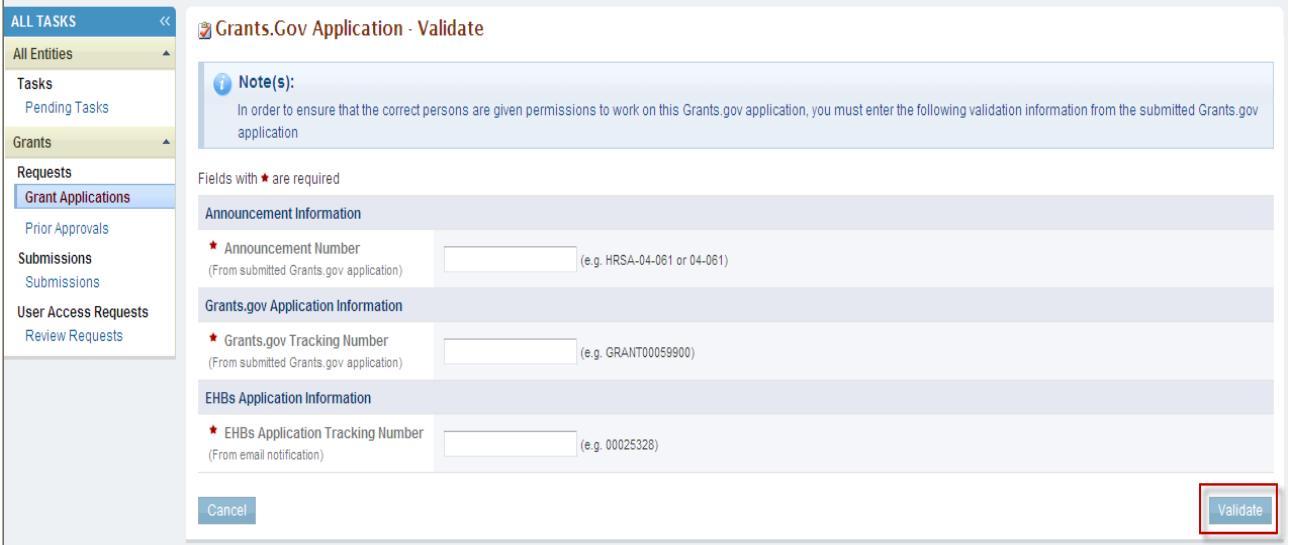

#### **Figure 26: Grants.Gov Application - Validate Page**

- 4. Enter the required validation information:
	- o Announcement Number (from the **Grants.Gov Submission Confirmation** page). For the FY 2013 New Access Points funding opportunity announcement, enter HRSA-13-228.
	- o Grants.gov Tracking Number (from the **Grants.gov Submission Confirmation** page).
	- o HRSA EHB Application Number (from the email notification).
- 5. Click the **Validate** button. The **Grants.Gov Application – Validation Results** page (**[Figure 27](#page-29-0)**) opens indicating that the validation was successful.

#### **Figure 27: Validate Grants.Gov Application Page**

<span id="page-29-0"></span>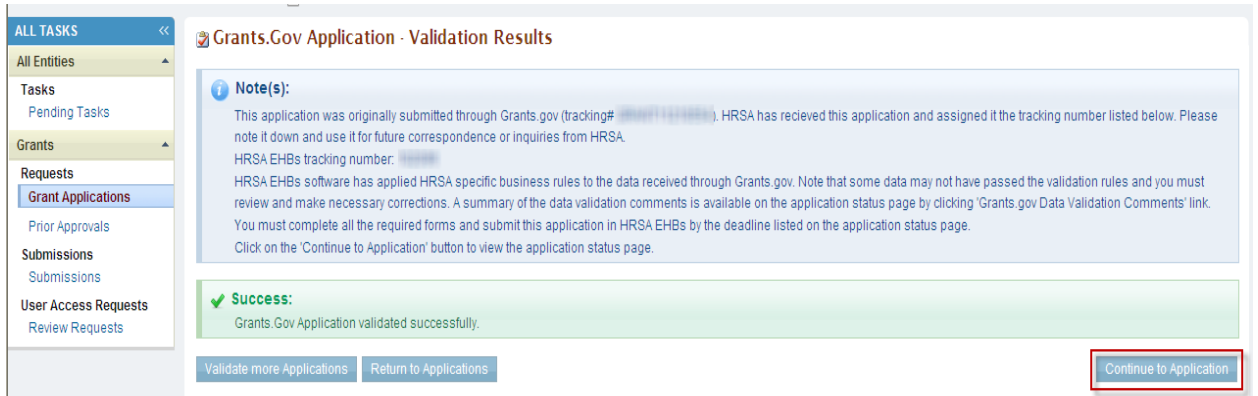

- 6. Read the advisory.
- <span id="page-29-1"></span>7. Click the **Continue to Application** button. The application opens to the **Select Sub Program(s)** page (**[Figure 28](#page-29-1)**)

#### **Figure 28: Select Sub Program(s) Page**

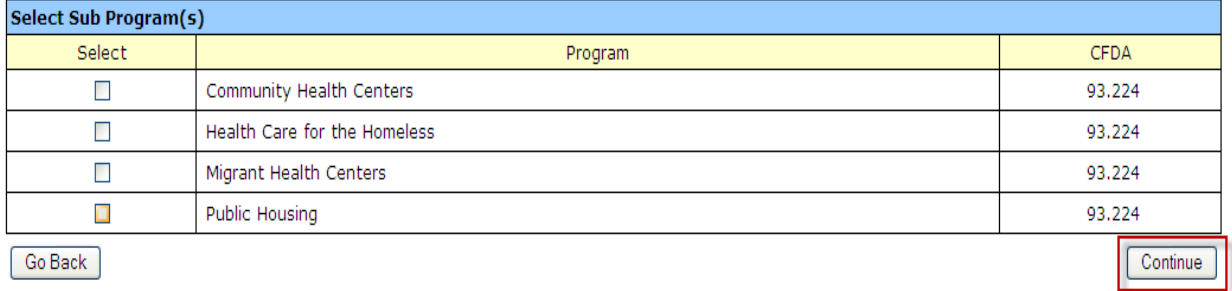

8. Select the sub-programs as applicable (one or more health center funding types may be selected) and click the **Continue** button. The application opens to the **Status Overview** page (**[Figure 29](#page-30-1)**).

.

<span id="page-30-1"></span>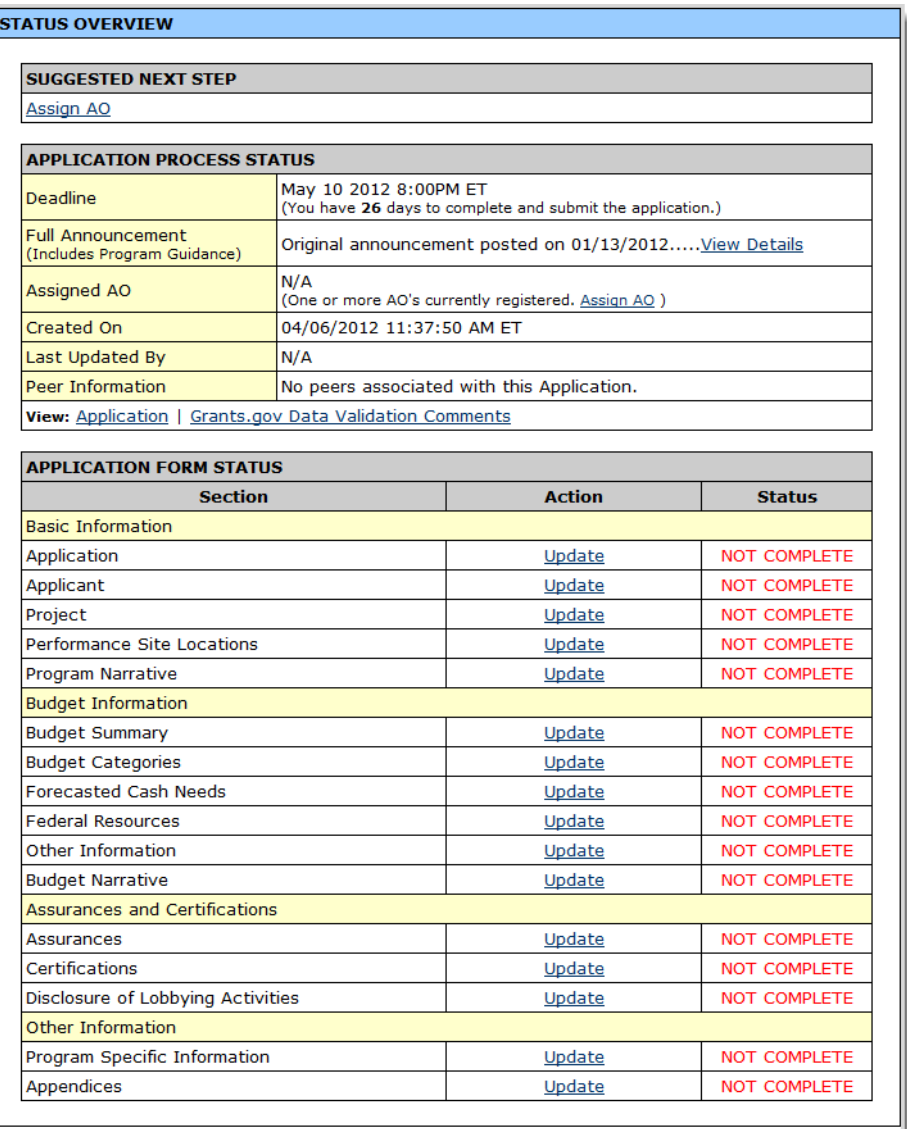

#### **Figure 29: Application Status Overview Page**

#### <span id="page-30-0"></span>**4.3.2. Access the Application from the List of Pending Applications**

If you have already added your application to the list of pending applications in EHB, follow these steps to access it.

- 1. On the **HRSA EHB Home** page (**[Figure 23](#page-26-3)**), select the Tasks tab to navigate to the **Pending Tasks – List** page (**[Figure 30](#page-31-0)**).
- 2. Locate the application in the list of pending tasks and click the **Edit** link.
- 3. You can also access the NAP application by clicking the Grant Applications link in the left menu and locating the application on the **Applications – Incomplete List** page (**[Figure 31](#page-31-1)**).

#### **Figure 30: Pending Tasks – List page with application added as a pending task**

<span id="page-31-0"></span>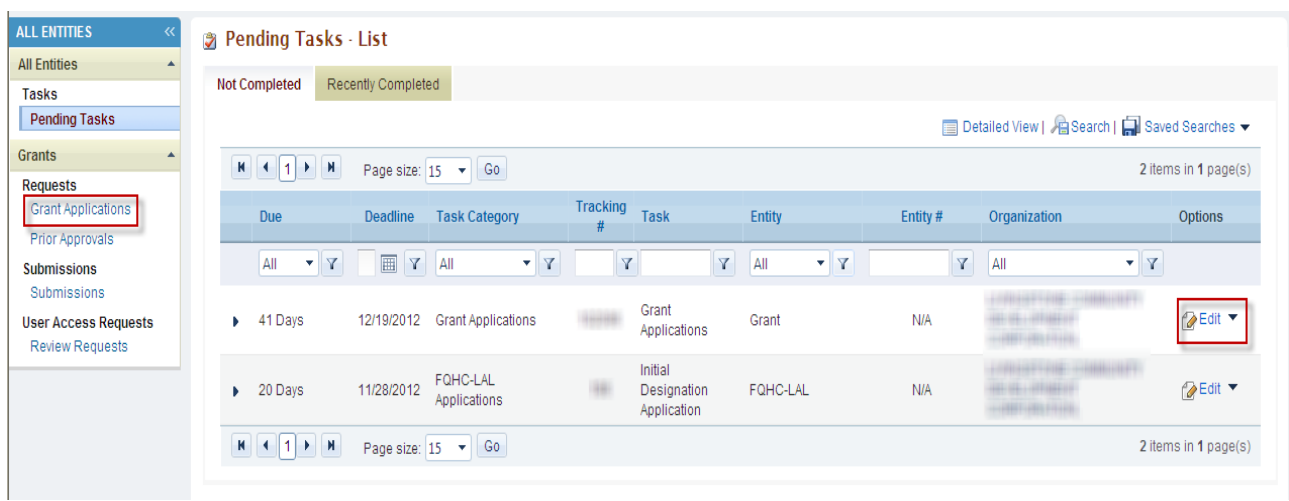

#### <span id="page-31-1"></span>**Figure 31: Applications – Incomplete List page with application added as a pending task**

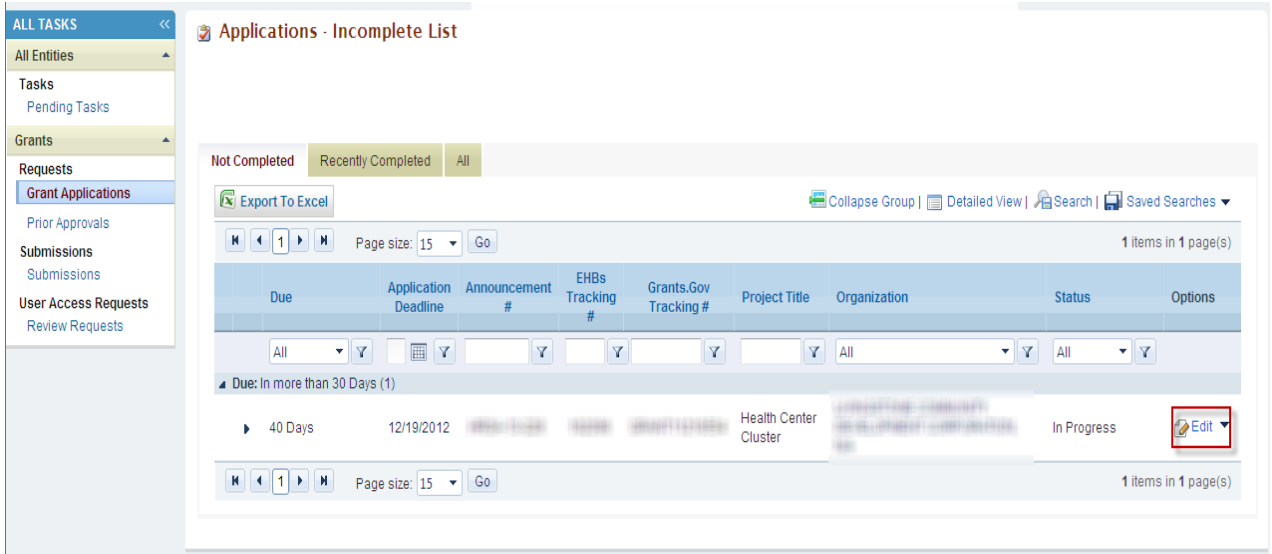

#### <span id="page-32-0"></span>**4.3.3. Correct Errors in the Application**

HRSA EHB applies HRSA-specific business rules to the data you submitted in Grants.gov and displays a summary of validation errors.

1. To review and correct these errors, click the **Application Data Validation Comments** link on the **Application Status Overview** page in HRSA EHB (**[Figure 29](#page-30-1)**). A summary of validation errors opens in a new window (**[Figure 33](#page-32-2)**).

#### **Figure 32: Grants.gov Data Validation Comments Link**

<span id="page-32-1"></span>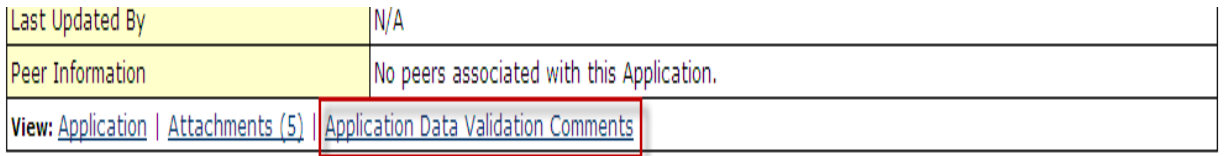

#### **Figure 33: Grants.gov Data Validation Comments**

<span id="page-32-2"></span>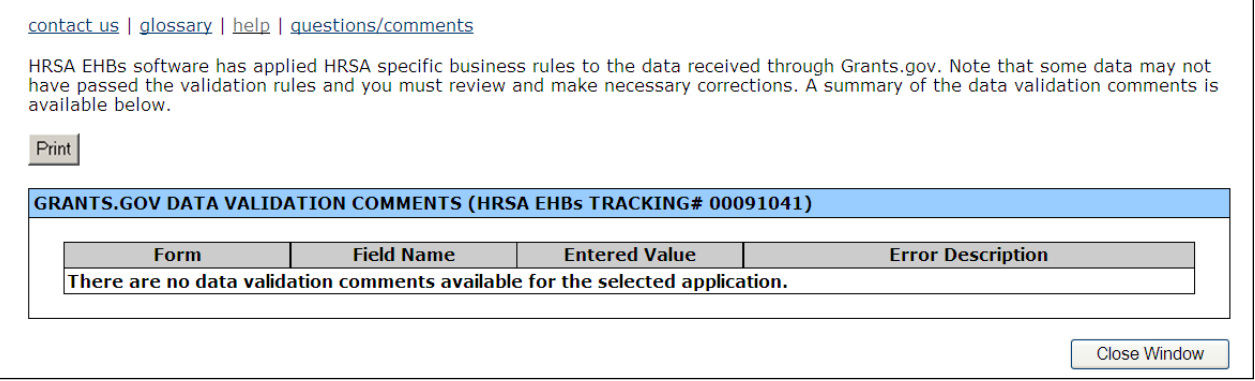

# <span id="page-33-0"></span>**4.4. Navigation**

<span id="page-33-1"></span>1. Use the navigation menu (**[Figure 34](#page-33-1)**) on the left side of the screen to access the different sections of your NAP application.

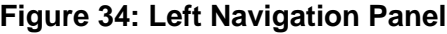

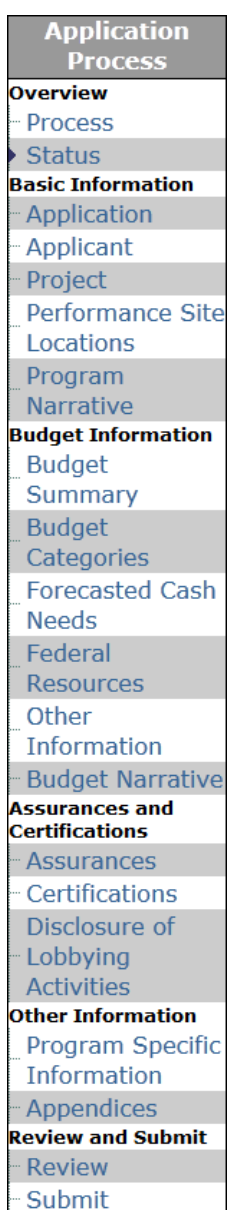

2. Click **Status** under the **Overview** heading (**[Figure 35](#page-34-0)**) to go to the **Status Overview** page.

#### **Figure 35: Status Link**

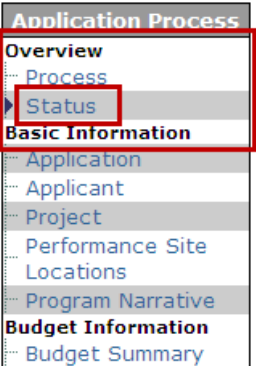

<span id="page-34-0"></span>3. Click the appropriate link under Basic Information, Budget Information, Assurances and Certifications, or Other Information to access the information that was imported from Grants.gov.

#### <span id="page-34-1"></span>**Figure 36: Budget Information, Assurances and Certifications, and Other Information Links**

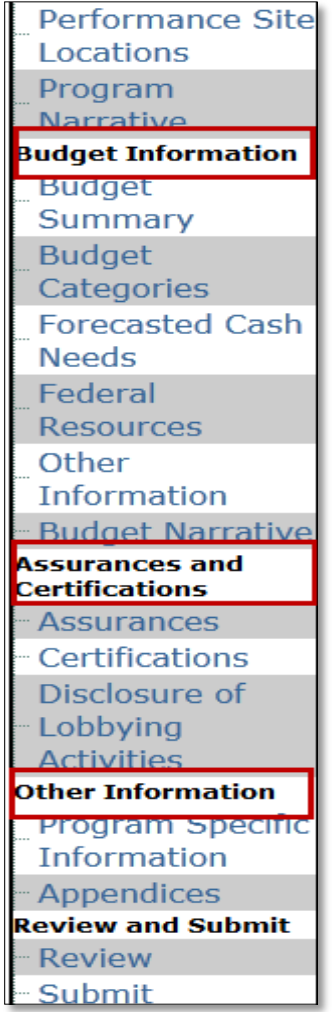

<span id="page-35-0"></span>4. Click the **Program Specific Information** link under **Other Information** to access the Program Specific Information forms (**[Figure 37](#page-35-0)**). The **Status Overview for Program Specific Information** will be displayed (**[Figure 38](#page-35-1)**).

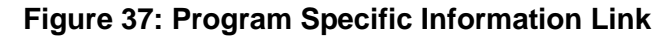

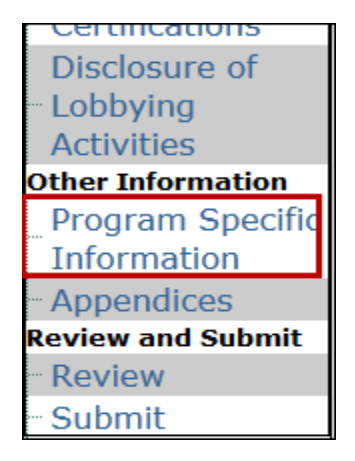

**Figure 38: Status Overview for Program Specific Information Forms**

<span id="page-35-1"></span>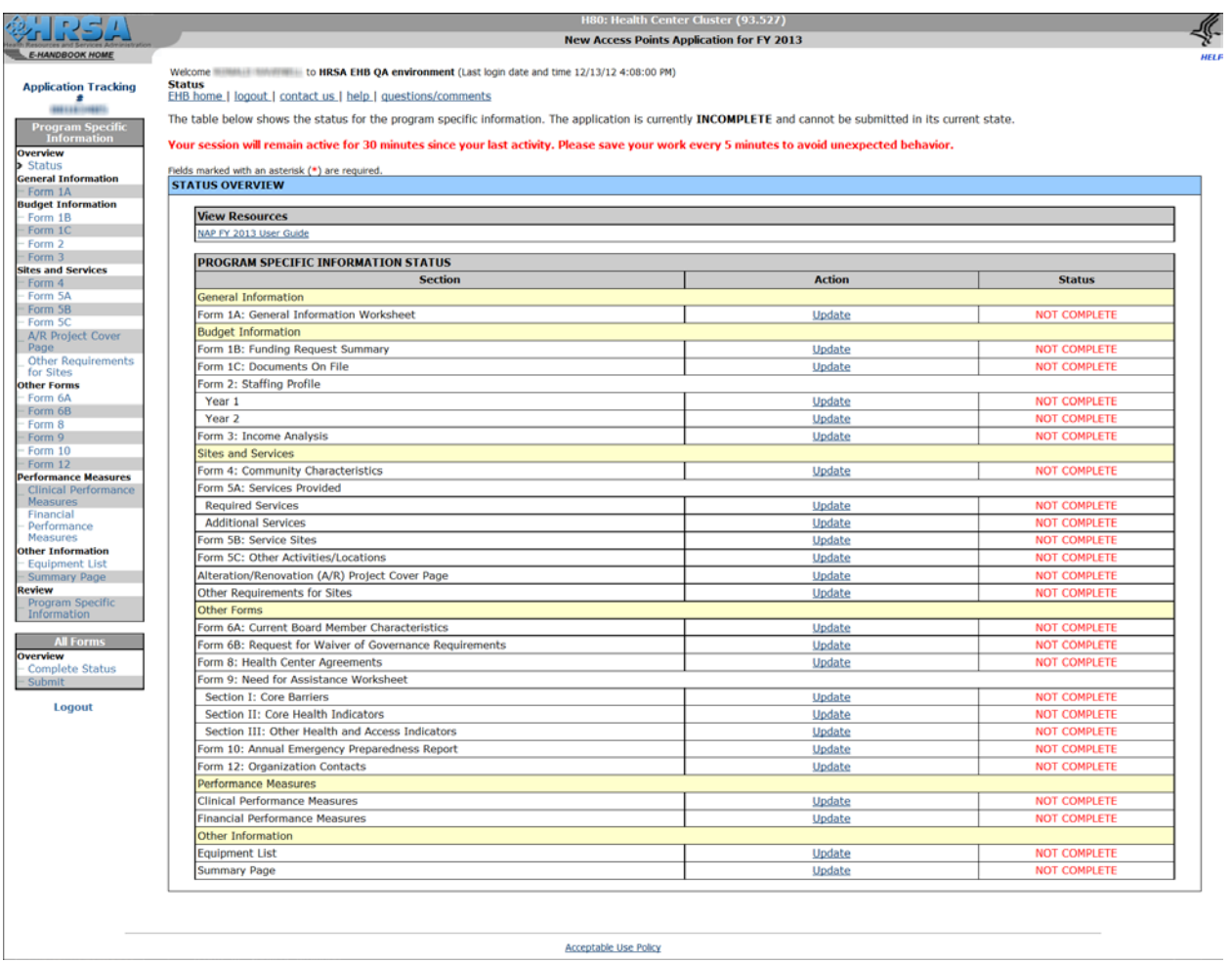
# **5. Complete the Standard Forms (SF-424)**

The **Standard Forms (SF-424)** consist of three sections:

- Basic Information (**[Figure 40](#page-36-0)**, **1**)
- Budget Information (**[Figure 40](#page-36-0)**, **2**)
- Assurances and Certifications (**[Figure 40](#page-36-0)**, **3**)

This information is imported from **Grants.gov** and has undergone a data validation check.

<span id="page-36-0"></span>**STATUS OVERVIEW** 

# <span id="page-36-1"></span>**Figure 39: Status Link Figure 40: Application Status Page**

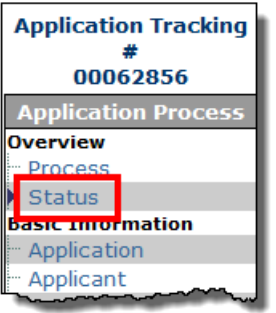

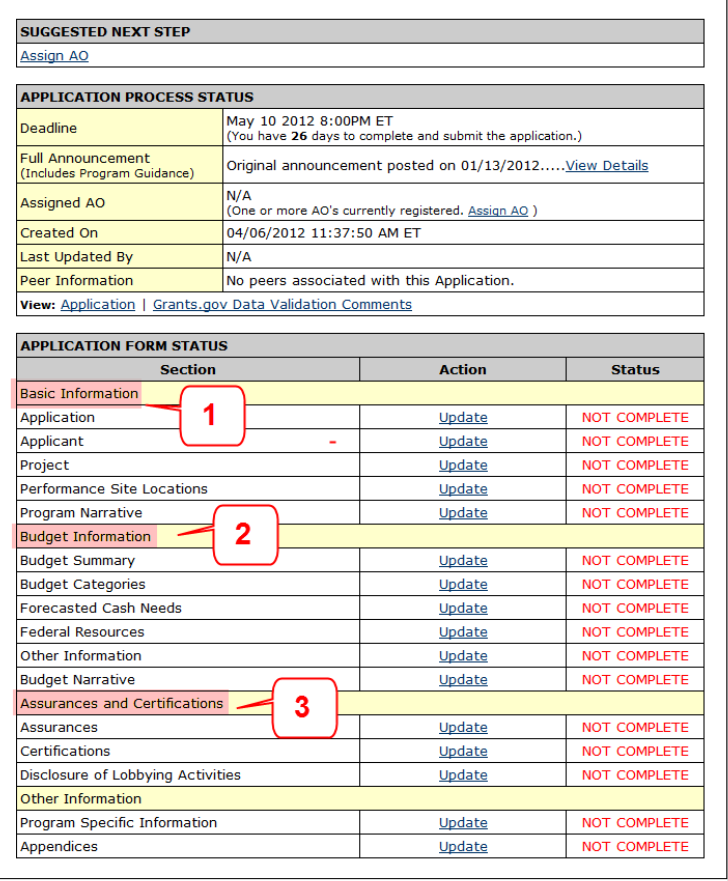

To access the **Standard Forms SF-424** information, click the **Status** link on the left navigation panel, as shown in **[Figure 39](#page-36-1)**. In the Application forms Status panel, you will see that the information forms are divided into three major groups: Basic Information, Budget Information, and Assurances and Certifications. The Standard Forms must be complete before the application can be submitted.

**Basic Information** - Concerns the application, applicant organization, project, and performance sites. You may edit this information if necessary. The project information includes the project title, project period, cities, counties, and Congressional districts affected by the project. The project narrative will be uploaded in this section.

1. **Application Information** – This form is used as a face sheet for applications submitted for Federal assistance. You will need to provide basic information regarding the application and the organization. Certain information on this page is pre-populated (e.g., Name of Federal Agency). Click on **Save and Continue** button to save the information and proceed to the **Applicant Organization Information** page (**[Figure 42](#page-38-0)**).

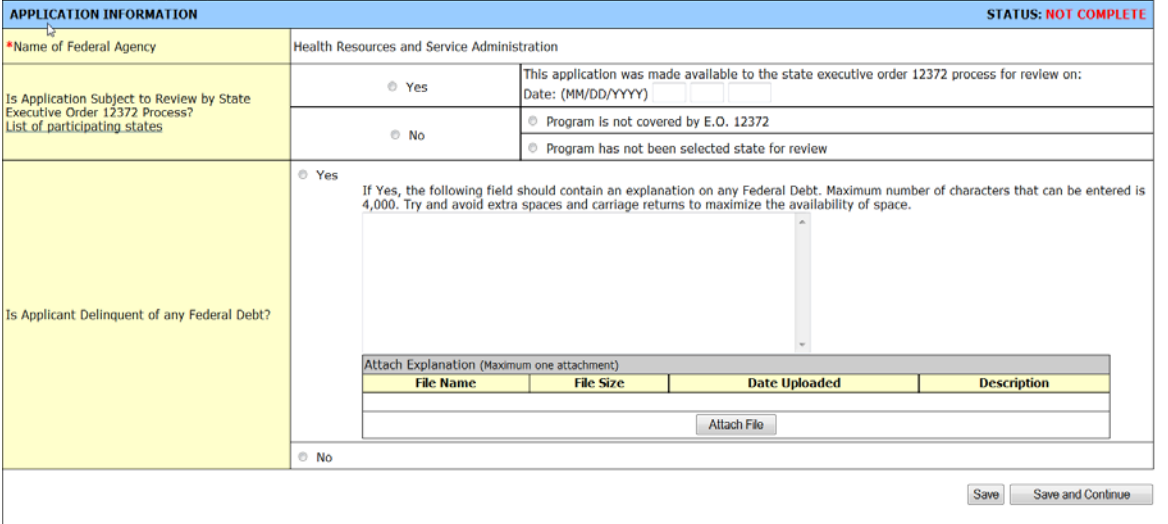

# **Figure 41: Application Information**

2. **Applicant Organization Information** – This form (**[Figure 42](#page-38-0)**) allows you to provide information regarding the organization. You can also designate people in the organization with specific roles pertaining to this application. Certain information on this page is pre-populated (–e.g., Legal Name, CRS EIN, EIN, DUNS, Address).

<span id="page-38-0"></span>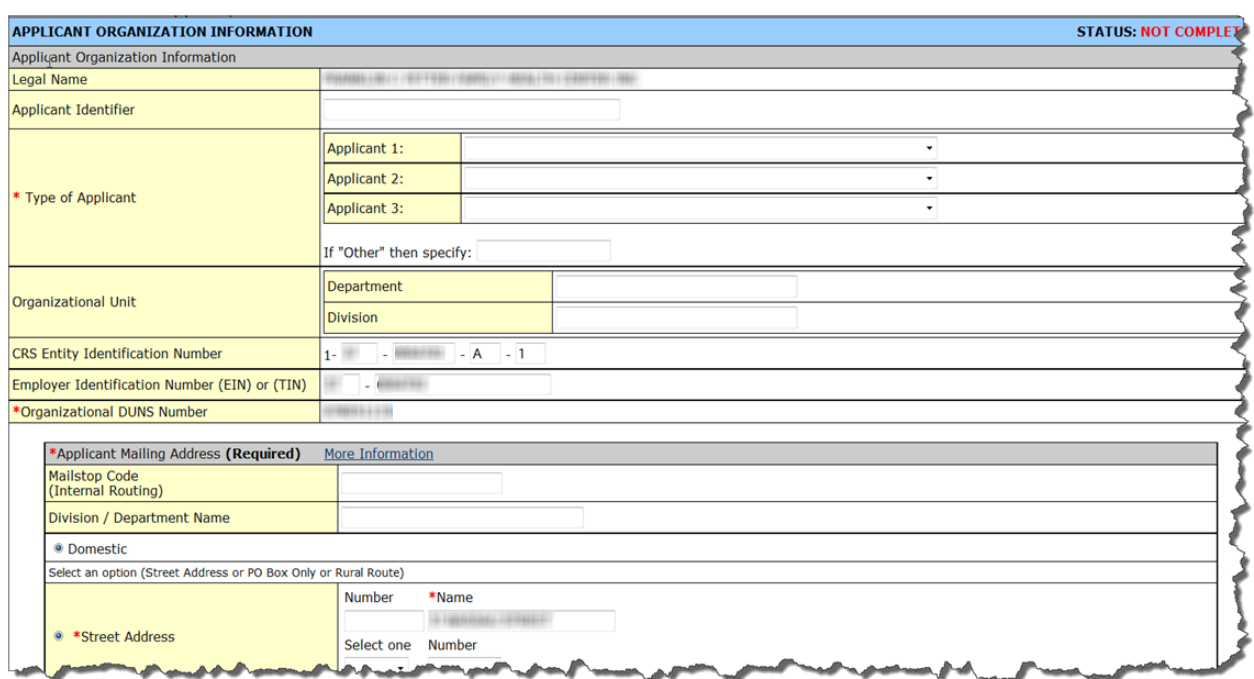

# **Figure 42: Applicant Organization Information**

3. **Project/Budget Information** – This form (**[Figure 43](#page-38-1)**) allows you to provide information about the proposed project. You can indicate the areas that are affected by the project in this form. Certain information on this page is pre-populated (–e.g., Descriptive Title of the Applicant Project, Proposed Project Period). The project abstract that was uploaded in Grants.gov will also appear here. If you want to upload a new project abstract, you must delete the one populated from Grants.gov by using the **Delete** button and then upload the new document by using the **Attach File** button.

<span id="page-38-1"></span>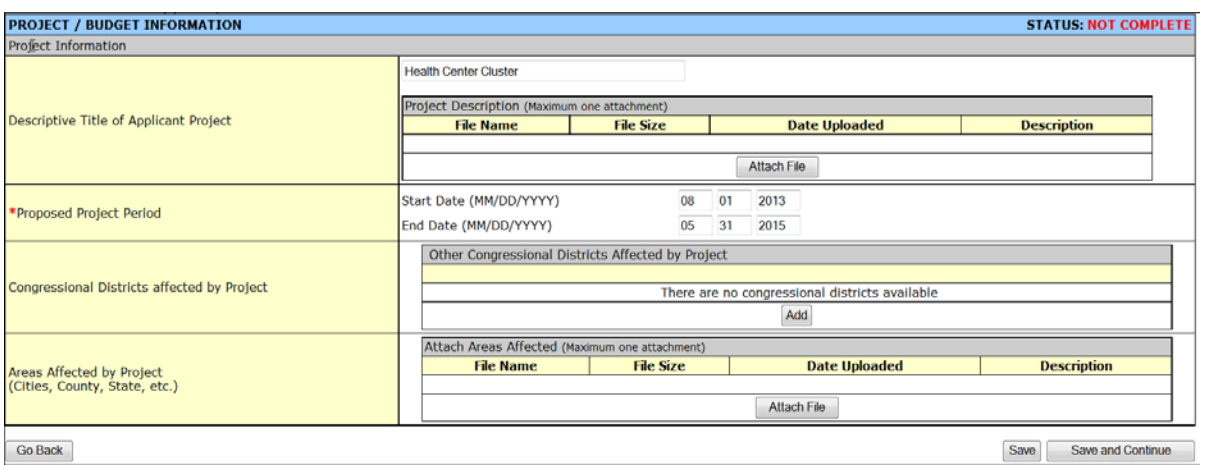

#### **Figure 43: Project/Budget Information**

4. **Performance Site Location** - This form (**[Figure 44](#page-39-0)**) allows you to attach a document that provides information on performance site locations. Performance sites are the locations where you provide services. You can Add, Update and Delete the information for a performance site.

# **Figure 44: Performance Site Location**

<span id="page-39-0"></span>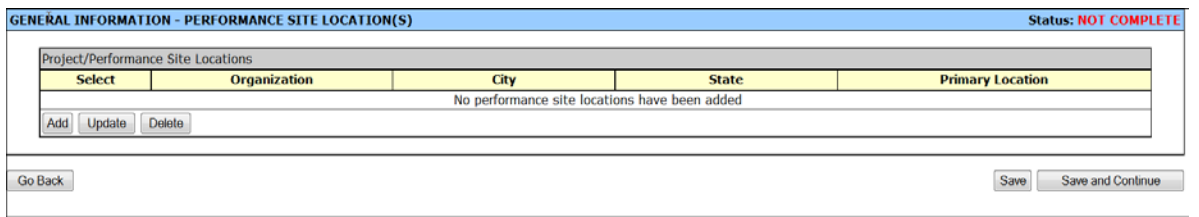

<span id="page-39-1"></span>5. **Program Narrative** - This form allows you to attach the project narrative for this program (**[Figure 45](#page-39-1)**). This document then can be updated and/or deleted.

### **Figure 45: Program Narrative**

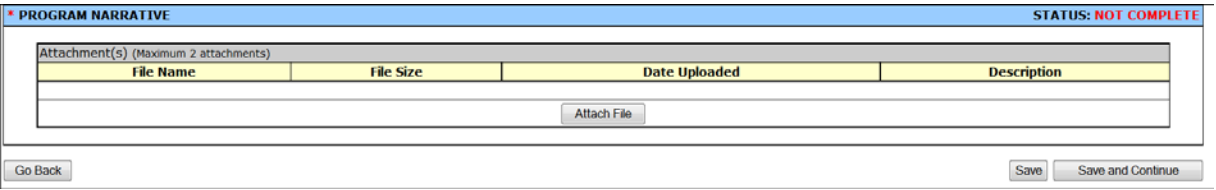

**Budget Information** - In this section, you provide HRSA with information about funding needs for the proposed project.

- 1. **Section A - Budget Summary** Update the grant program budget information in this form. You can provide budget information for the federal and non-federal resources.
	- To enter or update the budget information, select the sub-program (e.g., Community Health Centers) and click on the **Update Budget Information** button shown in (**[Figure 46](#page-39-2)**). The Budget Summary page for that sub-program will open (**[Figure 47](#page-40-0)**).
	- To add or delete a sub-program (e.g., Public Housing), click on **Change Sub-Program** link displayed in (**[Figure 46](#page-39-2)**).
	- Refer to section **[6.1.1, Changing Population Type Information](#page-49-0)**.

# **Figure 46: Budget Summary**

<span id="page-39-2"></span>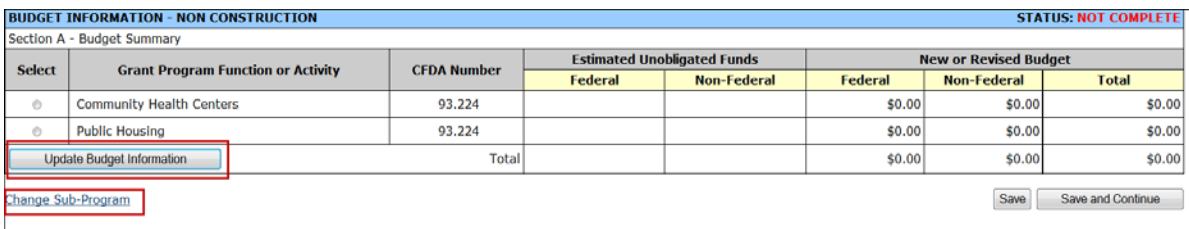

# **Figure 47: Update Budget Summary**

<span id="page-40-0"></span>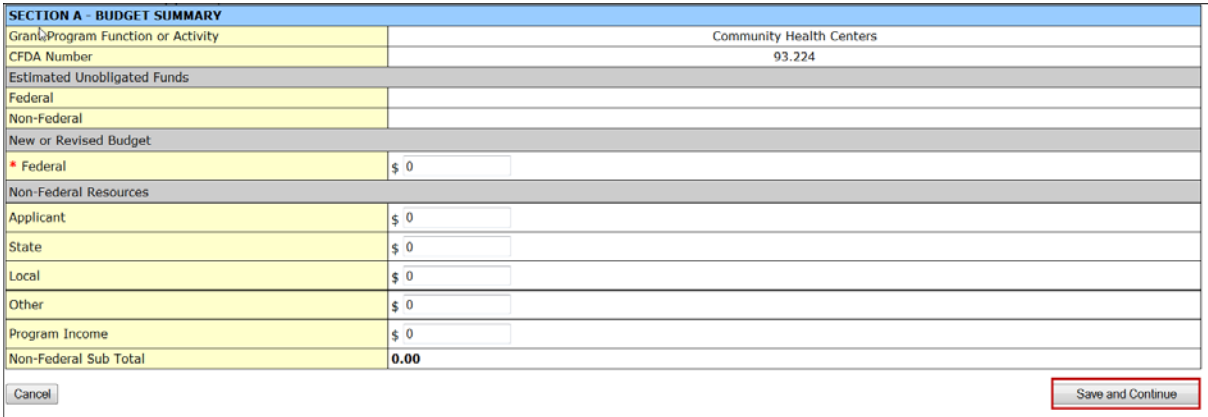

• Under New or Revised Budget, enter the amount of Federal funds requested for the first 12 month budget period for each requested sub-program (CHC, MHC, HCH, and/or PHPC). Under Non-Federal Resources, enter the amount of non-Federal funds in the budget for the first 12-month budget period for each requested sub-program.

**Note:** The Federal amount refers to only the Federal section 330 grant funding requested, not all Federal grant funding that an applicant receives.

<span id="page-40-1"></span>2. **Section B – Budget Categories** - Provide or update budget categories information for each requested sub-program (**[Figure 48](#page-40-1)**).

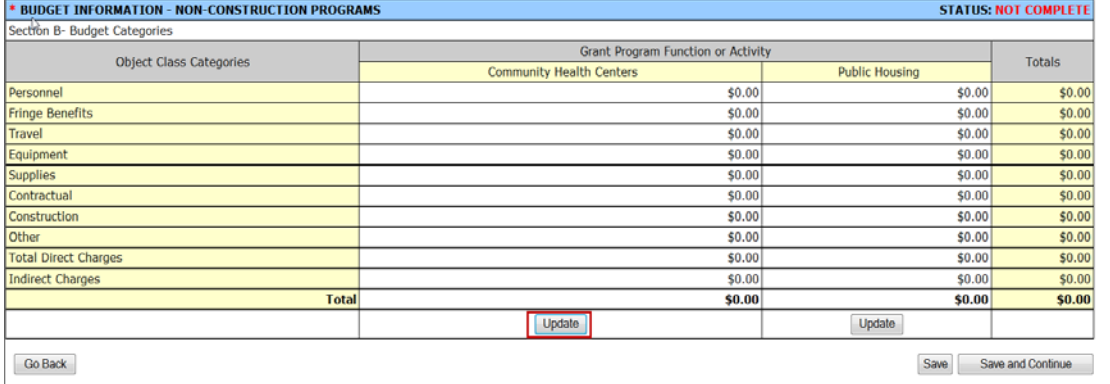

# **Figure 48: Budget Categories**

- Click on the **Update** button to update the budget for the first 12-month budget period for each section 330 sub-program for which funding is requested (CHC, MHC, HCH, and/or PHPC in separate columns).
- Enter the budget amount for each object class category as shown in (**[Figure 49](#page-41-0)**).

# **Figure 49: Update Budget Categories**

<span id="page-41-0"></span>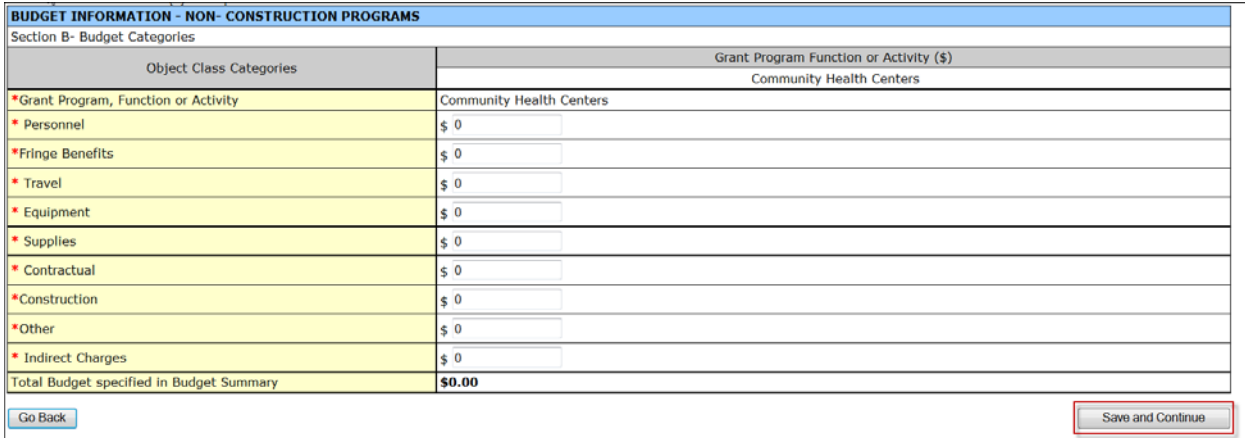

<span id="page-41-1"></span>3. **Section D – Forecasted Cash Needs -** Provide or update Forecasted Cash Needs in this form (**[Figure 50](#page-41-1)**).

# **Figure 50: Forecasted Cash Needs**

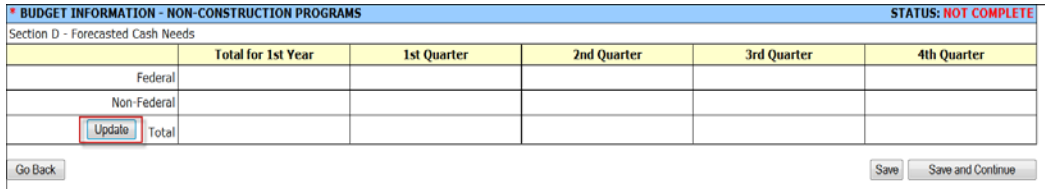

- Enter the amount of cash needed by quarter during the first year for both the Federal request and all other sources by clicking on the Update button.
- 4. **Section E – Federal Resources** Provide the Federal section 330 budget request for the second year of the project (first future funding year).

#### **Figure 51: Federal Resources**

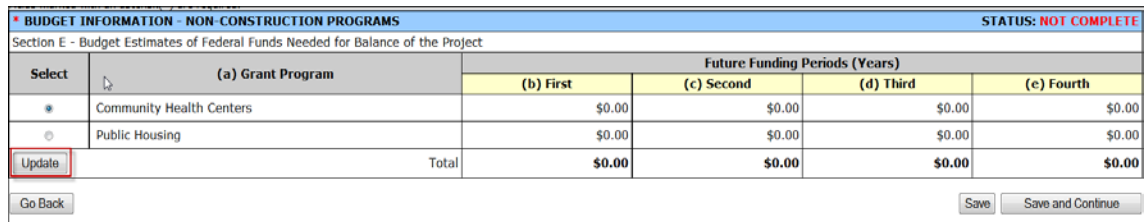

• Enter the Federal funds requested for Year 2 in column (b) broken down by each proposed section 330 program (CHC, MHC, HCH, and/or PHPC) by selecting the program and clicking on the **Update** button.

**Note:** The amount requested cannot exceed \$650,000.

5. **Section F – Other Information** – Provide information regarding direct and indirect charges. You can also document any relevant comments or remarks in this section.

# **Figure 52: Other Budget Information**

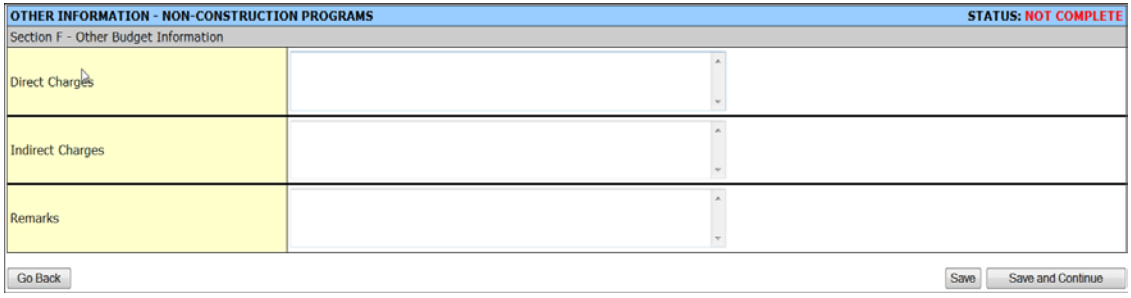

6. Budget Narrative- Attach the budget justification by clicking on the **Attach File** button shown in **[Figure 53](#page-42-0)**.

# **Figure 53: Budget Narrative**

<span id="page-42-0"></span>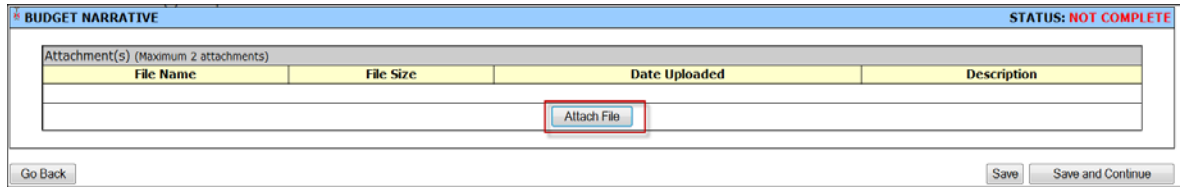

**Assurances and Certifications –** In this section, you must certify that you are aware of and agree to comply with a number of requirements when funds are awarded. These include non-discrimination, the right for the awarding agency to examine records associated with the award, and compliance with statutes, such as the Hatch Act.

# **Figure 54: Assurances**

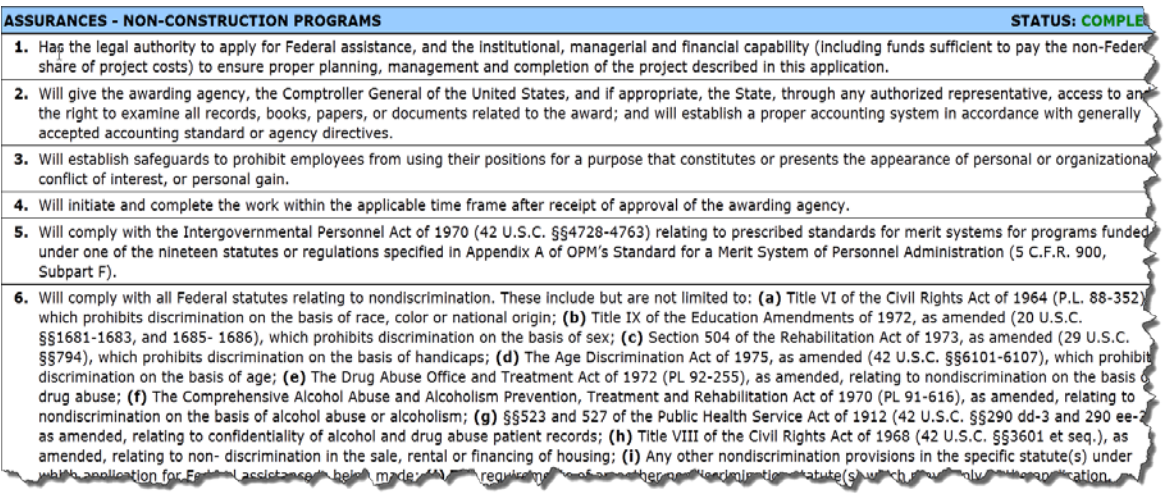

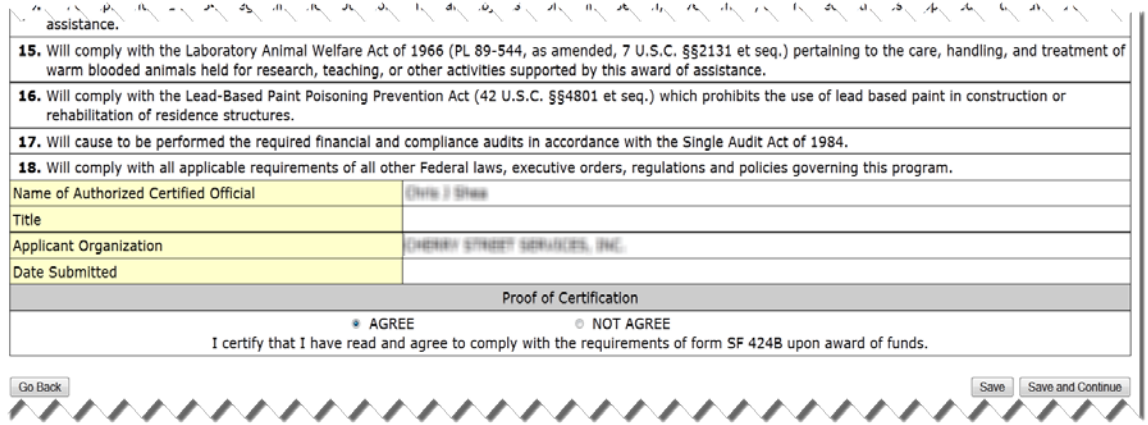

# **Figure 55: Certifications**

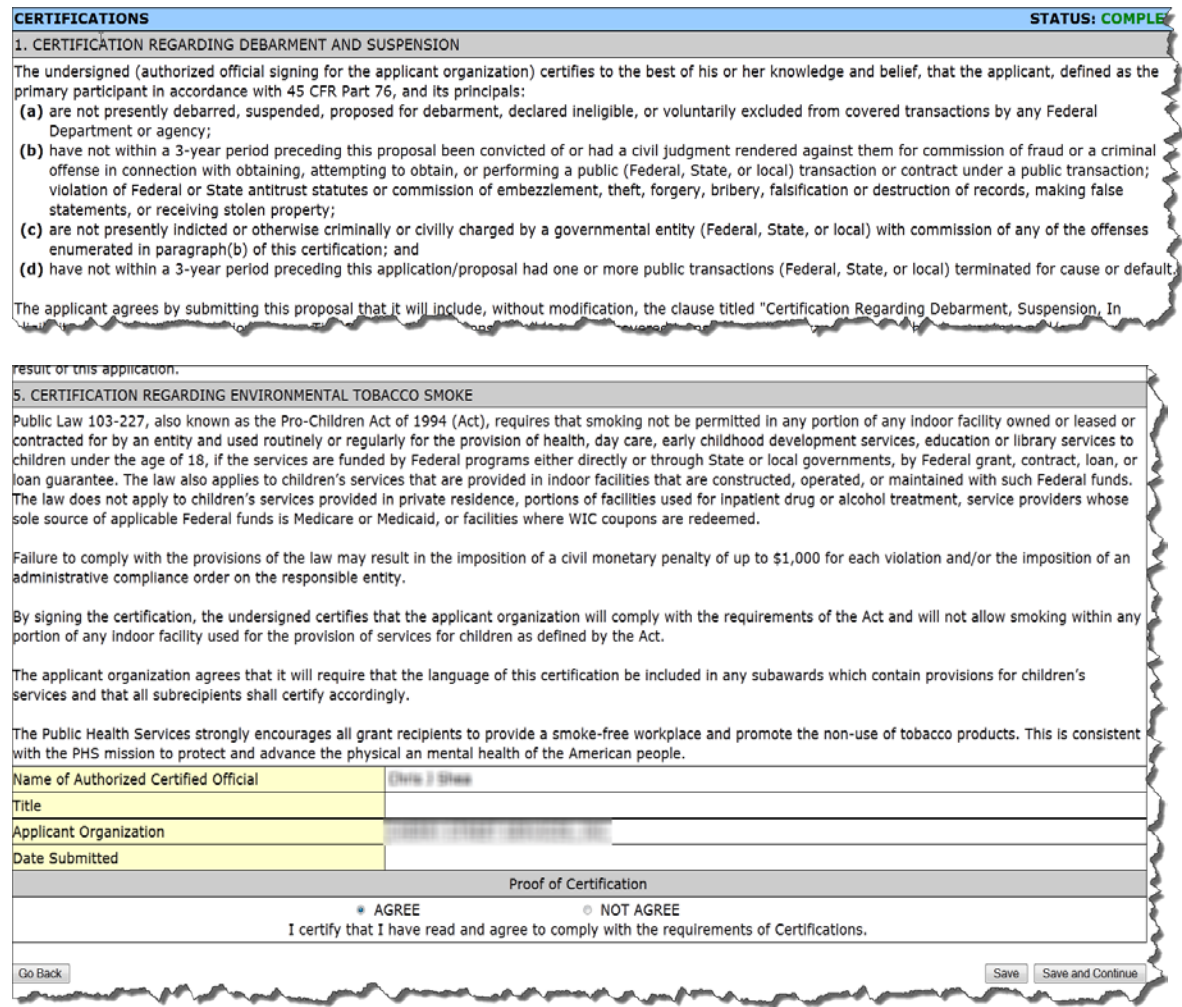

# **Figure 56: Disclosure of Lobbying Activities**

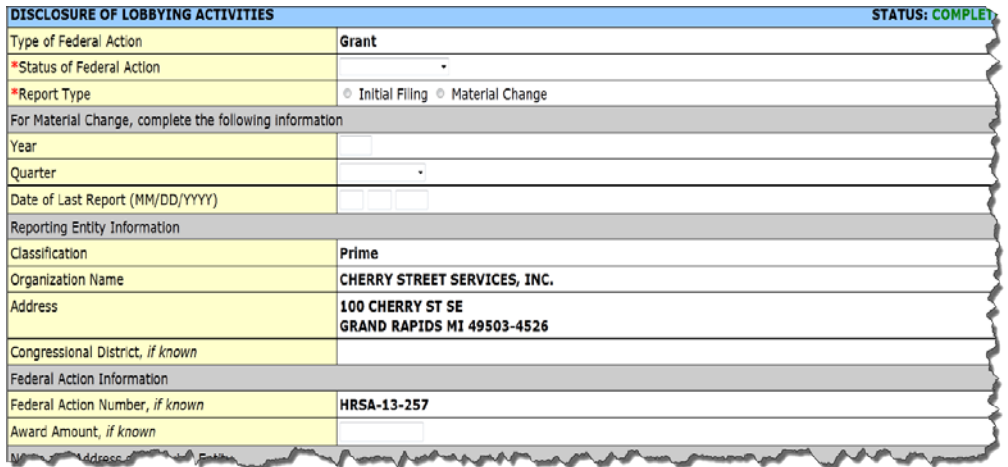

• Applicants that certify that they do NOT currently receive more than \$100,000 in Federal funds and engage in lobbying activities may skip the Disclosure of Lobbying Activities form.

#### **Appendices**

- This section lists the documents attached to the application. You may delete an attachment by selecting the document and clicking the **Delete** button.
- You may update the description of an existing attachment by selecting the attached file and clicking on the **Update** button.
- To attach a new document click on the **Attach File** button to go to the attachment page.

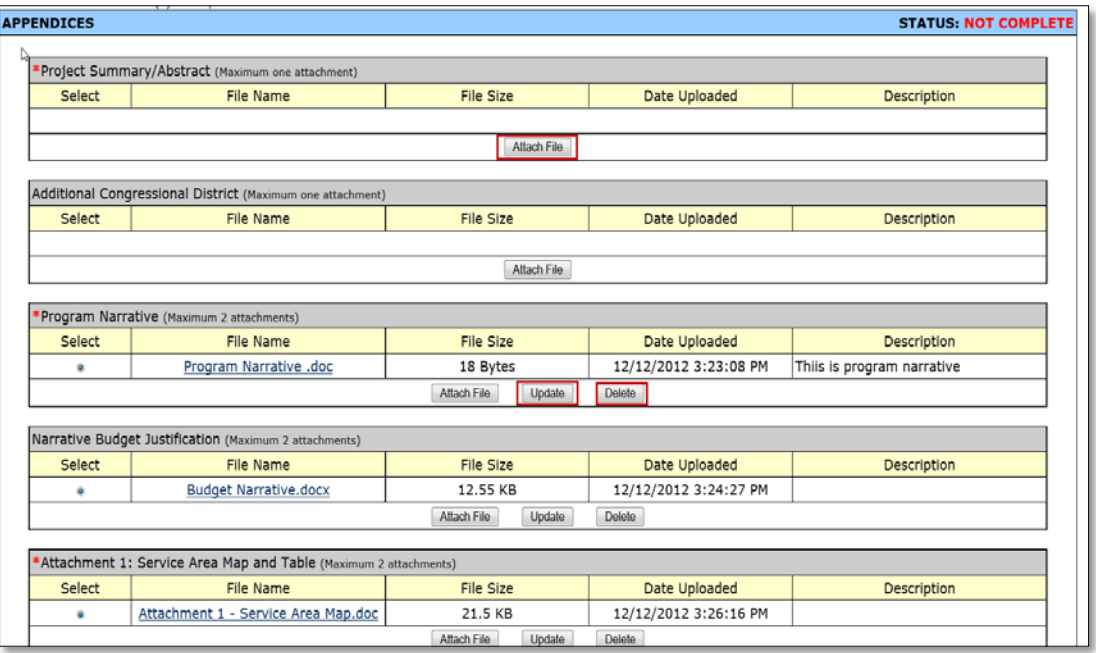

# **Figure 57: Appendices**

# **6. Complete the Program Specific Forms**

- 1. Click the **Program Specific Information** link (**[Figure 58](#page-45-0)**) under Other Information to open the **Status Overview** page for the **Program Specific Information** forms (**[Figure 59](#page-45-1)**).
- <span id="page-45-0"></span>2. Click the **Update** link to edit a form.

#### **Figure 58: Program Specific Information Link**

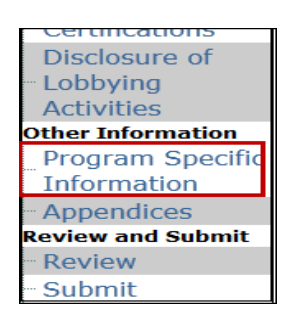

# **Figure 59: Status Overview Page for Program Specific Forms**

<span id="page-45-1"></span>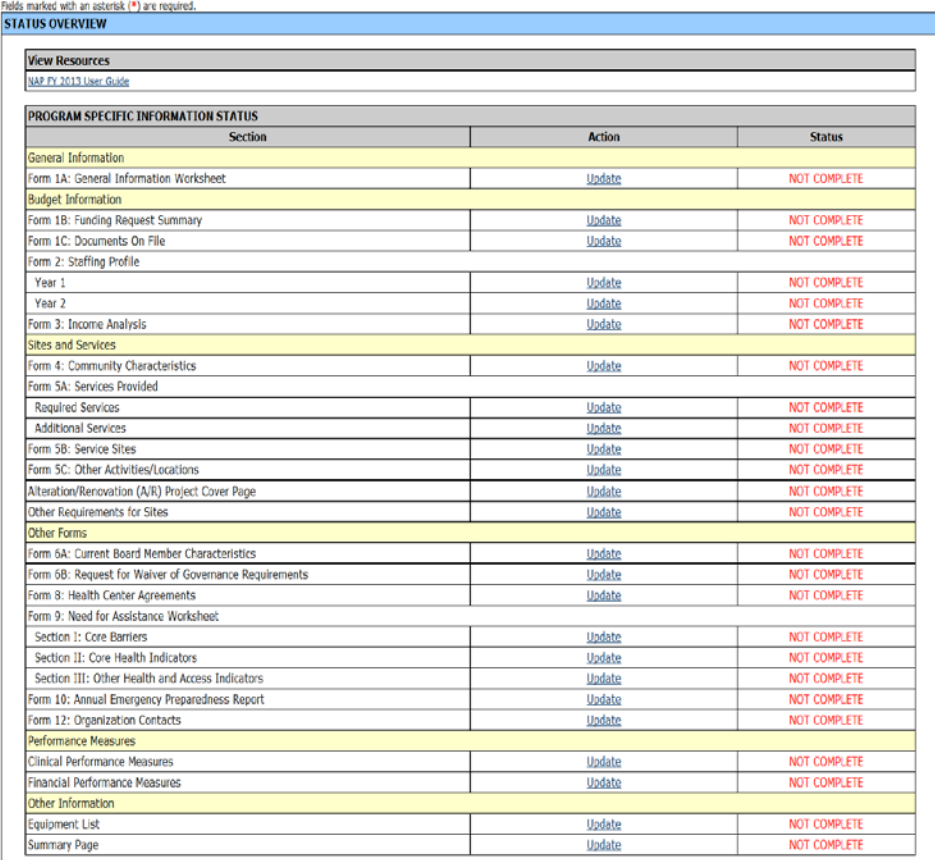

**Note:** Your session remains active for 30 minutes after your last activity. Save your work every five minutes to avoid losing data.

# **6.1. Form 1A: General Information Worksheet**

**Form 1A: General Information Worksheet** provides a summary of information related to the applicant, proposed service area, population, and patient and visit projections. The following instructions clarify the information to be reported in each section of the form.

**Note:** Throughout this document, when you are instructed to "open Form..," use the left navigation panel or click **Update** on the **Status Overview** page for the Program Specific Information forms (**[Figure 59](#page-45-1)**).

1. Open **Form 1A** (**[Figure 60](#page-46-0)**). Data entry is required in fields marked with an asterisk (\*).

# **Figure 60: Form 1A: General Information Worksheet**

<span id="page-46-0"></span>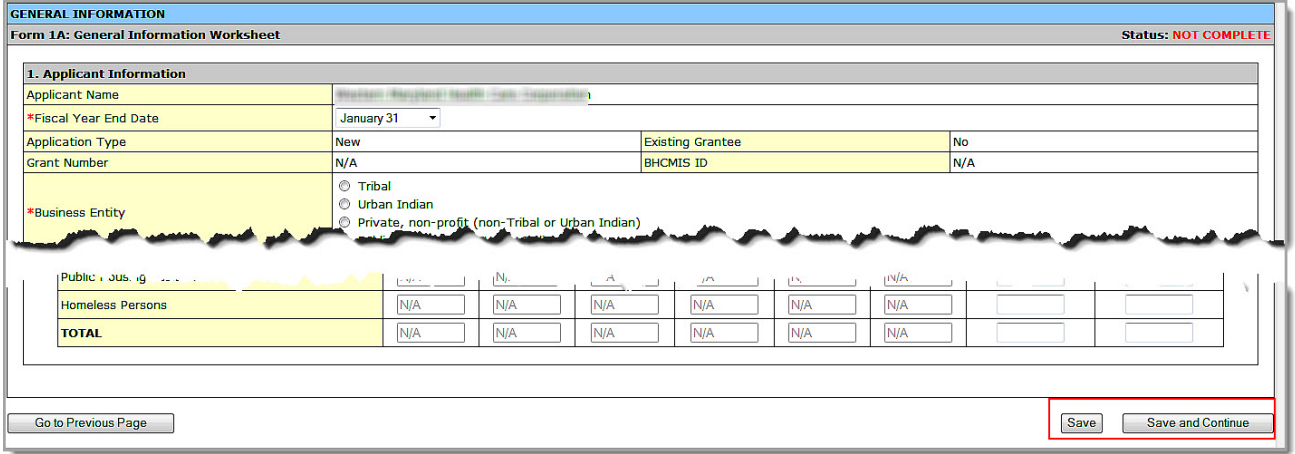

2. In the **Applicant Information** section (**[Figure 61](#page-46-1)**), use the drop-down menu to select the month and day in which your organization's fiscal year ends (1). Then select the Business Entity (2) and the Organization Type (3) which best describe your organization.

**Note:** Multiple selections are allowed for **Organization Type**, but not for **Business Entity**.

**Figure 61: Form 1A, 1. Applicant Information**

<span id="page-46-1"></span>

| 1. Applicant Information                   |                                                                                                    |  |  |  |  |  |
|--------------------------------------------|----------------------------------------------------------------------------------------------------|--|--|--|--|--|
| <b>Applicant Name</b>                      | LOUISIAN CREET CREEK                                                                                                    |  |  |  |  |  |
| *Fiscal Year End Date                      | January 31                                                                                                    |  |  |  |  |  |
| <b>Application Type</b>                    | <b>Existing Grantee</b><br>No<br><b>New</b>                                                                                                    |  |  |  |  |  |
| <b>Grant Number</b>                        | N/A<br>N/A<br><b>BHCMIS ID</b>                                                                                                    |  |  |  |  |  |
| *Business Entity                           | <b>Tribal</b><br>Urban Indian<br>O.<br>Private, non-profit (non-Tribal or Urban Indian)<br>O<br>Public (non-Tribal or Urban Indian)                                       |  |  |  |  |  |
| *Organization Type (Select all that apply) | Faith based<br>Hospital<br>State government<br>3<br>City/County/Local Government or Municipality<br><b>University</b><br>Community based organization<br>Other - Specify: |  |  |  |  |  |

3. In the **Proposed Service Area [\(Figure 62](#page-47-0)**), select the options that best describe the designated service area you propose to serve. (Multiple selections are allowed.) You may select from one to four MUA/MUP options. The system will automatically populate the "Population Types." If you need to change the "Population Type" information, refer to section **[6.1.1, Changing Population Type](#page-49-0)  [Information](#page-49-0)**.

**Note:** You must provide **at least one designated MUA or MUP ID number** for the selected options if you are applying for Community Health Centers funding.

1. Click the Find an MUA/MUP link to find the MUA or MUP ID number for your proposed service area. The number should be five digits.

<span id="page-47-0"></span>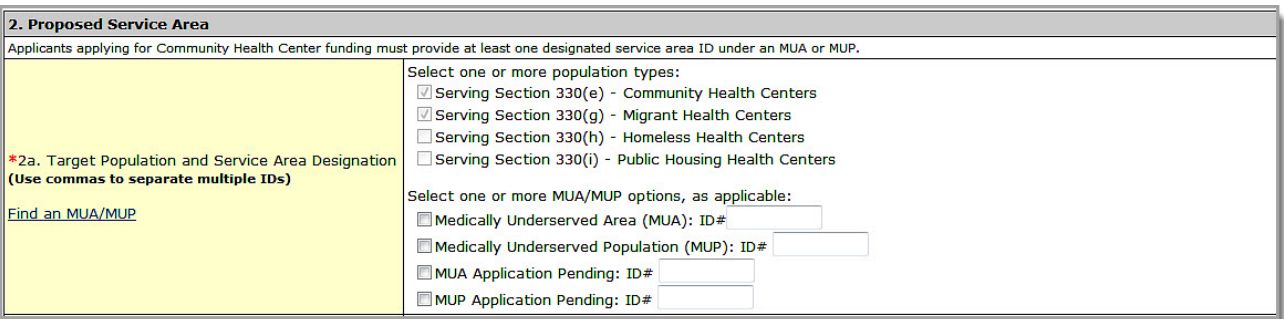

# **Figure 62: Form 1A – 2a Service Area Designation**

**2.** In section **2b, Service Area Type [\(Figure 63\)](#page-47-1)**, indicate whether the service area is urban, rural, or sparsely populated. If it is sparsely populated, enter the number of people per square mile.

**Note:** A **Sparsely Populated Area** is defined as a geographic area with seven or fewer people per square mile for the entire service area.

# **Figure 63: Form 1A - 2b. Service Area Type**

<span id="page-47-1"></span>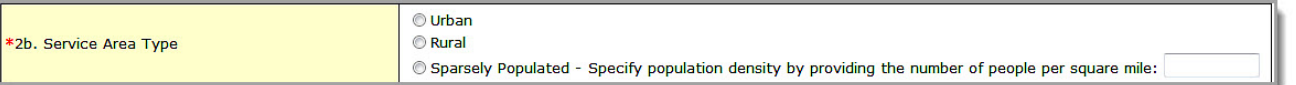

3. In section **2c**, **Target Population Information**, report the aggregate data for all sites included in the proposed project.

#### **Notes:**

- The **Total Service Area Population** in the Current Number column of **Target Population Information** section on **Form 1A** (**[Figure 64](#page-48-0)**) must equal the **Total** for **Service Area #** for 'Race' (**[Figure 92](#page-66-0)**), 'Hispanic or Latino Identity' (**[Figure 93](#page-66-1)**), 'Income as a Percent of Poverty Level' (**[Figure 94](#page-67-0)**), and 'Primary Third Party Payment Source' (**[Figure 95](#page-67-1)**) sections on **Form 4**.
- The **Total Target Population** in the Current Number column of **Target Population Information** section on **Form 1A** (**[Figure 64](#page-48-0)**) must equal the **Total** for each **Target Population #** for 'Race' (**[Figure 92](#page-66-0)**), 'Hispanic or Latino Identity' (**[Figure 93](#page-66-1)**), 'Income as a Percent of Poverty Level' (**[Figure 94](#page-67-0)**), and 'Primary Third Party Payment Source' (**[Figure 95](#page-67-1)**) sections on **Form 4**.
- The fields for provider information (Total FTE Medical Providers, etc.) will be disabled.

# **Figure 64: Form 1A, 2. Proposed Service Area, 2c. Target Population Information**

<span id="page-48-0"></span>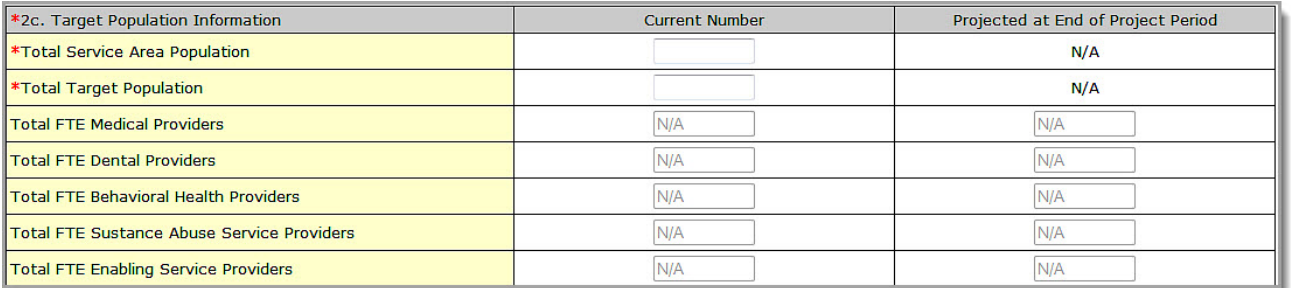

4. In the **Patients and Visits by Service Type** section (**[Figure 65](#page-48-1)**), report the numbers of patients and visits you project at the end of the project period.

#### **Note:**

- In **Patients and Visits by Service Type**, the Patients and Visits fields for 'Current Number' will be disabled.
- For **Total Medical** service type, you must provide a number greater than zero '0' in Patients and Visits fields.
- For **Total Medical** service type, the number of Patients you provide should be greater than or equal to the number of Patients you provide for **Total Dental, Total Behavioral Health, Total Substance Abuse and Total Enabling Services** service types.

"**Current**" refers to the number of patients and visits for the proposed service area at the time of application. In NAP FY 2013 applications, you will not be able to provide this information.

"**Projected at End of Project**" refers to the number of patients and visits anticipated by the end of the project period at the current level of funding.

"**Visits**" are defined to include a documented, face-to-face contact between a patient and a provider who exercises independent judgment in the provision of services to the individual. To be included as a visit, services rendered must be documented.

Since patients must have at least one documented visit, it is not possible for the number of patients to exceed the number of visits.

<span id="page-48-1"></span>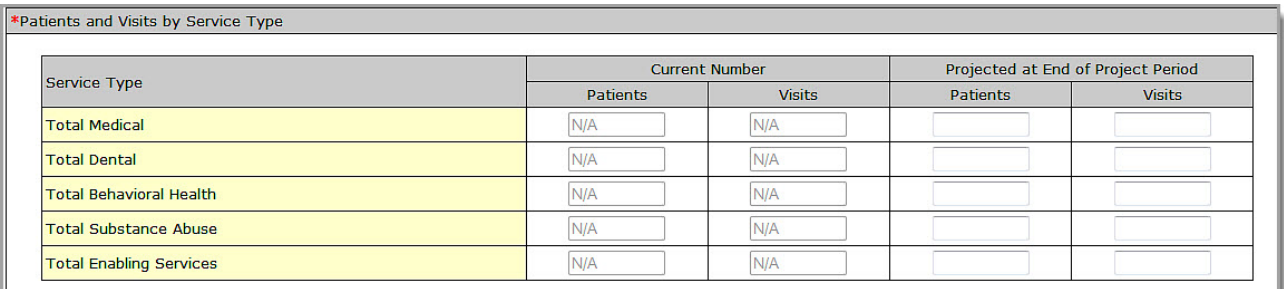

# **Figure 65: Form 1A, Patients and Visits by Service Type**

5. In the **Unduplicated Patients and Visits by Population Type** section (**[Figure 66](#page-49-1)**), report the numbers of patients and visits you project at the end of the project period for the proposed NAP site(s).

**Note:** In **Unduplicated Patients and Visits by Population Type**, the Patients and Visits fields for 'Current Number', 'Number at End of Year 1' and 'Number at End of Year 2' will be disabled.

<span id="page-49-1"></span>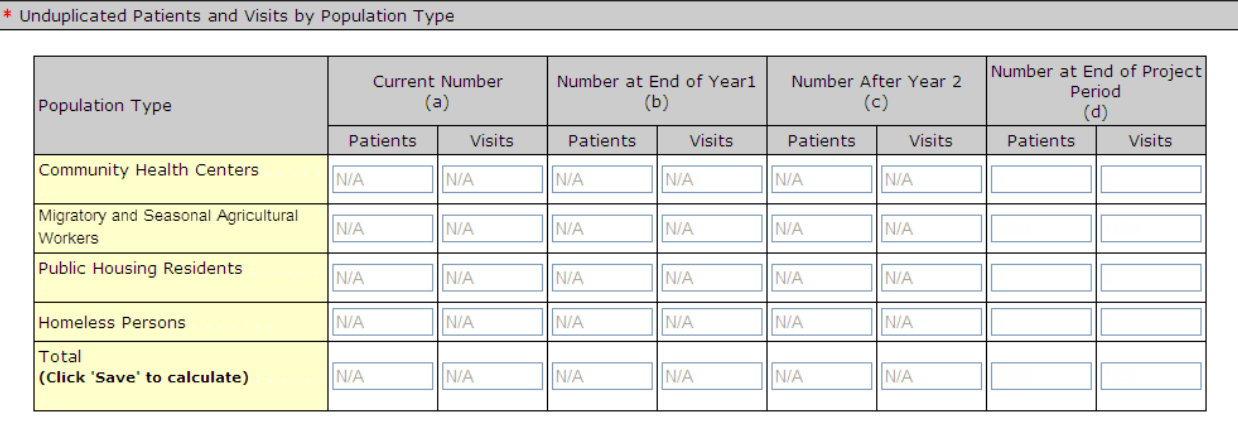

# **Figure 66: Form 1A, Unduplicated Patients and Visits by Population Type**

**Note:** This form does not allow you to leave any field blank. If there is no information, zero is acceptable.

4. Click **Save and Continue** to save your work and proceed to the next form.

# <span id="page-49-0"></span>**6.1.1. Changing Population Type Information**

Use the following steps to change the Population Type information:

<span id="page-49-2"></span>1. Go to the **Status Overview** page for the entire application by clicking on the **Complete Status** link in the **All Forms** section of the left navigation panel, as shown in **[Figure 67](#page-49-2)**.

# **Figure 67: Complete Status Link**

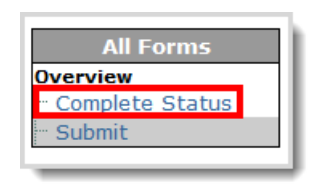

2. Click the **Budget Summary Update** link (**[Figure 68](#page-50-0)**). The **Budget Summary** page opens (**[Figure 69](#page-50-1)**)

<span id="page-50-0"></span>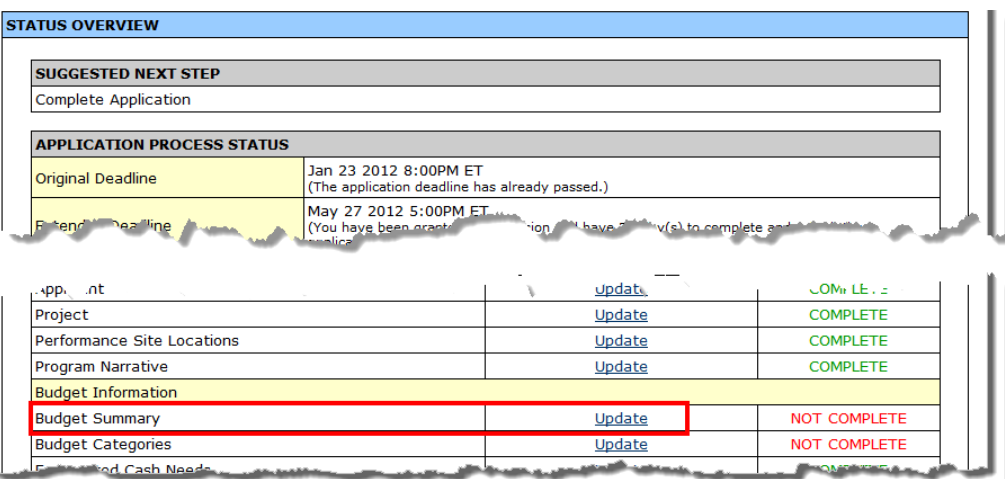

# **Figure 68: Budget Summary Update Link**

**Figure 69: Budget Summary Page**

<span id="page-50-1"></span>

| <b>Unobligated Funds</b><br><b>CFDA</b><br><b>Grant Program</b><br><b>Select</b><br><b>Function or Activity</b><br><b>Number</b><br>Non-<br>Non-<br><b>Federal</b><br><b>Federal</b><br><b>Federal</b><br><b>Federal</b><br>Health Care for the<br>$\bullet$<br>\$0.00<br>\$0.00<br>93.224<br>\$0.00<br>\$0.00<br><b>Homeless</b> | Section A - Budget Summary |                  |  |                              |  |              |
|----------------------------------------------------------------------------------------------------|----------------------------|------------------|--|------------------------------|--|--------------|
|                                                                                                    |                            | <b>Fstimated</b> |  | <b>New or Revised Budget</b> |  |              |
|                                                                                                    |                            |                  |  |                              |  | <b>Total</b> |
|                                                                                                    |                            |                  |  |                              |  | \$0.00       |
| Update Budget Information<br><b>Total</b><br>\$0.00<br>\$0.00<br>\$0.00<br>\$0.00                                                                                                    |                            |                  |  |                              |  | \$0.00       |

3. Click the **Change Sub-Program** link. The **Select Sub Program(s)** page opens.

**Figure 70: Select Sub Program(s) Page**

|                          | Select Sub Program(s)           |             |  |  |  |  |
|--------------------------|---------------------------------|-------------|--|--|--|--|
| <b>Select</b>            | Program                         | <b>CFDA</b> |  |  |  |  |
|                          | <b>Community Health Centers</b> | 93.224      |  |  |  |  |
| ⊽                        | Health Care for the Homeless    | 93.224      |  |  |  |  |
| $\overline{\phantom{a}}$ | Migrant Health Centers          | 93.224      |  |  |  |  |
|                          | <b>Public Housing</b>           | 93.224      |  |  |  |  |
| Go Back                  |                                 | Continue    |  |  |  |  |

4. Select or de-select the sub-programs.

<span id="page-51-0"></span>5. Click the **Continue** button. The **Budget Summary** page (**[Figure 71](#page-51-0)**) re-opens showing the revised sub-programs.

| <b>BUDGET INFORMATION - NON CONSTRUCTION</b><br><b>STATUS: NON CONSIDERE</b> |                                        |               |                                              |                        |                              |                   |              |
|------------------------------------------------------------------------------|----------------------------------------|---------------|----------------------------------------------|------------------------|------------------------------|-------------------|--------------|
| Section A - Budget Summary                                                   |                                        |               |                                              |                        |                              |                   |              |
| <b>Grant Program</b><br><b>Select</b>                                        |                                        | <b>CFDA</b>   | <b>Estimated</b><br><b>Unobligated Funds</b> |                        | <b>New or Revised Budget</b> |                   |              |
|                                                                              | <b>Function or Activity</b>            | <b>Number</b> | <b>Federal</b>                               | Non-<br><b>Federal</b> | <b>Federal</b>               | Non-<br>Federal   | <b>Total</b> |
| €                                                                            | Health Care for the<br><b>Homeless</b> | 93.224        | \$0.00                                       | \$0.00                 | \$0.00                       | \$0.00            | \$0.00       |
| $\bullet$                                                                    | Migrant Health<br>Centers              | 93.224        | \$0.00                                       | \$0.00                 | \$0.00                       | \$0.00            | \$0.00       |
|                                                                              | Update Budget Information              | Total         | \$0.00                                       | \$0.00                 | \$0.00                       | \$0.00            | \$0.00       |
|                                                                              | Change Sub-Program                     |               |                                              |                        | Save                         | Save and Continue |              |

**Figure 71: Budget Summary Page Showing Addition**

# **Figure 72: Update Budget Information Button**

<span id="page-51-1"></span>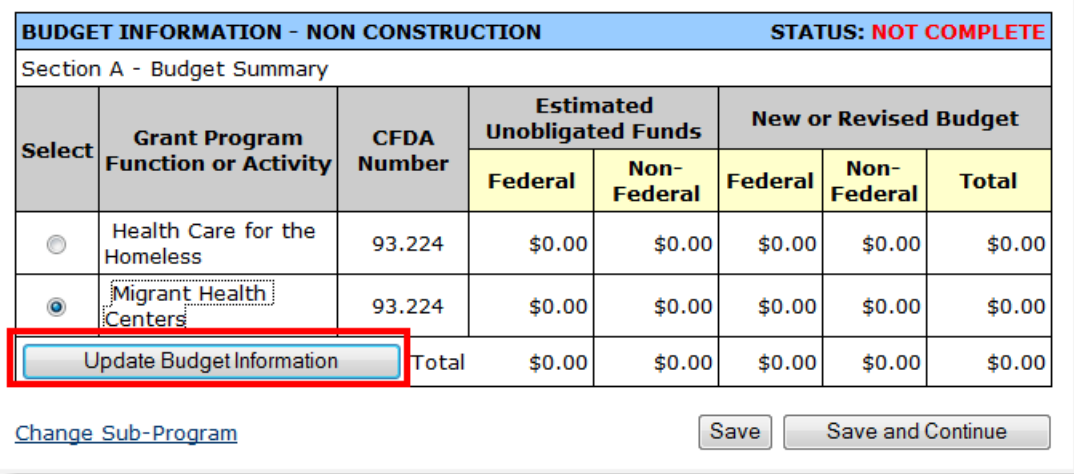

6. To update the budget information for any sub-program that has changed, select the sub-program and click the **Update Budget Information** button, as shown in (**[Figure 72](#page-51-1)**). The **Section A – Budget Summary** page opens (**[Figure 73](#page-52-0)**).

# **Figure 73: Section A – Budget Summary Update Page**

<span id="page-52-0"></span>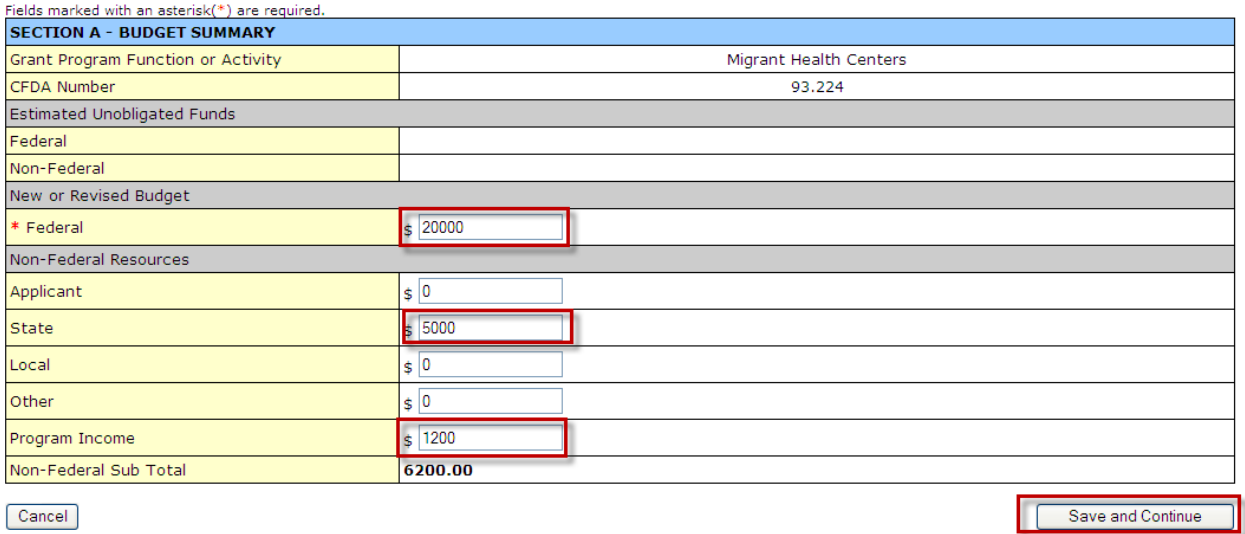

7. Enter the information. Data entry is required in fields marked with an asterisk (**\***). Click the **Save and Continue** button. The **Budget Summary** page (**[Figure 74](#page-52-1)**) re-opens.

# **Figure 74: Section A – Budget Summary Page after Update**

<span id="page-52-1"></span>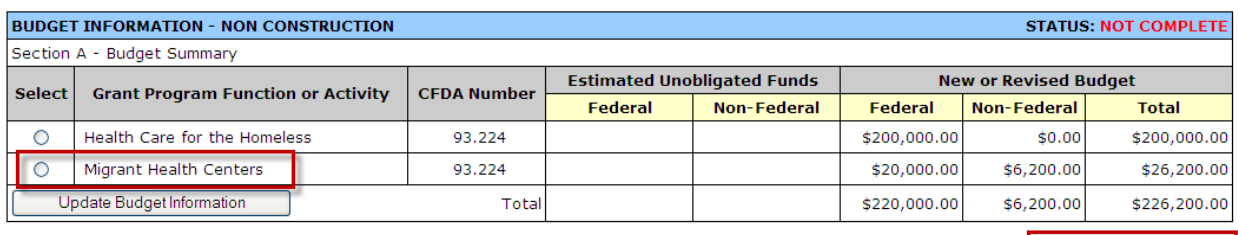

Change Sub-Program

Save Save and Continue

# **6.2. Form 1B: Funding Request Summary**

In **Form 1B: Funding Request Summary**, you are required to distribute the **Total Federal Funds** that you requested for **Year 1** and **Year 2** in the **Budget Information** section, within the standard forms of the NAP application, among the grant program functions/sub-programs.

1. Click **Form 1B** link on the **Program Specific Information** left navigation panel (**[Figure 75](#page-53-0)**) to access this form.

# **Figure 75: Form 1B Link**

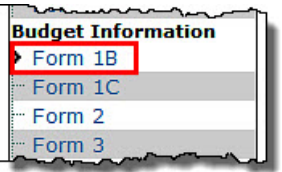

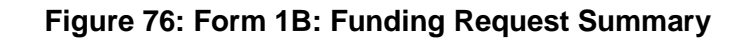

<span id="page-53-1"></span><span id="page-53-0"></span>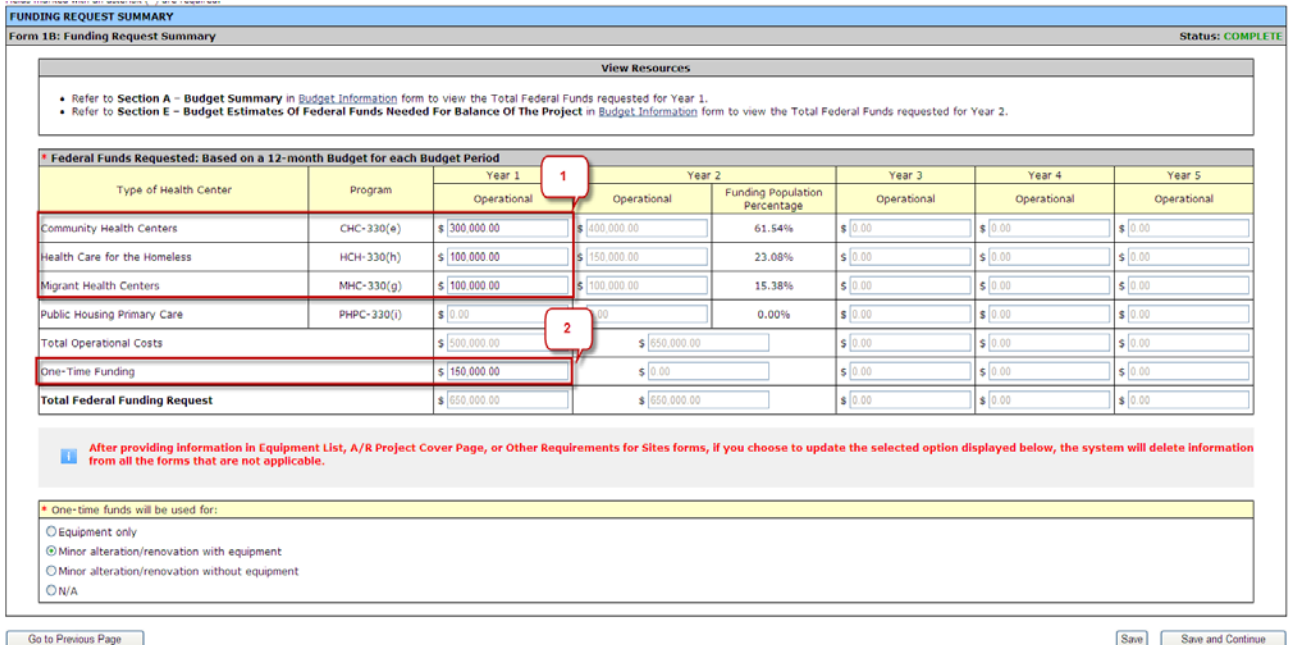

- 2. Enter **Operational Funds** (**[Figure 76](#page-53-1)**, 1) for **Year 1** for each sub-program you are proposing to serve in the **Budget Summary** form within the standard forms of the application.
- 3. Enter an amount for **One-Time Funding** for **Year 1** (**[Figure 76](#page-53-1)**, 2), if appropriate.

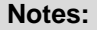

- You must request **Operational Funds** that are greater than \$0 for every sub-program you selected in the **Budget Summary** form within the standard section of the application**.**
- Requesting **One-Time Funding** is optional. You may request **One-Time funds** up to **\$150,000**.
- The combined total of the **Operational Funds** and the **One-Time Funds** for **Year 1** cannot exceed **\$650,000**.
- The combined total of the **Operational Funds** and the **One-Time Funds** must equal the **Total Federal** funding requested in the **Budget Summary** form within the standard section of the application.
- 4. If you entered an amount for **One-Time Funding**, click the **One-time funds will be used for:** radio button that describes how you will use the funds (Equipment-only, Minor alteration or renovation with equipment, Minor alteration or renovation without equipment). You should select the "N/A" radio button if you are not requesting **One-Time Funding**.

#### **Notes:**

- If you indicated that you will use the **One-Time Funding** for 'Equipment-only' purpose, you must provide necessary information in **Equipment List** form of the NAP application.
- If you indicated that you will use the **One-Time Funding** for 'Minor alteration/renovation with equipment' purpose, you must provide the necessary information in **Alteration/Renovation (A/R) Project Cover Page**, **Other Requirements for Sites** and **Equipment List** forms of the NAP application.
- If you indicated that you will use the **One-Time Funding** for 'Minor alteration/renovation without equipment' purpose, you must provide the necessary information in **Alteration/Renovation (A/R) Project Cover Page** and **Other Requirements for Sites** forms of the NAP application.
- If you did not request **One-Time Funding,** you must select the 'N/A' option in **One-time funds will be used for:** section. You will not be able to provide any information in **Alteration/Renovation (A/R) Project Cover Page**, **Other Requirements for Sites** and **Equipment List** forms in this scenario.
- If you update the radio button selection in **One-time funds will be used for:** section at any time and save the new selection, the system will delete the information provided by you in all forms that no longer apply based on the new selection.
- 5. Year 2 **Operations Funds** in **Form 1B** will be pre-populated with the federal funds requested for the first future funding year in **Federal Resources** section (or **Section E - Budget Estimates of Federal Funds Needed for Balance of the Project**) within the standard forms of the NAP application. You will not be able to edit this information.

#### **Notes:**

- You will not be able to edit the information pre-populated from the standard section of the NAP application in **Form 1B.** To edit this information, you must navigate to the **Federal Resources** section of the application. If you need to edit this information, refer to section **[6.2.1](#page-55-0)**, **[Editing Year](#page-55-0)  [2 to Year 5 Information.](#page-55-0)**
- **Operational Funds** requested for **Year 2** for every sub-program you selected in the standard section of the application must be greater than **\$0.**
- **Total Operational Funds** requested for **Year 2** cannot exceed **\$650,000.**
- You cannot request **One-Time Funding** for **Year 2**.
- 6. Years 3, 4, and 5 **Operational Funds** will be populated in **Form 1B** with the federal funds requested for second, third and fourth future funding years respectively in **Federal Resources** section (**Section E - Budget Estimates of Federal Funds Needed for Balance of the Project**) within the standard forms of the NAP application. You will not be able to edit this information.

#### **Notes:**

- You will not be able to edit the information pre-populated from the standard section of the NAP application in **Form 1B.** To edit this information, you must navigate to the **Federal Resources** section of the application. If you need to edit this information, refer to **[6.2.1](#page-55-0)**, **[Editing Year 2 to](#page-55-0) [Year 5 Information.](#page-55-0)**
- You must not request any federal funds for Years 3, 4, and 5 as NAP has a project length of 2 years only. The Operational Funds for every sub-program you selected in the standard section of the application for these 3 years must be equal to **\$0**.
- You cannot request **One-Time Funding** for Years 3, 4 and 5.
- 7. Click the **Save and Continue** button, at the bottom of the screen, to save your work and proceed to the next form.

# <span id="page-55-0"></span>**6.2.1. Editing Year 2 to Year 5 Information**

Use the following steps to change the operational funds information for Years 2 to 5:

<span id="page-55-1"></span>1. Go to the **Status Overview** page for the entire application by clicking on the **Complete Status** link in the **All Forms** section of the left navigation panel, as shown in (**[Figure 77](#page-55-1)**).

# **Figure 77: Complete Status Link**

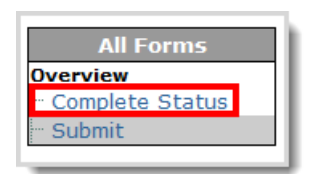

2. Click the **Federal Resources Update** link. The **Federal Resources** page opens (**[Figure 69](#page-50-1)**)

# **Figure 78: Federal Resources Update Link**

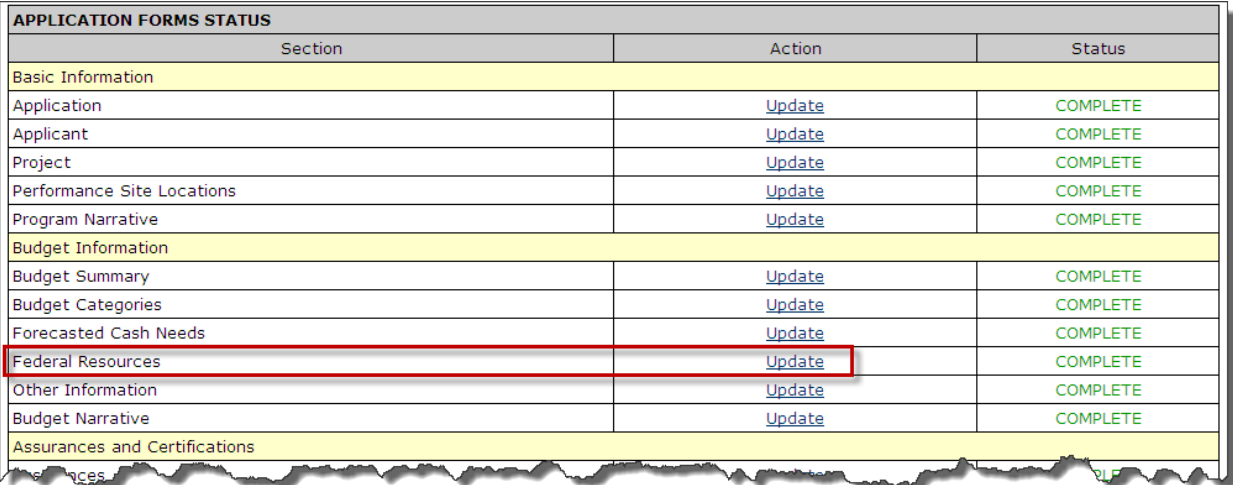

# **Figure 79: Federal Resources Page**

<span id="page-56-0"></span>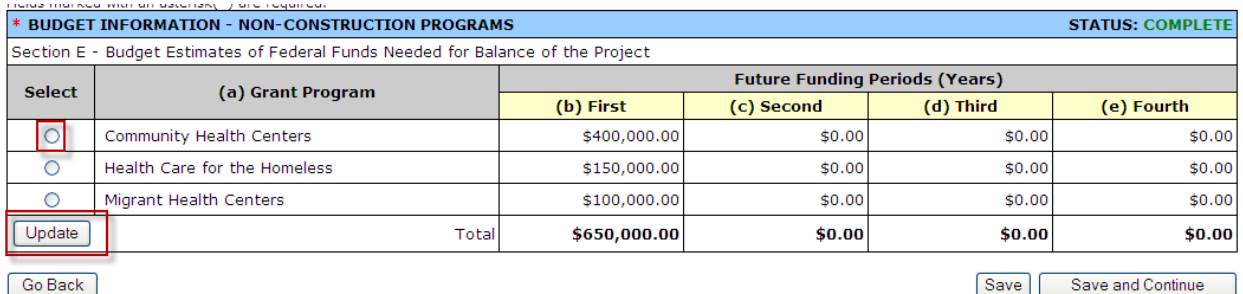

3. Select the sub-program for which you wish to update the operational funds information and click the **Update** button (**[Figure 79](#page-56-0)**).

# **Figure 80: Federal Resources Intermediate Page**

<span id="page-56-1"></span>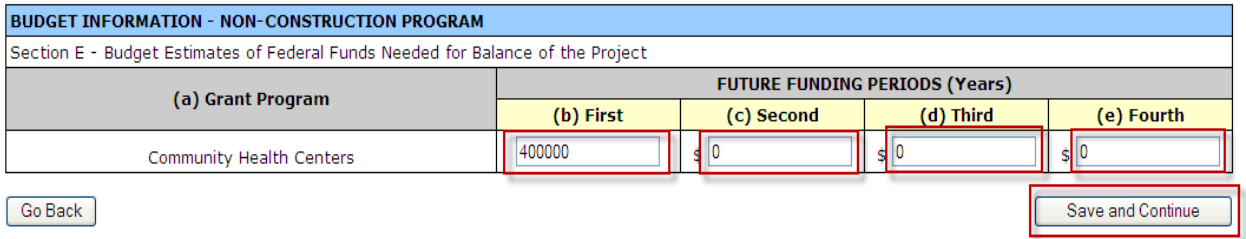

- 4. Update the federal funds for the future funding years as applicable (**[Figure 80](#page-56-1)**). The budget estimates for the second, third, and fourth years must be equal to **\$0**.
- 5. Click the **Save and Continue** button. The **Federal Resources** page (**[Figure 81](#page-56-2)**) re-opens showing the new federal funds for future funding years as updated by you.

# **Figure 81: Federal Resources Page Showing Updates**

<span id="page-56-2"></span>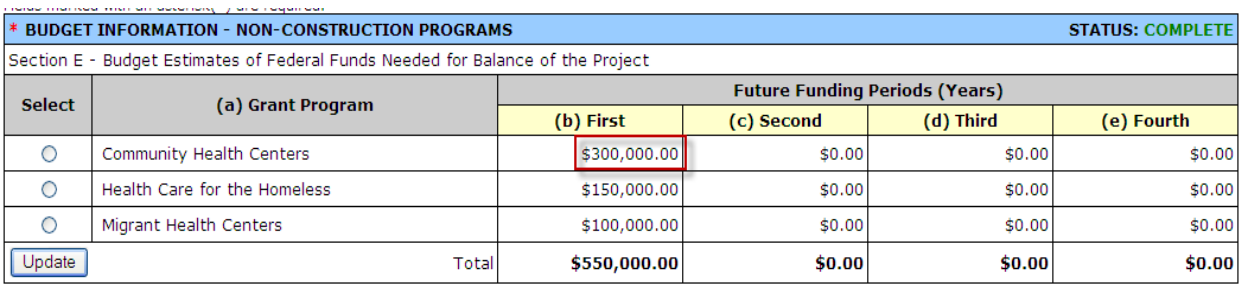

Go Back

Save and Continue  $Save$ 

# **6.3. Form 1C: Documents on File**

**Form 1C: Documents on File** displays a list of documents to be maintained at your organization. Provide the date on which each document was last revised.

**Note:** Examples of formats that you can use to provide dates on this form are: 01/15/2012, 2012/01/15, January 15th 2012, First Monday of every April, bi-monthly (last rev 10/12), etc.

1. Open **Form 1C: Documents on File**.

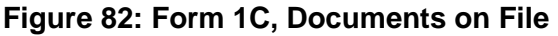

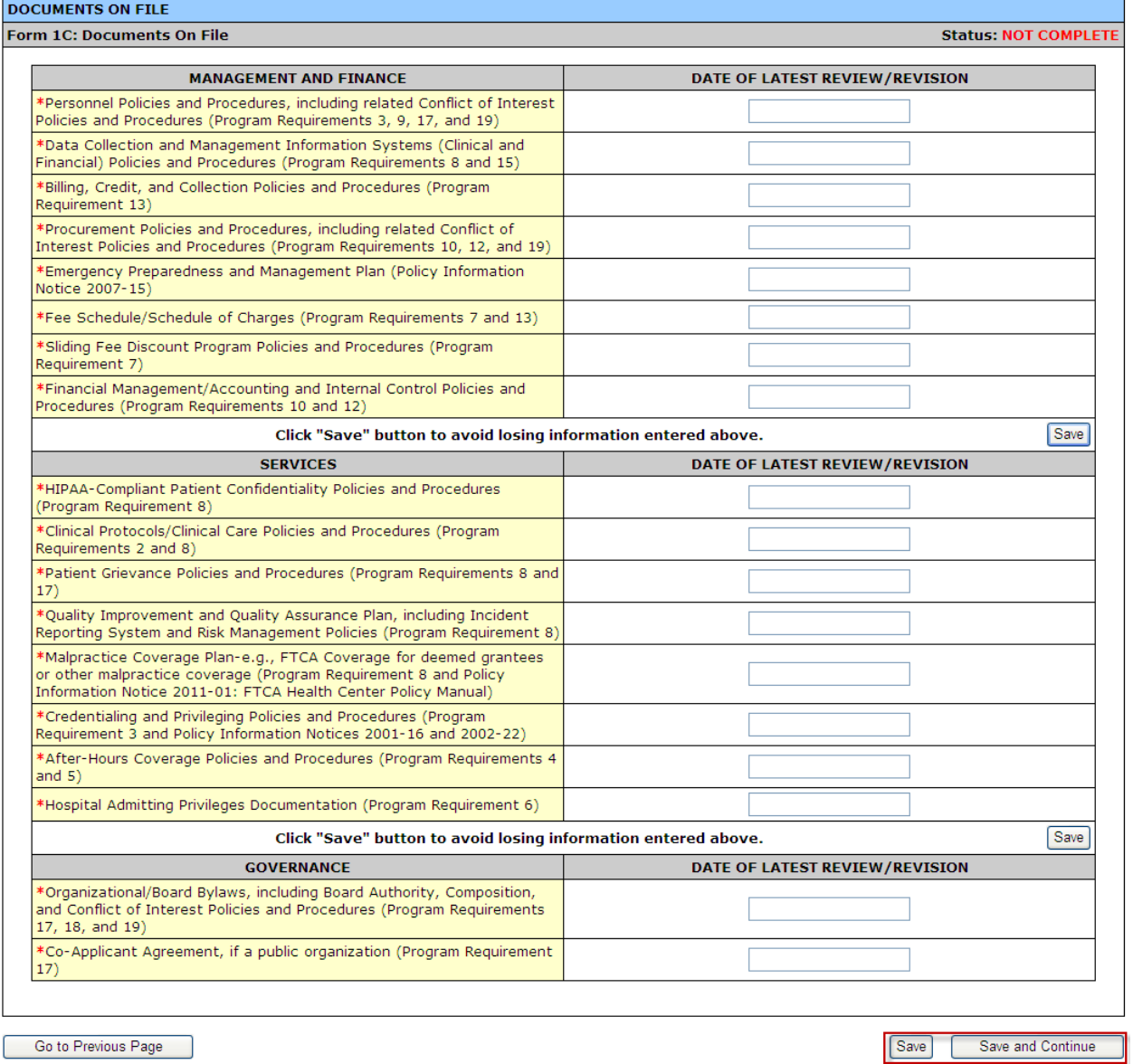

2. Enter the requested document review/revision dates. Fields marked with an asterisk (**\***) are required.

3. Click the **Save and Continue** button at the bottom of the screen to save your work and proceed to the next form.

# **6.4. Form 2: Staffing Profile**

**Form 2: Staffing Profile** reports personnel salaries supported by the total budget for the proposed project. Provide staffing profile information for Year 1 and Year 2. Refer to the NAP Funding Opportunity Announcement for more information on filling out Form 2.

- 1. To get to **Form 2: Staffing Profile** (**[Figure 83](#page-59-0)**), click the **Form 2** link in the **Budget Information** section of the left navigation panel. **Form 2: Staffing Profile** will open for **Year 1** of your funding period.
- 2. In the **Total FTEs** column, enter the number of full-time employees you expect in that position. Parttime employees are expressed as fractions of a full-time employee.
- 3. In the **Average Annual Salary of Position** column, enter the average annual salary of one full-time person in that position. The system will calculate the **Total Salary** to be paid for that position when you press the tab key or the **Save** button.

**Note:** This form does not allow you to leave any field blank. If there is no information, enter "**0**".

<span id="page-59-0"></span>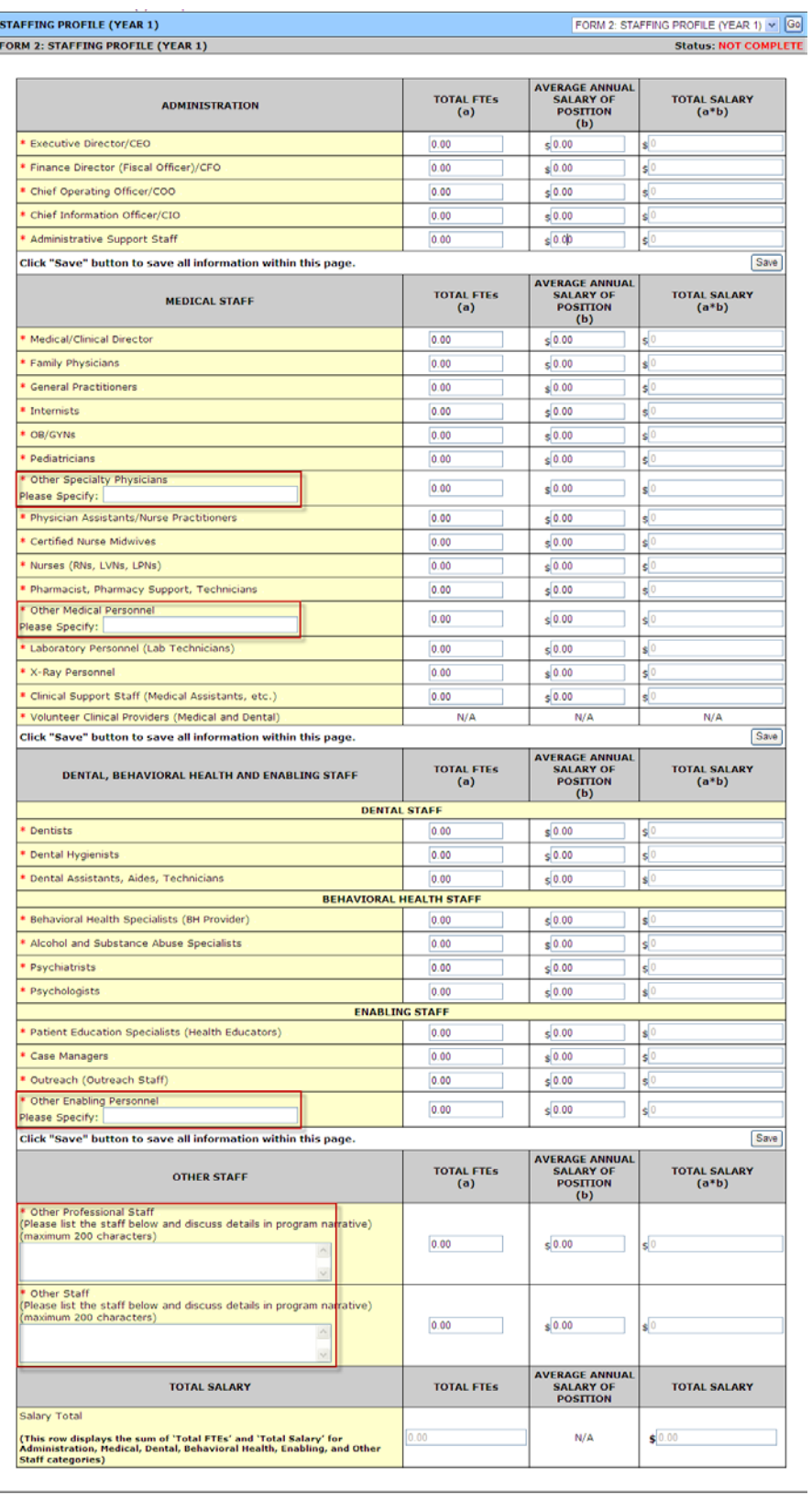

# **Figure 83: Form 2: Staffing Profile (Year 1)**

Go to Previous Page

Save Save and Continue

#### **Notes:**

- If you enter Total FTEs and salary data for **Other Specialty Physicians**, **Other Medical Personnel**, **Other Enabling Personnel**, **Other Professional Staff,** or **Other Staff**, you must specify the titles or roles of the personnel in the spaces provided.
- You will not be able to provide Total FTEs for **Volunteer Clinical Providers (Medical and Dental)** line item under **MEDICAL STAFF** category.

# **Figure 84: Form 2, Total Salary Section**

<span id="page-60-0"></span>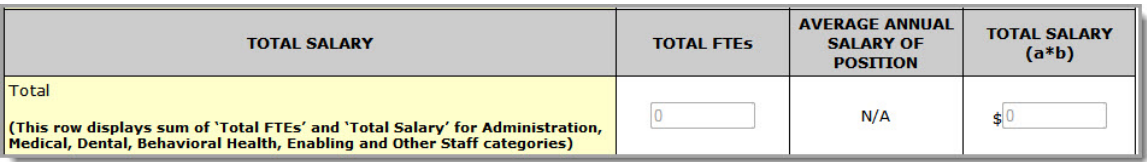

**Note:** The **Total Salary** section (**[Figure 84](#page-60-0)**) displays the sum of **Total FTEs** and **Total Salary for Administration**, **Medical**, **Dental**, **Behavioral Health**, **Enabling**, and **Other Staff** categories. These are system calculated values and are non-editable.

4. Click the **Save and Continue** button at the bottom of **Form 2: Staffing Profile (Year 1)** to go to **Form 2: Staffing Profile (Year 2)**. You can also go to **Year 2** from the drop-down box at the top of the page (**[Figure 83](#page-59-0)**), after clicking the **Save** button at the bottom of the page.

Provide **Total FTEs** and **Average Annual Salary of Position** details for all staff for **Year 2**, and click the **Save and Continue** button to proceed to the next form.

**Note:** Information provided for **Year 1** will *not* be carried over to **Year 2**. Consider printing information you provide for **Year 1** as reference to provide information for **Year 2**.

# **6.5. Form 3: Income Analysis**

**Form 3: Income Analysis** projects program income, by source, for Year 1 and Year 2 of the proposed project period.

 $- - - - -$ 

<span id="page-60-1"></span>1. To open **Form 3: Income Analysis** (**[Figure 86](#page-61-0)**), click the **Form 3** link on the left navigation panel (**[Figure 85](#page-60-1)**).

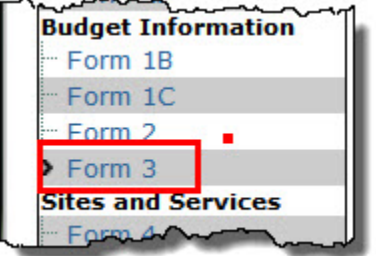

# **Figure 85: Form 3 Link**

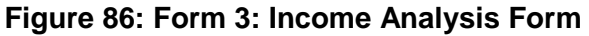

<span id="page-61-0"></span>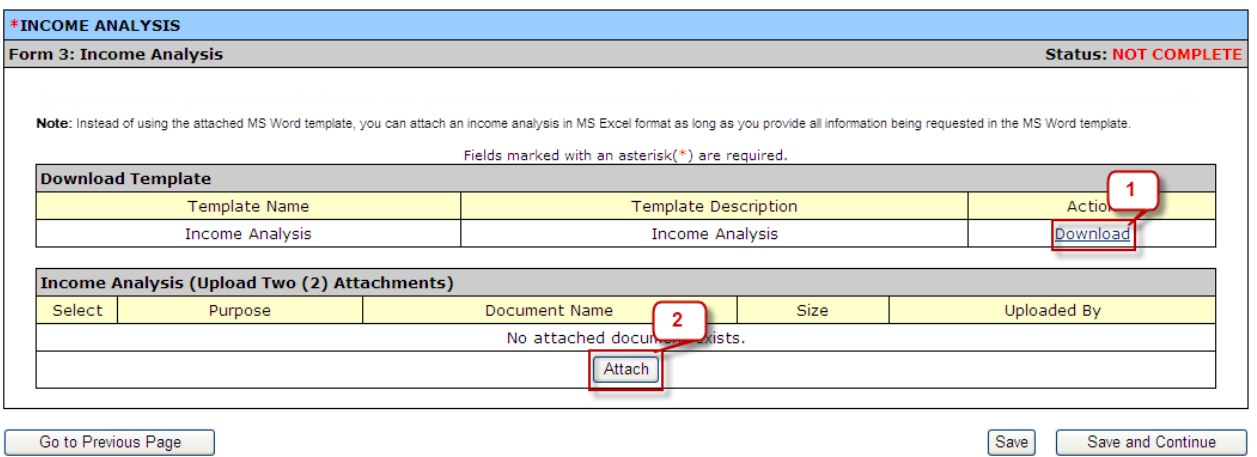

- 2. Click the **Download** link (**[Figure 86](#page-61-0)**, 1) in the Document Template section to download the Income Analysis form. The **Form 3: Income Analysis** template downloads and opens as an MS Word document.
- 3. Save the form (**[Figure 87](#page-62-0)**) to your computer before completing it.

**Note:** Instead of using the Microsoft Word template, you can export the **Income Analysis** to Microsoft Excel, as long as you provide all the information requested in the template.

<span id="page-62-0"></span>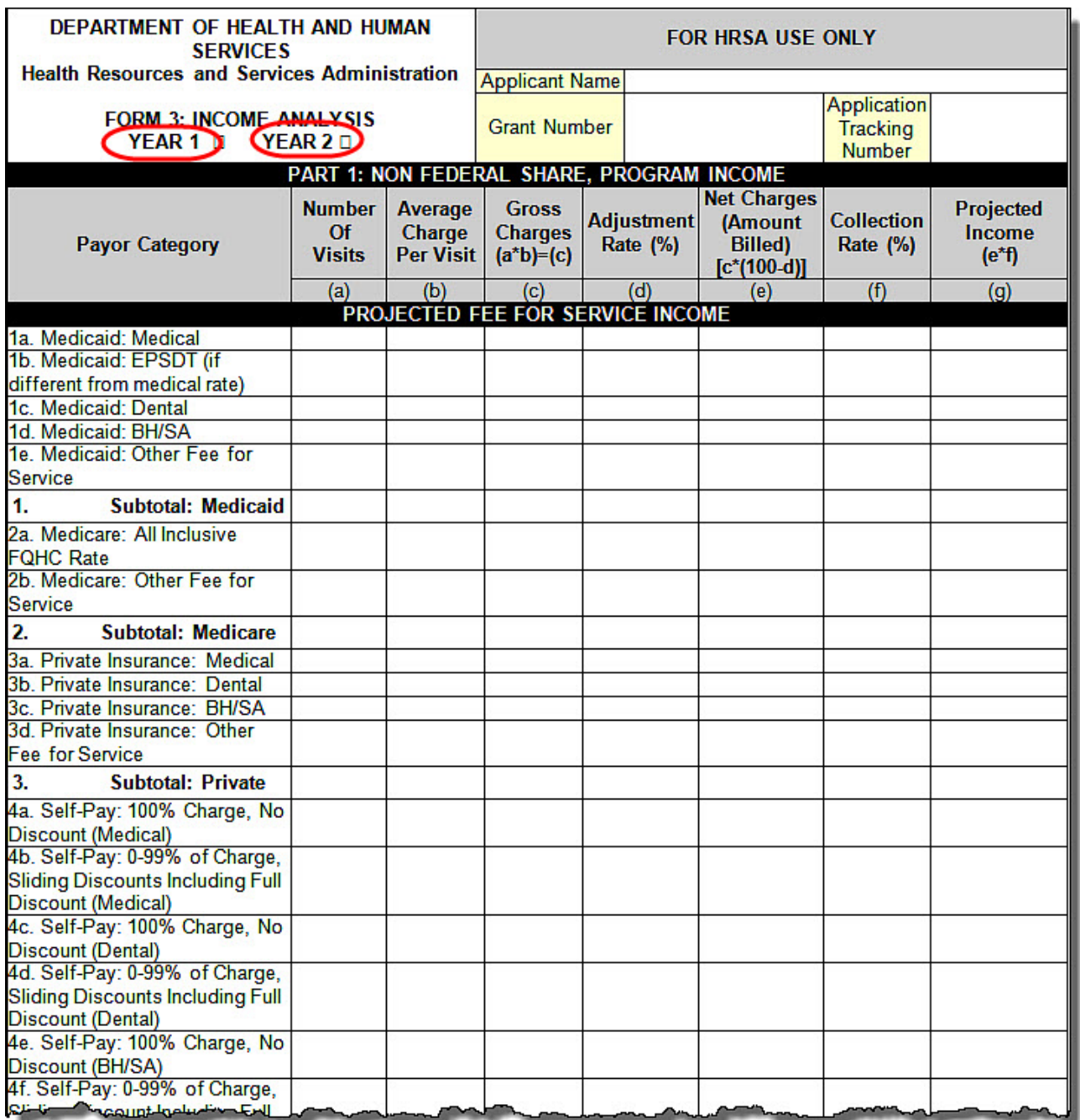

# **Figure 87: Form 3 Template Document, Page 1**

**Note:** Click the check box for **Year 1** or **Year 2** in the header of the **Form 3: Income Analysis** page before you begin entering data to identify which year you are working on.

4. Complete the **Income Analysis** form and save it to your computer.

**Note:** An adjustment rate that has the effect of increasing charges is expressed as a negative.

5. When you have completed the forms (one each for Year 1 and Year 2), click the **Attach** button (**[Figure 86](#page-61-0)**, 2) to attach them to your application. The **Attach Document** page (**[Figure 88](#page-63-0)**) opens. **Note:** You must attach **two** Income Analysis documents, one each for Year 1 and Year 2. Upload the completed document for Year 1 followed by the document for Year 2.

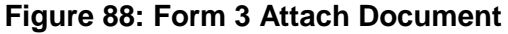

<span id="page-63-0"></span>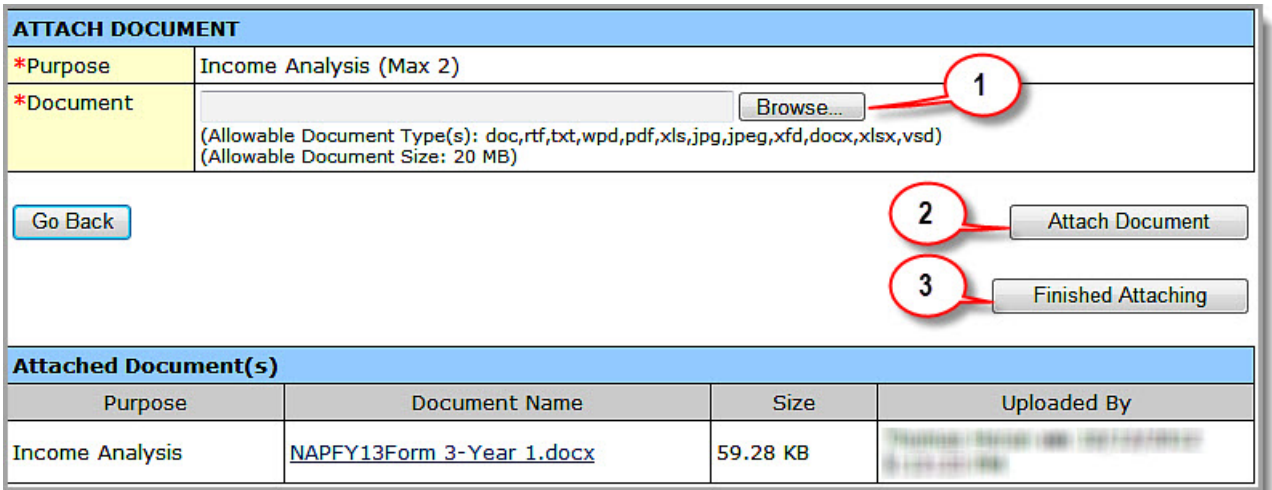

- 6. Click the **Browse** button (**[Figure 88](#page-63-0)**, 1) to select the file to upload.
- 7. Click the **Attach Document** button (**[Figure 88](#page-63-0)**, 2) to attach your **Income Analysis**.
- 8. When you have finished attaching files, click the **Finished Attaching** button. **Form 3: Income Analysis** re-opens listing the files you have uploaded.
- 9. Click the **Save and Continue** button on **Form 3: Income Analysis** to save your work and go to the next form.

# **6.5.1. Deleting a File**

<span id="page-64-0"></span>Use the following steps to delete a file from **Form 3: Income Analysis**:

# **Figure 89: Income Analysis File Delete**

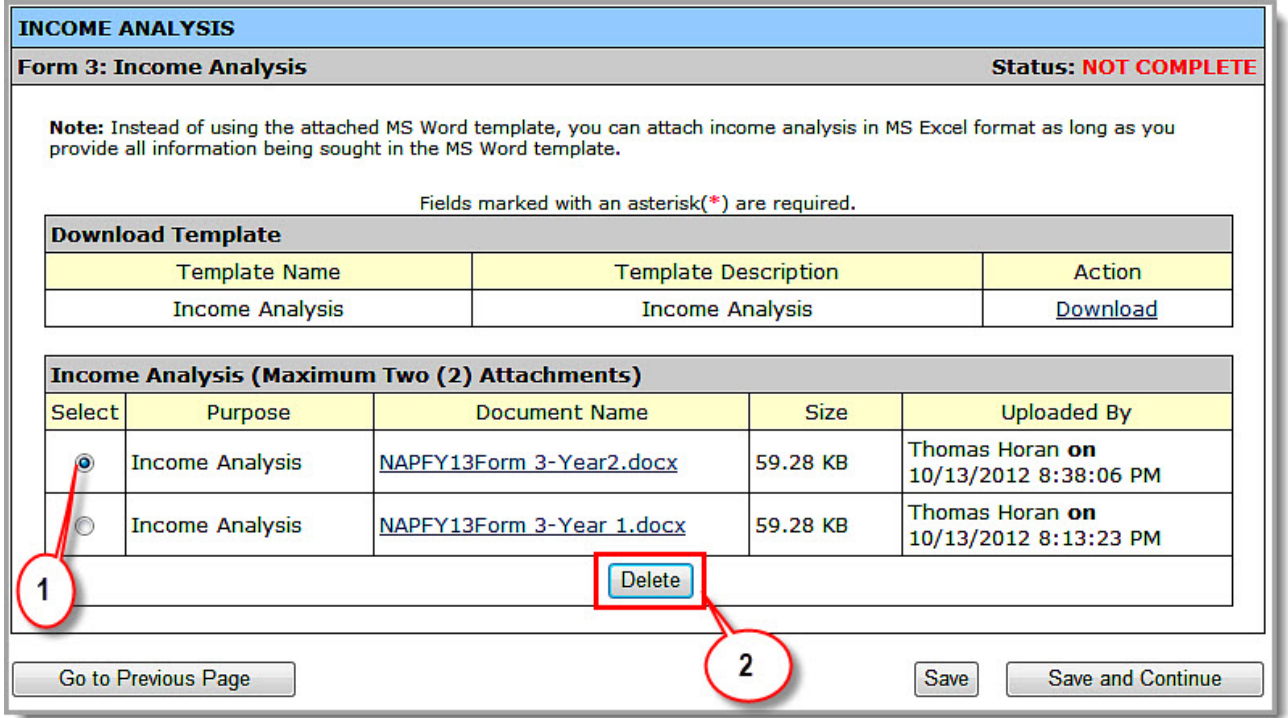

- 1. Select the file to be deleted (**[Figure 89](#page-64-0)**, **1**).
- 2. Click the **Delete** button (**[Figure 89](#page-64-0)**, **2**). The **Delete Attachment Confirmation** page opens.

# **Figure 90: Delete Attachment Confirmation Page**

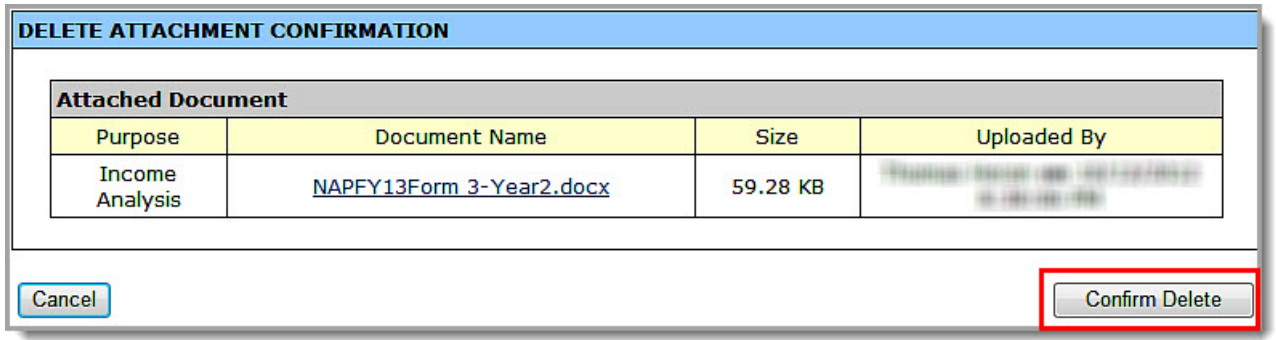

3. Click the **Confirm Delete** button. The **Income Analysis** page re-opens. The file you deleted is no longer on the list.

**Note:** You must attach two Income Analysis files to complete **Form 3: Income Analysis.**

4. Click the **Save and Continue** button to go to the next form.

# **6.6. Form 4: Community Characteristics**

**Form 4: Community Characteristics** (**[Figure 91\)](#page-65-0)** reports current service area and target population data for the entire scope of the project (i.e., all sites).

<span id="page-65-0"></span>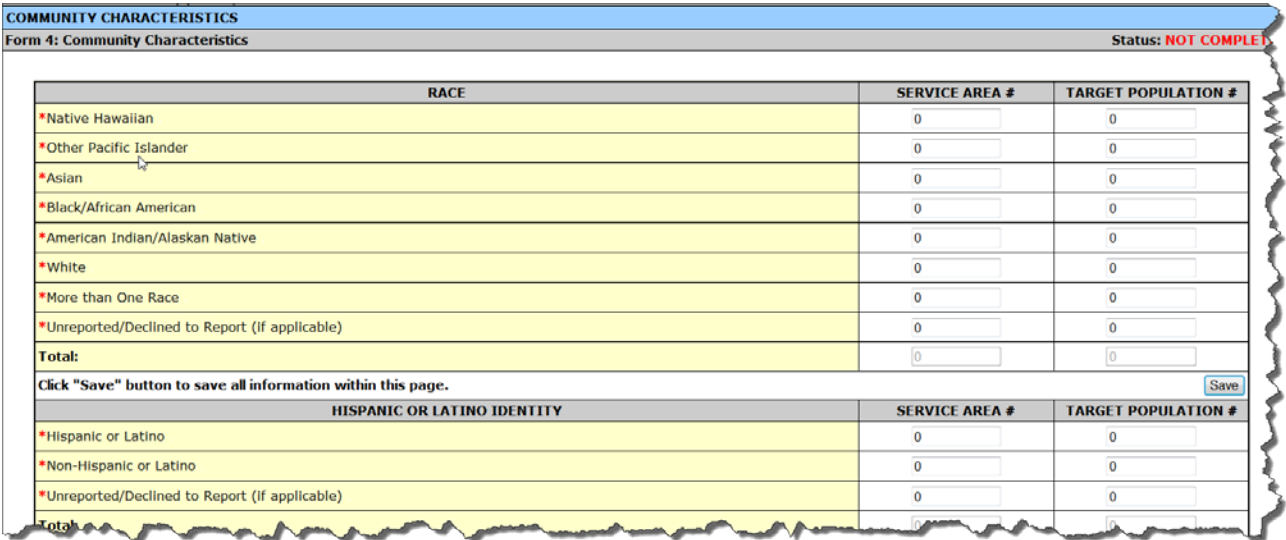

# **Figure 91: Form 4, Community Characteristics**

**Note:** When entering data, the **Total** of the **Service Area #** column and the **Total** of the **Target Population #** column should be greater than zero '0' for each of the sections. Race, Hispanic or Latino Identity, Income as a Percent of Poverty Level, and Primary Third Party Payment Source sections must be equal.

**Example:** If the **Total** of the **Service Area #** column in the Race section is "**250**," then the **Total** of the **Service Area #** column in the Hispanic or Latino Identity, Income as a Percent of Poverty Level, and Primary Third Party Payment Source sections should all be "**250**."

Enter the information into the form. Data entry is required in fields marked with an asterisk (**\***).

1. Under Race, enter the number of individuals within the service area and the corresponding target population number for each race category listed (**[Figure 92](#page-66-0)**).

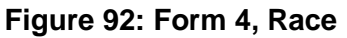

<span id="page-66-0"></span>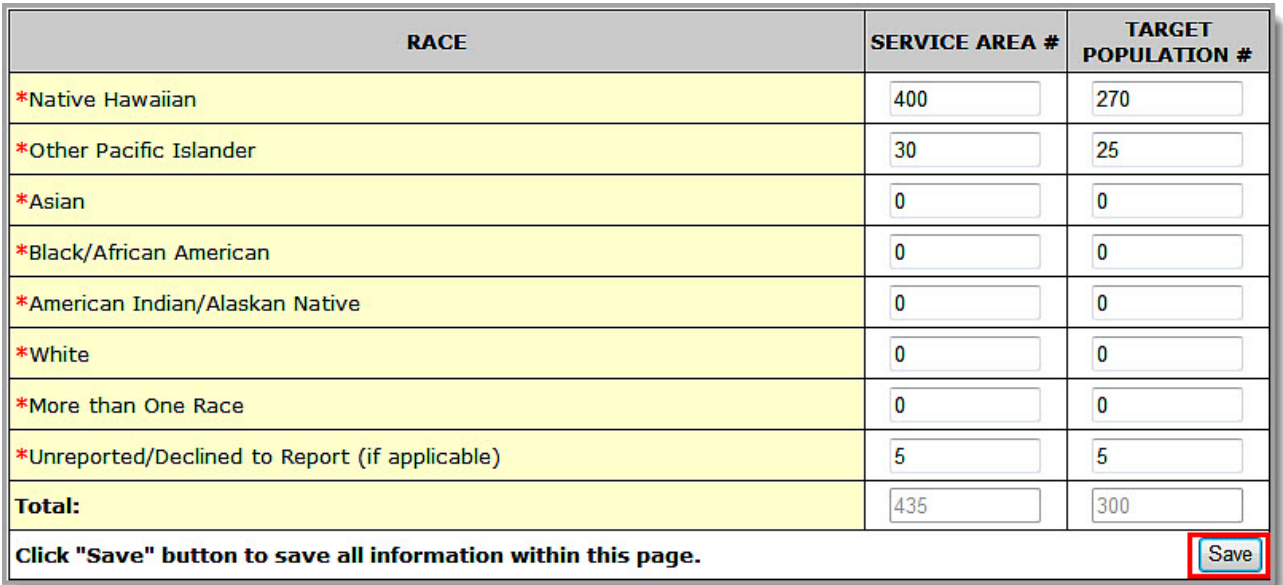

**Note:** Information provided regarding race and/or ethnicity will be used only to ensure compliance with statutory and regulatory Governing Board requirements. Data on race and/or ethnicity collected on this form will not be used as an awarding factor.

- 2. Enter the number of individuals in the service area and the corresponding target population number for each category listed under the following section headings:
	- A. Hispanic or Latino Identity (**[Figure 93](#page-66-1)**).
	- B. Income as a Percent of Poverty Level (**[Figure 94](#page-67-0)**).
	- C. Primary Third Party Payment Source (**[Figure 95](#page-67-1)**).

# **Figure 93: Form 4, Hispanic**

<span id="page-66-1"></span>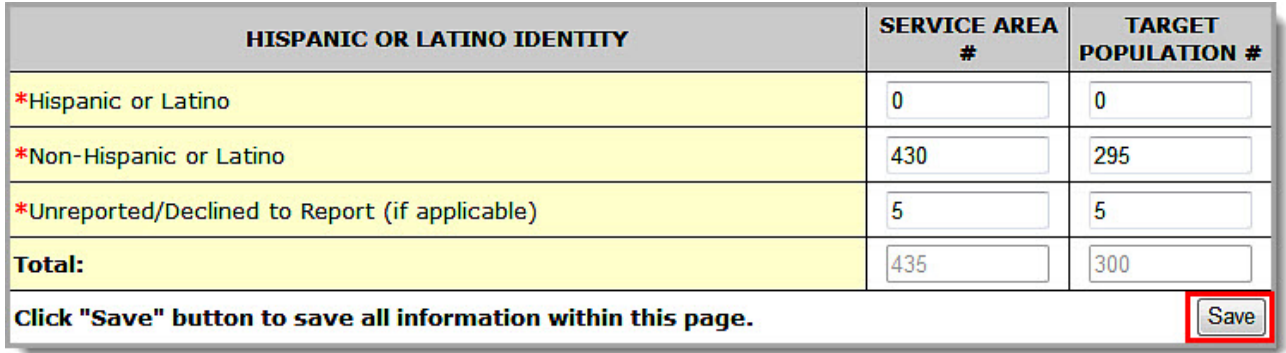

<span id="page-67-0"></span>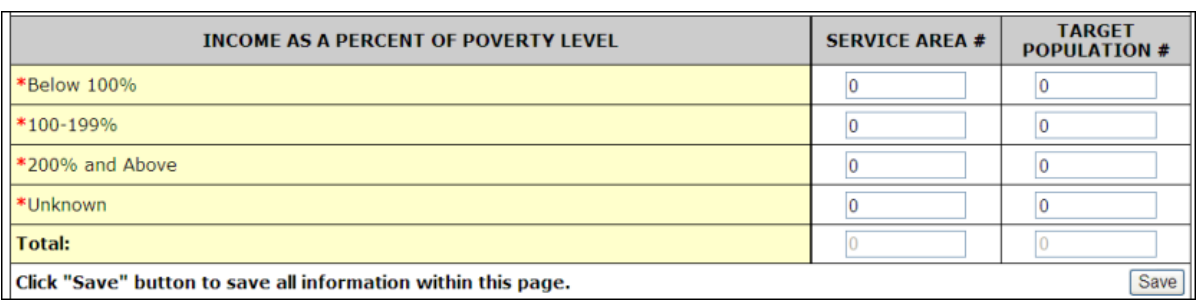

# **Figure 94: Form 4, Income as Percent of Poverty Level**

# **Figure 95: Form 4, Primary Third Party Payment**

<span id="page-67-1"></span>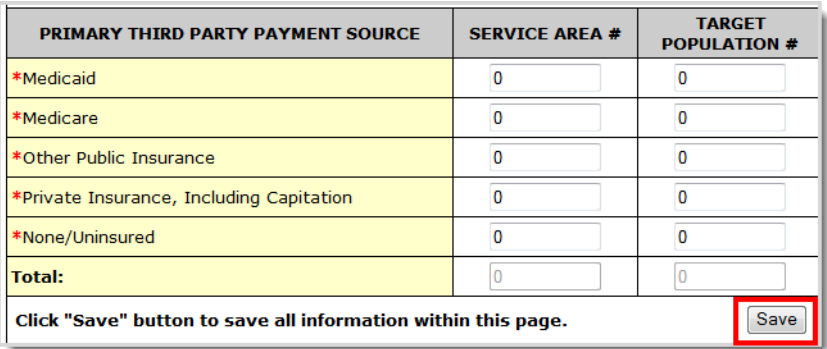

# **Notes:**

- The **Total Service Area Population** in the Current Number column of **Item 2c, Target Population Information** on **Form 1A: General Information Worksheet** (**[Figure 64](#page-48-0)**) must equal the **Total** for each **Service Area #** on **Form 4: Community Characteristics**.
- The **Total Target Population** in the Current Number column of Item 2c on **Form 1A: General Information Worksheet** (**[Figure 64](#page-48-0)**) must equal the **Total** for each **Target Population #** on Form 4.
- 3. Under Special Populations (**[Figure 96](#page-68-0)**), enter the number of individuals in the service area and the corresponding target population number for each special population group listed.

<span id="page-68-0"></span>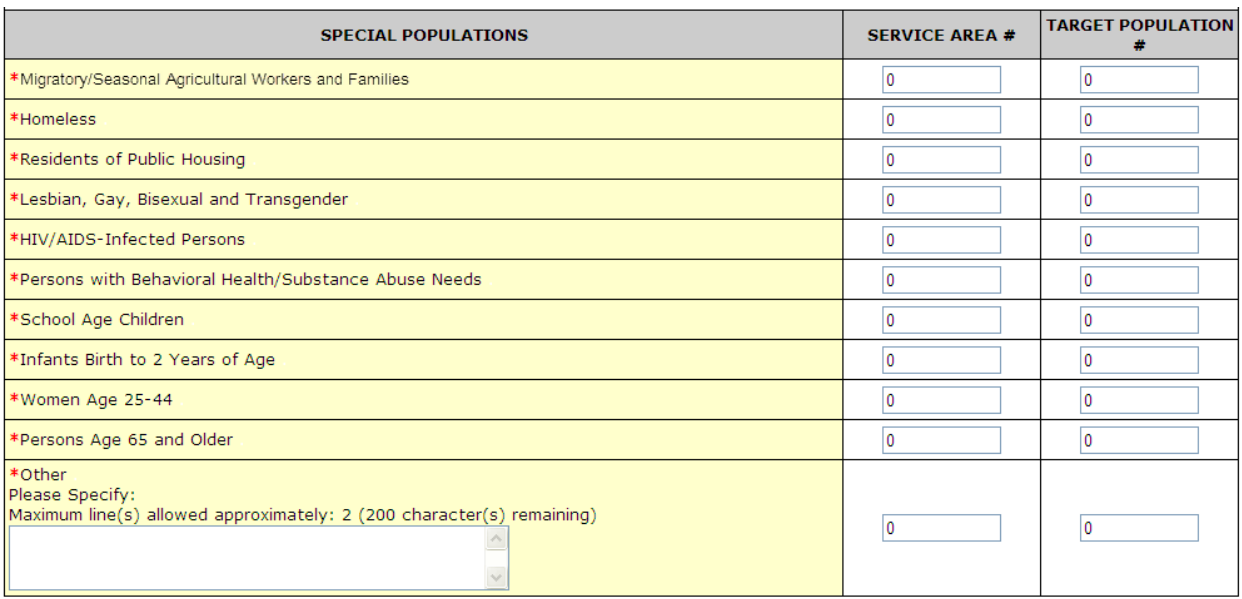

# **Figure 96: Form 4, Special Populations**

4. In the **Other** row, specify a special population group not listed (if desired), and then enter the number of individuals in the service area and the corresponding target population number for the specified special population group.

**Note:** Individuals may be counted in multiple special population groups, so the numbers in this section do not have to match those in the other sections of this form.

5. Click **Save and Continue** to save your work and proceed to the next form.

# **6.7. Form 5A: Required Services**

Use this form to specify how your organization provides required services. HRSA permits organizations to provide required services directly, by contracting with another provider, or by referral to another provider. Regardless of the mode of provision, services must be provided on a sliding fee scale and accessible regardless of ability to pay. These modes of service provision differ according to the service provider and the payment source [\(Table 1\)](#page-68-1).

<span id="page-68-1"></span>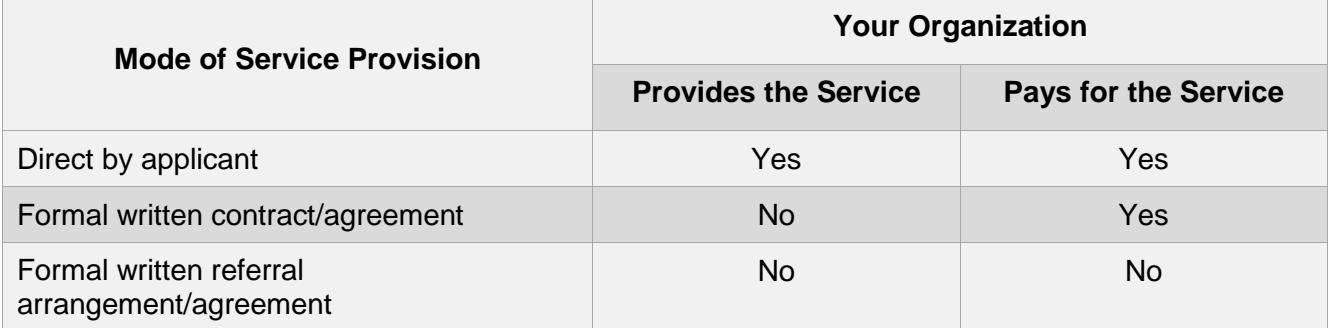

# **Table 1: Modes of Service Provision**

To specify service delivery modes,

1. Open **Form 5A: Required Services** (**[Figure 97](#page-69-0)**). Check one or more boxes to indicate the service delivery modes for each service type. Fields marked with an asterisk (**\***) are required.

# **Figure 97: Form 5A, Services Provided – Required Services**

<span id="page-69-0"></span>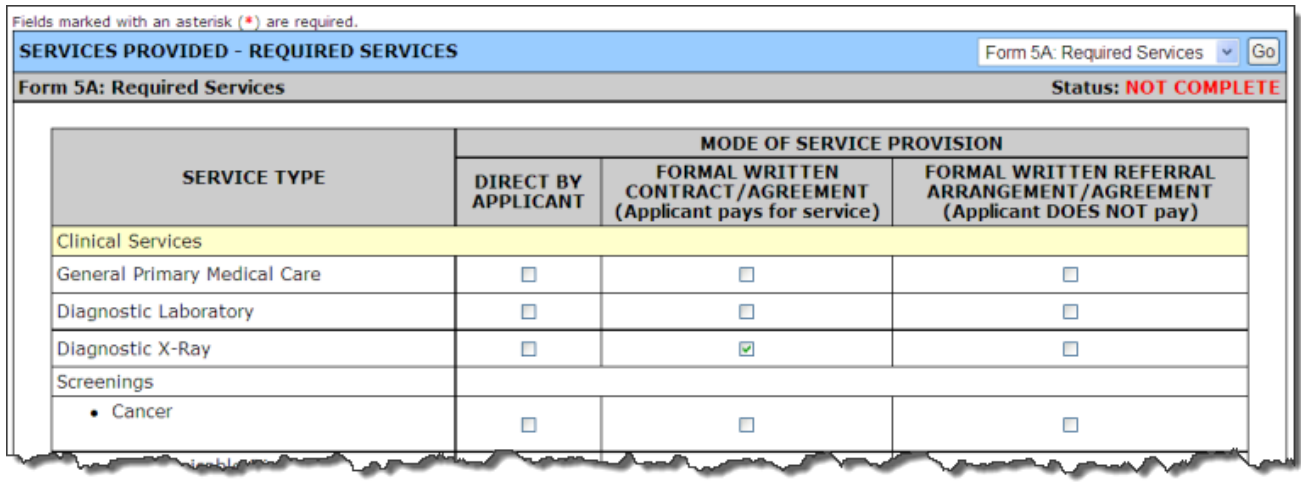

**Note:** Your organization is required to provide behavioral health and substance abuse services by referral to another provider (**[Figure 98](#page-69-1)**).

However, if your organization also offers these services or contracts with another provider, list them on the **Additional Services** page of **Form 5A** (**[Figure 99](#page-70-0)**).

# <span id="page-69-1"></span>**Figure 98: Behavioral Health and Substance Abuse Services Must Be Provided by Referral**

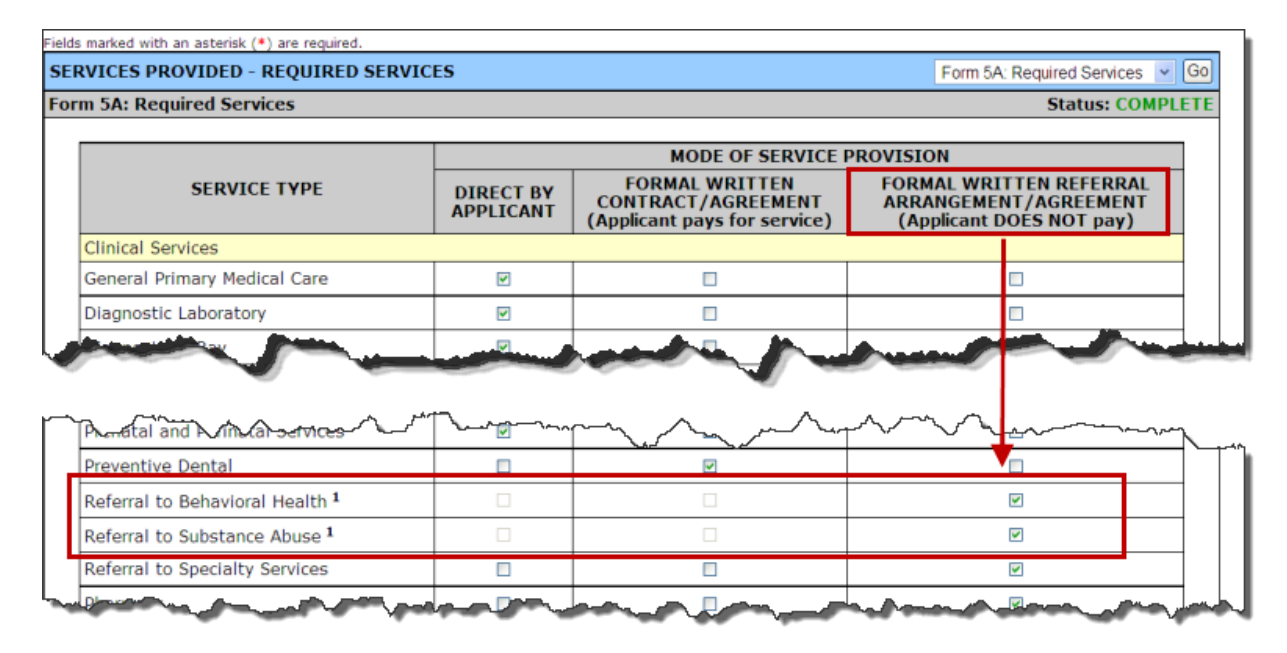

# 2. Click the **Save and Continue** button. The **Form 5A: Additional Services** page opens (**[Figure 99](#page-70-0)**).

# **6.8. Form 5A: Additional Services**

Use this form to identify additional services that your organization provides. You may add, update, and remove additional services.

# **6.8.1. Add an Additional Service**

To add an additional service,

1. Click the **Add** button to propose an additional service (**[Figure 99](#page-70-0)**). The **Add New Service** page (**[Figure 100](#page-70-1)**) opens.

<span id="page-70-0"></span>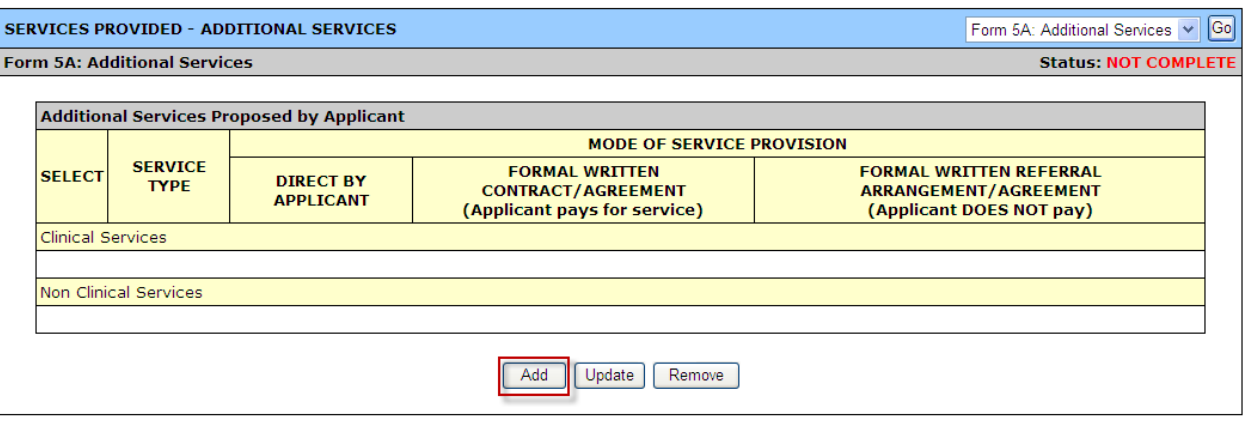

# **Figure 99: Form 5A, Additional Services**

<span id="page-70-1"></span>2. Click the **Choose Service** drop-down to select one of the listed services (**[Figure 101](#page-71-0)**).

**Figure 100: Add New Service Page**

|                       |                                      | <b>MODE OF SERVICE PROVISION</b>                                                      |                                                                                                    |
|-----------------------|--------------------------------------|---------------------------------------------------------------------------------------|----------------------------------------------------------------------------------------------------|
| <b>SERVICE TYPE</b>   | <b>DIRECT BY</b><br><b>APPLICANT</b> | <b>FORMAL WRITTEN</b><br><b>CONTRACT/AGREEMENT</b><br>(Applicant pays for<br>service) | <b>FORMAL WRITTEN</b><br><b>REFERRAL</b><br><b>ARRANGEMENT/AGREEMENT</b><br>(Applicant DOES NOT pay) |
| <b>Choose Service</b> | $\Box$                               |                                                                                       | $\overline{\mathbb{R}}$                                                                              |
| <b>Choose Service</b> | $\Box$                               |                                                                                       | $\blacksquare$                                                                                       |
| <b>Choose Service</b> | $\Box$                               |                                                                                       | $\Box$                                                                                               |
| <b>Choose Service</b> | П                                    |                                                                                       | Г                                                                                                    |
| <b>Choose Service</b> | $\Box$                               |                                                                                       | П                                                                                                    |

# <span id="page-71-0"></span>**Figure 101: Add New Service Page – Services to Choose**

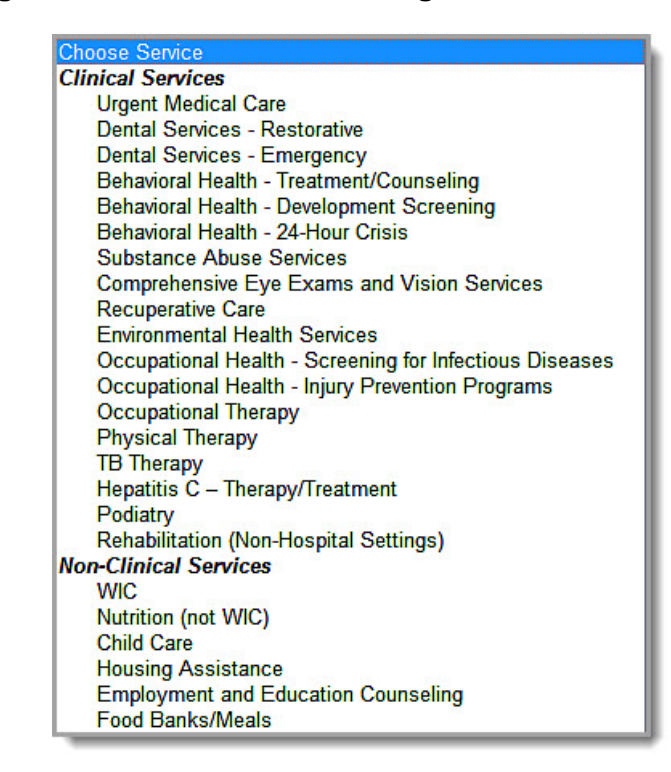

**Note:** You can no longer choose "Other" or "Specialty" in clinical or non-clinical services.

- 3. Check one or more modes of service provision for each service chosen.
- 4. Click the **Save and Continue** button. You will be returned to **Form 5A: Services Provided – Additional Services** with the newly added service listed.
- 5. Click **Save and Continue** when you have added all additional services.
# **6.8.2. Update an Additional Service**

1. To update an additional service, select the services to be updated and click the **Update** button on the **Additional Services** page (**[Figure 102](#page-72-0)**). The **Update Service** page opens. (**[Figure 102](#page-72-0)**).

<span id="page-72-0"></span>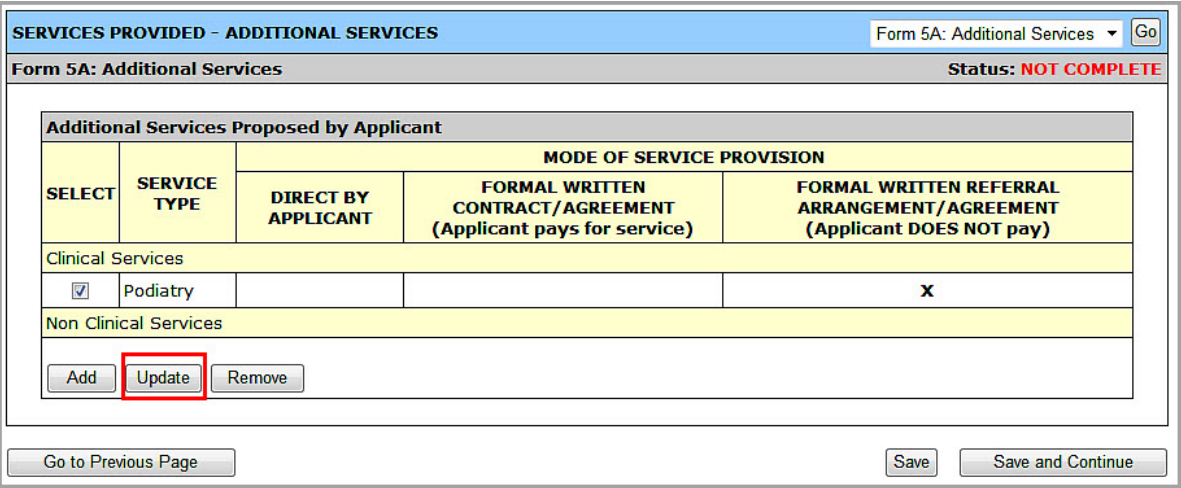

# **Figure 102: Update an Additional Service**

2. Change the mode of service and click the **Save and Continue** button.

# **6.8.3. Remove an Additional Service**

1. To remove additional services from the application, select the services to be removed and click the **Remove** button on the **Additional Services** page (**[Figure 103](#page-72-1)**).

#### **Figure 103: Form 5A, Remove an Additional Service**

<span id="page-72-1"></span>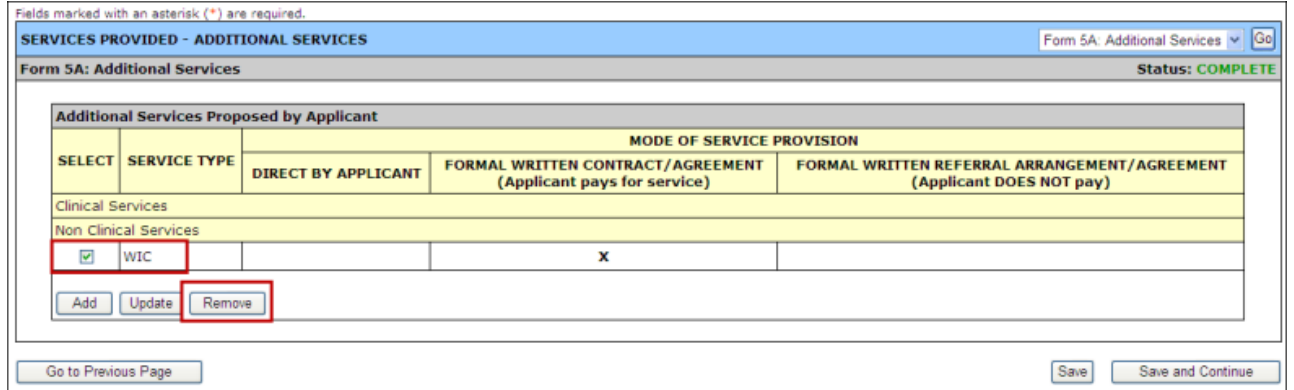

2. In the **Delete Additional Service** window, click the **Yes** button to confirm that you want to remove the additional service (**[Figure 104](#page-73-0)**).

## **Figure 104: Confirm Removal of an Additional Service**

<span id="page-73-0"></span>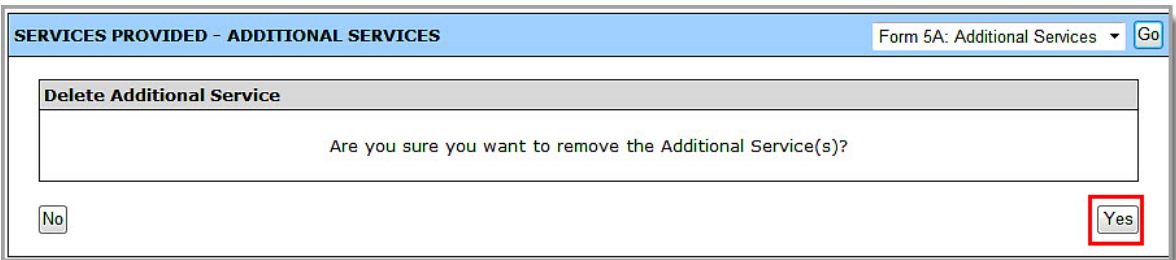

# <span id="page-73-3"></span>**6.9. Form 5B: Service Sites**

Use this form to propose new service sites.

## <span id="page-73-2"></span>**6.9.1. Add a New Service Site**

#### **Notes:**

- You cannot propose a site that is currently in any Health Center Program grantee's scope of project.
- You can propose "Admin-only" sites on **Form 5B** if the location is *not* "Mobile-van."
- If you are proposing to serve **Community Health Centers, Public Housing Health Centers**, and/or **Homeless Health Centers** (with or without **Migrant Health Centers**) in the **Budget Summary** form within the standard section of the NAP application, you must propose at least one **Service Delivery site or Administrative/Service Delivery that has Location Type as 'Permanent', Operational Schedule as 'Full-time', and that is operating for at least 40 hours a week.**
- If you are proposing to serve **only Migrant Health Centers** in the **Budget Summary** form within the standard section of the NAP application, you must propose at least one **Service Delivery site or Administrative/Service Delivery site that has Location Type as "Permanent" or "Seasonal," an Operational schedule as "Full-time," and that is operating for at least 40 hours a week**.
- 1. To open **Form 5B**, click the **Form 5B** link in the left navigation panel.

#### **Figure 105: Form 5B, Add New Site Button**

<span id="page-73-1"></span>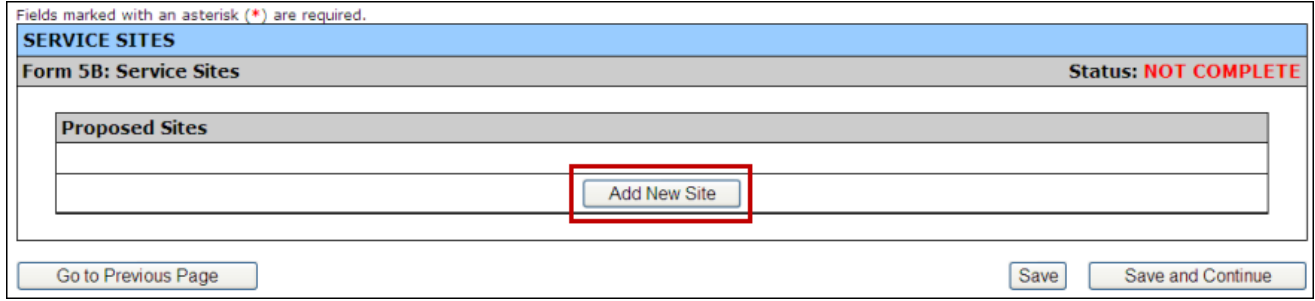

2. Click the **Add New Site** button (**[Figure 105](#page-73-1)**). The **Service Site Checklist** opens (**[Figure 106](#page-74-0)**).

#### **Figure 106: Service Site Checklist**

<span id="page-74-0"></span>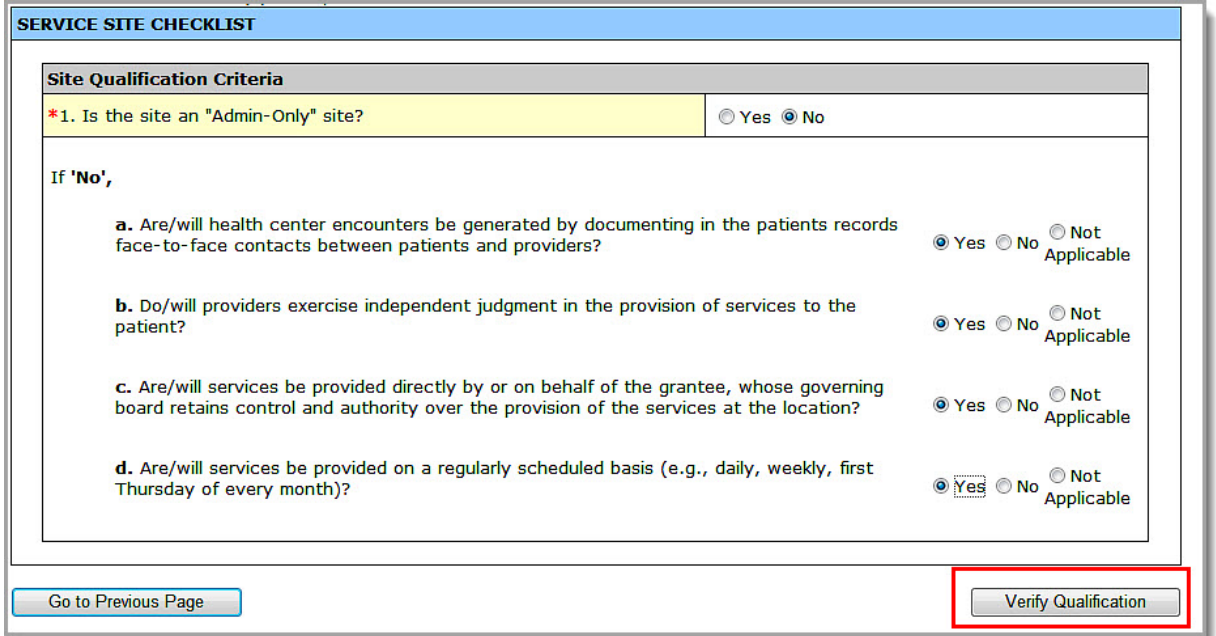

- 3. Answer the questions.
- <span id="page-74-1"></span>4. Click the **Verify Qualification** button. The **Choose Site Location Setting** page opens (**[Figure 107](#page-74-1)**).

### **Figure 107: Choose Site Location Setting**

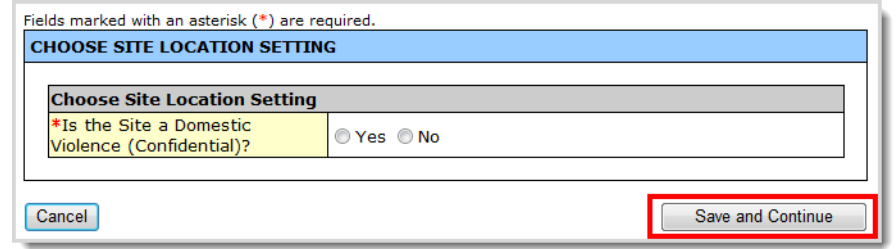

**Note:** For a **Domestic Violence (Confidential)** site, only an approximate address (no street address) can be used. See section **[6.9.2](#page-76-0)**, **[Create and Register a Performance Site](#page-76-0)**.

- 5. Select **Yes** only if the site being added is a confidential site servicing victims of domestic violence and the site address cannot be published due to the necessity to protect the location of the domestic violence shelter. Select **No** for all other sites. Ensure that you select the proper response for this item.
- 6. Click the **Save and Continue** button. The **List of Pre-registered Performance Sites at HRSA Level** page (**[Figure 108](#page-75-0)**) opens. You may do one of the following:
	- A. If your site is not listed, click the **Register Performance Site** button (**[Figure 108](#page-75-0)**, **1**) and go to section **[6.9.2, Create and Register a Performance Site](#page-76-0)**.
	- B. If you wish to update the name of any site listed on this page, click on **Update the Registered Performance Site** button (**[Figure 108](#page-75-0)**, 2) and update the site name. (The other information on the **Update Performance Site** page is not editable. To update other information, see section **[6.9.3](#page-79-0)**, **[Update a Registered Performance Site](#page-79-0)**.)

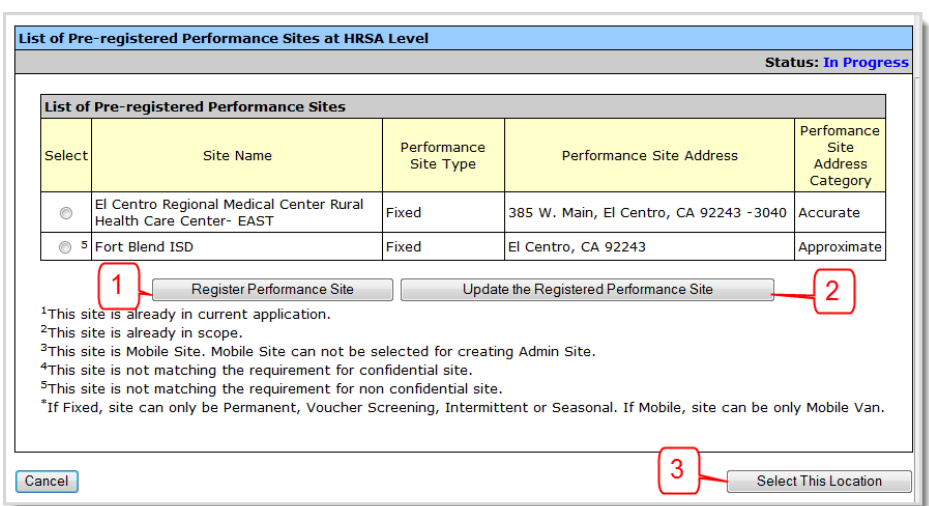

<span id="page-75-0"></span>**Figure 108: List of Pre-registered Performance Sites at HRSA Level**

<span id="page-75-1"></span>7. Once the new service site is registered, select a site from this list and click the **Select This Location** button (**[Figure 109](#page-75-1)**). The **Update Site** page opens (**[Figure 110](#page-76-1)**).

**Figure 109: Select a Location from the List of Pre-Registered Sites**

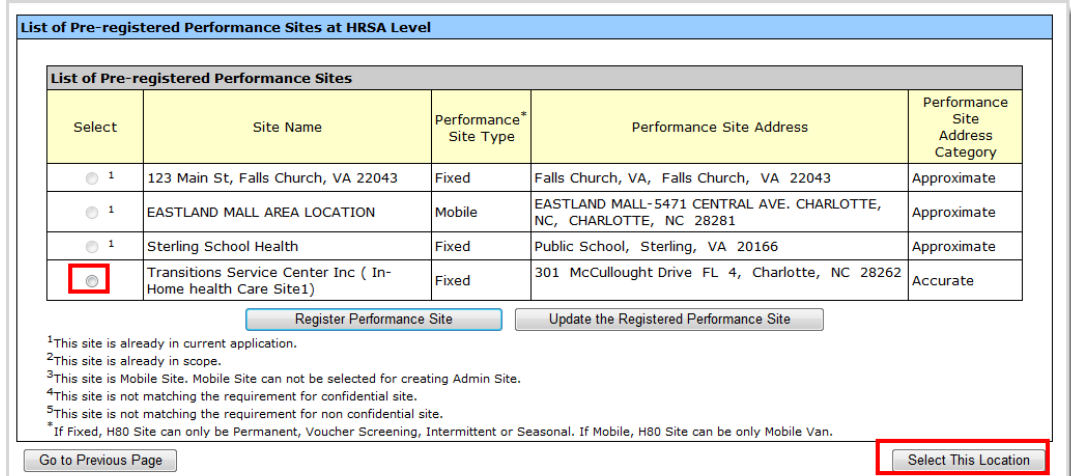

8. Update the site information as described in section **[6.9.4](#page-81-0)**, **Update Site Information**.

## **Figure 110: Update Site Page**

<span id="page-76-1"></span>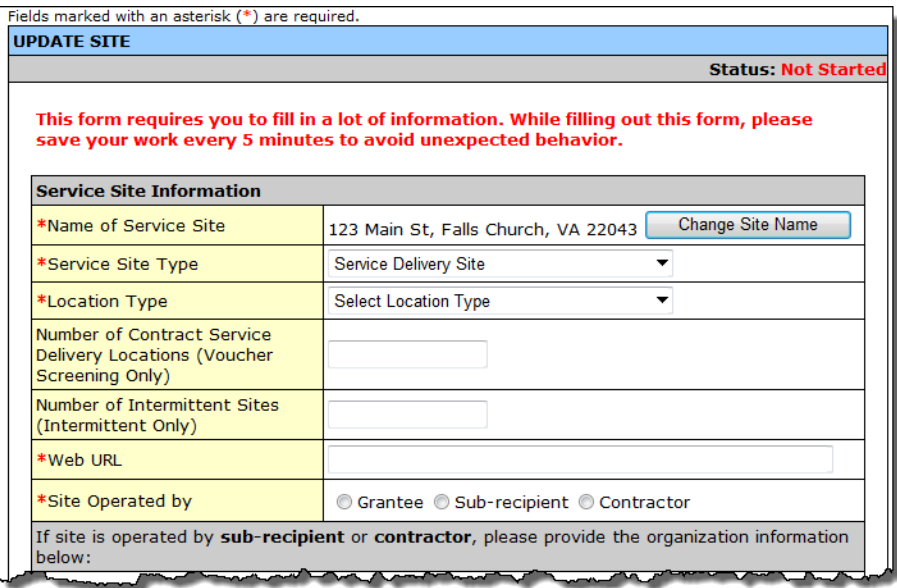

# <span id="page-76-0"></span>**6.9.2. Create and Register a Performance Site**

<span id="page-76-2"></span>To create and register a site with HRSA:

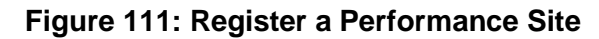

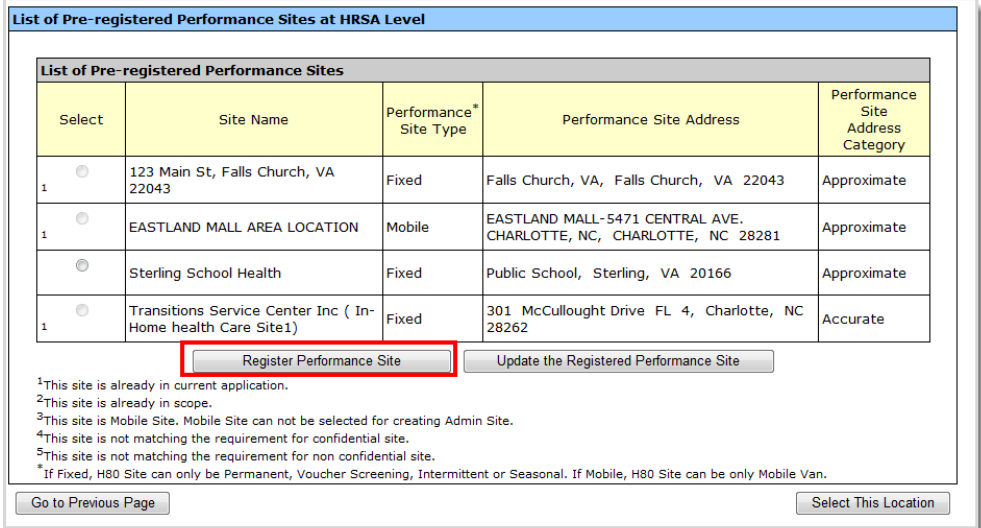

**Note:** To get to the **List of Pre-registered Performance Sites at HRSA Level** page, see section **[6.9.1](#page-73-2)**, **[Add a New Service Site](#page-73-2)**.

9. On the **List of Pre-registered Performance Sites at HRSA Level** page, click the **Register Performance Site** button (**[Figure 111](#page-76-2)**). The **Add Performance Site** page opens (**[Figure 112](#page-77-0)**).

#### **Figure 112: Add Performance Site**

<span id="page-77-0"></span>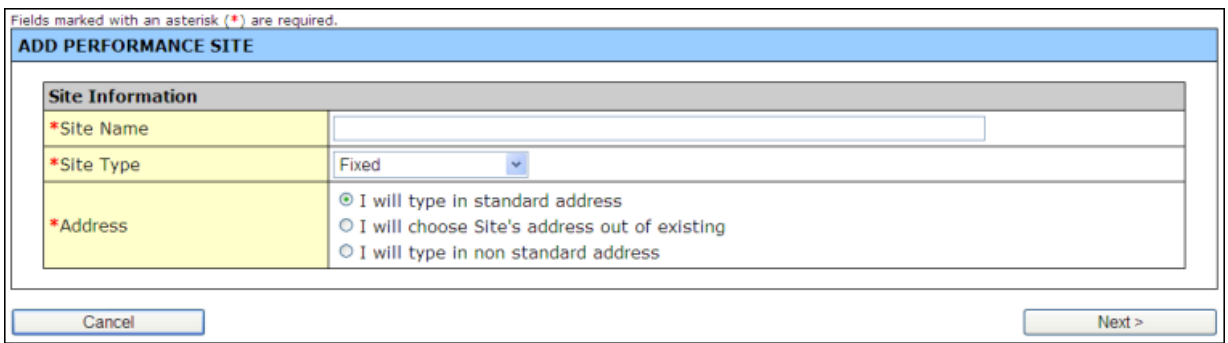

- 10. Enter the **Site Name**.
- 11. Select a **Site Type** from the drop-down menu ("Fixed" or "Mobile").

**Note:** If you are registering an **administrative-only** site, you cannot choose "Mobile" for its **Site Type**. An administrative site must be a "Fixed" site with a standard or approximate address.

12. In the **Address** field, select one of the following radio buttons:

**Notes:** For a **Domestic Violence (Confidential)** site, only an approximate address (no street address) can be used. For all other sites, a standard address is required.

<span id="page-77-1"></span>13. **I will type in standard address**. The **Add Performance Site: Physical Location Address** form will be displayed (**[Figure 113](#page-77-1)**). Complete the standard address with a valid street number, street name, apartment/suite number, city, state, and zip code. Click the **Next** button. The **Add Performance Site** "Site Created Successfully" page will open.

#### **Figure 113: Add Performance Site: Enter Standard Address**

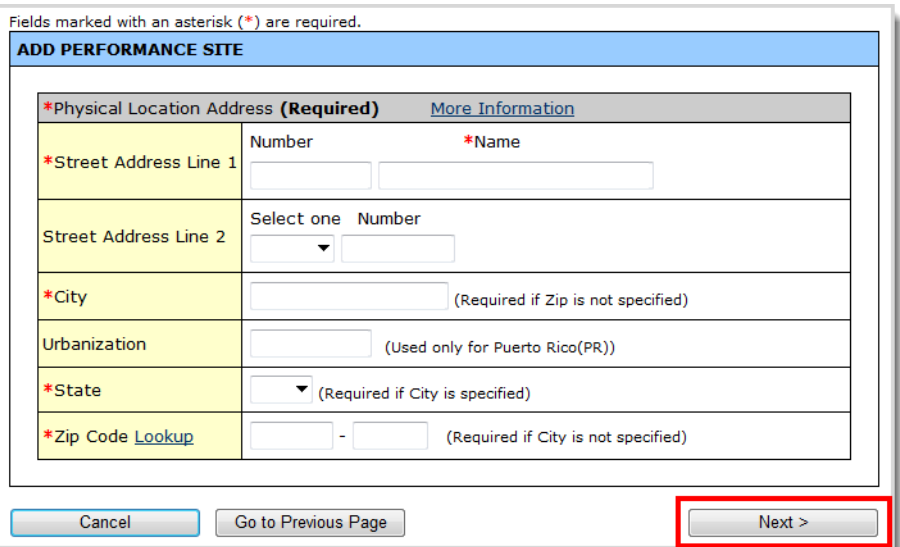

14. **I will choose Site's address out of existing**. (The **Add Performance Site: Choose Address** form will be displayed (**[Figure 114](#page-78-0)**). Select an address from one of the existing locations. Click the **Next** button. The **Add Performance Site** "Site Created Successfully" page will open.

# **Figure 114: Add Performance Site: Choose Address Page**

<span id="page-78-0"></span>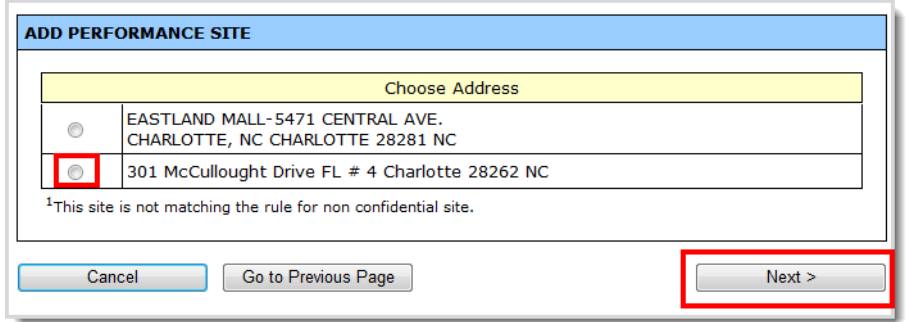

<span id="page-78-1"></span>15. **I will type in non-standard address**. The **Add Performance Site** non-standard address form will be displayed (**[Figure 115](#page-78-1)**). Enter a street name or other approximate location, city, state, and zip code. Click the **Next** button. The **Add Performance Site** "Site Created Successfully" page will open.

**Figure 115: Add Performance Site Non-Standard Address**

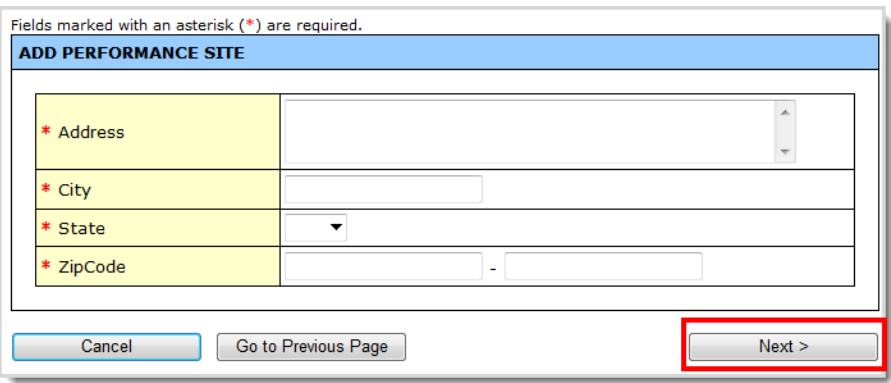

**Note:** If the site primarily serves victims of domestic violence, you must select *I will type in nonstandard address* because the street address cannot be listed.

16. Click the **Finish** button on the **Add Performance Site** "Site Created Successfully" page. The **List of Pre-registered Performance Sites at HRSA Level** page re-opens, showing the site you added (**[Figure 116](#page-79-1)**).

<span id="page-79-1"></span>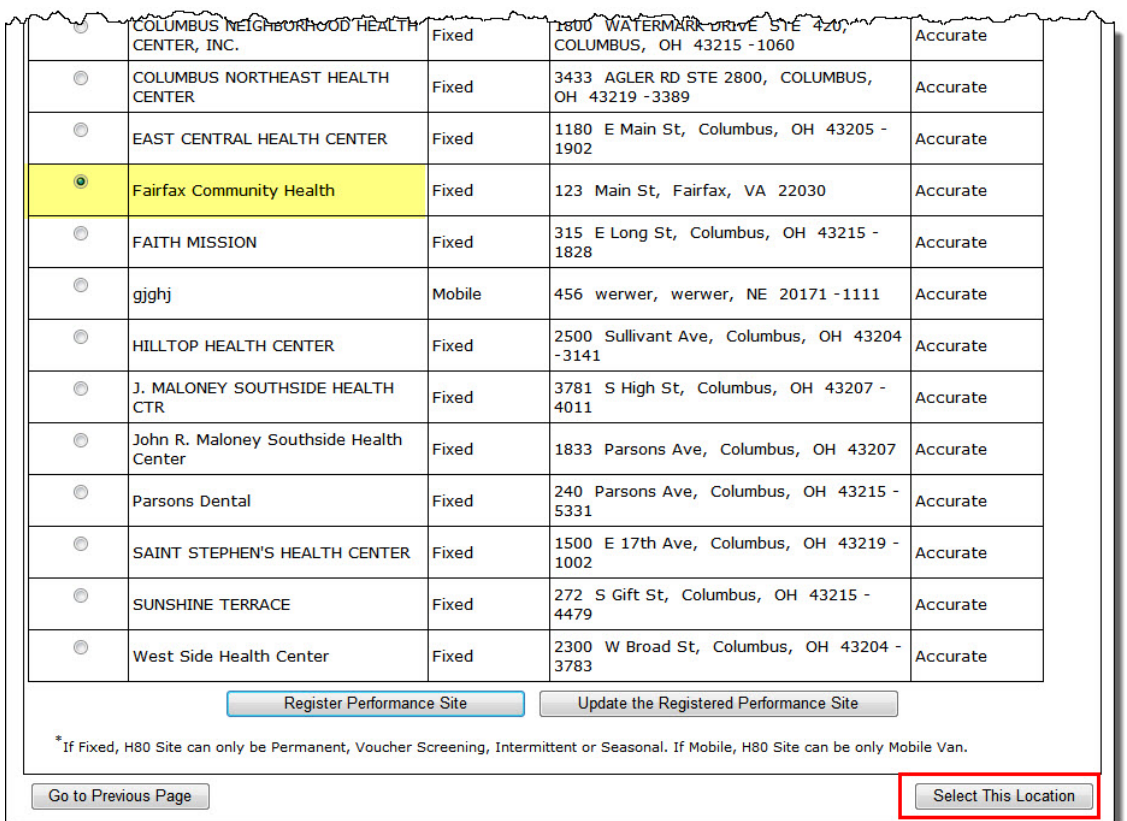

# **Figure 116: List of Pre-Registered Performance Sites**

- 17. Click the radio button for the site you wish to use.
- 18. Click the **Select This Location** button (**[Figure 116](#page-79-1)**). The **Update Site** page opens (**[Figure 119](#page-81-1)**). Please refer to section **[6.9.4](#page-81-0)**, **[Update Site Information](#page-81-0)**, for instructions for completing this page.

# <span id="page-79-0"></span>**6.9.3. Update a Registered Performance Site Name**

**Note:** To get to the **List of Pre-registered Performance Sites at HRSA Level** page, see section **[6.9.1](#page-73-2)**, **[Add a New Service Site.](#page-73-2)**

To update (change the name of) a registered performance site:

1. On the **List of Pre-registered Performance Sites at HRSA Level** page, click the **Update the Registered Performance Site** button. The Update Performance Site page opens (**[Figure 117](#page-80-0)**).

# **Figure 117: Update Performance Site**

<span id="page-80-0"></span>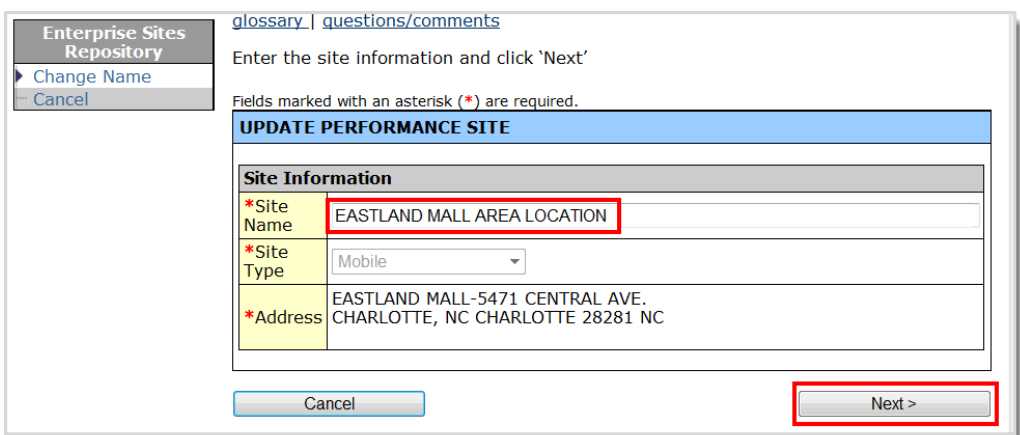

- 2. Make the changes to the **Site Name**.
- <span id="page-80-1"></span>3. Click the **Next** button (**[Figure 117](#page-80-0)**). The **List of Pre-registered Performance Sites at HRSA Level** page re-opens with the changes you made to the site name (**[Figure 118](#page-80-1)**).

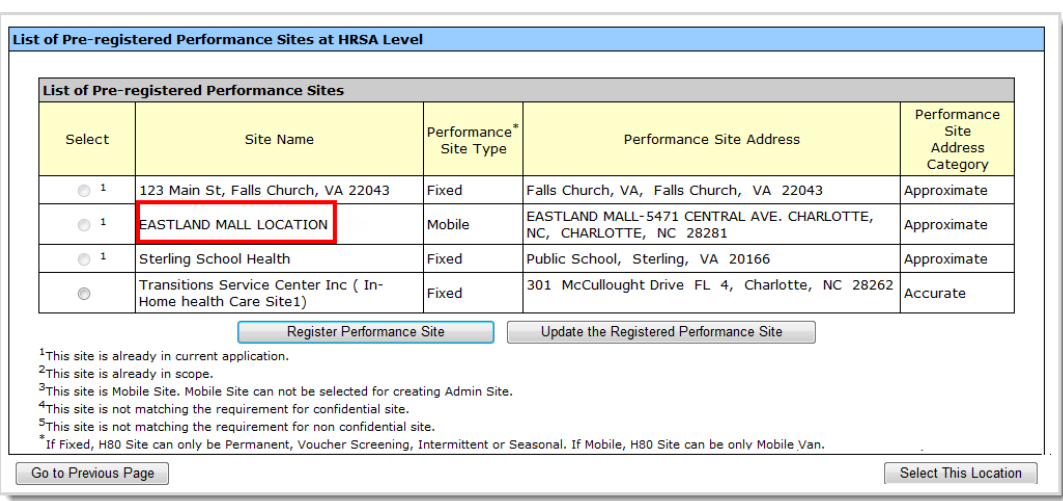

#### **Figure 118: List of Pre-Registered Performance Sites**

- 4. Once the new service site is registered, click the radio button for the site you wish to use.
- 5. If the site is not already in the current application, click the **Select This Location** button. The **Update Site** page opens (**[Figure 119](#page-81-1)**). Refer to section **[6.9.4](#page-81-0)**, **[Update Site Information](#page-81-0)**, for instructions for completing this page.

# <span id="page-81-1"></span><span id="page-81-0"></span>**6.9.4. Update Site Information**

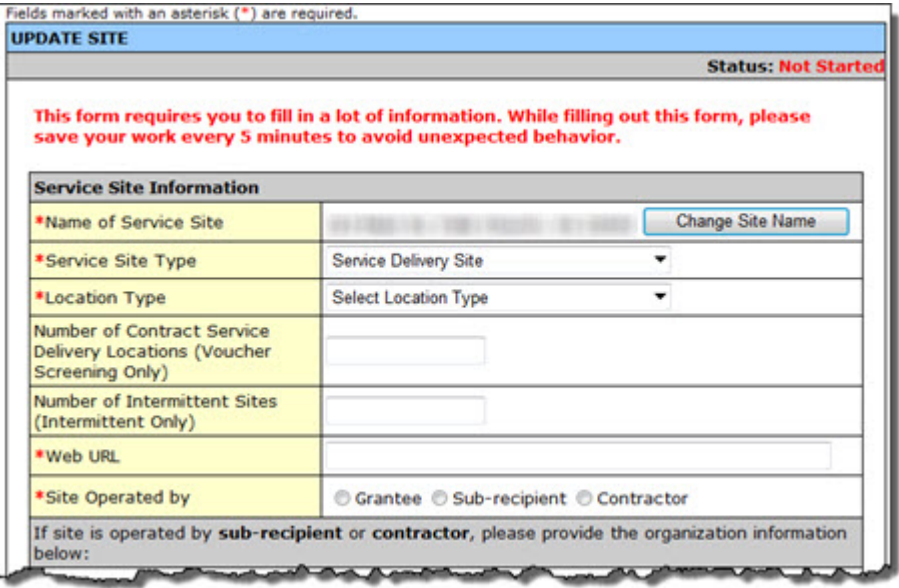

#### **Figure 119: Update Site Page**

- 1. Use the **Update Site [\(Figure 119\)](#page-81-1)** page to complete required site information and revise the site's information as necessary. You can update the site's information:
	- o When you click the **Select This Location** button on the **List of Pre-Registered Performance Sites at HRSA Level** page that displays the list of pre-registered performance sites (Figure 106).
	- o When you click the Update link on the Service Sites page (**[Figure 120](#page-81-2)**)

#### **Figure 120: Update Link on the Service Sites Page**

<span id="page-81-2"></span>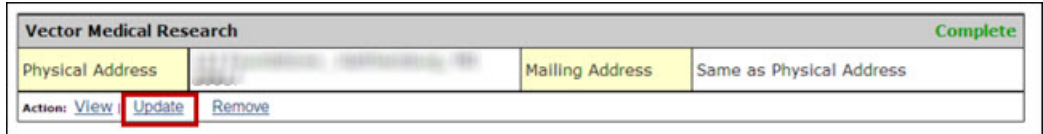

To update a **Service Site (see [Figure 121\)](#page-82-0),**

- 2. Click the **Change Site Name** button to change the name of the service site.
- 3. Select "Service Delivery Site" or "Administrative/Service Delivery Site" from the **Service Site Type**  drop-down menu.
- 4. Select a location type from the **Location Type** drop-down menu.
- **5.** Enter the **Number Of Contract Service Delivery Locations** (Voucher Screening locations only)**.**
- 6. Enter the number of **Intermittent Sites**, if applicable**.**
- 7. Enter your organization's web address.
- 8. Indicate whether your site is operated by the applicant organization (grantee), a sub-recipient, or a contractor.

#### **Figure 121: Service Site Information**

<span id="page-82-0"></span>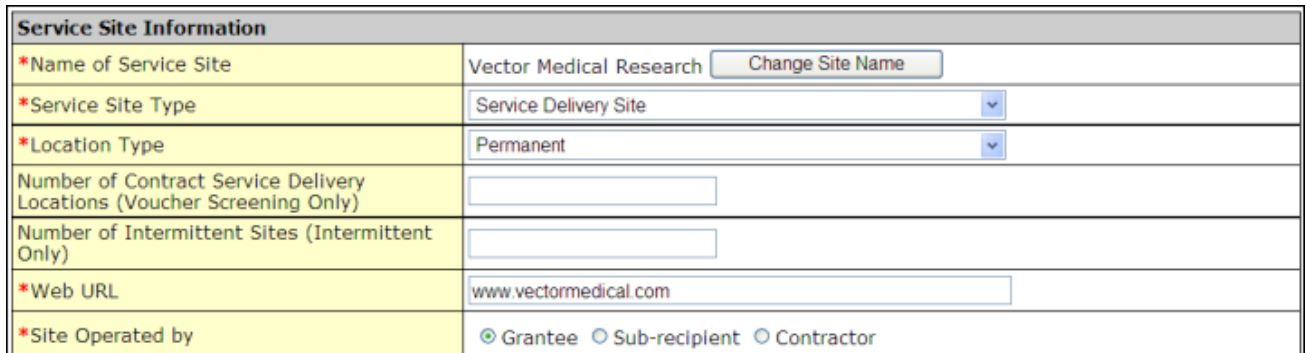

9. If your site is operated by a sub-recipient or a contractor, click **Add** to provide the organization's information (**[Figure 122](#page-82-1)**).

# **Figure 122: Add Sub-recipient or Contractor**

<span id="page-82-1"></span>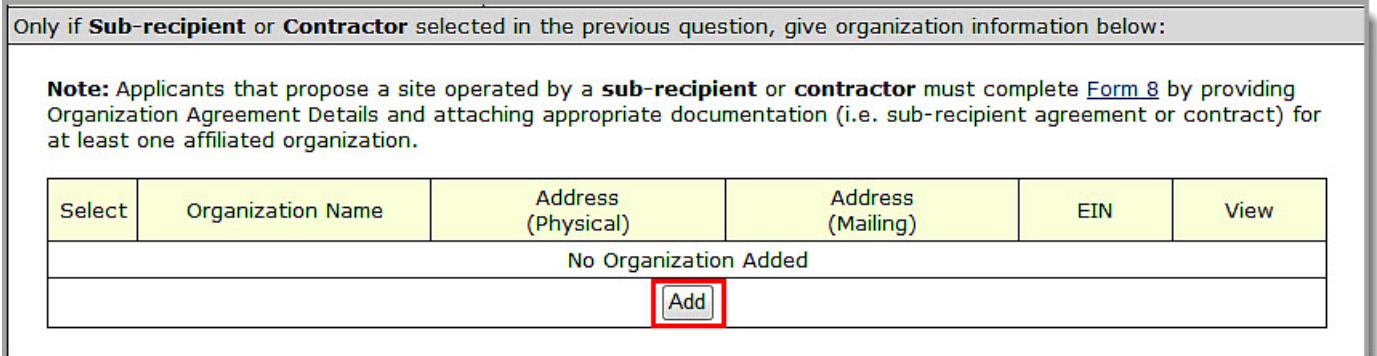

Note: If you propose a site to be operated by a sub-recipient or contractor, in addition to completing the Form 5B Add Organization form, you must provide Organization Agreement Details and attach appropriate documentation (i.e., sub-recipient agreement or contract) for at least one affiliated organization in **Form 8** (see section **[6.15](#page-99-0)**, **[Form 8: Health Center Agreements](#page-99-0)**).

10. Select a location type from the Location Setting drop-down menu.

**Note**: The current **Location Setting** choices are: "Hospital," "School," "Tribal," and "All Other Clinic Types."

- 11. Enter the date on which the site was opened or plans to open in the Date Site was Opened field.
- 12. The Date Site was Added to Scope field is not applicable for the FY 2013 NAP application.
- 13. Enter the date that the site will be operational in the Site Operational By field. If the site is already operational, provide that date here. Note that sites must be operational within 120 days of Notice of Award.
- 14. Enter the Medicare Billing Number, Medicaid Billing Number, and Medicaid Pharmacy Billing Number in the respective fields. If these numbers have not yet been established, enter zeros (**[Figure 123](#page-83-0)**).

## **Figure 123: Enter Billing Numbers**

<span id="page-83-0"></span>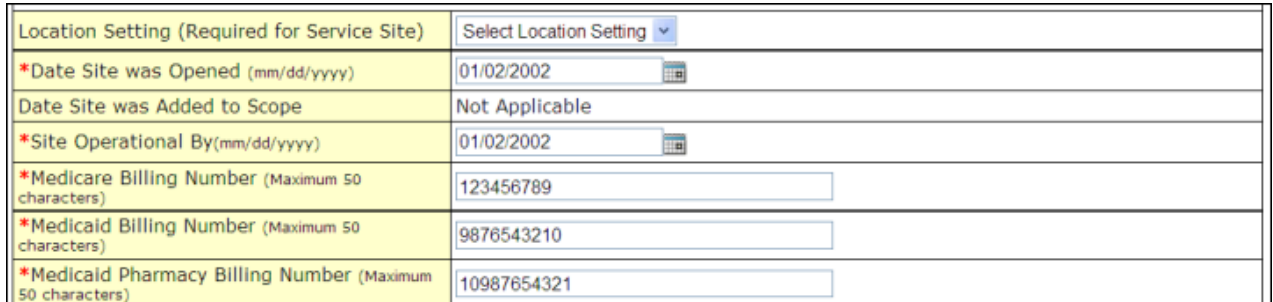

#### 15. Enter your site's phone number, administration phone number, and fax number.

## **Figure 124: Revise Contact Information**

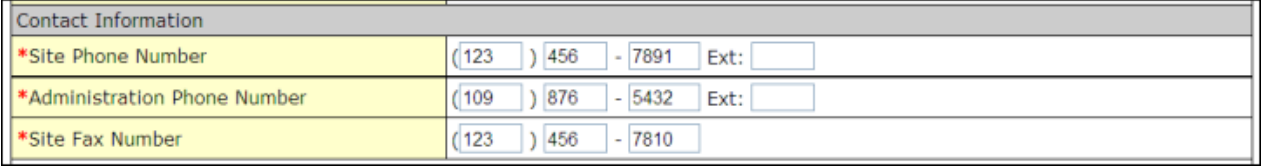

# 16. Click **Change Location** to modify your site's physical address.

# **Figure 125: Change Physical Address**

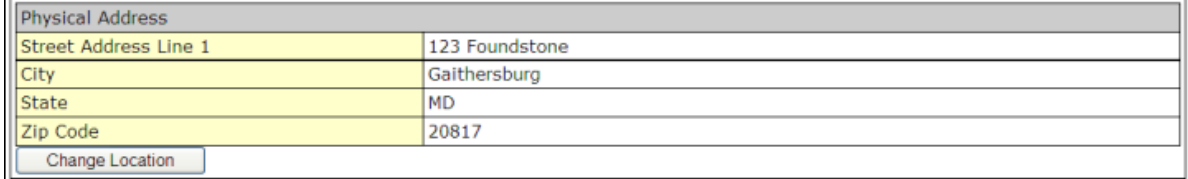

17. If your organization's mailing address is not the same as its physical address, provide the mailing address.

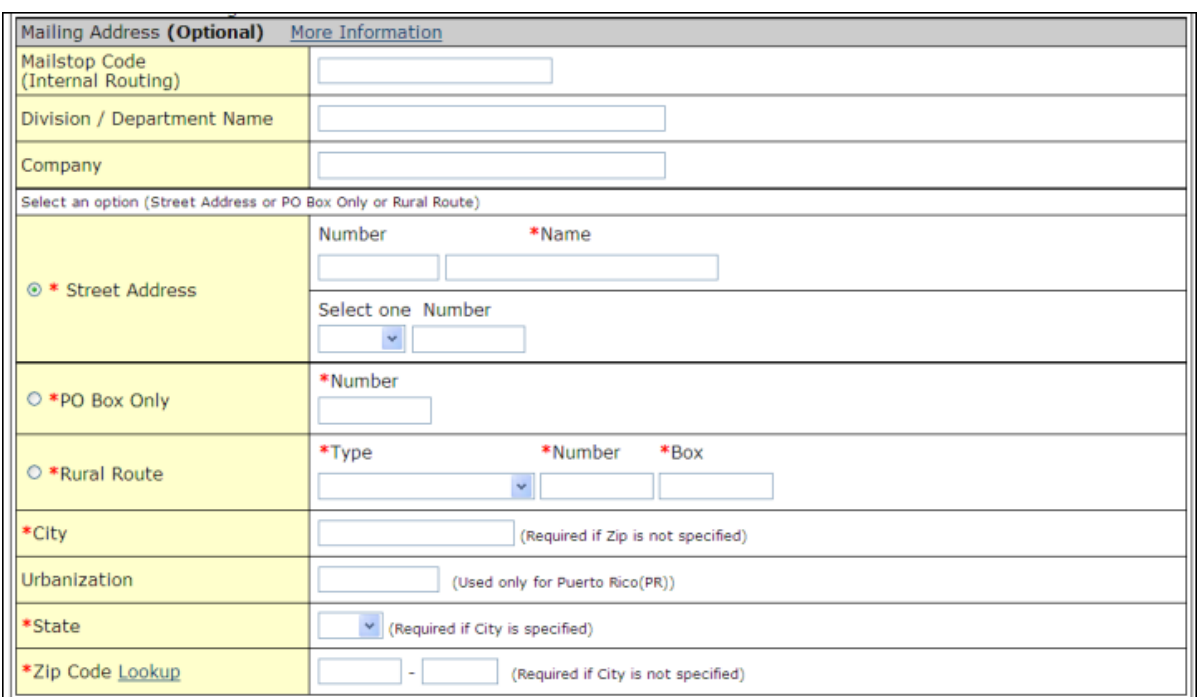

# **Figure 126: Provide Mailing Address**

18. Click **Add** to list the zip codes and census tracts where the majority of the site's patients live (**[Figure](#page-84-0)  [127](#page-84-0)**). This will define the service area.

# **Figure 127: Add Zip Code or Census Tracts**

<span id="page-84-0"></span>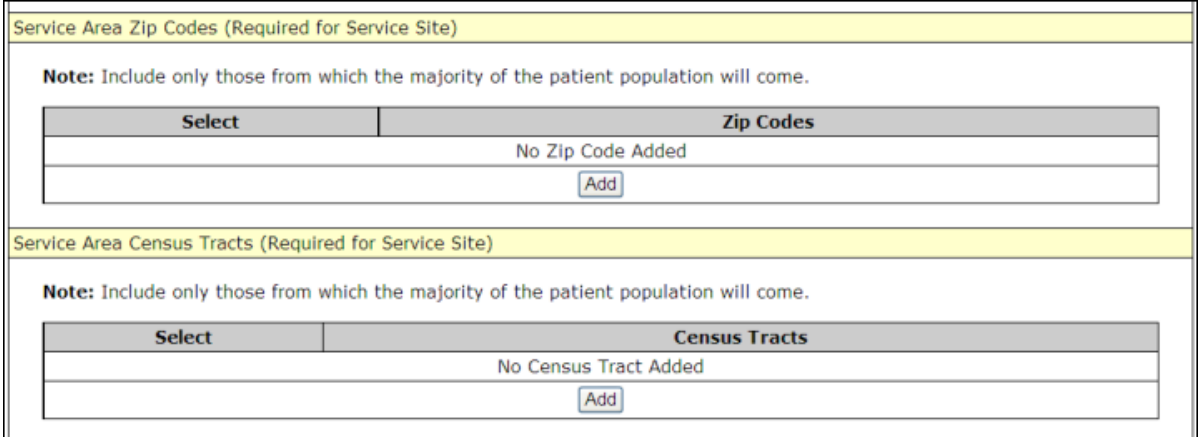

- 19. Select urban, rural, or sparsely populated from the **Service Area Population Type** drop-down menu to describe the site's service area population.
- 20. Use the drop-down menus and fields under **Site Operation Scheduling** to indicate when your site offers services.
	- A. Select full-time or part-time.
	- B. Select year-round or seasonal.
	- C. Provide the total number of hours per week that the site will serve patients.

D. Click the **Add** button under **Months of Operation** to identify the months of the year that the site will operate.

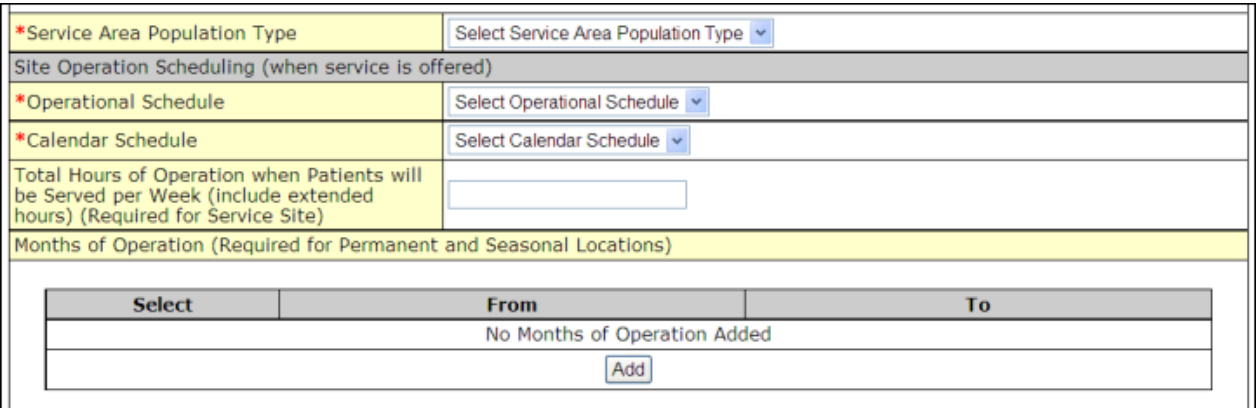

## **Figure 128: Site Operation Scheduling**

21. Click the **Save and Continue** button. The **Site Confirmation** page opens.

#### **Figure 129: Site Confirmation Page**

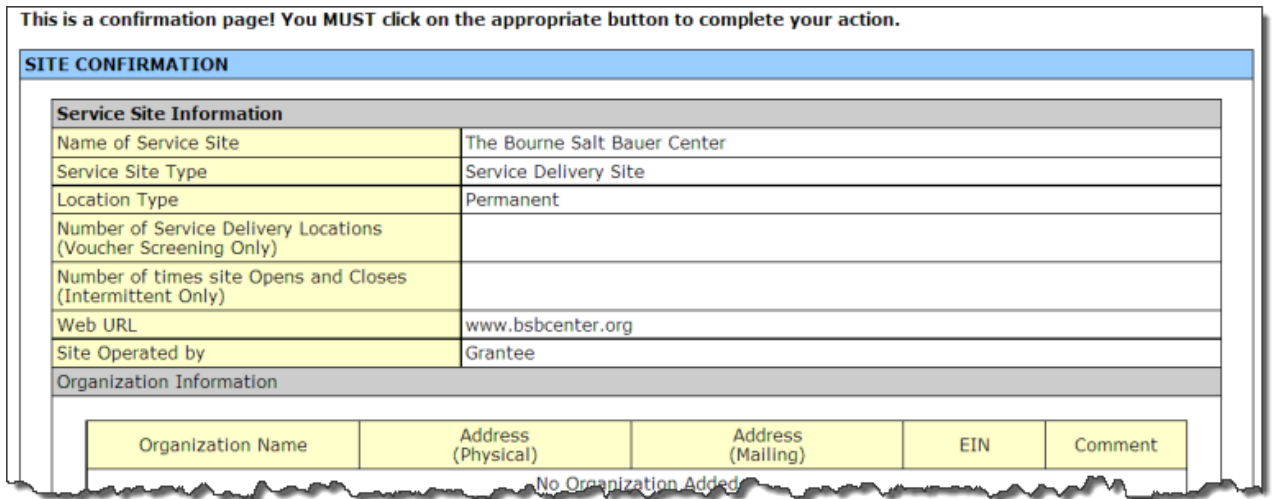

22. Click the **Save and Continue** button. The **Service Sites** page refreshes. The new site appears in the list of NAP service sites and its status is **Complete or In Progress**.

#### **Figure 130: Refreshed List of Service Sites**

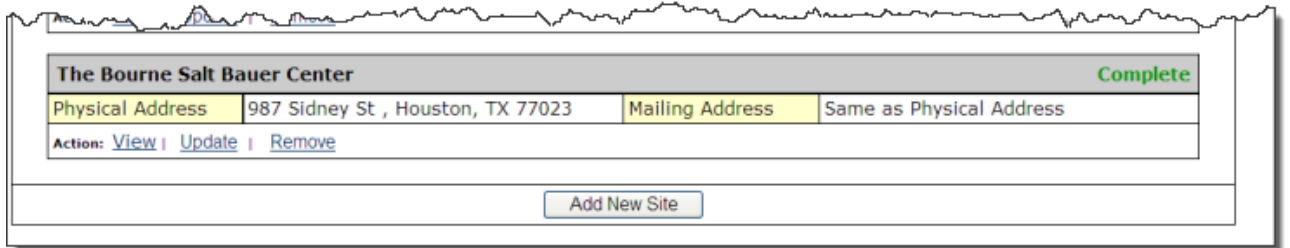

# **6.9.5. Remove a Service Site**

To remove a service site,

1. Click the **Remove** link on the **Service Site** page. The **Service Sites – Delete Proposed Site** page opens (**[Figure 132\)](#page-86-0)**.

#### **Figure 131: Remove Link**

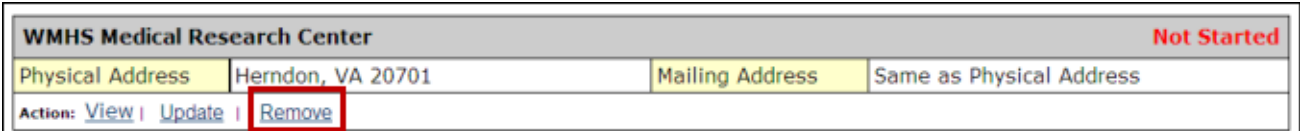

#### **Figure 132: Confirm Removal**

<span id="page-86-0"></span>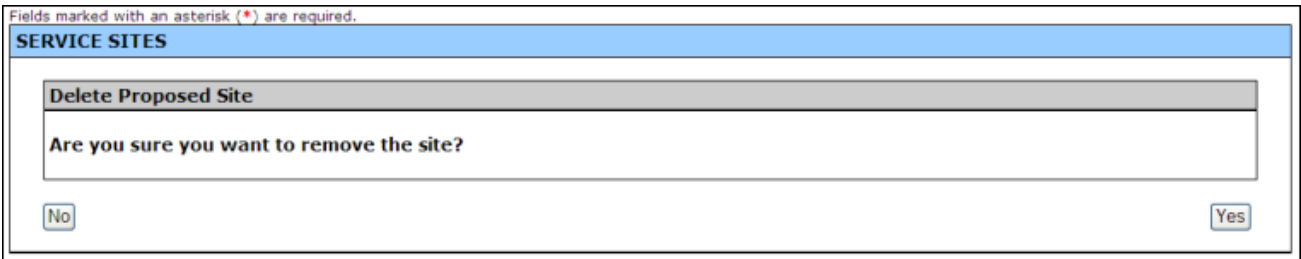

2. Click the **Yes** button to delete the site from the application. The **Service Sites** page refreshes and the removed site does not appear in the list of sites.

# **6.10. Form 5C: Other Activities/Locations**

Use this form to propose other activities or locations.

**Form 5C** is optional.

• There is no limit to the number of activities or locations you can add through **Form 5C**.

To propose an activity/location:

**Notes:**

<span id="page-86-1"></span>1. To open **Form 5C** (**[Figure 133](#page-86-1)**), click the **Form 5C** link on the left navigation panel.

#### **Figure 133: Form 5C: Other Activities/Locations**

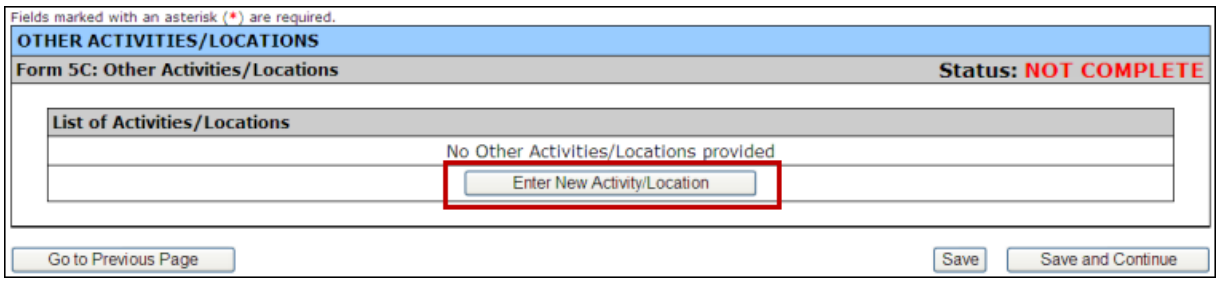

2. Click **Enter New Activity/Location**. The **Enter Activity/Location** page opens (**[Figure 134](#page-87-0)**).

<span id="page-87-0"></span>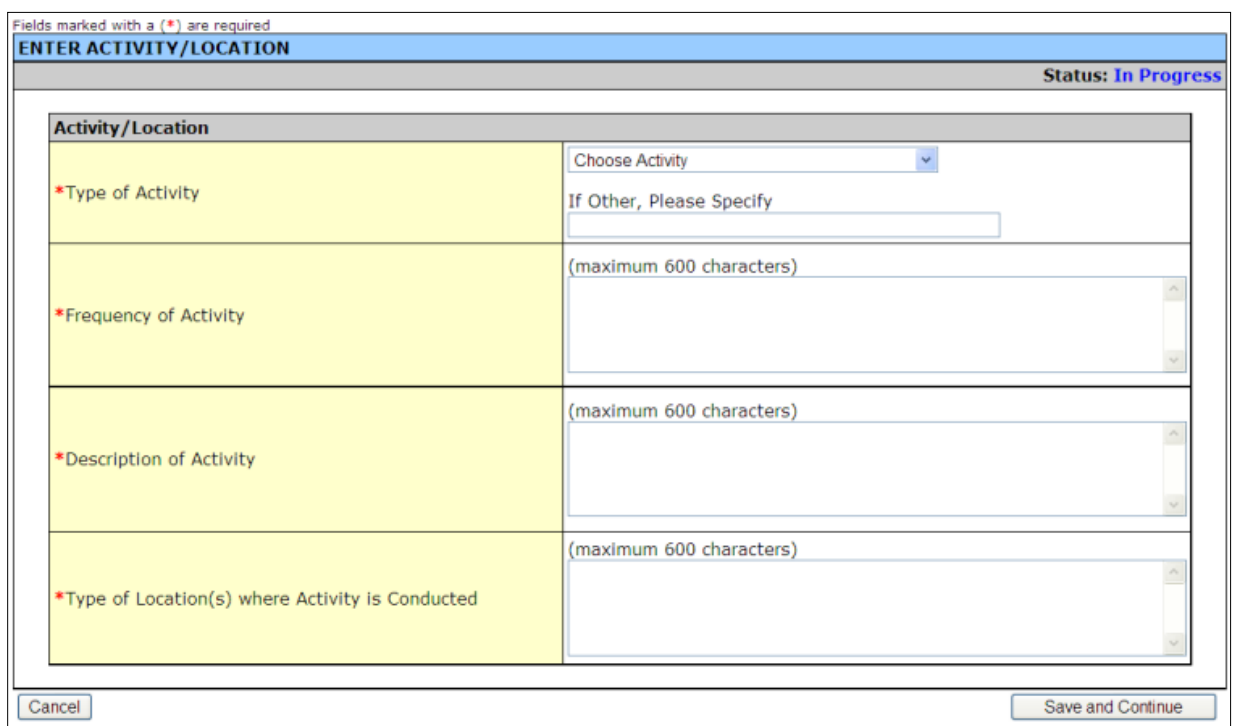

## **Figure 134: Enter Activity/Location**

3. Select an activity from the **Type of Activity** drop-down menu. If your activity is not listed, select **Other** and specify your activity in the space provided.

#### **Figure 135: Type of Activity**

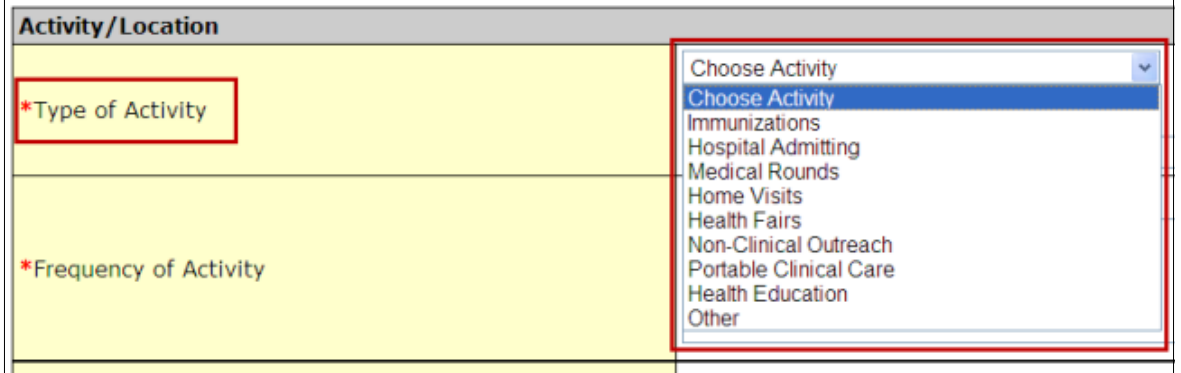

- 4. Indicate the days and times when the activity takes place in the **Frequency of Activity** field.
- 5. Explain the activity in the **Description of Activity** field.
- 6. Indicate where the activity is conducted in the **Types of Locations** field.
- 7. Click **Save and Continue**. You will be returned to **Form 5C: Other Activities/Locations**.

### **6.10.1. View, Update, or Remove an Activity**

Use the links on the **Other Activities/Locations** page to view, update, or remove an activity. These links appear under each activity on the page (**[Figure 136](#page-88-0)**).

## <span id="page-88-0"></span>**Figure 136: View, Update, and Remove Links on the Other Activities/Location Page**

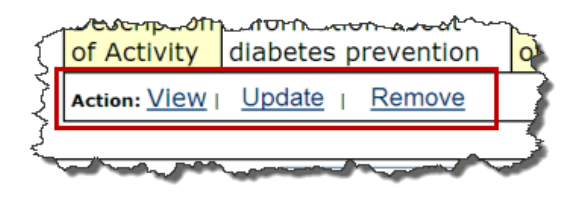

<span id="page-88-1"></span>1. Click **View** to see a summary of the activity (**[Figure 137\)](#page-88-1)**.

### **Figure 137: Activity Summary**

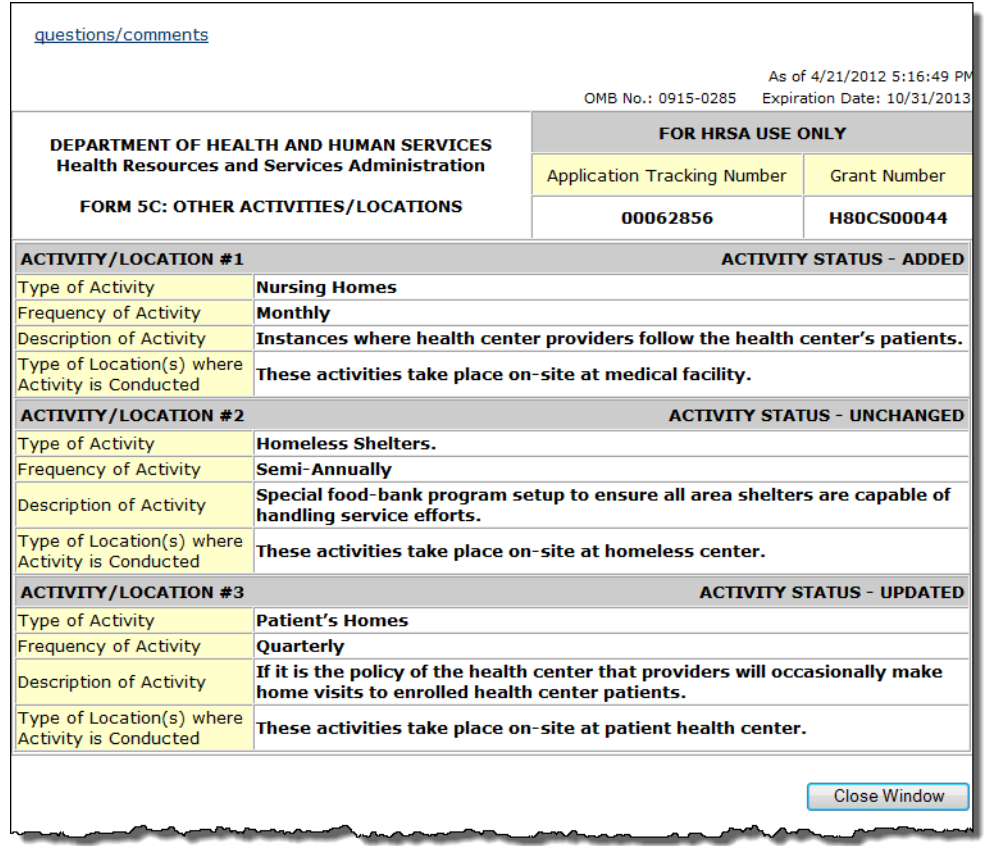

The date on the activity summary tells you that the summary is accurate as of the date and time indicated.

## **Figure 138: Date Stamp on the Read-Only Activity Page**

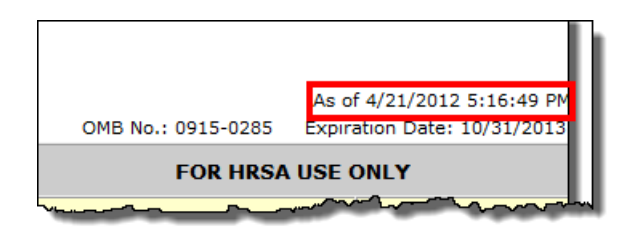

2. Click **Update** to edit information about an activity. The **Enter Activity/Location** page opens (**[Figure](#page-87-0)  [134](#page-87-0)**).

3. Click **Remove** to delete an activity. The next page asks you to confirm that you want to remove the other activity/location (**[Figure 139](#page-89-0)**). Click **Yes**. The **Other Activities/Locations** page refreshes and the activity does not appear in the list of other activities/locations.

#### **Figure 139: Delete Other Activity Confirmation Page**

<span id="page-89-0"></span>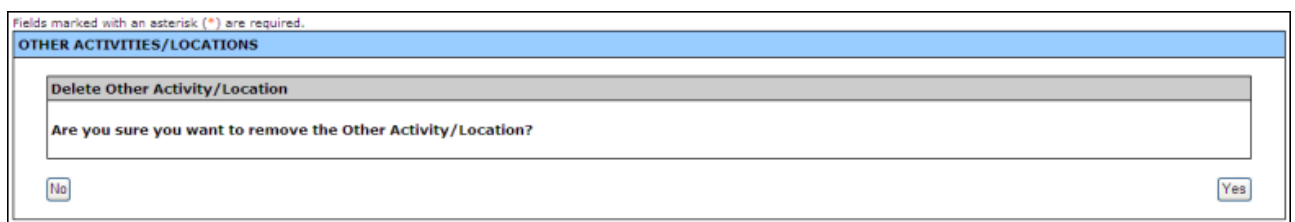

4. When all other activities/locations have been added, click **Save and Continue** to proceed to the next form.

# **6.11. Alteration/Renovation (A/R) Project Cover Page**

**Note:** If you requested **One-Time Funding** for **Year 1** in **Form 1B: Funding Request Summary** and indicated that you will be using these funds for minor alteration and renovation (with or without equipment), you will be required to complete **Alteration/Renovation (A/R) Project Cover Page** form for at least one site. Otherwise, this form will not apply to you.

1. Open the **Alteration/Renovation (A/R) Project Cover Page** by clicking on the **A/R Project Cover Page** link in the left navigation panel.

All **Service Delivery** sites and **Administrative/Service Delivery** sites proposed in **[Form 5B: Service](#page-73-3)  [Sites](#page-73-3)** will be listed on the **Alteration/Renovation (A/R) Project Cover Page**.

**Note:** Any **'**Administrative-only' sites proposed in **[Form 5B: Service Sites](#page-73-3)** will *not* be listed on the **Alteration/Renovation (A/R) Project Cover Page** because you cannot use one-time funds for alteration or renovation of an **'**Administrative-only' site.

#### **Figure 140: Alteration/Renovation (A/R) Project Cover Page**

<span id="page-89-1"></span>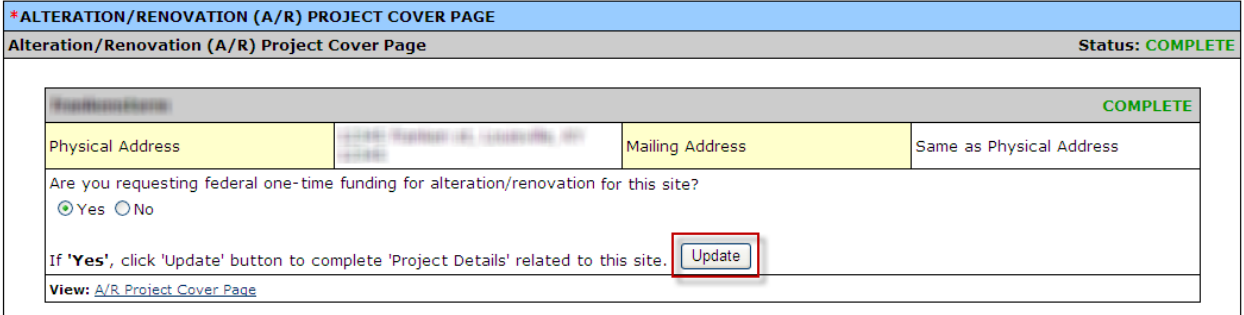

- 2. Answer whether you are requesting federal one-time funding for each site by clicking "Yes" or "No".
- 3. For each site for which you clicked "Yes", click the **Update** button to open the next section of the **Alteration/Renovation (A/R) Project Cover Page** (**[Figure 140\)](#page-89-1)**.
- 4. On the **Alteration/Renovation (A/R) Project Cover Page**, answer the questions, provide the descriptions, and attach the documents for each required item. Fields and attachments marked with an asterisk (**\***) are required.

#### **Notes**:

- In question 1, **Improved Square Footage**, you may enter a positive number of up to 10 digits with a maximum of 2 decimal places.
- For the **Environmental Information Documentation (EID)** checklist, download the template to your computer, complete the form, and attach it to your application.
- 5. After you have completed the **Alteration/Renovation (A/R) Project Cover Page [\(Figure 141\)](#page-91-0)**, click the **Save and Continue** button at the bottom of the screen to save your work and proceed to the next form.

#### **Notes**:

- If you add a new site in **Form 5B: Service Sites** after completing the **Alteration/Renovation (A/R) Project Cover Page,** you will have to return to this form to provide required information regarding the newly added site.
- If you remove a site from **Form 5B: Service Sites**, then the site will be removed from this screen.

# <span id="page-91-0"></span>**Figure 141: Alteration/Renovation (A/R) Project Cover Page – Site Information**

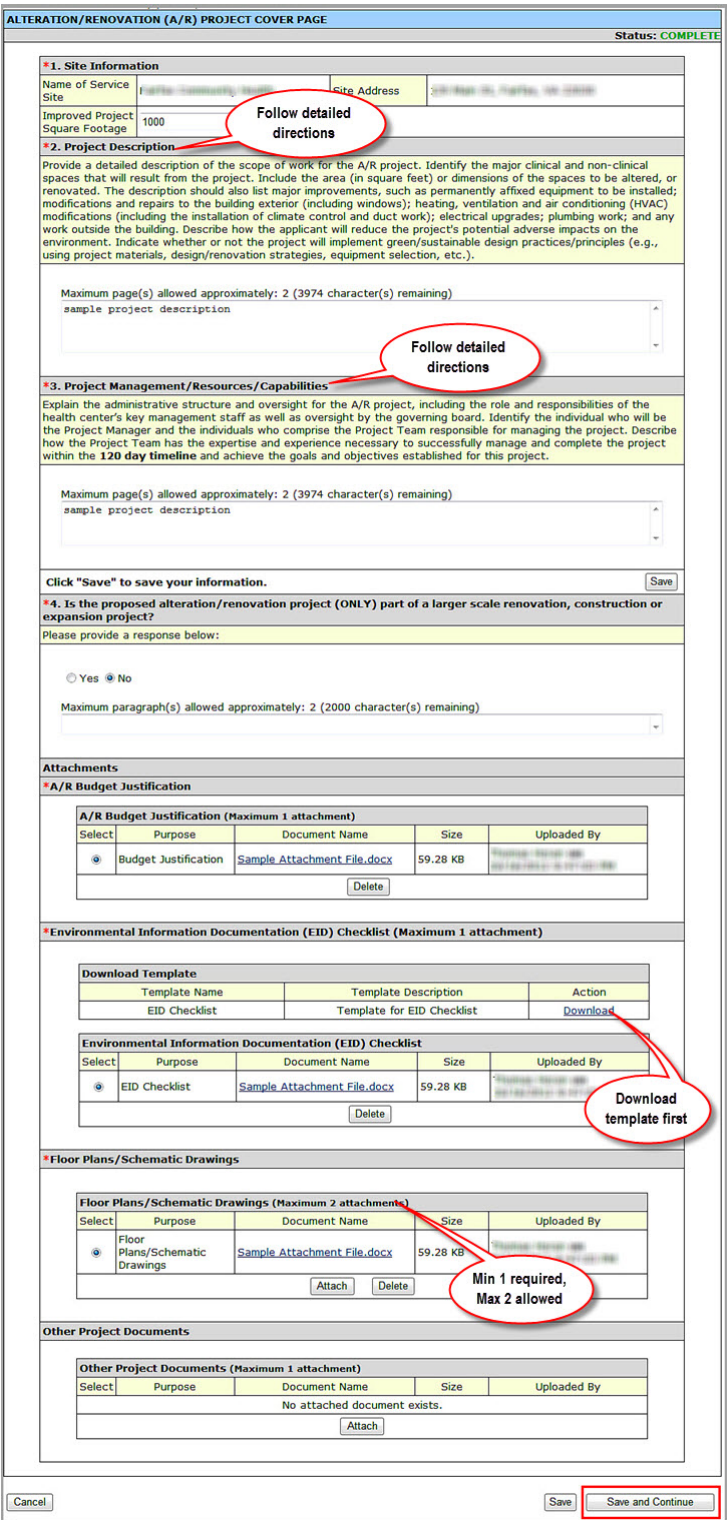

# **6.12. Other Requirements for Sites**

**Note:** If you requested **One-Time Funding** for **Year 1** in **Form 1B: Funding Request Summary** and indicated that you will be using these funds for minor alteration and renovation (with or without equipment), you will be required to complete the **Other Requirements for Sites** form. Otherwise, this form will not apply to you.

1. To access the **Other Requirements for Sites** page, click the **Other Requirements for Sites** link on the **Program Specific Information** left navigation panel.

All **Service Delivery** sites and **Administrative/Service Delivery** sites proposed in **[Form 5B: Service](#page-73-3)  [Sites](#page-73-3)** will be listed on the **Other Requirements for Sites** form.

**Note:** Any **'**Administrative-only' sites proposed in **[Form 5B: Service Sites](#page-73-3)** will *not* be listed on the **Other Requirements for Sites** form because you cannot use one-time funds for alteration or renovation of an **'**Administrative-only' site.

## **Figure 142: Other Requirements for Sites Page**

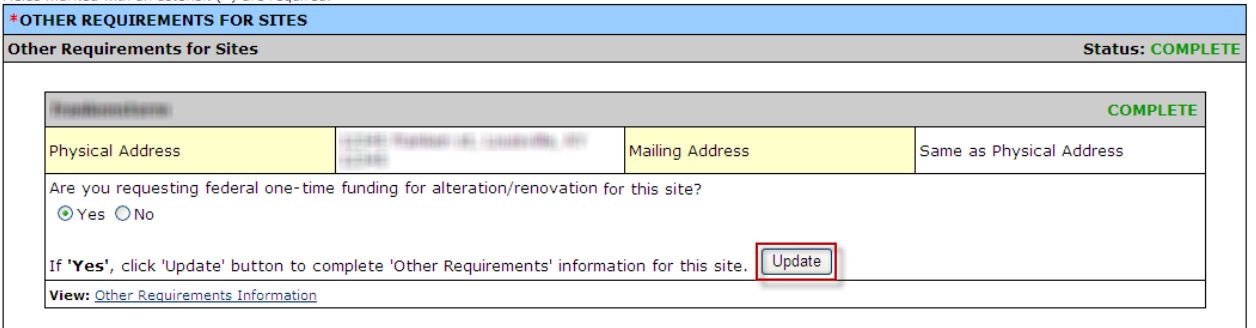

2. Answer whether you are requesting federal one-time funding for each site by clicking "Yes" or "No".

**Notes:**

- You must answer "Yes" to the "one-time funding" question for at least one site listed on the **Other Requirements for Sites** form.
- The answer you provide to the "one-time funding" question on this form for each site must match the answer you provide to the "one-time funding" question on the **Alteration/Renovation (A/R) Project Cover Page**.
- 3. For each site for which you clicked "Yes", click the **Update** button to open the next section of the **Other Requirements for Sites** form (**[Figure 143](#page-93-0)**).

## **Figure 143: Other Requirements for Sites**

<span id="page-93-0"></span>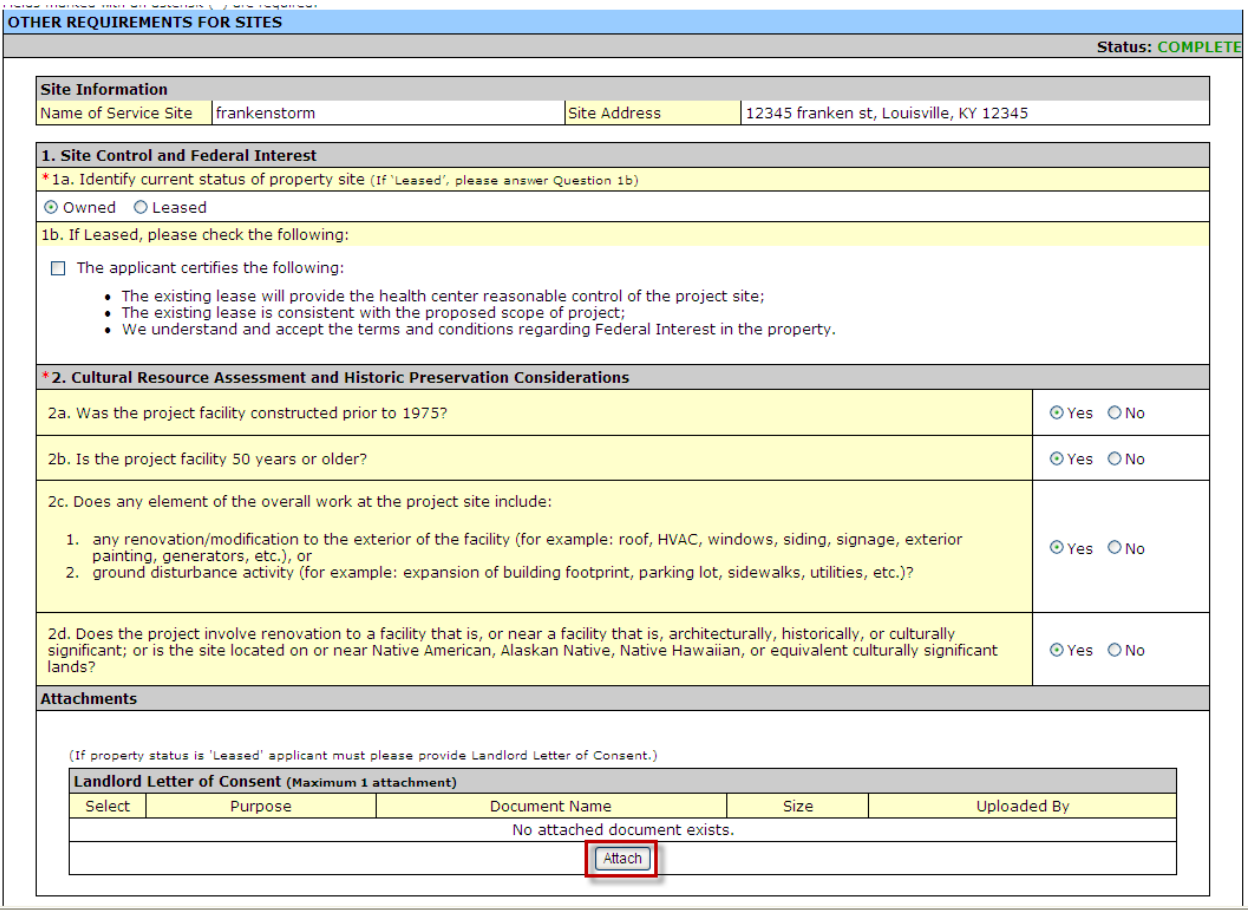

- 6. Answer the questions on the form.
- 7. If the site is a leased property, you must attach a **Landlord Letter of Consent** for performing the alterations and renovations.
- 4. Click the **Save and Continue** button at the bottom of the screen. You will be returned to the **Other Requirements for Sites** page with the list of proposed sites.
- 5. After you have completed the questions for each site, click the **Save and Continue** button at the bottom of the screen to save your work and proceed to the next form.

**Notes**:

• If you add a new site in **Form 5B: Service Sites** after completing the **Other Requirements for Sites** page, you will have to return to this form to answer questions regarding the site.

• If you remove a site from **Form 5B: Service Sites**, then the site will be removed from this screen.

# **6.13. Form 6A: Current Board Member Characteristics**

**Form 6A: Current Board Member Characteristics** provides information about your organization's current board members.

<span id="page-94-0"></span>1. To open **Form 6A: Current Board Member Characteristics** (**[Figure 144](#page-94-0)**), click the **Form 6A** link on the left navigation panel.

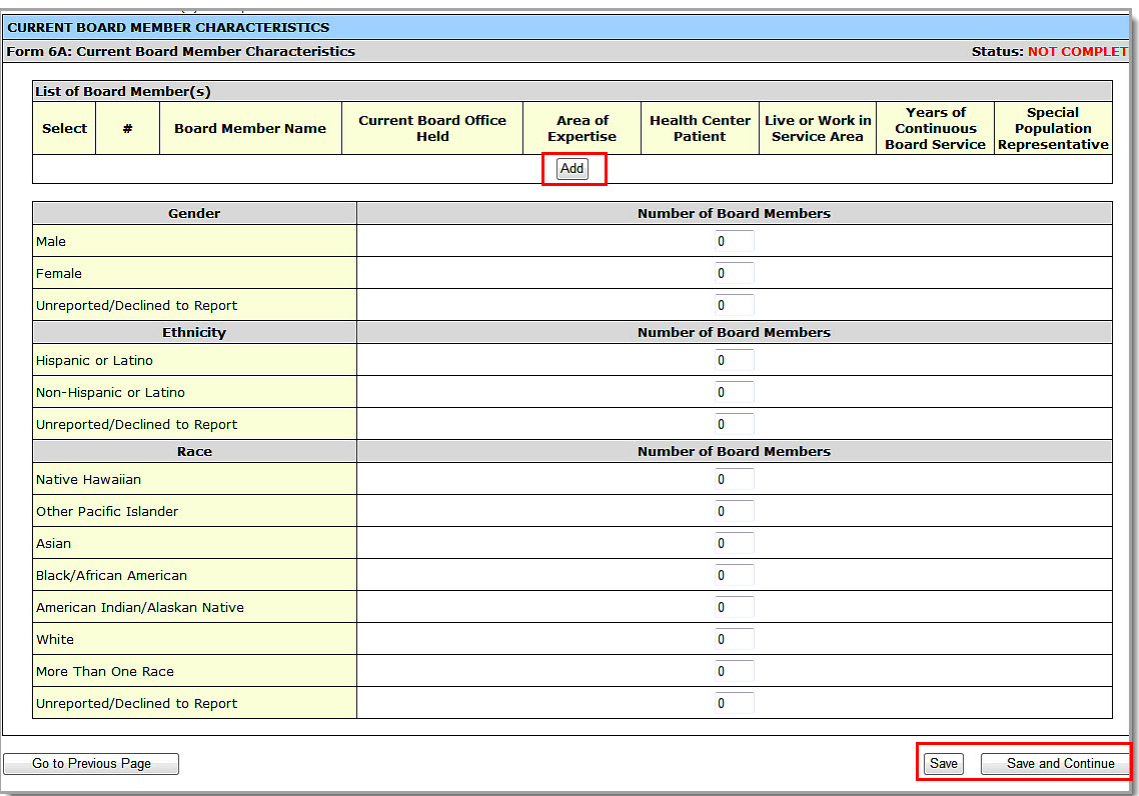

## **Figure 144: Form 6A, Current Board Member Characteristics**

#### **Notes:**

- This form is optional if you selected "Tribal Indian" or "Urban Indian" as the **Business Entity** in **Form 1A: General Information Worksheet**. You can click the **Save** or the **Save and Continue** button at the bottom of the page to proceed to the next form.
- If you did not yet select a **Business Entity** in **Form 1A**, or if you chose a **Business Entity** other than "Tribal Indian" or "Urban Indian," you must enter all required information on **Form 6A.**
- The minimum number of Board Members to be entered on **Form 6A** is **9** and the maximum number is **25**.
- If **Form 6A** is optional for you, but you choose to enter information, you must enter all required information.
- 2. Click **Add** under List of Board Members to add a board member (**[Figure 145](#page-95-0)**). The **Form 6A: Add Board Member Information** page opens.

<span id="page-95-0"></span>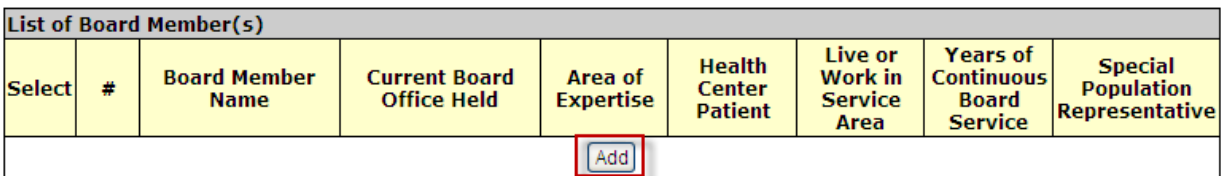

# **Figure 145: Form 6A, List of Board Members**

- 3. Complete the **Form 6A: Add Board Member Information** page. Data entry is required in fields marked with an asterisk (**\***) (**[Figure 146](#page-96-0)**).
- 4. Click the **Save and Continue** button. You will be returned to **Current Board Member Characteristics** page of **Form 6A**. The board member you added will be listed under List of Board Member(s). Repeat the Add Board Member process to add the remaining board members.

<span id="page-96-0"></span>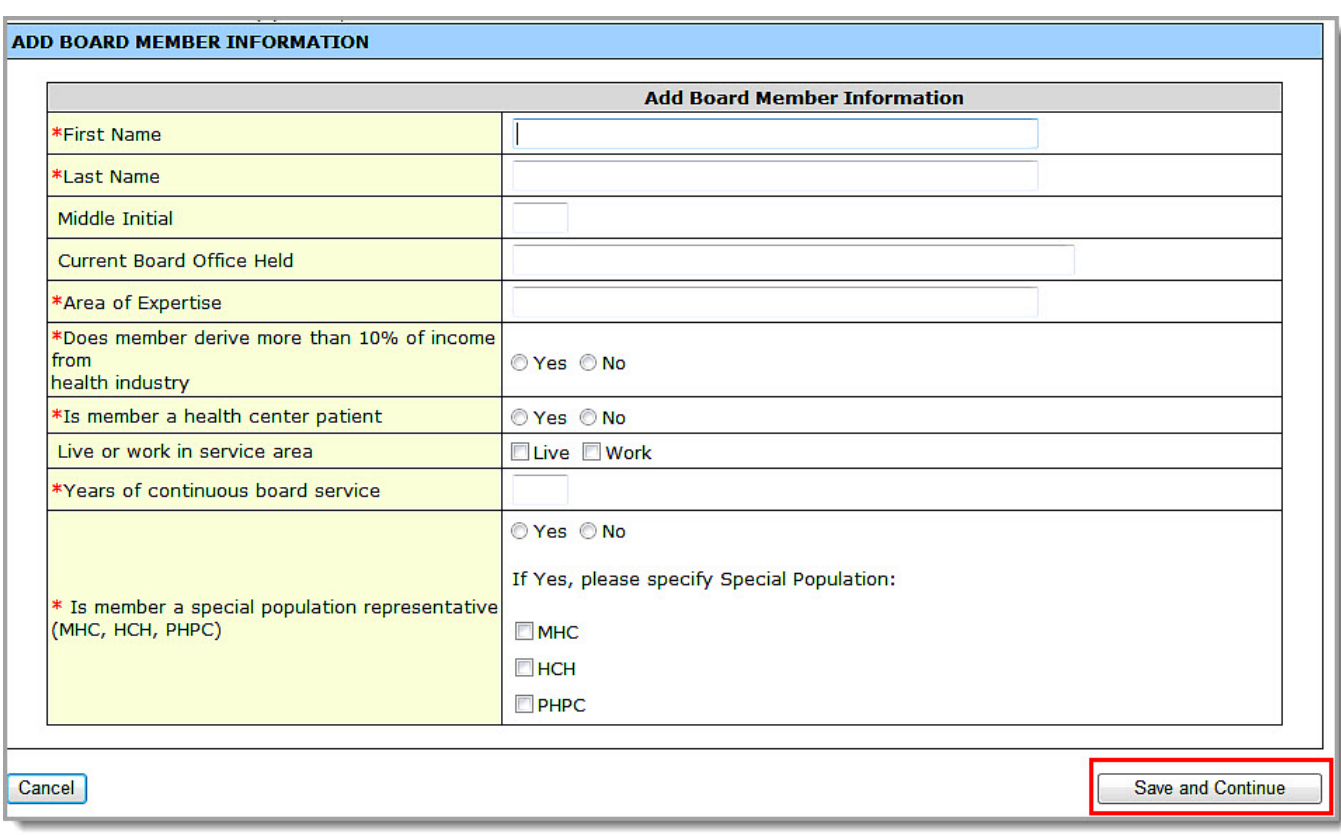

# **Figure 146: Form 6A, Add Board Member Information**

5. Supply the Board's gender, ethnic, and racial composition in the **Number of Board Members** fields (**[Figure 147\)](#page-97-0)**. You must enter a number in each field; enter "0" if applicable.

<span id="page-97-0"></span>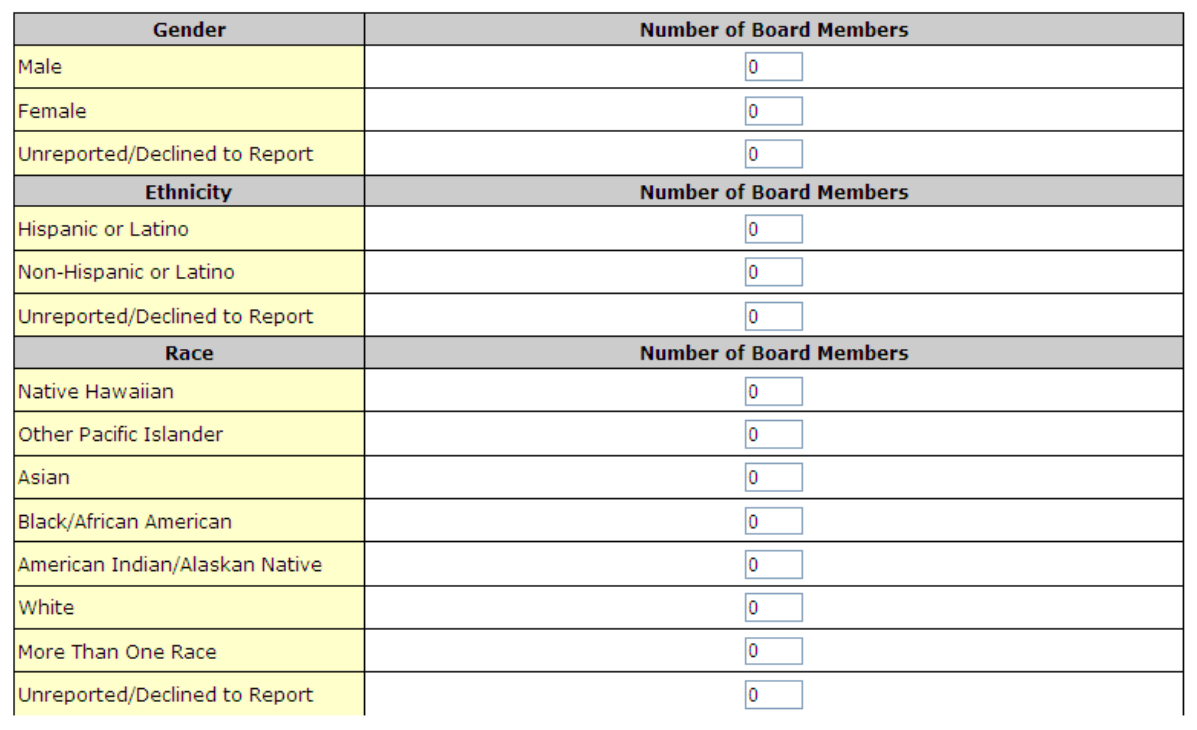

# **Figure 147: Form 6A, Gender, Ethnicity, and Race**

6. Click the **Save and Continue** button to proceed to the next form.

# **6.14. Form 6B: Request for Waiver of Governance Requirements**

**Form 6B: Request for Waiver of Governance Requirements** provides information about waiver requests.

1. To open **Form 6B: Request for Waiver of Governance Requirements** (**[Figure 139](#page-98-0)**), click the **Form 6B** link on the left navigation panel.

#### **Notes:**

- Applicants that currently receive or are applying to receive CHC funding are not eligible for a waiver of governance requirements. If you selected **Community Health Centers (CHC)** as one of the sub-programs in the **Budget Summary** form of this NAP application, **Form 6B** does not apply and you will see the message depicted in **[Figure 148](#page-98-1)**. Click **Continue** to proceed to the next form.
- If you selected "Tribal" or "Urban Indian" as the **Business Entity** in Form 1A, **Form 6B** does not apply and you will see the message depicted in **[Figure 148](#page-98-1)**. Click **Continue** to proceed to the next form.
- In all other cases, you are required to complete **Form 6B** as shown in **[Figure 149](#page-98-0)**.

<span id="page-98-1"></span>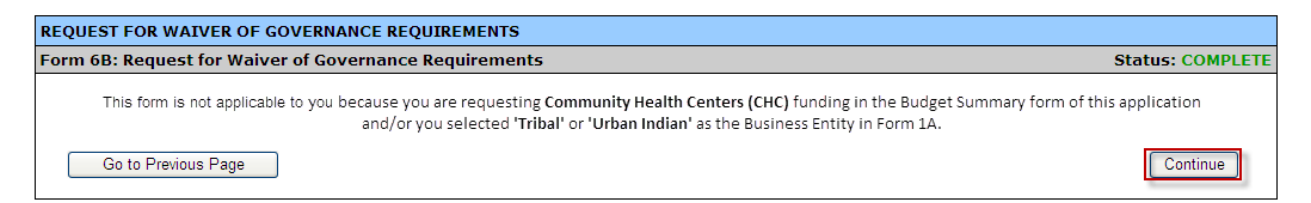

### **Figure 148: Request for Waiver "Not Applicable" Message**

**Figure 149: Form 6B, Request for Waiver of Governance Requirements**

<span id="page-98-0"></span>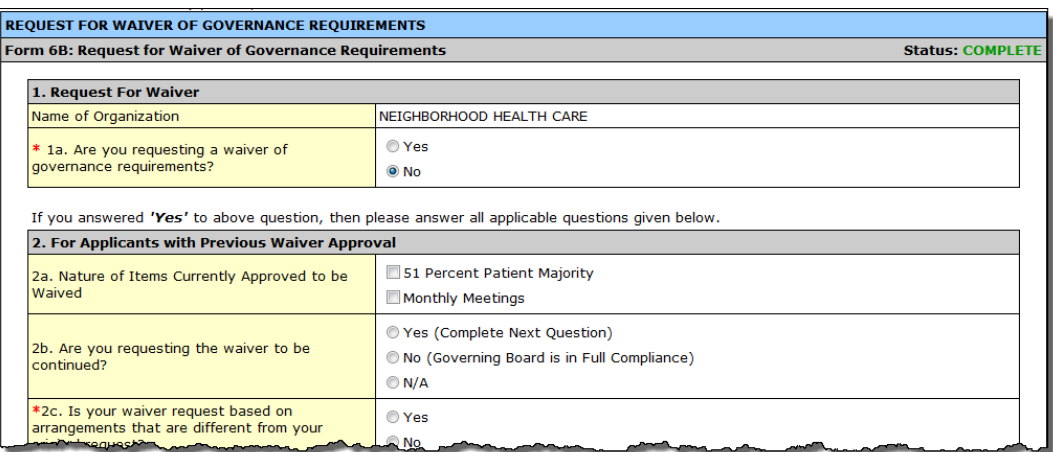

2. Indicate whether you are requesting a waiver in question 1a. If you answer "Yes" to question 1a, continue to answer the remaining applicable questions. Fields marked with an asterisk (**\***) are required.

**Note:** If you answer "No" to question 1a, click **Save and Continue** to leave this page and proceed to **Form 8: Health Center Agreements**.

<span id="page-98-2"></span>3. If you are a current grantee with an existing waiver, answer the questions in section 2 (**[Figure 150](#page-98-2)**).

# **Figure 150: Form 6B, Section 2 – Previous Waivers**

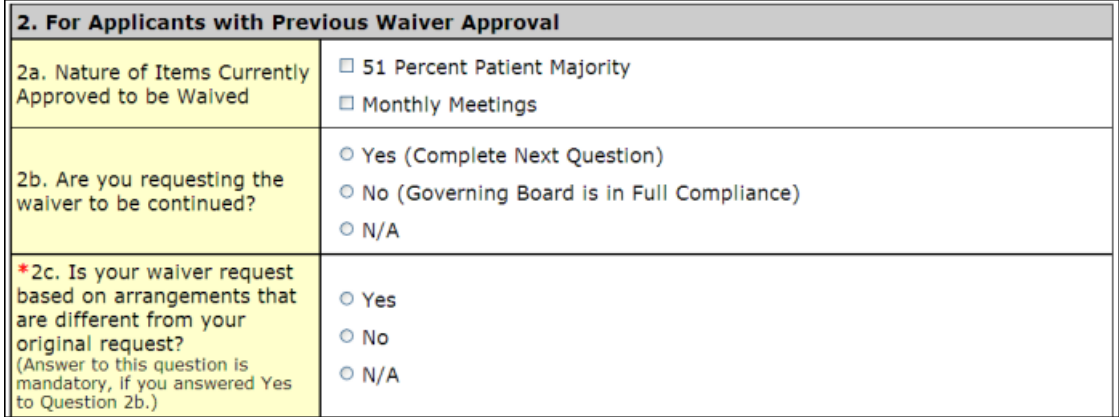

4. If you are requesting a waiver, answer question 3a (**[Figure 151](#page-99-1)**).

<span id="page-99-1"></span>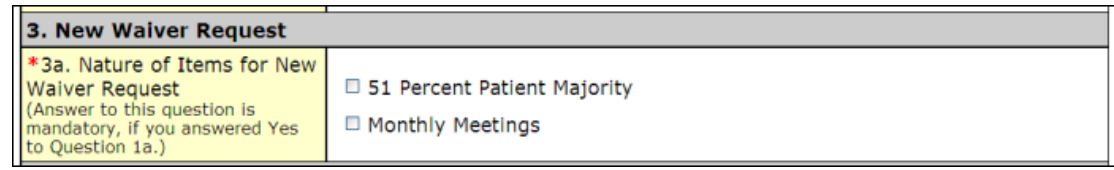

5. In section 4 (**[Figure 152](#page-99-2)**), describe the alternative strategies that your organization has in place to ensure consumer participation and regular oversight in the direction and ongoing governance of the health center.

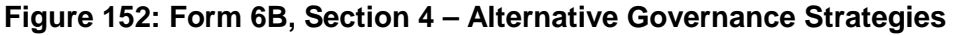

<span id="page-99-2"></span>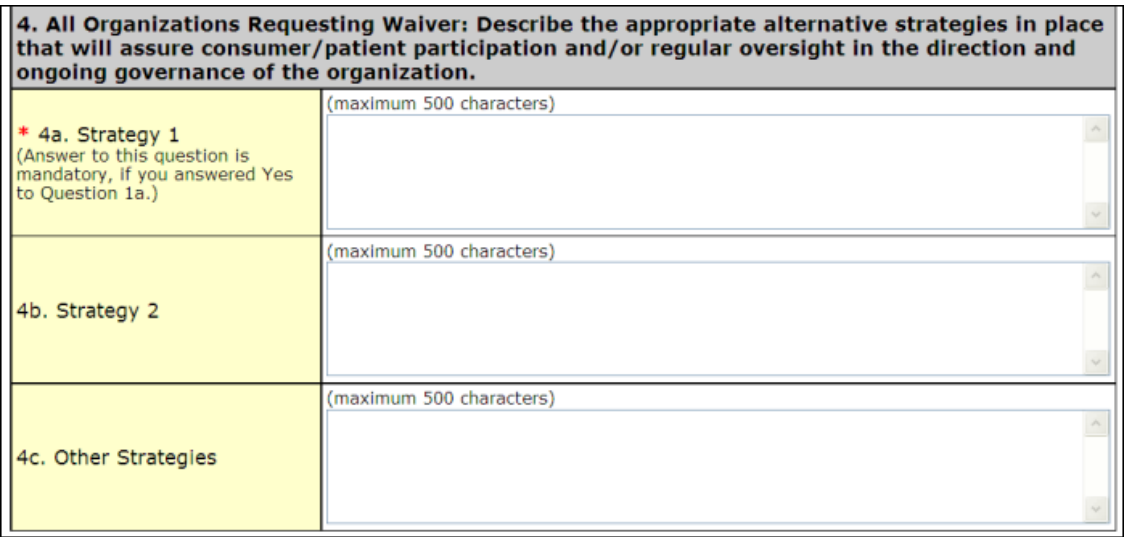

6. Click the **Save and Continue** button to proceed to the next form.

# <span id="page-99-0"></span>**6.15. Form 8: Health Center Agreements**

**Form 8: Health Center Agreements** indicates whether you have any agreements with other organizations that impact the Board's composition, authorities, functions, or responsibilities or provide a substantial number of services, sites, and/or activities in your organization's approved scope of project.

<span id="page-99-3"></span>1. To open **Form 8: Health Center Agreements** (**[Figure 154](#page-100-0)**), click the **Form 8** link in the **Other Forms** section of the left navigation panel (**[Figure 153\)](#page-99-3)**.

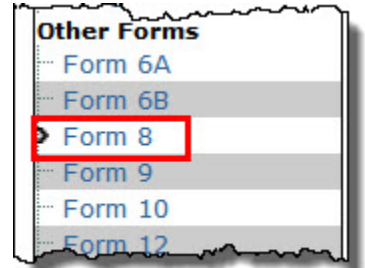

#### **Figure 153: Form 8 Link**

# **Figure 154: Form 8, Health Center Agreements**

<span id="page-100-0"></span>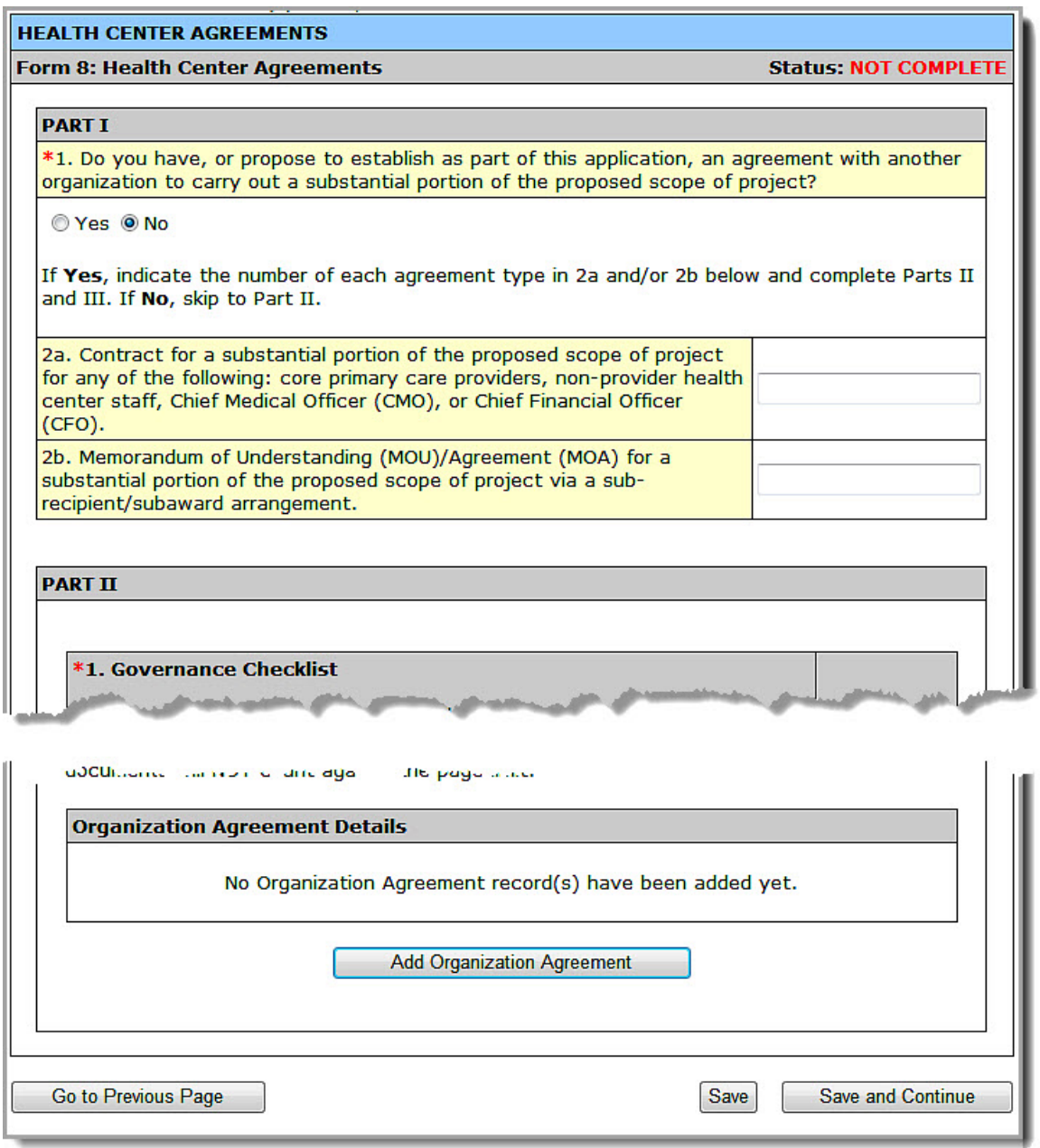

2. In Part I, question 1 (**[Figure 154](#page-100-0)**), inform HRSA of any current or proposed agreements with another organization to carry out a substantial portion of your organization's approved scope of project.

#### **Notes**:

- If any of the sites proposed in **Form 5B: Service Sites** are being operated by a "Sub-recipient" or a "Contractor", you will be required to select **"Yes"** for question 1 in this section.
- If you answer **"Yes"** to question 1, indicate the number of each agreement type in **2a** and **2b**.
- 3. In Part II, question 1 (**[Figure 155](#page-101-0)**), complete the Governance Checklist to determine if any affiliations or agreements limit or compromise the Board's authorities, functions, or responsibilities.

<span id="page-101-0"></span>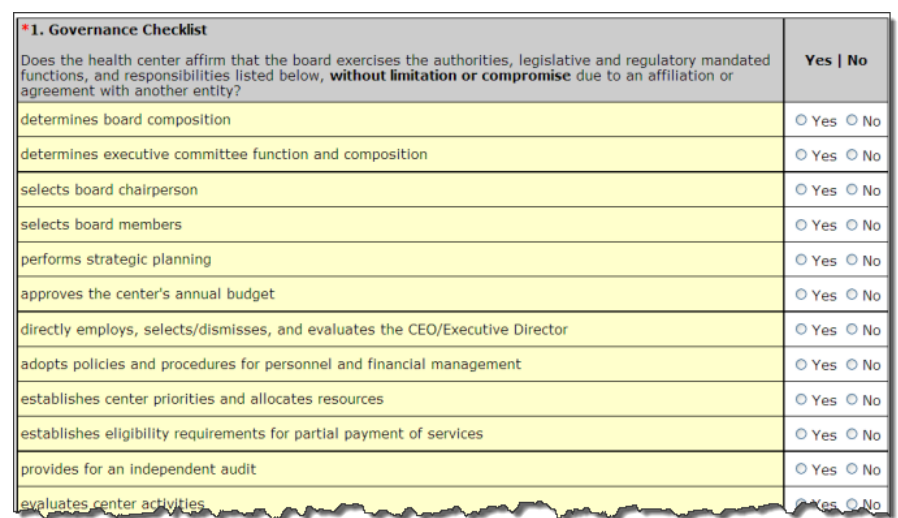

# **Figure 155: Form 8, Governance Checklist**

**Note:** If you answer "**No"** to any Governance Checklist item, you must answer "**Yes"** to question 2 in Part II of this form.

- 4. In Part II, question 2 (**[Figure 156](#page-101-1)**), inform HRSA of any current or proposed agreements that affect the composition, authorities, functions, or responsibilities of your organization's Board.
- <span id="page-101-1"></span>5. If you answer "**Yes**" to question 2, specify the number of such agreements in question 3.

### **Figure 156: Form 8, Part II, Questions 2 and 3**

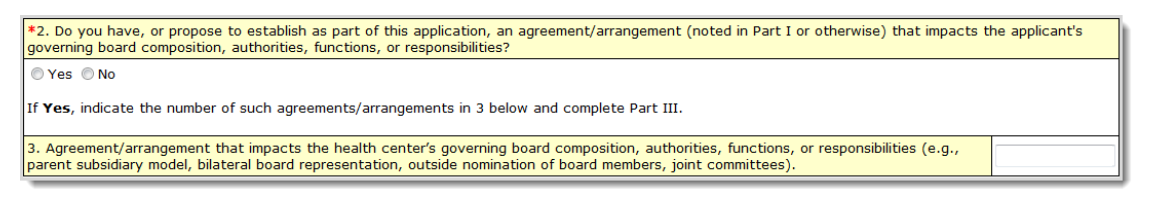

6. If you answered **Yes** to Part I, question 1 or Part II, question 2, proceed to Part III.

# **Figure 157: Form 8, Part III**

<span id="page-101-2"></span>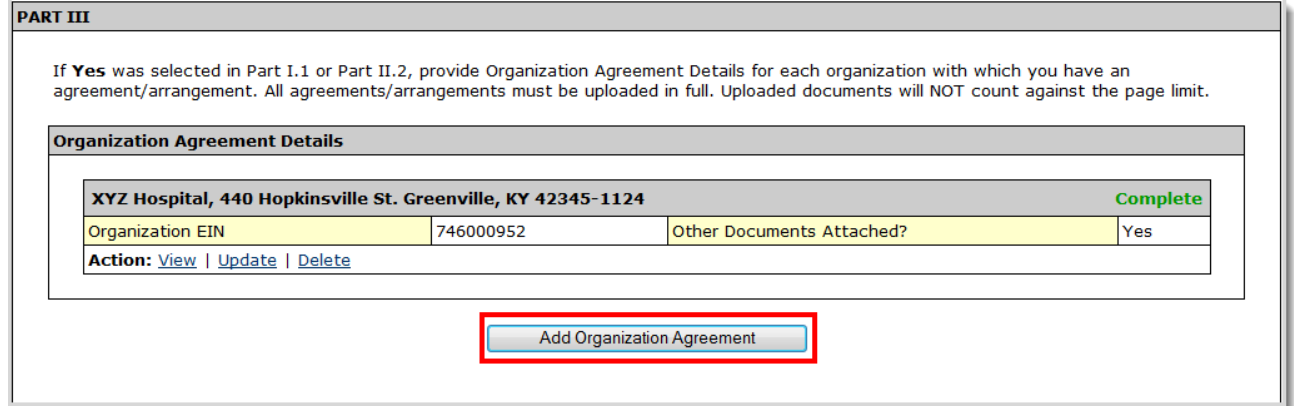

7. In Part III, provide information on each organization with which you have an agreement that was noted in Part I and Part II. Click the **Add Organization Agreement** button (**[Figure 157](#page-101-2)**). The **Health Center Agreement** page opens (**[Figure 158](#page-102-0)**).

# <span id="page-102-0"></span>**6.15.1. Adding an Organization Agreement**

## **Figure 158: Health Center Agreement**

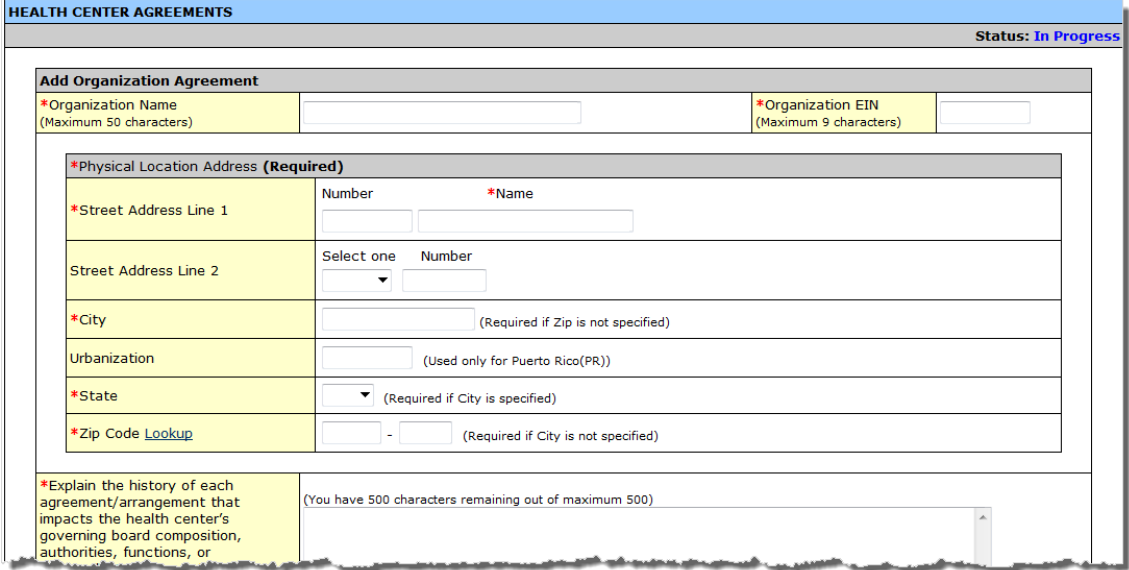

#### On the **Health Center Agreement** page:

- 1. Enter the organization's name with which you have an agreement and the organization's Employer Identification Number (EIN).
- 2. Enter the organization's physical address.
- 3. Provide HRSA with the history of each agreement with this organization. This may include why each agreement was entered into and how each has changed over time.

#### **Figure 159: Health Center Agreement, History of Agreement**

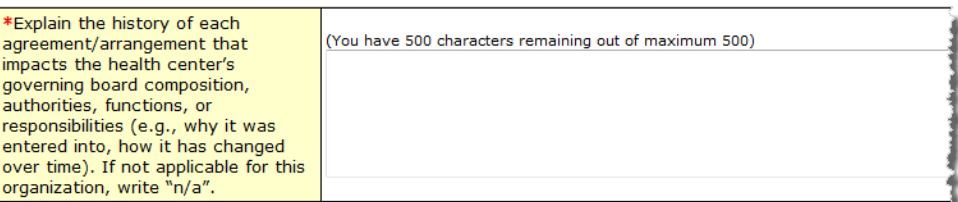

4. Click **Attach** to upload agreements with this organization (**[Figure 160](#page-103-0)**). The **Attach Document** screen (**[Figure 161](#page-103-1)**) will be displayed.

### **Figure 160: Health Center Agreement, Attachments**

<span id="page-103-0"></span>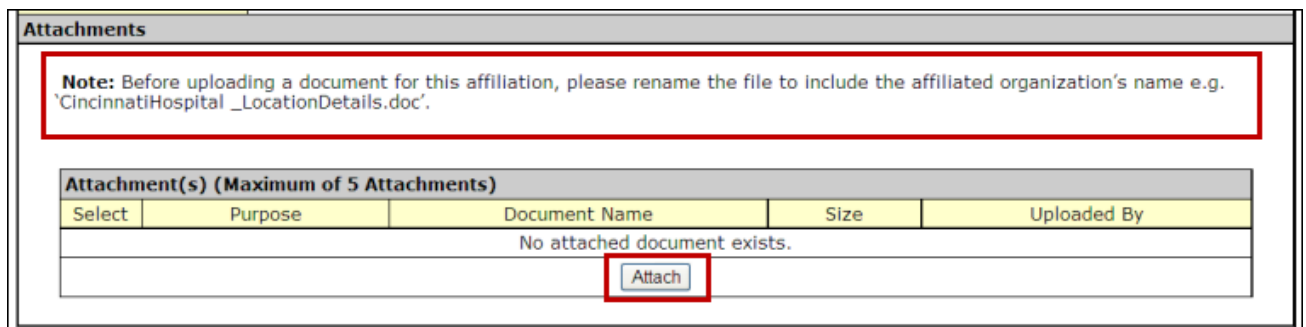

**Note:** Before uploading a document for this affiliation, please rename the file to include the affiliated organization's name e.g., '**CincinnatiHospital\_MOA.doc**'.

### **Figure 161: Attach Document**

<span id="page-103-1"></span>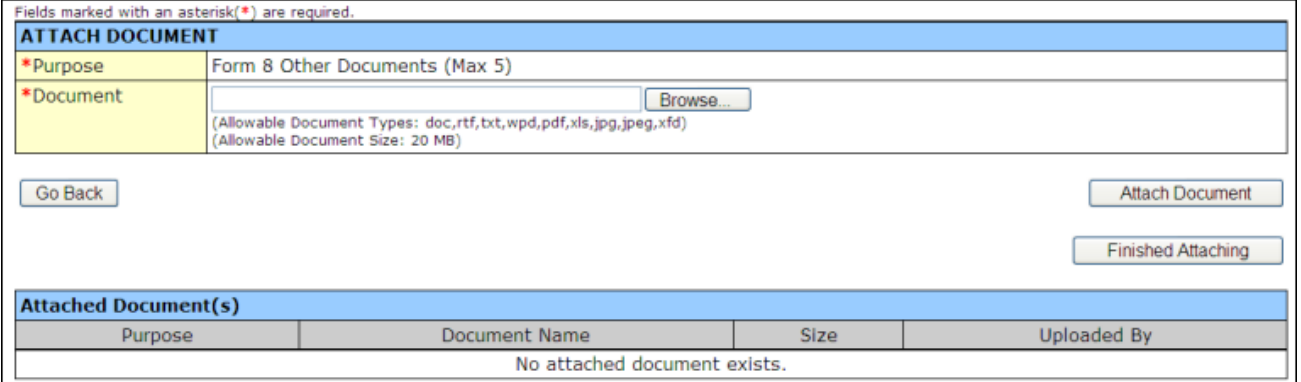

- 5. Click **Browse** to select the file to be uploaded from your computer.
- <span id="page-103-2"></span>6. Click the **Attach Document** button. The attached document will appear in the **Attached Document(s)** list, as shown in **[Figure 162](#page-103-2)**.

#### **Figure 162: Attached Documents List**

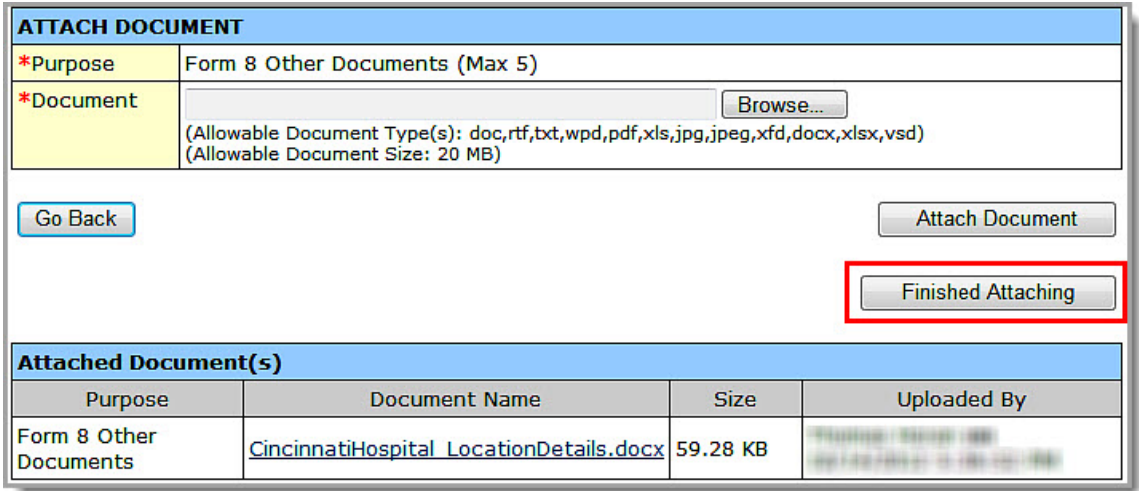

7. Repeat Steps 5 and 6 until all agreements are attached for this affiliated organization.

**Note:** You must enter a minimum of one attachment (maximum of five attachments) for each organization with which you have an agreement.

- 8. Click the **Finished Attaching** button. The **Health Center Agreement** page refreshes showing the attachment you just uploaded.
- 9. Click **Save and Continue** to return to **Form 8: Health Center Agreements.** Following the steps described above, add as many organizations and corresponding agreements as required in Organization Agreement Details section.
- 10. Click **Save and Continue** to proceed to the next form.

# **6.15.2. Deleting an Attachment**

## **Figure 163: Deleting an Attachment**

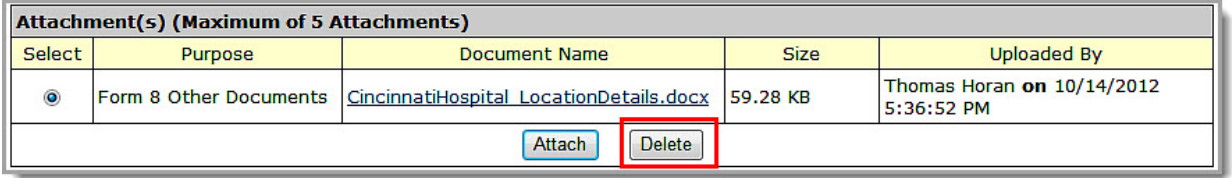

1. Within the **Health Center Agreement** page, select the radio button for the document to delete and click the **Delete** button below the **Attachment(s)** list. The **Delete Attachment Confirmation** page opens (**[Figure 164](#page-104-0)**).

## **Figure 164: Delete Attachment Confirmation Page**

<span id="page-104-0"></span>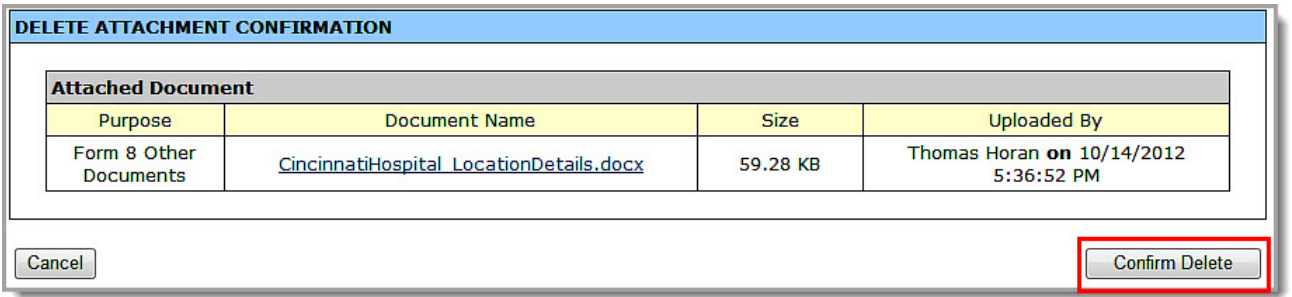

- 2. Verify that you selected the correct file to delete.
- 3. Click the **Confirm Delete** button. The **Health Center Agreement** page re-opens with the file you deleted removed from the **Attachment(s)** list.

# **6.16. Form 9 - Need for Assistance Worksheet**

**Form 9: Need for Assistance Worksheet** documents objective measures of relative need for the proposed service area and target population. To open the **Need for Assistance Worksheet**, click the **Form 9** link in the left navigation panel. It will open **Form 9 – Section I: Core Barriers**. You can navigate directly from this page to Section II or Section III by selecting from the **Form 9** section drop-down and clicking the **Go** button.

**Note:** Please click the link to the **Form 9 Instructions** document for more information on completing this form (**[Figure 165](#page-105-0)**).

# **6.16.1. Form 9 - Section 1: Core Barriers**

**Form 9 - Section 1: Core Barriers** (**[Figure 165](#page-105-0)**) requests information about core barriers to health care access in the proposed service area and for the target population. You must report on three of the four core barriers listed. For those you will report on, respond "**Yes"** to the question "**Is this Core Barrier Applicable?**"

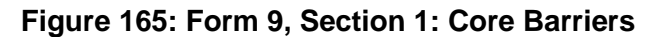

<span id="page-105-0"></span>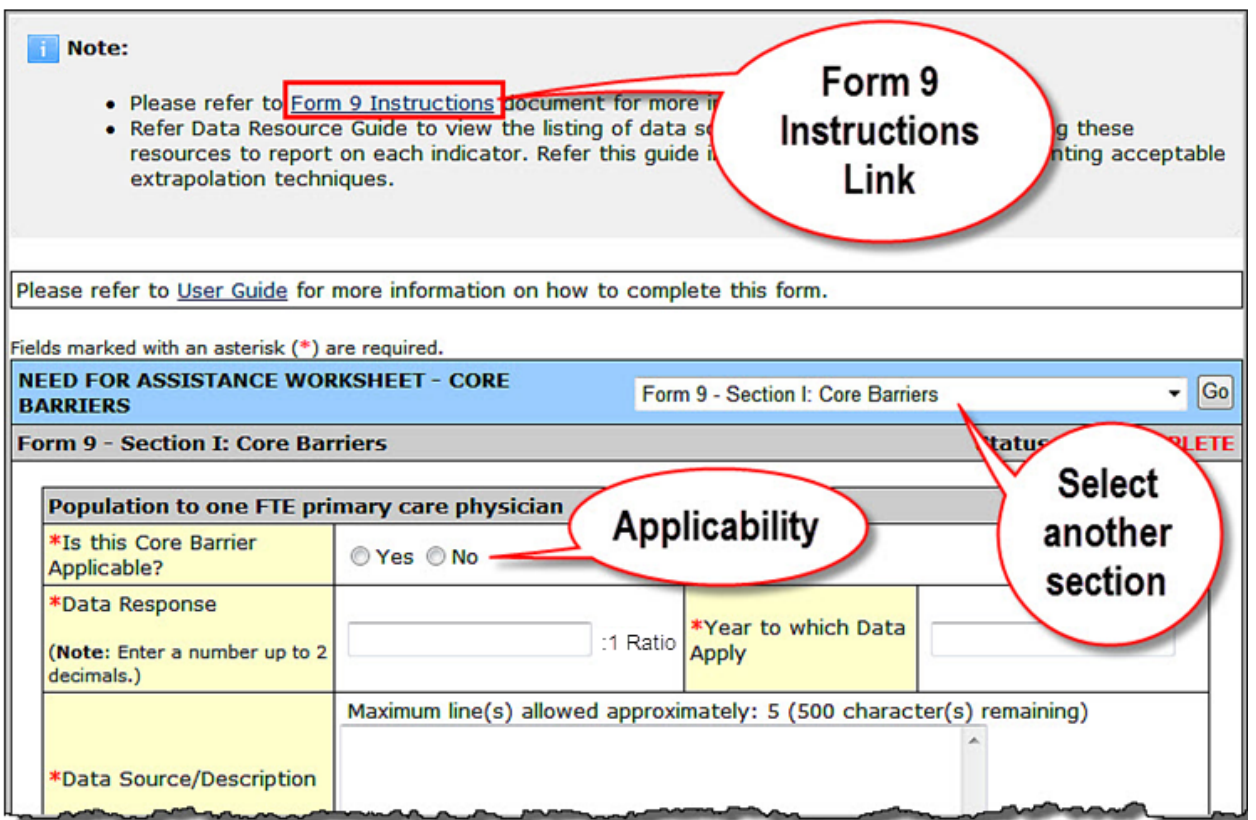

Complete three of the four Core Barrier sections as follows:

1. Select whether the Core Barrier is applicable to your project.

**Note:** If you mark the Core Barrier as "Not Applicable," you will *not* be able to enter any data for that Core Barrier.

- 2. In **Data Response**, provide a number with appropriate ratio, percentage, or other measurement.
- 3. Provide the **Year to which the Data Applies**.
- 4. In **Data Source/Description**, enter the data source and the rationale for using it.
- 5. In **Methodology Utilized/Extrapolation Method**, provide a brief description of the methodology used to collect/extrapolate this data.

**Note:** Refer to the **Data Resource Guide** at<http://www.hrsa.gov/grants/apply/assistance/nap> for guidance regarding appropriate data sources and extrapolation methodologies.

6. In **Identify Geographic Service Area or Target Population for Data**, define the service area and/or target population used for the data.

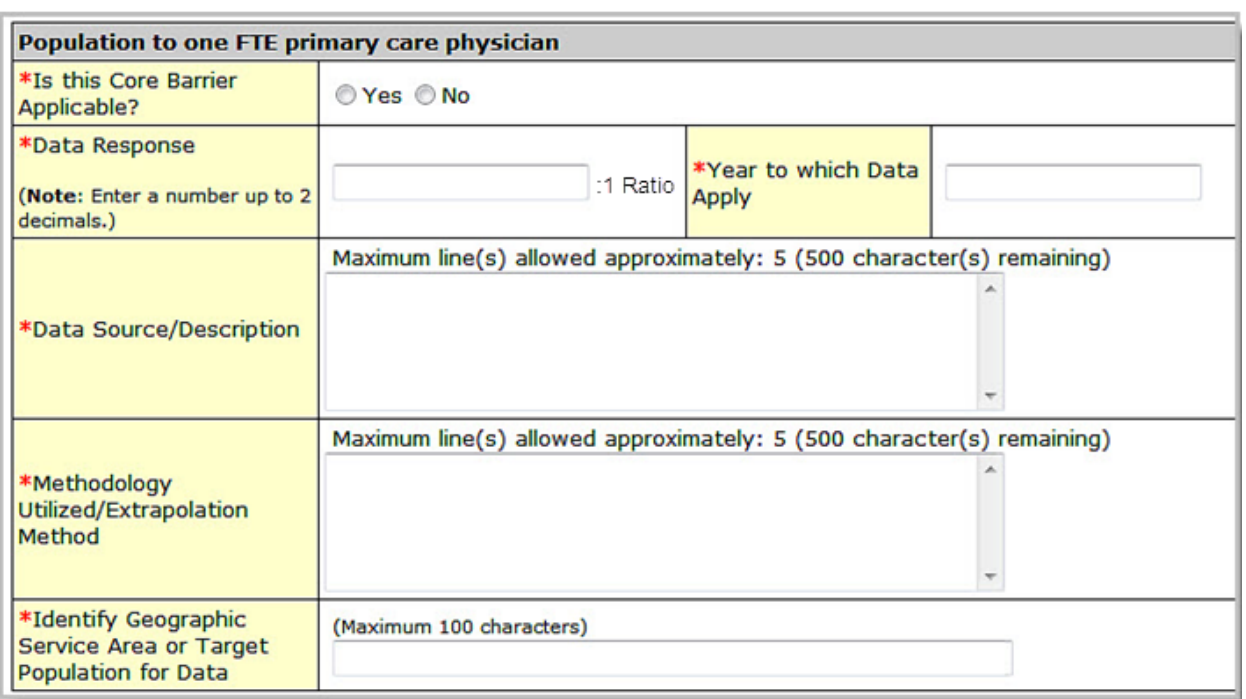

# **Figure 166: Form 9, Section 1: Population to Physician Ratio**

# **Figure 167: Form 9, Section 1: Percent of Population at or Below 200% of Poverty Level**

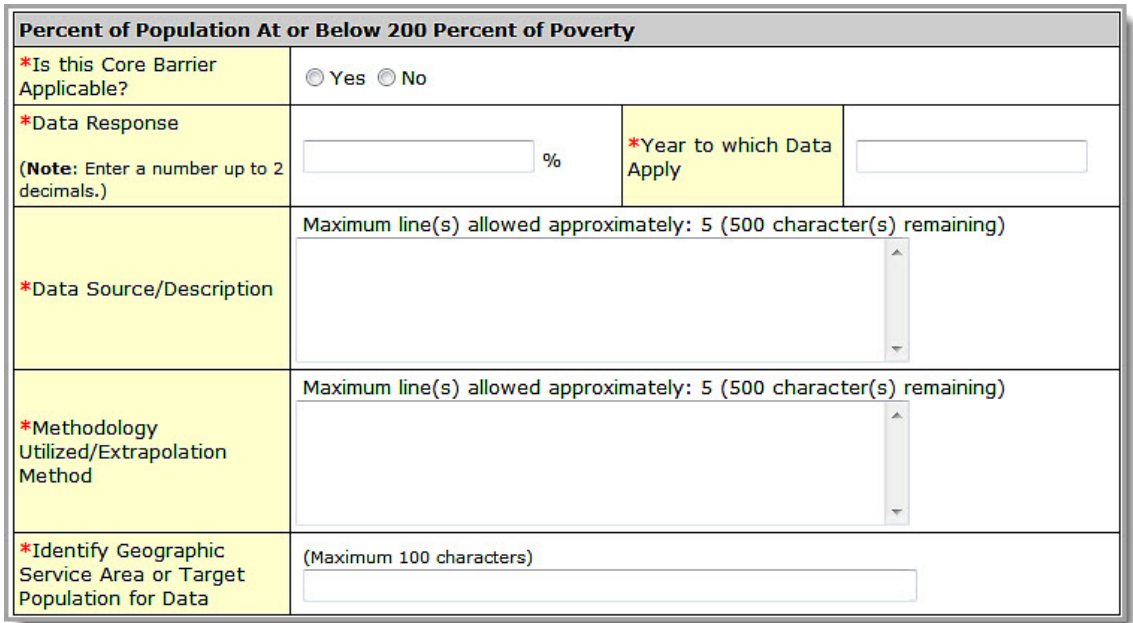

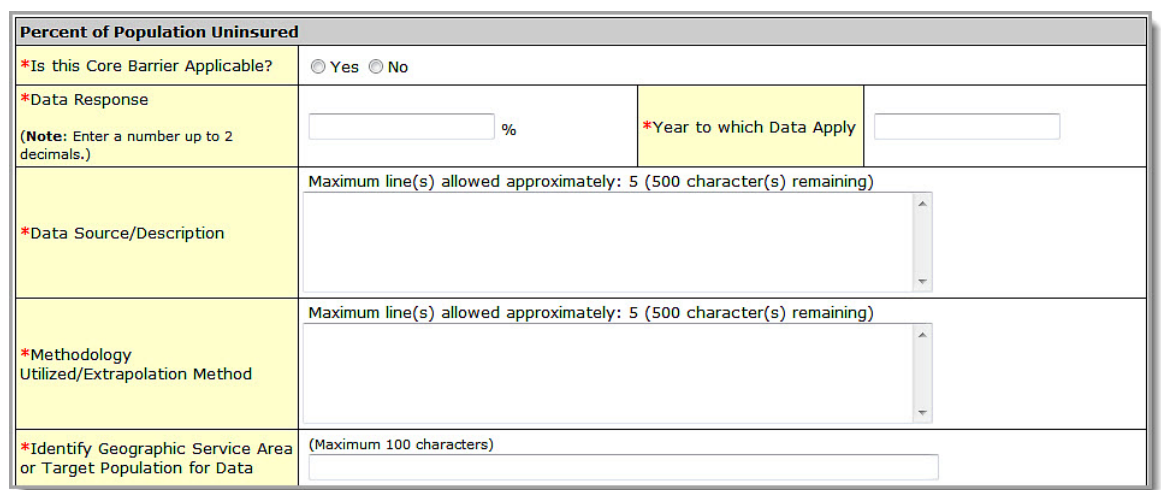

## **Figure 168: Form 9, Section 1: Percent of Population Uninsured**

# **Figure 169: Distance (miles) OR travel time (minutes) to nearest primary care provider accepting new Medicaid and uninsured patients**

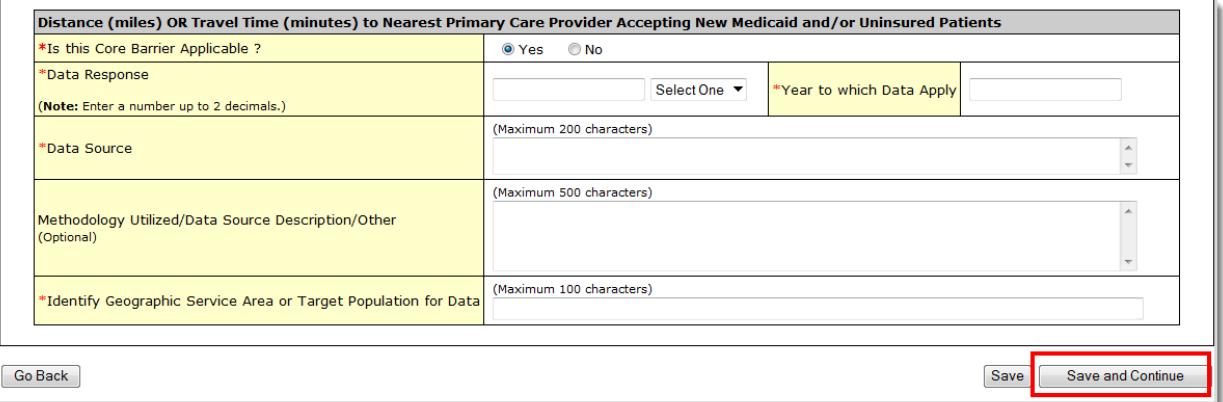

7. Click the **Save and Continue** button at the bottom of the page to navigate to **Form 9, Section 2: Core Health Indicators**.
## **6.16.2. Form 9, Section 2: Core Health Indicators**

Use **Form 9, Section 2: Core Health Indicators** to supply information for one indicator in each of the following core health indicator categories:

- **Diabetes**
- Cardiovascular Disease
- **Cancer**
- Prenatal and Perinatal Health
- Child Health
- Behavioral Health

<span id="page-108-0"></span>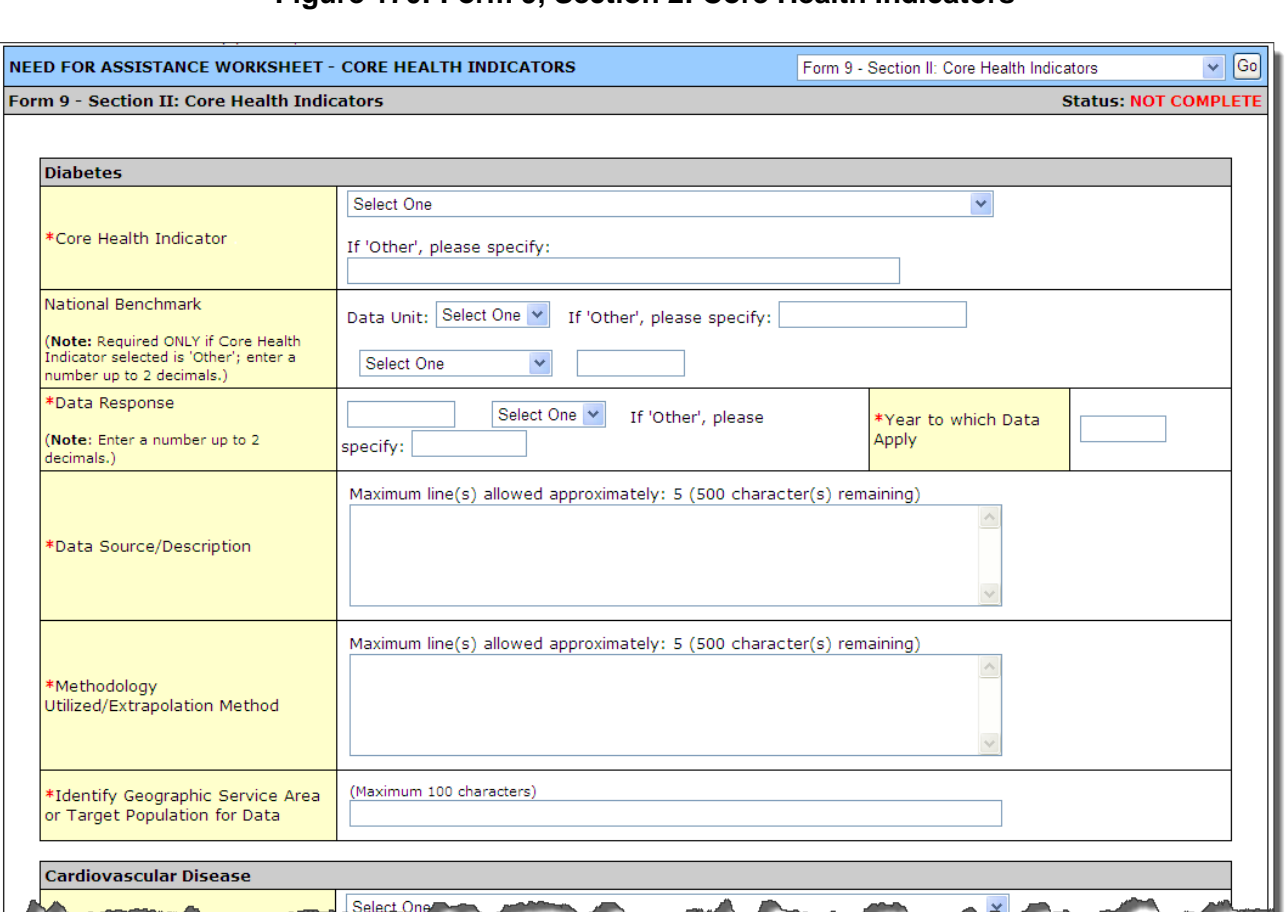

**Figure 170: Form 9, Section 2: Core Health Indicators**

For each of the six **Core Health Indicators** (**[Figure 170](#page-108-0)**), perform the following steps:

1. Select a Core Health Indicator from the drop-down menu.

**Note:** If you select "**Other**" from the Core Health Indicator drop-down within a category, you must provide a description for the indicator in the **If "Other", please specify** field. The maximum point value for "Other" Core Health Indicators is 4 points.

- 2. If you selected a standard **Core Health Indicator**, the system will disable the **National Benchmark** field as you are not required to provide this data (**[Figure 171](#page-109-0)**, 1). If you selected "Other" as the **Core Health Indicator**, you must provide **National Benchmark** data (**[Figure 172](#page-109-1)**, 1).
- 3. In the **Data Response** field, provide a number as appropriate. If you selected a standard **Core Health Indicator**, the system will automatically set the data unit applicable for the core health indicator (**[Figure 171](#page-109-0)**, 2). If you selected "Other" as the **Core Health Indicator**, you must select an

appropriate data unit (percentage, ratio, or other measurement) from the drop-down menu (**[Figure](#page-109-1)  [172](#page-109-1)**, 2).

<span id="page-109-0"></span>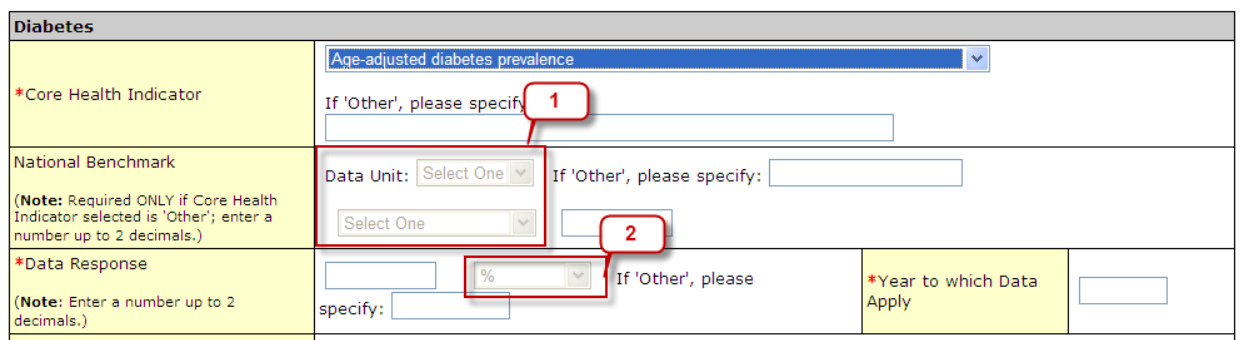

**Figure 171: Selecting a Standard Core Health Indicator**

## **Figure 172: Selecting "Other" Core Health Indicator**

<span id="page-109-1"></span>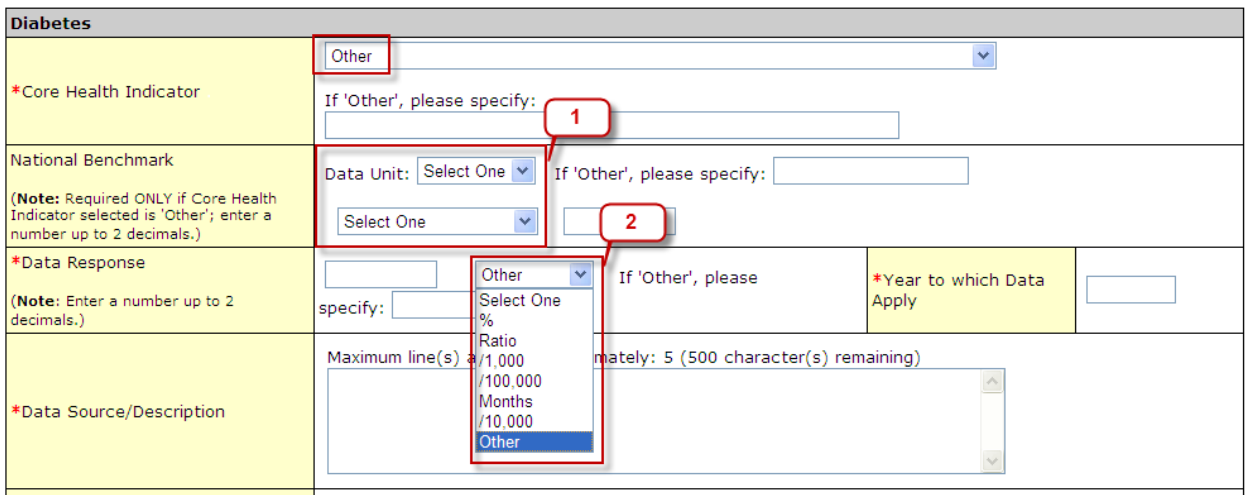

**Note:** If **JavaScript** is disabled on your browser, the system will *not* disable the National Benchmark and data unit fields automatically when a standard **Core Health Indicator** is selected. Instead, the system will display a **Go** button in front of **Core Health Indicator** field. You must click this **Go** button after selecting the **Core Health Indicator** so that the National Benchmark and data unit fields are automatically set/disabled by the system.

- 4. Provide the **Year to which Data Applies**.
- 5. In **Data Source/Description**, enter the data source and of the rationale for using it.
- 6. In **Methodology Utilized/Extrapolation Method**, provide a brief description of the methodology used to collect and extrapolate this data.

**Note:** Refer to the **Data Resource Guide** at<http://www.hrsa.gov/grants/apply/assistance/nap> for guidance regarding appropriate data sources and extrapolation methodologies.

7. In **Identify Geographic Service Area or Target Population for Data**, define the service area and/or target population used for the data.

8. Click the **Save and Continue** button to proceed to **Form 9 - Section 3: Other Health and Access Indicators**.

## **6.16.3. Form 9, Section 3: Other Health and Access Indicators**

Use **Form 9 - Section 3: Other Health and Access Indicators** to provide information about two additional health and/or access indicators.

#### **Figure 173: Form 9, Section 3: Other Health and Access Indicators**

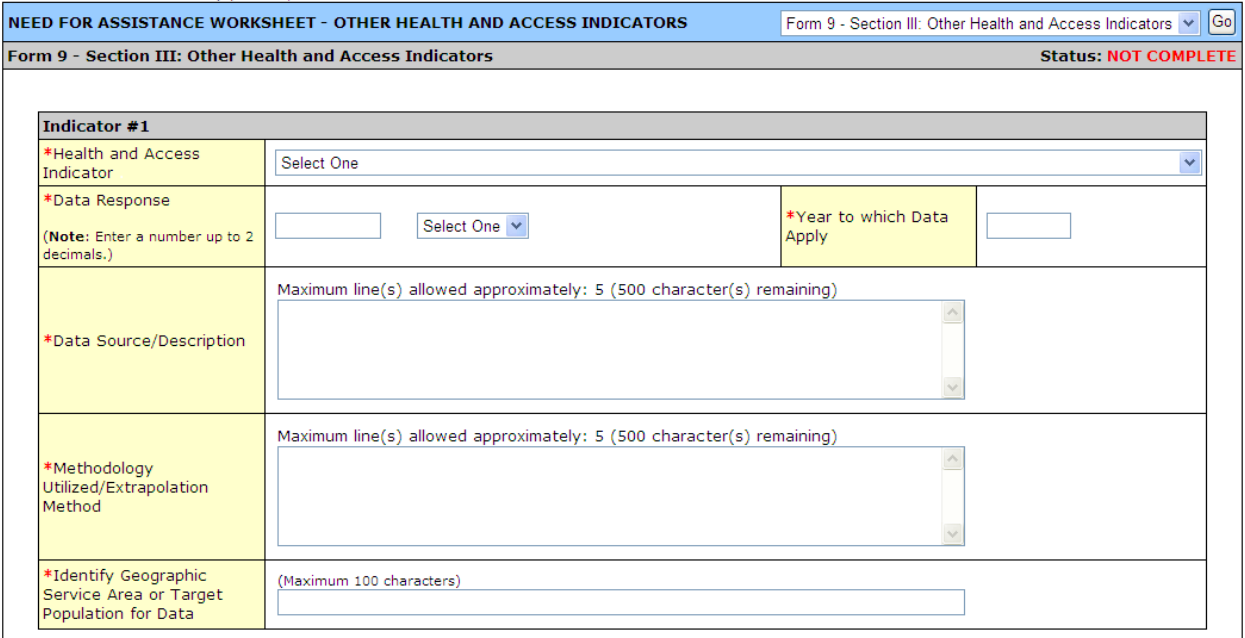

For each **Indicator**:

<span id="page-110-0"></span>1. Select a **Health and Access Indicator** from the drop-down menu (**[Figure 174](#page-110-0)**).

#### **Figure 174: Form 9, Health and Access Indicator Menu**

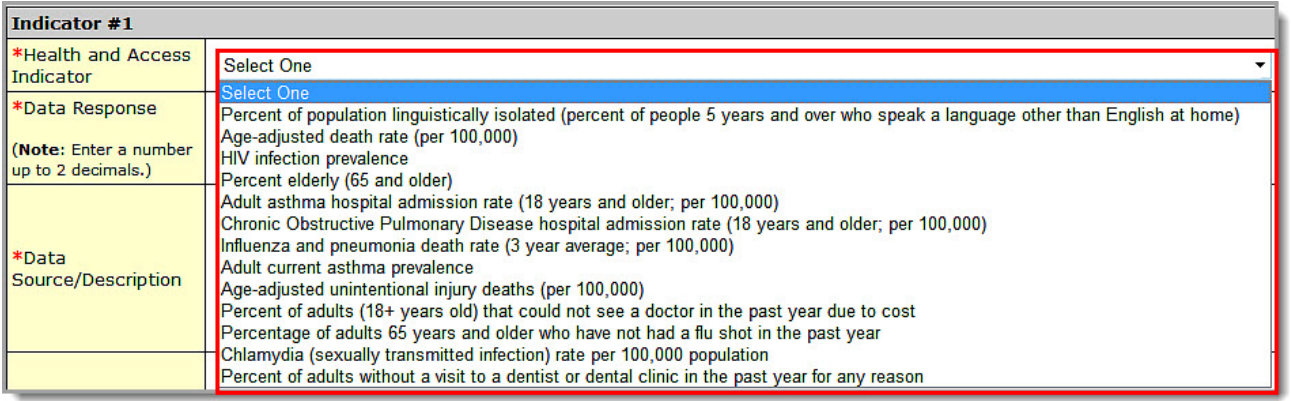

**Note:** You will only be able to select a standard, BPHC-defined indicator. You will not be provided with an "Other" option to define your own indicator in section 3.

2. In the **Data Response** field, provide a number as appropriate. The system will automatically set the data unit applicable for the health indicator you selected (**[Figure 175](#page-111-0)**).

#### **Figure 175: Form 9, Data Response**

<span id="page-111-0"></span>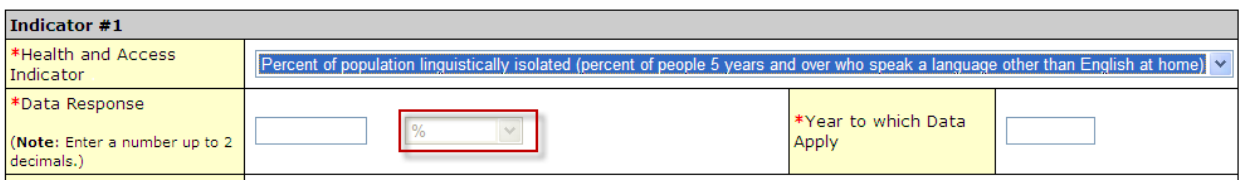

**Note:** If **JavaScript** is disabled on your browser, the system will *not* set the data unit field automatically when a **Health and Access Indicator** is selected. Instead, the system will display a **Go** button in front of **Health and Access Indicator** field. You must click this **Go** button after selecting the indicator so that the data unit field is automatically set by the system.

- 3. Provide the **Year to which Data Applies**.
- 4. In **Data Source/Description**, enter the data source and of the rationale for using it.
- 5. In **Methodology Utilized/Extrapolation Method**, provide a brief description of the methodology used to collect and extrapolate this data.

**Note:** Refer to the **Data Resource Guide** at<http://www.hrsa.gov/grants/apply/assistance/nap> for guidance regarding appropriate data sources and extrapolation methodologies.

- 6. In **Identify Geographic Service Area or Target Population for Data**, define the service area and/or target population used for the data.
- 7. Click the **Save and Continue** button to proceed to the next form.

**Note:** Applicants will be able to view the scores for each section of Form 9 in the read-only version of the form by clicking on **Program Specific Information** under **Review** in the left navigation panel (**[Figure 176](#page-111-1)**). The **Program Specific Information Table of Contents** page will display all **Program Specific Forms** in the application. Click the **View** link in the **Action** column to view the form.

## <span id="page-111-1"></span>**Figure 176: Program Specific Information Link in the Left Navigation Panel**

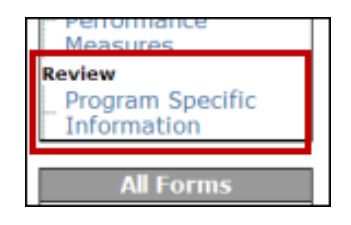

## **6.17. Form 10: Annual Emergency Preparedness Report**

The **Annual Emergency Preparedness Report** assesses your organization's overall emergency readiness.

<span id="page-112-0"></span>1. To open **Form 10** (**[Figure 177](#page-112-0)**), click the **Form 10** link in the left navigation panel.

## **Figure 177: Form 10: Annual Emergency Preparedness Report**

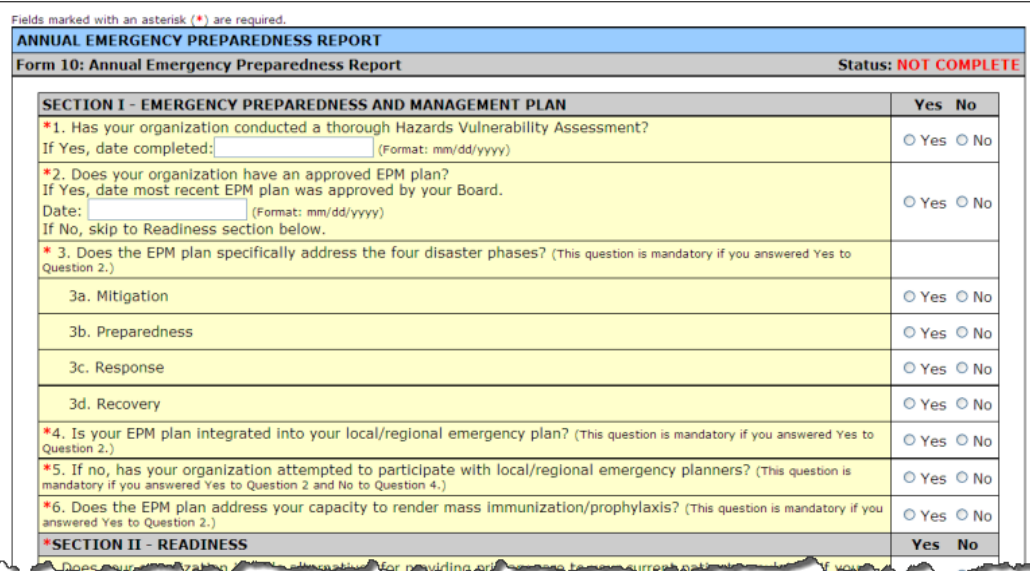

2. Complete each section of the form (**[Figure 178](#page-112-1)** and **[Figure 179](#page-113-0)**) by selecting **Yes** or **No** for each question. Data entry is required in fields marked with an asterisk (**\***).

#### <span id="page-112-1"></span>**Figure 178: Form 10, Section I – Emergency Preparedness and Management (EPM) Plan**

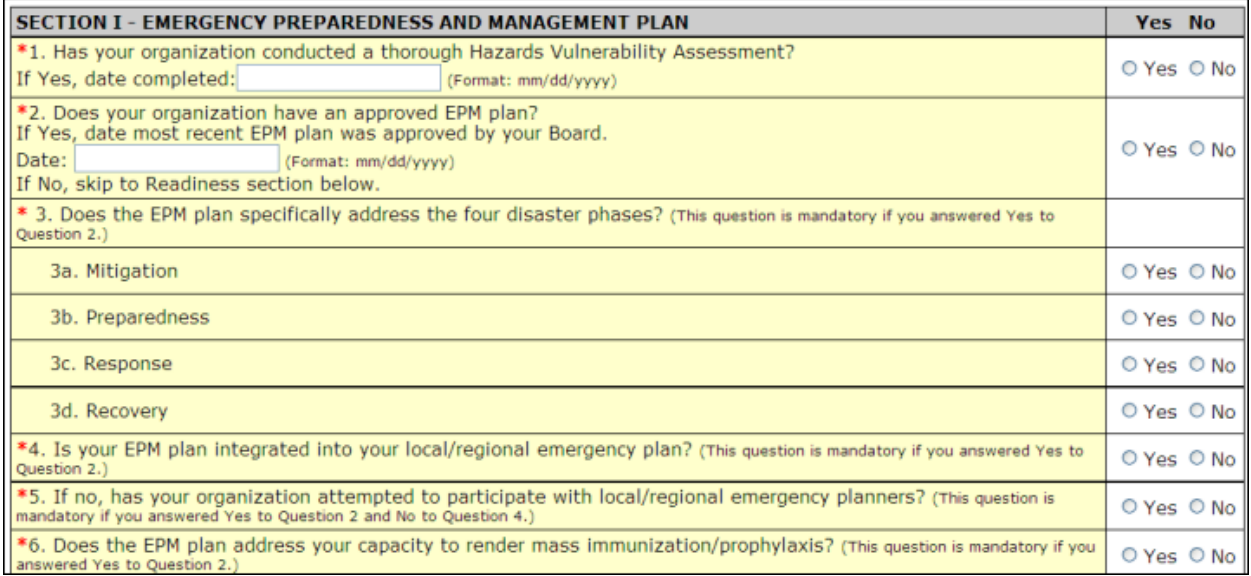

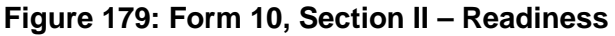

<span id="page-113-0"></span>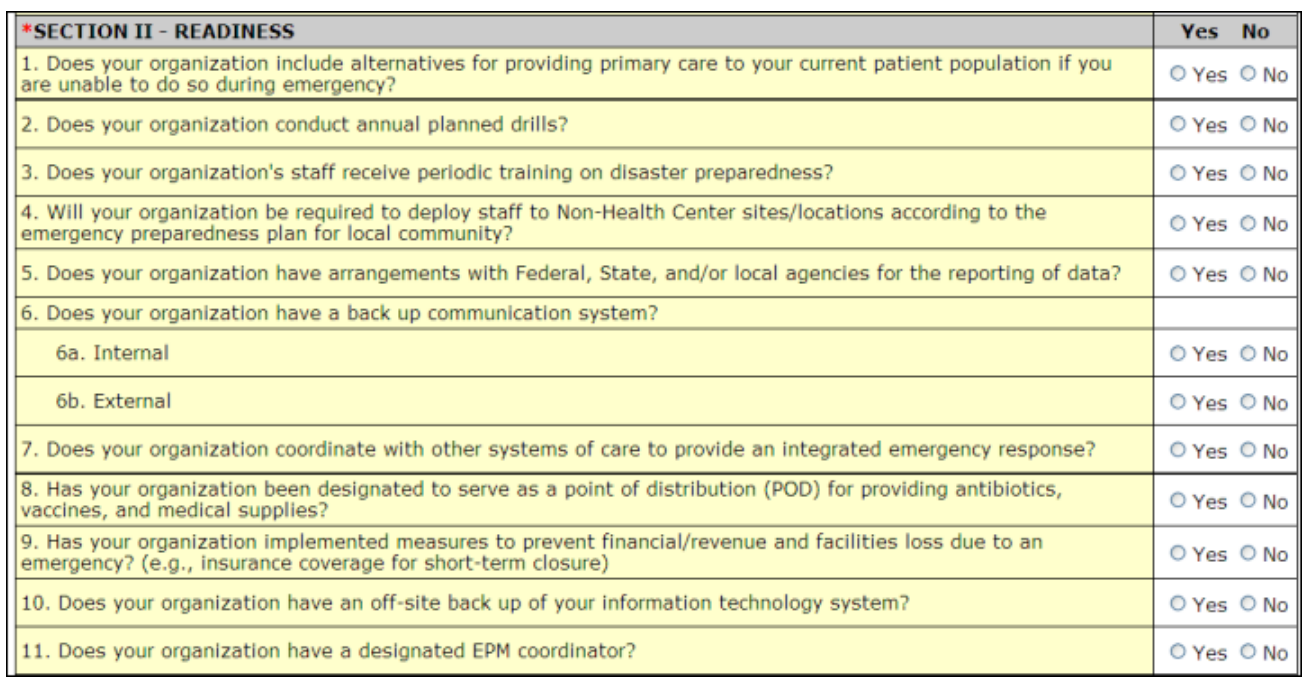

Click the **Save and Continue** button to proceed to the next form.

## **6.18. Form 12: Organization Contacts**

Use **Form 12: Organization Contacts** to provide contact information for the proposed project.

1. To open **Form 12: Organization Contacts** (**[Figure 181](#page-114-0)**), click the **Form 12** link in the left navigation panel (**Figure 180**).

![](_page_113_Picture_81.jpeg)

![](_page_113_Picture_82.jpeg)

<span id="page-114-0"></span>![](_page_114_Picture_92.jpeg)

## **Figure 181: Form 12: Organization Contacts**

2. Enter a Chief Executive Officer, a Contact Person, and a Medical Director. You may also enter information for a Dental Director, if appropriate (optional).

**Note:** The Contact Person should be the primary communications liaison for any program specific information being submitted as part of this application.

3. Click one of the **Add** buttons to add or update the information for each type of contact. For example, click **Add Chief Executive Officer** to add a Chief Executive Officer. The **Contact Information** data entry page (**[Figure 183](#page-115-0)**) will be displayed for the contact you are adding.

#### **Figure 182: Form 12, Add Chief Executive Officer**

![](_page_114_Picture_93.jpeg)

<span id="page-115-0"></span>![](_page_115_Picture_51.jpeg)

**Figure 183: Contact Information Data Entry Page for Form 12**

- 4. Complete the **Contact Information** page. Data entry is required in fields marked with an asterisk (**\***).
- 5. Click the **Save and Continue** button to save your work and return to **Form 12: Organization Contacts** (**Figure 184**).

<span id="page-116-0"></span>![](_page_116_Picture_132.jpeg)

## **Figure 184: Contact Information Data Entry Page for Form 12 With Entries**

#### **6.18.1. Updating an Organization Contact**

- 1. To update an existing Organization Contact, click the **Update Information** button (**[Figure 184](#page-116-0)**, 1).
- 2. On the **Contact Information** page (**[Figure 183](#page-115-0)**), make your changes.
- 3. Click the **Save and Continue** button to save your work and return to **Form 12: Organization Contacts**.

#### **6.18.2. Deleting an Organization Contact**

- 1. To delete an existing Organization Contact, click the **Delete** button for that contact (**[Figure 184](#page-116-0)**, 2). The **Delete Attachment Confirmation page** opens.
- 2. Click the **Save and Continue** button to complete the deletion and return to **Form 12: Organization Contacts**.

Click the **Save and Continue** button on **Form 12: Organization Contacts** after you have added all the contacts to proceed to the next form.

## **6.19. Clinical Performance Measures**

Use this form to provide information about clinical performance measures (**[Figure 185](#page-117-0)**). Refer to the NAP FOA for more information on completing the **Clinical Performance Measures** form.

1. To open the **Clinical Performance Measures** page, click the **Clinical Performance Measures** link in the left navigation panel.

<span id="page-117-0"></span>![](_page_117_Picture_123.jpeg)

## **Figure 185: Clinical Performance Measures**

## **6.19.1. The Project Period**

The project period is the total time for which support is being requested (up to two years).

1. To enter the project period, click the calendar icons to enter the dates in the **Start Date** and **End Date** fields. The Start Date is the Project Period Start Date. Click the **Save** button to save the project period.

## **Figure 186: Project Period Dates**

![](_page_117_Picture_124.jpeg)

**Note:** The system will synchronize the project period dates between the **Clinical Performance Measures** and **Financial Performance Measures** forms. Changes made to dates in one form are reflected in the other form.

## **6.19.2. Enter Standard Measures Data**

The **Clinical Performance Measures** form consists of **Standard Measures** and **Other Measures**. Each **Performance Measure** in the **Standard Measures** section must be completed.

#### **Notes:**

- If a standard performance measure is not applicable, you must provide an explanation in the **Comments** field for that measure. Please see the NAP FOA for information on which measures can be marked not applicable.
- The standard performance measures for **Behavioral Health** and **Oral Health** are not pre-defined. Applicants define their own measures for **Behavioral Health** and **Oral Health** using the steps shown in section 16.19.3. below.

![](_page_118_Figure_5.jpeg)

![](_page_118_Picture_156.jpeg)

- 1. Click the **Update** link to complete e the **Performance Measure**. The **Update Clinical Performance Measure Information** page (**[Figure 188](#page-118-0)**) will be displayed. You are required to provide information in all **Performance Measure** fields.
- <span id="page-118-0"></span>2. Enter the **Target Goal Description**.

#### **Figure 188: Update Clinical Performance Measure Information**

![](_page_118_Picture_157.jpeg)

3. Enter the **Baseline Data**: baseline year, numerator, and denominator. The baseline auto-calculates and appears in the **Calculated Baseline** field.

#### **Figure 189: Baseline Data**

![](_page_119_Picture_86.jpeg)

4. In the **Projected Data** field, enter the data expected when the project period concludes.

**Note:** Click the **Sample Calculation** link to see an example of the calculation you need to perform to complete this field (**[Figure 190](#page-119-0)**).

#### **Figure 190: Calculation**

<span id="page-119-0"></span>![](_page_119_Picture_87.jpeg)

5. Enter the Data Source and Methodology.

#### **Figure 191: Data Source and Methodology**

![](_page_119_Picture_88.jpeg)

**Note:** You are required to select at least one of the following data sources in the Data Source and Methodology field and provide an appropriate accompanying comment: EHR, Chart Audit, or Other.

#### 6. Enter the **Key Contributing** and **Restricting Factors** and **Major Planned Actions**.

### **Figure 192: Key Factor and Major Planned Action**

![](_page_120_Picture_198.jpeg)

**Note:** You are required to add **at least one Contributing Key Factor** and at least **one Restricting Key Factor**.

7. Enter any comments you may have in the Comments box.

**Note: Comments** are required if you mark any **Standard Performance Measure** as "**N/A**." Refer to the funding opportunity announcement for details.

8. Click the **Save and Continue** button at the bottom of the form. You will be returned to the main **Clinical Performance Measures** form.

#### **Notes:**

Report the Diabetes Clinical Performance Measure as follows:

- Report adult patients with HbA1c levels <= 9 percent in the Baseline Data (numerator and denominator subfields) and Projected Data fields.
- If desired, report the additional measurement thresholds (i.e.,  $\lt$  7 percent,  $\lt$  8 percent and  $> 9$ percent) in the Comments field.

The Child Health Performance Measure includes the following:

• 4 DTP/DTaP, 3 IPV, 1 MMR, 2 Hib, 3 HepB, 1VZV (Varicella), and 4 Pneumococcal conjugate.

## **6.19.3. Add an "Other Performance Measure"**

As mentioned previously, the **Clinical Performance Measures** form consists of **Standard Measures** and **Other Measures**.

**Note:** Any additional **Other** measures should be specific to the proposed project.

To add an **Other** performance measure to your application,

1. Click **Add Performance Measure** in the **Other Measures** section of the form. The **Add Clinical Performance Measure** page opens (**[Figure 194](#page-121-0)**).

![](_page_121_Picture_47.jpeg)

## **Figure 193: Add Other Performance Measure**

## **Figure 194: Add Clinical Performance Measure**

<span id="page-121-0"></span>![](_page_121_Picture_48.jpeg)

2. Select a **Focus Area** from the drop-down menu.

## **Figure 195: Clinical Performance Measure Focus Area**

![](_page_121_Picture_49.jpeg)

3. If your Focus Area is Oral Health or Behavioral Health, select one or more performance measure categories.

## **Figure 196: Focus Area Performance Measure Categories**

![](_page_122_Picture_83.jpeg)

#### 4. Enter the **Performance Measure Description**.

#### **Figure 197: Focus Area Performance Measure Description**

![](_page_122_Picture_84.jpeg)

5. Enter the **Target Goal Description**.

#### **Figure 198: Focus Area Target Goal Description**

![](_page_122_Picture_85.jpeg)

6. Enter descriptions of the **Numerator** and **Denominator**.

#### **Figure 199: Numerator and Denominator Descriptions**

![](_page_122_Picture_86.jpeg)

7. Enter the **Baseline Data**: baseline year, measure type, numerator, and denominator. The baseline auto-calculates and appears in the **Calculated Baseline** field.

#### **Figure 200: Baseline Data**

![](_page_123_Picture_130.jpeg)

8. In the **Projected Data** field, enter the data expected when the project period concludes.

**Note:** Click the **Sample Calculation** link to see an example of the calculation you need to perform to complete this field (**[Figure 190](#page-119-0)**).

9. Enter the **Data Source and Methodology**.

#### **Figure 201: Data Source and Methodology**

![](_page_123_Picture_131.jpeg)

**Note:** You are required to select at least one of the following data sources in the Data Source and Methodology field and provide an appropriate accompanying comment: EHR, Chart Audit, or Other.

10. Enter the **Key Contributing** and/or **Restricting Factors** and **Major Planned Actions**.

#### **Figure 202: Key Factors**

![](_page_123_Picture_132.jpeg)

**Note:** You will need to add **at least one Contributing Key Factor** and at least **one Restricting Key Factor**.

11. Click **Save and Continue** at the bottom of the form. You will be returned to the **Clinical Performance Measures** form. The new performance measure will appear in the **Other Measures** area of the form.

#### **Figure 203: Other Measures**

![](_page_124_Picture_67.jpeg)

### **6.19.4. Update a Performance Measure**

<span id="page-124-0"></span>When the status of a Performance Measure is **Complete**, you may update it as follows:

#### **Figure 204: Update Link on a Complete Performance Measure**

![](_page_124_Picture_68.jpeg)

<span id="page-124-1"></span>1. To update a 'standard' or 'other' clinical performance measure, click the **Update** link (**[Figure 204](#page-124-0)**) for the **Performance Measure** you wish to update. The **Update Clinical Performance Measures Information** page will be displayed (**[Figure 205](#page-124-1)**).

## **Figure 205: Update Clinical Performance Measures Information**

![](_page_124_Picture_69.jpeg)

- 2. Update the performance measure as needed.
- 3. Click **Save and Continue** at the bottom of the form to return to the **Clinical Performance Measures** form.

## **6.19.5. Delete an "Other Performance Measure"**

**Note:** You cannot delete any Standard Clinical Performance Measures.

To delete an **Other Performance Measure**,

1. Click the **Delete** link. The **Delete Clinical Performance Measures** page opens.

### **Figure 206: Delete Link**

![](_page_125_Picture_123.jpeg)

2. Click the **Confirm Delete** button. The **Clinical Performance Measures** page re-opens without the measure you just deleted.

#### **Figure 207: Confirm Delete**

![](_page_125_Picture_124.jpeg)

## **6.19.6. View a Performance Measure**

1. Click the **View** link to see a read-only display of the Performance Measure (**[Figure 208](#page-126-0)**).

## **Figure 208: Read-Only Display of a Clinical Performance Measure**

<span id="page-126-0"></span>![](_page_126_Picture_81.jpeg)

2. Click **Close Window** to return to the **Clinical Performance Measures** form.

## **6.20. Financial Performance Measures**

Use this form to provide information about financial performance measures. Refer to the NAP FOA for more information on completing the **Financial Performance Measures** form.

**Note:** You are required to provide information in **all** performance measure fields. If any performance measure listed is *not applicable*, you must provide an explanation in the **Comments** field for that measure. Please see the NAP FOA for information on which measures can be marked not applicable.

![](_page_126_Picture_82.jpeg)

**Figure 209: Financial Performance Measures Form**

## **6.20.1. The Project Period**

The project period information will be pre-populated to match what was entered in the **Clinical Performance Measures** form.

To adjust the project period, open the **Financial Performance Measures** form and click the calendar icons to enter the dates in the **Start Date** and **End Date** fields. The **Start Date** is the Project Period Start Date. Click the **Save** button to save the project period.

**Note:** The system will synchronize the project period dates between the **Financial Performance Measures** and **Clinical Performance Measures** forms whenever they are updated in either form. Changes made to dates in one form are reflected in the other form.

## **6.20.2. Enter Standard Measures Data**

The **Financial Performance Measures** form consists of **Standard Measures** and **Other Measures**. Each **Performance Measure** in the **Standard Measures** section must be completed.

1. Click the **Update** link for the **Performance Measure**. The **Update Financial Performance Measure Information** page will be displayed. You are required to provide information in all **Performance Measure** fields.

#### **Figure 210: Financial Performance Measure**

![](_page_127_Picture_151.jpeg)

#### **Figure 211: Update Financial Performance Measure Information**

<span id="page-127-0"></span>![](_page_127_Picture_152.jpeg)

2. Enter the **Target Goal Description**.

## **Figure 212: Target Goal Description**

![](_page_128_Picture_106.jpeg)

3. Enter the baseline data: baseline year, numerator, and denominator. The baseline auto-calculates and appears in the **Calculated Baseline** field.

## **Figure 213: Baseline Data**

![](_page_128_Picture_107.jpeg)

4. In the **Projected Data** field, enter the data expected when the project period concludes.

**Note:** Click the **Sample Calculation** link to see an example of the calculation you need to perform to complete this field (**[Figure 190](#page-119-0)**).

5. Enter the **Data Source and Methodology**.

## **Figure 214: Data Source and Methodology**

![](_page_128_Picture_108.jpeg)

6. Enter the Key **Contributing** and **Restricting Factors** and **Major Planned Actions**.

**Note:** You will need to add at least one **Contributing Key Factor** and at least one **Restricting Key Factor**.

![](_page_129_Picture_157.jpeg)

![](_page_129_Picture_158.jpeg)

7. Enter any **Comments** you may have.

**Note: Comments** are required if you have marked any **Standard Performance Measure** as "**N/A**."

8. Click **Save and Continue** at the bottom of the form. You will be returned to the main **Financial Performance Measures** form.

**Note:** In Financial Performance Measures, a 'Tribal' or 'Public Entity' applicant can mark the following measures, related to Financial Viability focus area, as 'N/A' as long as they provide justification comments:

- Change in Net Assets to Expense Ratio
- Working Capital to Monthly Expense Ratio
- Long Term Debt to Equity Ratio

## **6.20.3. Add an "Other Performance Measure"**

As mentioned previously, the **Financial Performance Measures** form consists of **Standard Measures** and **Other Measures**. To add an **Other** financial measure to your application:

#### **Figure 216: Other Measures**

![](_page_129_Picture_159.jpeg)

1. Click **Add Performance Measure** under the **Other Measures** section of the form. The **Add Financial Performance Measure** page opens (**[Figure 217](#page-130-0)**).

<span id="page-130-0"></span>![](_page_130_Picture_72.jpeg)

**Figure 217: Add Financial Performance Measure**

<span id="page-130-1"></span>2. Select a **Focus Area** from the drop-down menu (**[Figure 218](#page-130-1)**).

**Figure 218: Select Focus Area**

|             | Select One                   |  |
|-------------|------------------------------|--|
| *Focus Area | Select One<br>Costs          |  |
|             | Financial Viability<br>Other |  |

3. Enter the **Performance Measure** description.

## **Figure 219: Performance Measure Description**

![](_page_130_Picture_73.jpeg)

#### 4. Enter the **Target Goal Description**.

## **Figure 220: Target Goal Description**

![](_page_130_Picture_74.jpeg)

5. Enter descriptions of the numerator and denominator.

### **Figure 221: Numerator and Denominator Descriptions**

![](_page_131_Picture_107.jpeg)

6. Enter the baseline data: baseline year, measure type, numerator, and denominator. The baseline auto-calculates and appears in the **Calculated Baseline** field.

**Figure 222: Baseline Data** 

![](_page_131_Picture_108.jpeg)

7. In the **Projected Data** field, enter the data expected when the project period concludes.

**Note:** Click the **Sample Calculation** link to see an example of the calculation you need to perform to complete this field (**[Figure 190](#page-119-0)**).

- 8. Enter the **Data Source and Methodology**.
- 9. Enter the Key **Contributing** and **Restricting Factors** and **Major Planned Actions**.

**Note:** You must **add at least one Contributing Key Factor** and **at least one Restricting Key Factor**.

#### **Figure 223: Key Factor Descriptions**

![](_page_131_Picture_109.jpeg)

10. Click the **Save and Continue** button at the bottom of the form. You will be returned to the **Financial Performance Measures** form. The new performance measure will appear in the **Other Measures** area of the form.

![](_page_132_Picture_158.jpeg)

#### **Figure 224: Other Measures Descriptions**

## **6.20.4. Update a Performance Measure**

When the status of a performance measure is **Complete**, you can update it as follows:

1. To update a 'standard' or 'other' financial performance measure, click the **Update** link. The **Update Financial Performance Measure Information** page (**[Figure 211](#page-127-0)**) will be displayed.

#### **Figure 225: Update Link on a Complete Performance Measure**

![](_page_132_Picture_159.jpeg)

- 2. Update the performance measure as needed.
- 3. Click **Save and Continue** at the bottom of the form to return to the **Financial Performance Measures** form.

#### **6.20.5. Delete a Performance Measure**

**Note:** You cannot delete any **Standard** Financial Performance Measures.

To delete an **Other Performance Measure**,

1. Click the **Delete** link of the measure you want to delete. The **Delete Financial Performance Measures** page opens.

#### **Figure 226: Delete Link**

![](_page_132_Picture_15.jpeg)

2. Click the **Confirm Delete** button. The **Financial Performance Measures** page re-opens without the measure you just deleted.

## **Figure 227: Delete Financial Performance Measure Information (Confirm Delete) Page**

![](_page_133_Picture_80.jpeg)

## **6.20.6. View a Performance Measure**

1. Click the **View** link to see a read-only display of the Performance Measure.

#### **Figure 228: Read-Only Display of Financial Performance Measure**

![](_page_133_Picture_81.jpeg)

2. Click the **Close Window** button to return to the **Financial Performance Measures** form.

## **6.21. Equipment List**

**Note:** If you requested **One-Time Funding** for **Year 1** in **Form 1B: Funding Request Summary** and indicated that you will be using these funds for 'equipment-only' reasons or for 'minor alteration and renovation with equipment', you will be required to complete the **Equipment List** form. Otherwise, this form will not apply to you**.**

The **Equipment List** page allows you to specify the types of equipment you intend to buy, along with its cost.

1. Click the **Equipment List** link on the **Program Specific Information** left navigation panel to access the **Equipment List Page** (**[Figure 229](#page-134-0)**).

<span id="page-134-0"></span>![](_page_134_Picture_163.jpeg)

#### **Figure 229: Equipment List Page**

2. Click the **Add** button to add a piece of equipment. The **Add Equipment Information Page** (**[Figure](#page-134-1)  [230](#page-134-1)**) will be displayed. Fields marked with an asterisk (**\***) are required.

#### **Figure 230: Add Equipment Information Page**

<span id="page-134-1"></span>![](_page_134_Picture_164.jpeg)

- 3. Select Clinical or Non-Clinical equipment and enter the Description, Unit Price (\$), and Quantity.
- 4. When you have completed the entries, click the **Save and Continue** button at the bottom of the screen. You will be returned to the **Equipment List Page** (**[Figure 231](#page-135-0)**).
- 5. The equipment you entered will be listed, and the **Total Price** will be calculated.

<span id="page-135-0"></span>![](_page_135_Picture_94.jpeg)

### **Figure 231: Equipment List Page (With Equipment Added)**

6. When you are finished entering equipment, click the **Save and Continue** button at the bottom of the screen to save your work and navigate to the next form.

**Note:** The total price of equipment requested in this form must be less than or equal to the **One-Time Funds** requested for **Year 1** in **Form 1B: Funding Request Summary**.

## **6.21.1. Deleting Equipment**

## **Figure 232: Delete Equipment Button**

![](_page_135_Picture_95.jpeg)

1. Select the radio button for the equipment to be deleted and click the **Delete** button. The **Delete Equipment Information Confirmation** page (**[Figure 233](#page-136-0)**) will be displayed.

## **Figure 233: Delete Equipment Information Confirmation Page**

<span id="page-136-0"></span>![](_page_136_Picture_91.jpeg)

2. Click the **Confirm Delete** button to confirm the deletion. You will be returned to the **Equipment List**  page (**[Figure 231](#page-135-0)**). The equipment you deleted will no longer be listed.

## **6.21.2. Updating Equipment**

#### **Figure 234: Update Equipment Button**

![](_page_136_Picture_92.jpeg)

<span id="page-136-1"></span>1. Select the radio button for the equipment you want to update and click the **Update** button. The **Edit Equipment Page** (**[Figure 235](#page-136-1)**) will be displayed with the details of the equipment you selected.

**Figure 235: Edit Equipment Information Page**

![](_page_136_Picture_93.jpeg)

2. Make any necessary changes to the fields on the screen and click the **Save and Continue** button at the bottom of the screen. You will be returned to the **Equipment List Page** (**[Figure 231\)](#page-135-0)** and the modifications you made to the equipment list will be reflected.

# **6.22. Summary Page**

This form displays read-only information provided in the following program specific forms of the NAP application: **Form 1A, Form 1B, Form 2, Form 5B** and **Form 9**. You are required to acknowledge that the information displayed in this form is correct.

<span id="page-137-0"></span>1. Click the **Summary Page** link on the **Program Specific Information** left navigation panel to access the **Summary** page (**[Figure 236](#page-137-0)**).

![](_page_137_Figure_4.jpeg)

## **Figure 236: Summary Page Link**

2. Review the data displayed on the **Summary** page for accuracy. If any information is incorrect, please edit the forms by clicking on the form name in the left navigation panel. Be advised that the information in the forms should be consistently identified throughout the entire application.

# **Figure 237: Summary Page**

![](_page_138_Picture_19.jpeg)

3. When all information is complete and accurate, click the check box to certify the form and then click the **Save and Continue** button. The **Status Overview** page will open.

## **Notes:**

- On the **Summary Page,** you will be required to certify that all data in the application is accurate by checking the confirmation box after you have completed **Form 1A, Form 1B, Form 2, Form 5B, and Form 9**.
- If you update the information in **Form 1A, Form 1B, Form 2, Form 5B, or Form 9** after completing the **Summary Page**, you will be required to revisit the **Summary Page** to review and acknowledge the updated information.

# **7. Review the Application**

## **7.1. Status Overview**

<span id="page-140-0"></span>1. Click **Status** in the left navigation panel (**[Figure 238](#page-140-0)**) to see the **Status Overview** (**[Figure 239](#page-140-1)**), which shows the status of the application.

#### **Figure 238: Status Link Opens the Status Overview**

![](_page_140_Figure_4.jpeg)

**Figure 239: Status Overview**

<span id="page-140-1"></span>![](_page_140_Picture_102.jpeg)

## **7.2. Review**

<span id="page-140-2"></span>1. Click **Review** in the left navigation panel (**[Figure 240](#page-140-2)**) to see the Table of Contents for the application (**[Figure 241](#page-141-0)**).

#### **Figure 240: Review Link**

![](_page_140_Figure_10.jpeg)

## **Figure 241: Application Table of Contents**

<span id="page-141-0"></span>![](_page_141_Picture_123.jpeg)

- 2. Click the **View** link in the Action column to view and print each form/document separately.
- 3. Click:
	- A. **Print** for a printable version of this page.
	- B. **Print All HTML Forms** for a printable version of all the HTML forms (forms only, not attachments).

**Note:** If the application is not submitted, the system will not display the Program Specific Forms.

## **7.3. Program Specific Forms**

<span id="page-141-1"></span>1. To view the status of all **Program Specific Forms**, click the **Program Specific Information** link (**[Figure 242](#page-141-1)**) under **Other Information** or click **Status** under **Overview** in the left navigation panel when you are working on a **Program Specific Form** (**[Figure 243](#page-142-0)**).

### **Figure 242: Program Specific Information Link**

![](_page_141_Picture_10.jpeg)

#### Provide General Information relatedy **Program Specific** hity Anno... Click Status when a Program Overview Specific Form is open to review ide for more - Status **Program Specific Forms General Information** Fields marked with an asterisk  $(\ast)$  are requir $\dot{}$  $\blacktriangleright$  Form 1A **Budget Information GENERAL INFORMATION** - Form 2 Form 1A: General Information Wo - Form 3 **Sites and Services** 1. Applicant Information - Form 4 · Form 5A **Applicant Name** Form-ER.

<span id="page-142-0"></span>**Figure 243: Status Link in the Left Navigation Panel on Form 1A**

The **Status Overview** page for **Program Specific Forms** opens (**[Figure 244](#page-142-1)**). This page shows the status of each **Program Specific Form**.

**Figure 244: Status Overview Page for Program Specific Forms**

<span id="page-142-1"></span>

| <b>View Resources</b>                                          |               |                 |  |  |
|----------------------------------------------------------------|---------------|-----------------|--|--|
| NAP FY 2013 User Guide                                         |               |                 |  |  |
| PROGRAM SPECIFIC INFORMATION STATUS                            |               |                 |  |  |
| <b>Section</b>                                                 | <b>Action</b> | <b>Status</b>   |  |  |
| General Information                                            |               |                 |  |  |
| Form 1A: General Information Worksheet                         |               | COMPLETE        |  |  |
| Update<br><b>Budget Information</b>                            |               |                 |  |  |
|                                                                |               | <b>COMPLETE</b> |  |  |
| Form 1B: Funding Request Summary<br>Form 1C: Documents On File | Update        |                 |  |  |
|                                                                | Update        | <b>COMPLETE</b> |  |  |
| Form 2: Staffing Profile                                       |               |                 |  |  |
| Year 1                                                         | Update        | COMPLETE        |  |  |
| Year <sub>2</sub>                                              | Undate        | COMPLETE        |  |  |
| Form 3: Income Analysis                                        | Update        | COMPLETE        |  |  |
| Sites and Services                                             |               |                 |  |  |
| Form 4: Community Characteristics                              | Update        | COMPLETE        |  |  |
| Form 5A: Services Provided                                     |               |                 |  |  |
| <b>Required Services</b>                                       | Update        | COMPLETE        |  |  |
| <b>Additional Services</b>                                     | Update        | COMPLETE        |  |  |
| Form 5B: Service Sites                                         | Update        | <b>COMPLETE</b> |  |  |
| Form 5C: Other Activities/Locations                            | Update        | <b>COMPLETE</b> |  |  |
| Alteration/Renovation (A/R) Project Cover Page                 | Update        | COMPLETE        |  |  |
| Other Requirements for Sites                                   | Update        | COMPLETE        |  |  |
| Other Forms                                                    |               |                 |  |  |
| Form 6A: Current Board Member Characteristics                  | Update        | <b>COMPLETE</b> |  |  |
| Form 6B: Request for Waiver of Governance Requirements         | Update        | COMPLETE        |  |  |
| Form 8: Health Center Agreements                               | Update        | COMPLETE        |  |  |
| Form 9: Need for Assistance Worksheet                          |               |                 |  |  |
| Section I: Core Barriers                                       | Update        | <b>COMPLETE</b> |  |  |
| Section II: Core Health Indicators                             | Update        | <b>COMPLETE</b> |  |  |
| Section III: Other Health and Access Indicators                | Update        | COMPLETE        |  |  |
| Form 10: Annual Emergency Preparedness Report                  | Update        | COMPLETE        |  |  |
| Form 12: Organization Contacts                                 | <b>Undate</b> | <b>COMPLETE</b> |  |  |
| Performance Measures                                           |               |                 |  |  |
| <b>Clinical Performance Measures</b>                           | Update        | COMPLETE        |  |  |
| <b>Financial Performance Measures</b>                          | Update        | COMPLETE        |  |  |
| Other Information                                              |               |                 |  |  |
| <b>Equipment List</b>                                          | Update        | COMPLETE        |  |  |
| Summary Page                                                   | Update        | <b>COMPLETE</b> |  |  |
|                                                                |               |                 |  |  |

- 2. Click the **Update** link to make any necessary adjustments. All forms must be complete before you can submit your application.
- 3. To view or print **Program Specific Forms**, click **Program Specific Information** under **Review** in the left navigation panel (**[Figure 245](#page-143-0)**).

#### <span id="page-143-0"></span>**Figure 245: Program Specific Information Link in the Left Navigation Panel**

![](_page_143_Picture_1.jpeg)

- 4. The **Program Specific Information Review** page will display all **Program Specific Forms** in the application (**[Figure 246](#page-143-1)**). Use the links and buttons on this page to view and print forms and documents. Click the **View** link in the **Action** column to view and print each form/document separately.
- 5. Click:
	- **Print** to print the **Review** page.
	- **Print All HTML Forms** for a printable version of all the HTML forms (only forms with HTML in the **Type** column, not attachments).

#### **Figure 246: Program Specific Information Review Page**

#### <span id="page-143-1"></span>Pont Pont All HTML Forms

Note: 'Print All HTML Forms' button will print all program specific HTML forms only.

![](_page_143_Picture_115.jpeg)
# **8. Submit the Application**

You can submit your application once all required forms and documents are complete. Use the Review and Submit links in the left navigation panel to begin the submission process.

### **Figure 247: Review Link in Left Navigation Panel**

- Information Appendices **Review and Submit** Review Submit
- 1. Click **Review** to open the **Review** page, where you can review your forms before submission (**[Figure](#page-144-0)  [248](#page-144-0)**).

<span id="page-144-0"></span>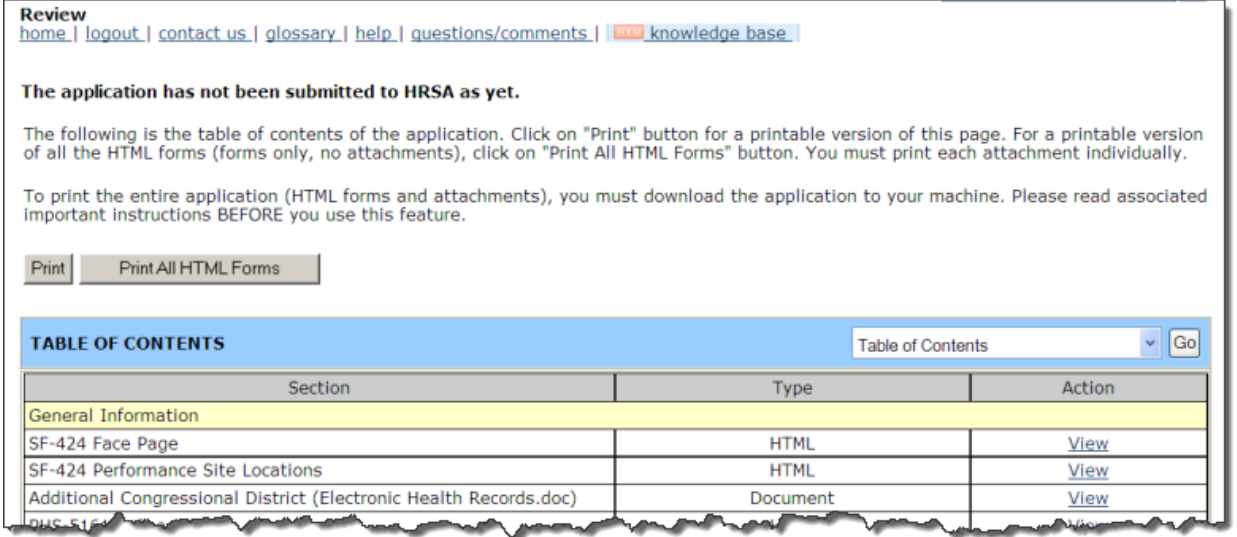

### **Figure 248: Review Page**

<span id="page-144-1"></span>2. Click the **Proceed to Submit Page** button (**[Figure 249](#page-144-1)**) to open the **Submit** page (**[Figure 250](#page-145-0)**).

**Figure 249: Proceed to Submit Page Button**

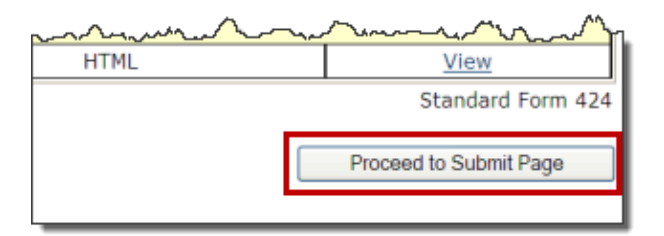

## **Figure 250: Submit Page Showing the Status Overview**

<span id="page-145-0"></span>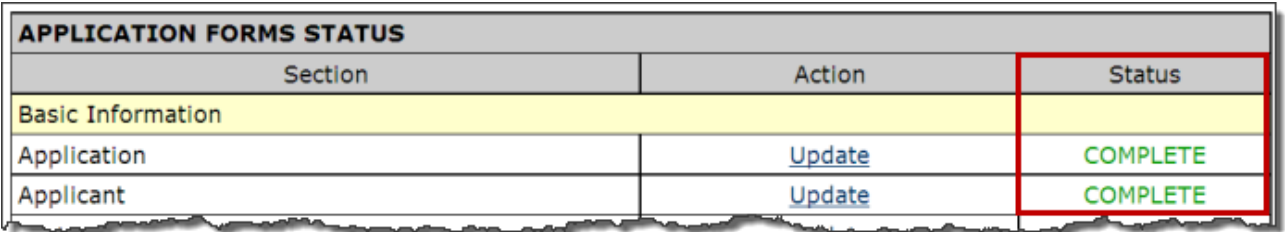

If you are not the Authorizing Official (AO), you will see a **Submit to AO** button at the bottom of the page. Click the **Submit to AO** button (**[Figure 251](#page-145-1)**) to notify the AO that the application is ready for submission. The **Submission Confirmation** page opens (**[Figure 252](#page-146-0)**).

**Note:** If you are the AO, you will see a **Submit to HRSA** button at the bottom of the page instead of the **Submit to AO** button.

## **Figure 251: Submit to AO Button**

<span id="page-145-1"></span>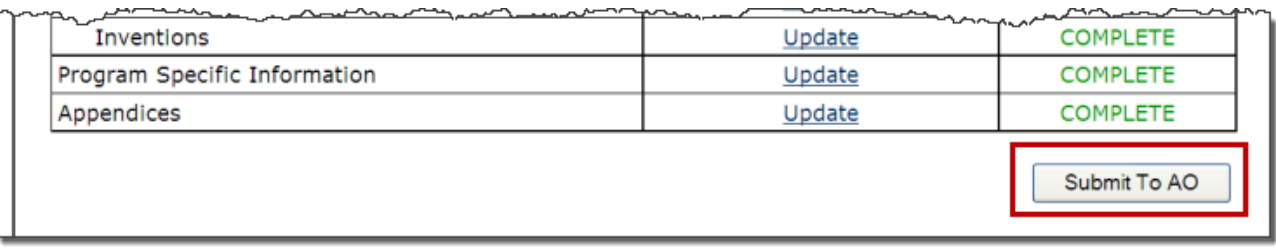

3. Click **View** to read the certifications and click the checkboxes to indicate acceptance. Then click the **Submit Application** button. The following page informs you that an email notification has been sent to the Authorizing Official (**[Figure 253](#page-146-1)**).

## **Figure 252: Submission Confirmation Page**

<span id="page-146-0"></span>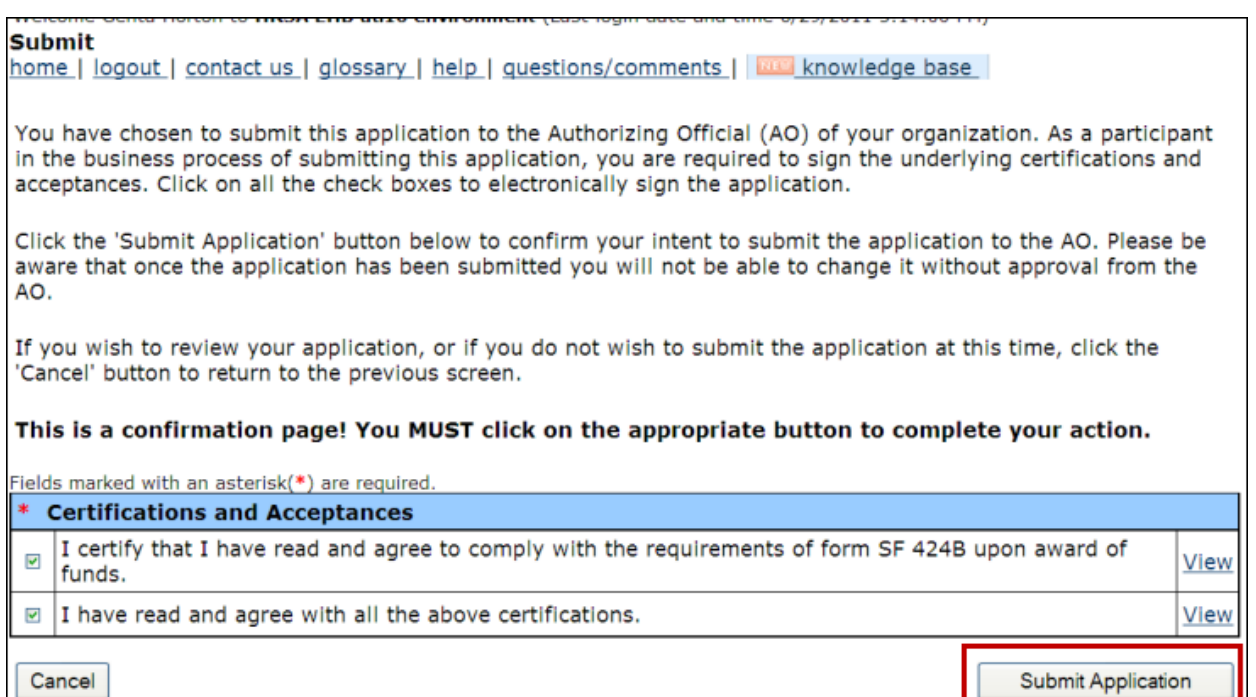

## **Figure 253: Email Notification Sent to Authorizing Official**

<span id="page-146-1"></span>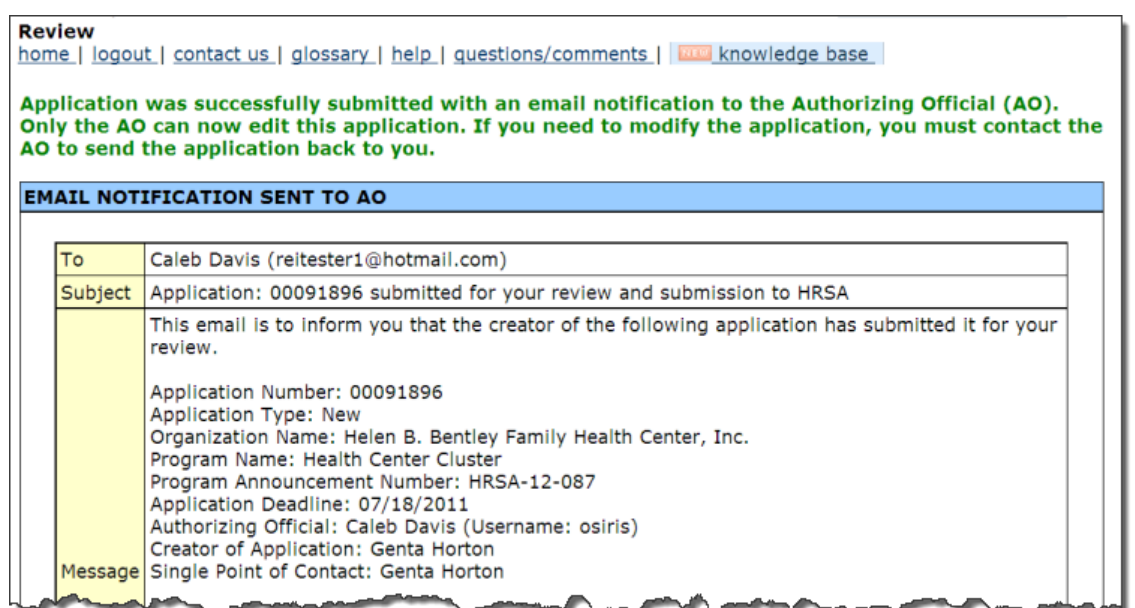

4. The Authorizing Official must click **Submit to HRSA**. The **Submit Confirmation** page opens.

#### **Figure 254: Submit Confirmation Page**

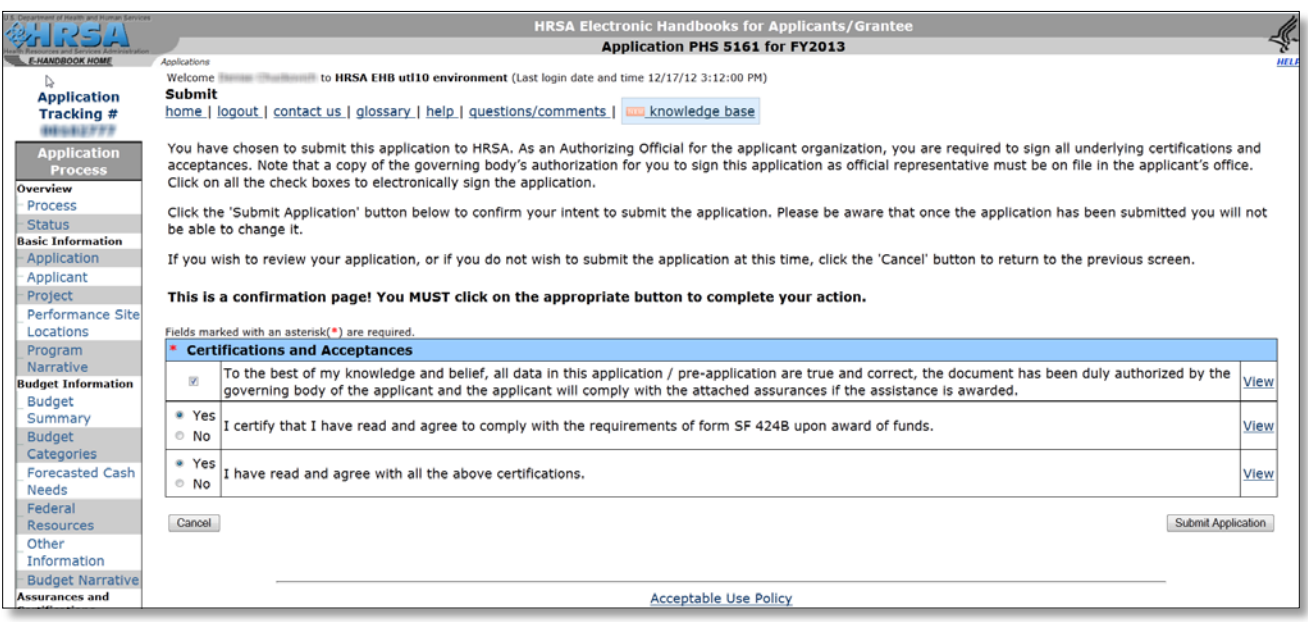

- 5. Complete the questions in the **Certifications and Acceptances** section and click the **Submit Application** button. You will receive notification of errors or successful submission.
- <span id="page-147-0"></span>6. Once the application is submitted successfully, the system will display the face page for the submitted application as shown in (**[Figure 255](#page-147-0)**).

#### **Figure 255: Face Page**

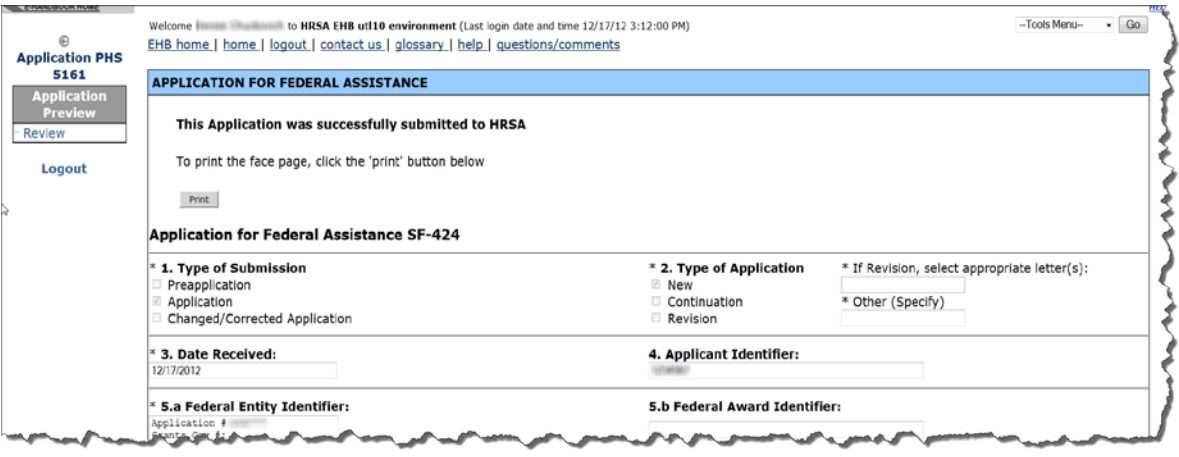

# **9. Submitted Application**

You can access your completed/submitted application in EHB by clicking on the **Grant Applications** link in the left menu and clicking on the **Recently Completed** tab as shown in **[Figure 256.](#page-148-0)**

<span id="page-148-0"></span>

| <b>ARSA Electronic Handbooks</b>                                 |                                                                                 |                                                      |               |                        |                                     |                       |              |                             |                            |                   | Support = Logout     |
|------------------------------------------------------------------|---------------------------------------------------------------------------------|------------------------------------------------------|---------------|------------------------|-------------------------------------|-----------------------|--------------|-----------------------------|----------------------------|-------------------|----------------------|
|                                                                  | Tasks Drganizations Grants FOHCLALs                                             |                                                      |               |                        |                                     |                       |              |                             |                            |                   |                      |
| Browse                                                           |                                                                                 |                                                      |               |                        |                                     |                       |              |                             |                            |                   |                      |
|                                                                  | You are here: Home » Tasks » Browse » Grants [ m] » Grant Applications          |                                                      |               |                        |                                     |                       |              |                             |                            |                   |                      |
| <b>ALL TASKS</b><br><b>All Entities</b><br>$\mathcal{A}^{\perp}$ | <b>2 Applications - Complete List</b>                                           |                                                      |               |                        |                                     |                       |              |                             |                            |                   |                      |
| Tasks<br>Pending Tasks                                           | 国                                                                               | <b>Grants.gov Applications Pending Validation: 0</b> |               |                        |                                     |                       |              |                             |                            |                   |                      |
| Grants<br>$\blacktriangle$<br><b>Requests</b>                    | Not Completed                                                                   | All<br>Recently Completed                            |               |                        |                                     |                       |              |                             |                            |                   |                      |
| <b>Grant Applications</b>                                        | Export To Excel<br>Collapse Group   Detailed View   ABSearch   D Saved Searches |                                                      |               |                        |                                     |                       |              |                             |                            |                   |                      |
| <b>Prior Approvals</b><br>Submissions                            | Page size: 15 - Go                                                              |                                                      |               |                        |                                     |                       |              |                             |                            |                   | 1 ilems in 1 page(s) |
| Submissions                                                      | Submitted                                                                       | <b>Date Submitted</b>                                | Announcement# | <b>EHBs Tracking #</b> | Grants.Gov Tracking # Project Title |                       |              | Organization                |                            | Submitted By      | Options              |
| <b>User Access Requests</b><br><b>Review Requests</b>            | All                                                                             | 画名<br>$\mathbf{v}$ $\mathbf{v}$                      | $\mathbf{Y}$  | $\mathcal{R}$          | $\mathbf{Y}$                        |                       | $\mathbf{v}$ | $\mathop{\rm All}\nolimits$ | $-7$                       | $\mathbf x$       |                      |
|                                                                  | A Submitted: Within last 30 Days (1)<br>> Today                                 | 12/17/2012                                           | HRSA-13-257   | 400,000                | N/A                                 | Health Center Cluster |              |                             | GOLD FORMS CARD GROUNDED & | Chuckovich Denise | Application          |
|                                                                  |                                                                                 | <b>M 4 1 M Page size: 15 - Go</b>                    |               |                        |                                     |                       |              |                             |                            |                   | 1 items in 1 page(s) |
|                                                                  |                                                                                 |                                                      |               |                        |                                     |                       |              |                             |                            |                   |                      |
|                                                                  | Acceptable Use Policy   Accessibility   Viewers And Players   Contact Us        |                                                      |               |                        |                                     |                       |              |                             |                            |                   | Product: EHBs        |

**Figure 256: Submitted Application**

Click on the **Application** link to open the submitted application in PDF format.

# **10. Customer Support Information**

**Note:** Use your Application Tracking Number for all correspondence.

# **10.1. BPHC Help Desk**

For assistance with completing Standard and Program Specific Forms within the application, please contact the BPHC Helpline:

• By Email: [BPHCHelpline@hrsa.gov](mailto:BHCMISYS@hrsa.gov)

OR

• By Phone: 877-974-2742 (8:30 am to 5:30 pm ET)

**Note:** Do not call the BPHC Helpline for questions that concern the NAP FOA or programmatic questions.

# **10.2. HRSA Call Center**

For assistance with registering in HRSA EHB, or EHB access/password related issues, please contact the HRSA Contact Center:

• By Phone: 877-GO4-HRSA (877-464-4772) (9:00 am to 5:30 pm ET)

OR

• By Email: [CallCenter@hrsa.gov](mailto:CallCenter@hrsa.gov)

Please visit HRSA EHB for additional online help.

- Go to: <https://grants.hrsa.gov/webexternal/home.asp>
- Click on Site Help

**Note:** Do not call the Call Center for any questions that concern the NAP FOA or programmatic questions.

# **10.3. HRSA Program Support**

For questions on the NAP FOA or programmatic questions that you might have when completing your application, please contact the Program Point of Contact within the Bureau of Primary Health Care (BPHC) Office of Policy and Program Development (OPPD) as noted in the NAP FOA.

• By Email: [BPHCNAP@hrsa.gov](mailto:BPHCNAP@hrsa.gov)

# **11. Frequently Asked Questions**

# **11.1. Software**

## **11.1.1. What are the software requirements for HRSA EHB?**

HRSA EHB can be accessed over the Internet using Internet Explorer 6.0 and above and Netscape 4.72 and above. HRSA EHB is compliant with Section 508.

HRSA EHB uses pop-up screens to allow users to view or work on multiple screens. Ensure that your browser settings allow for pop-ups.

You will need appropriate viewers to view attachments in Microsoft Word and PDF.

### **11.1.2. What are the system requirements for using HRSA EHB on a Macintosh computer?**

Safari v1.2.4 and above or Netscape v7.2 and above are the recommended Internet browsers for Apple. HRSA EHB does not work on Internet Explorer for Macintosh.

You will need appropriate viewers to view attachments in Microsoft Word and PDF.

#### **11.1.3. What are the software requirements for GAAM?**

Refer to the software requirements for HRSA EHB. In addition, you will need Microsoft Word to complete GAAM unstructured forms.

- 7. **.DOCX** Microsoft Word
- 8. **.JPEG** Graphics Format
- 9. **.JPG** Graphics Format
- 10. **.MSG** Microsoft Mail Document
- 11. **.PDF** Adobe Portable Document Format
- 12. **.PPT** Power Point
- 13. **.RTF** Rich Text Format
- 14. **.TIF** Graphics Format
- 15. **.TXT** Text
- 16. **.WPD** Word Perfect Document
- 17. **.XFD** Extensible Forms Description Language files
- 18. **.XLS** Microsoft Excel
- 19. **.XLSX**  Microsoft Excel